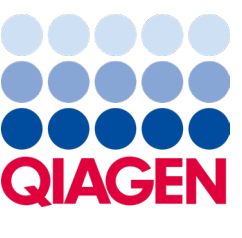

2024 m. vasaris

# QIAstat-Dx® Analyzer 2.0 Naudotojo vadovas

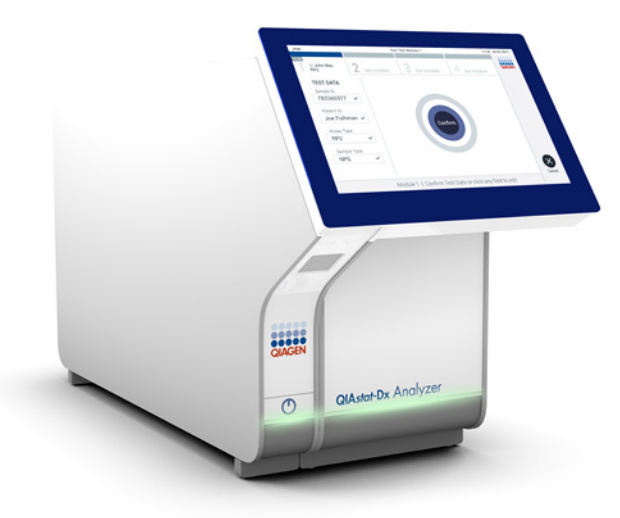

1 peržiūrėtas Skirtas naudoti su programinės įrangos 1.6.x

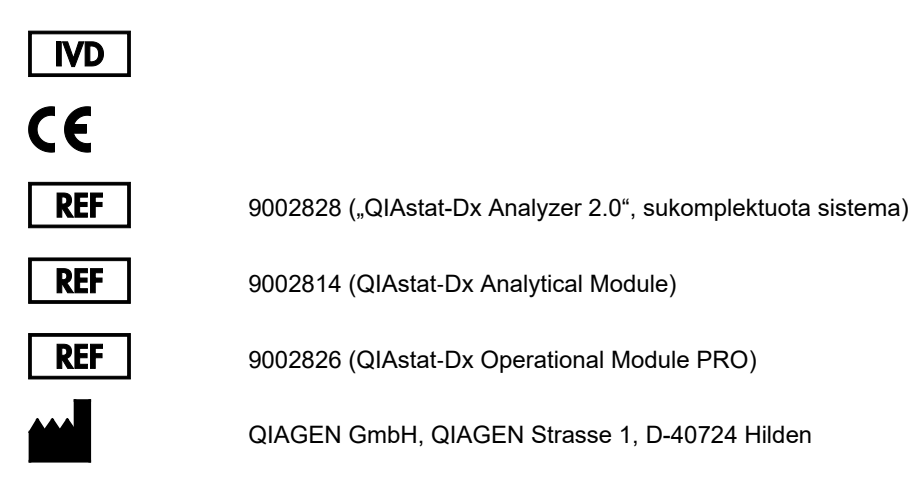

Sample to Insight

# **Turinys**

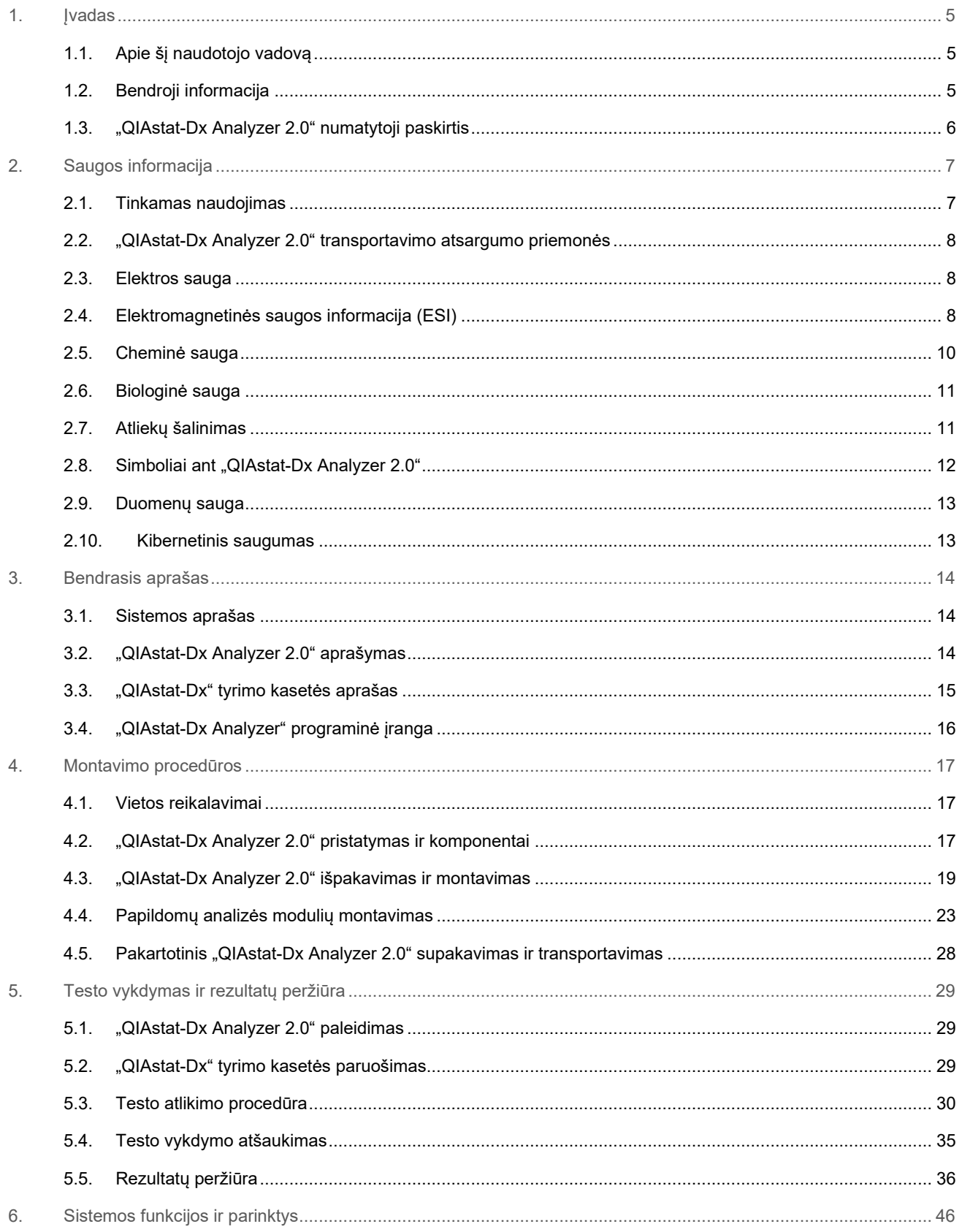

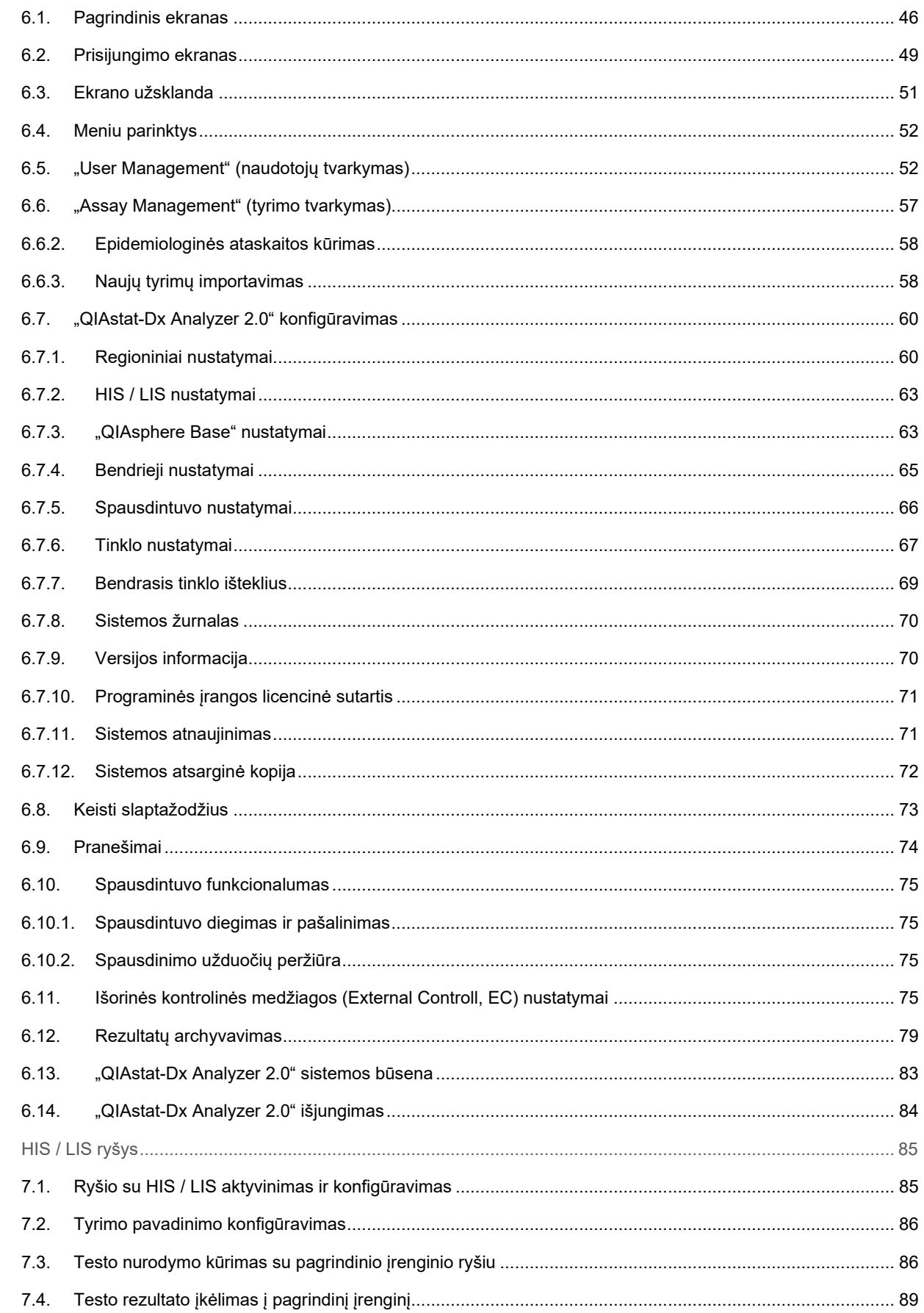

 $\overline{7}$ .

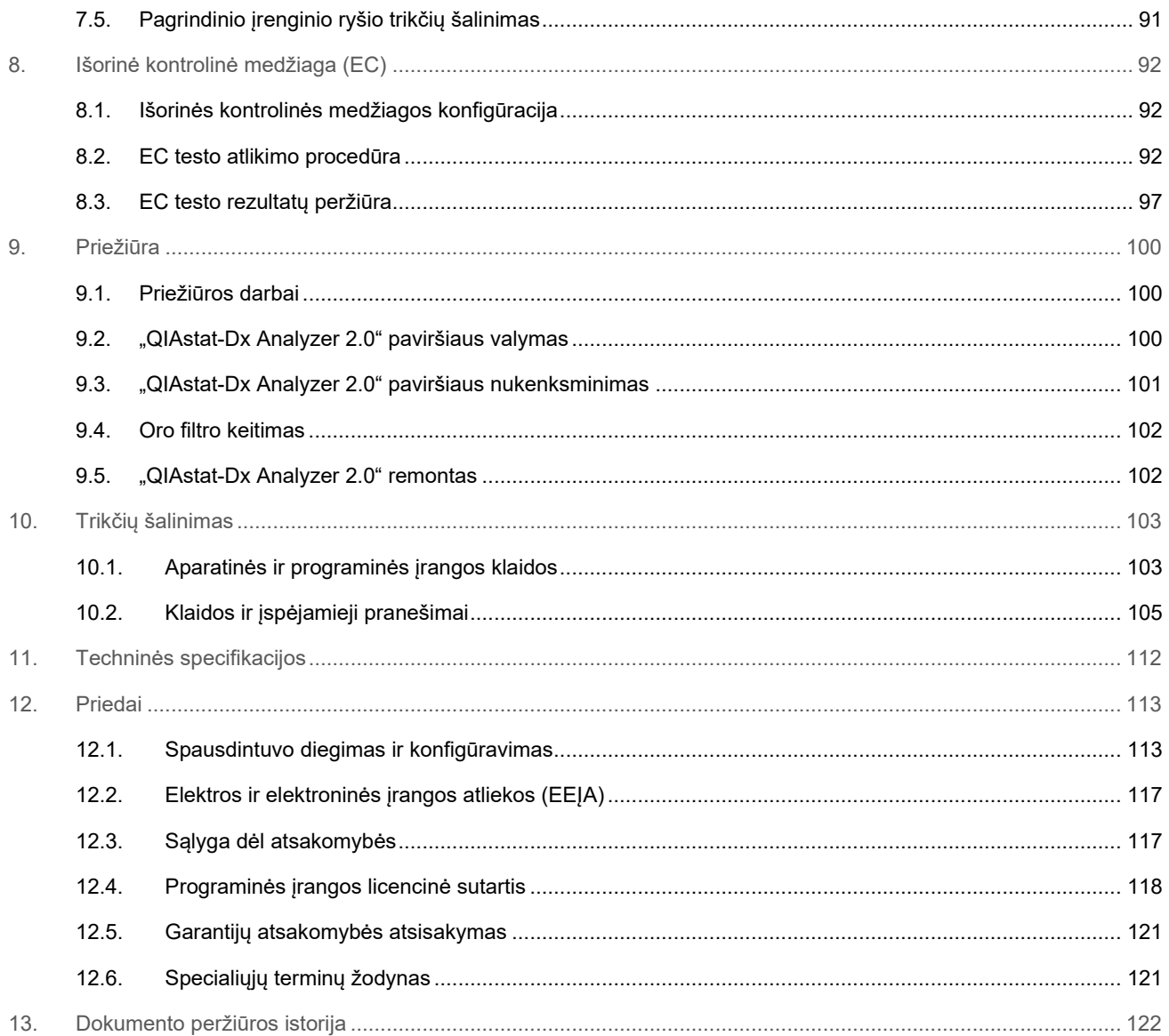

Spausdintą šio vadovo versiją galima gauti pateikus prašymą.

# <span id="page-4-0"></span>1. Įvadas

Dėkojame, kad pasirinkote "QIAstat-Dx® Analyzer 2.0". Esame tikri, kad ši sistema taps neatskiriama jūsų laboratorijos dalis.

Šiame vadove aprašoma, kaip naudotis "QIAstat-Dx Analyzer 2.0" su 1.6 programinės įrangos versija. Prieš naudojantis "QIAstat-Dx Analyzer 2.0", būtina atidžiai perskaityti šį naudotojo vadovą ir ypatingą dėmesį skirti saugos informacijai. Siekiant užtikrinti saugų prietaiso veikimą ir palaikyti saugią jo būklę, būtina laikytis naudotojo vadove pateiktų instrukcijų ir saugos informacijos.

**Pastaba**. Šiame naudotojo vadove pateiktos iliustracijos yra tik pavyzdžiai ir gali skirtis, priklausomai nuo tyrimo.

# <span id="page-4-1"></span>1.1. Apie šį naudotojo vadovą

Šiame naudotojo vadove informacija apie "QIAstat-Dx Analyzer 2.0" pateikiama toliau nurodytuose skyriuose:

- Ivadas
- [Saugos informacija](#page-6-0)
- [Bendrasis aprašas](#page-13-0)
- [Montavimo procedūros](#page-16-0)
- [Testo vykdymas ir rezultatų peržiūra](#page-28-0)
- [Sistemos funkcijos ir parinktys](#page-45-0)
- [HIS / LIS ryšys](#page-84-0)
- [Išorinė kontrolinė medžiaga \(EC\)](#page-91-0)
- [Priežiūra](#page-99-0)
- [Trikčių šalinimas](#page-102-0)
- [Techninės specifikacijos](#page-111-0)

Prieduose pateikiama toliau nurodyta informacija:

- [Spausdintuvo diegimas ir konfigūravimas,](#page-112-1) įskaitant išbandytų spausdintuvų sąrašą
- Atitikties deklaracija
- [Elektros ir elektroninės įrangos atliekos \(EEĮA\)](#page-116-0)
- [Sąlyga dėl atsakomybės](#page-116-1)
- [Programinės įrangos licencinė sutartis](#page-117-0)
- [Garantijų atsakomybės atsisakymas](#page-120-0)
- [Specialiųjų terminų žodynas](#page-120-1)

#### <span id="page-4-2"></span>1.2. Bendroji informacija

#### 1.2.1. Techninė pagalba

Įmonė "QIAGEN" didžiuojasi savo techninės pagalbos kokybe ir prieinamumu. Mūsų techninės pagalbos skyriuose dirba patyrę mokslininkai, turintys daug praktinės ir teorinės molekulinės biologijos bei QIAGEN produktų naudojimo patirties. Jeigu kiltų klausimų ar sunkumų naudojant "QIAstat-Dx Analyzer 2.0" arba QIAGEN produktus apskritai, nedvejodami kreipkitės į mus.

"QIAGEN" klientai yra pagrindinis informacijos apie naujoviškus ar specialius mūsų produktų naudojimo būdus šaltinis. Ši informacija naudinga kitiems mokslininkams ir "QIAGEN" tyrėjams. Todėl kviečiame susisiekti su mumis, jei turite bet kokių pasiūlymų dėl produktų efektyvumo, naujų naudojimo būdų ir metodų.

Prireikus techninės pagalbos, susisiekite su QIAGEN techninės pagalbos tarnyba: **[support.qiagen.com](http://support.qiagen.com/)**.

Susisiekdami su QIAGEN techninės pagalbos tarnyba dėl klaidų, turėkite šią informaciją:

- "QIAstat-Dx Analyzer 2.0" serijos numerį, tipą, programinės įrangos versiją ir įdiegtą tyrimo apibrėžimo failą;
- klaidos koda (jei taikoma):
- laiką, kada klaida įvyko pirmą kartą;
- klaidos dažnumą (t. y. protarpiais įvykstanti ar nuolatinė klaida);
- jei įmanoma, klaidos nuotrauką;
- palaikymo paketą;

#### 1.2.2. Politikos pareiškimas

QIAGEN politika yra tobulinti produktus, kol bus prieinami nauji metodai ir komponentai. QIAGEN pasilieka teisę keisti specifikacijas bet kuriuo metu. Siekdami sukurti naudingą ir tinkamą dokumentaciją, vertiname jūsų komentarus apie ši naudotojo vadovą. Susisiekite su QIAGEN techninės pagalbos tarnyba.

#### <span id="page-5-0"></span>1.3. "QIAstat-Dx Analyzer 2.0" numatytoji paskirtis

"QIAstat-Dx Analyzer 2.0" platforma yra in vitro diagnostikos įrenginys, skirtas naudoti atliekant "QIAstat-Dx" tyrimus ir užtikrina visišką automatizavimą nuo mėginio paruošimo iki "real-time PCR" molekulinėms programoms.

Sistema skirta tik naudoti profesionaliai. Tai nėra prietaisas, skirtas savitikrai ar tyrimams šalia paciento atlikti.

#### 1.3.1. Naudojimo apribojimai

- "QIAstat-Dx Analyzer 2.0" galima naudoti tik su "QIAstat-Dx" tyrimo kasetėmis pagal šiame naudotojo vadove pateiktas instrukcijas ir "QIAstat-Dx" tyrimo kasetės naudojimo instrukcijas.
- Prijungdami "QIAstat-Dx Analyzer 2.0", naudokite tik su sistema pateiktus laidus.
- Visus priežiūros ir remonto darbus turi atlikti tik QIAGEN įgaliotas personalas.
- "QIAstat-Dx Analyzer 2.0" galima naudoti tik ant lygaus, horizontalaus, nepasvirusio ir nepakrypusio paviršiaus.
- Pakartotinai nenaudokite "QIAstat-Dx" tyrimo kasetės, jei ji jau buvo sėkmingai panaudota arba ją naudojant įvyko klaida arba neužbaigta procedūra.
- Palikite bent 10 cm tarpą kiekvienoje "QIAstat-Dx Analyzer 2.0" pusėje, norėdami užtikrinti tinkamą vėdinimą.
- Įsitikinkite, kad "QIAstat-Dx Analyzer 2.0" nėra šalia oro kondicionavimo išleidimo angų arba šilumokaičių.
- Nejudinkite prietaiso, kai vyksta testas.
- Nekeiskite sistemos konfigūracijos veikimo metu.
- Keldami arba judindami "QIAstat-Dx Analyzer 2.0" nelaikykite už jutiklinio ekrano.
- Neišjunkite ir nepaleiskite prietaiso iš naujo, kol kuriama sistemos atsarginė kopija, sistema atkuriama ar naujinama arba kuriamas archyvas.

# <span id="page-6-0"></span>2. Saugos informacija

Prieš naudojantis "QIAstat-Dx Analyzer 2.0", būtina atidžiai perskaityti šį naudotojo vadova ir ypatingą dėmesį skirti saugos informacijai. Siekiant užtikrinti saugų prietaiso veikimą ir palaikyti saugią jo būklę, būtina laikytis naudotojo vadove pateiktų instrukcijų ir saugos informacijos.

Galimi pavojai, dėl kurių naudotojas gali susižeisti arba prietaisas gali sugesti, yra aiškiai išdėstyti atitinkamose šio naudotojo vadovo vietose.

Jei įranga naudojama ne pagal gamintojo nurodymus, įrangos apsaugos priemonės gali veikti netinkamai.

Toliau nurodytų tipų saugos informacija pateikiama visame *"QIAstat-Dx Analyzer 2.0" naudotojo vadove*.

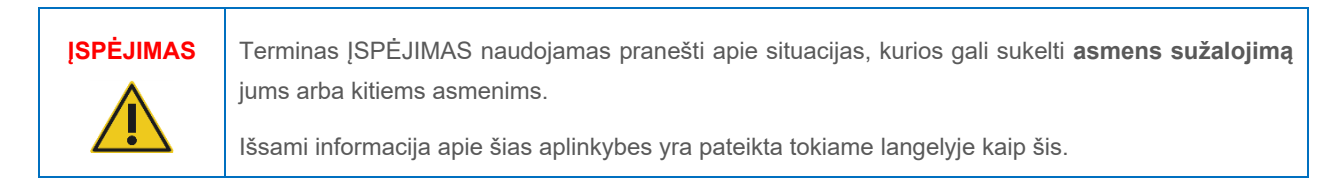

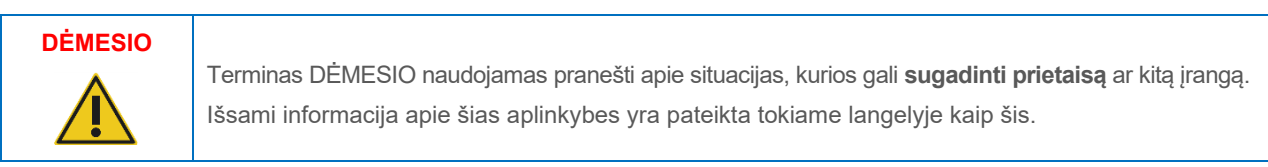

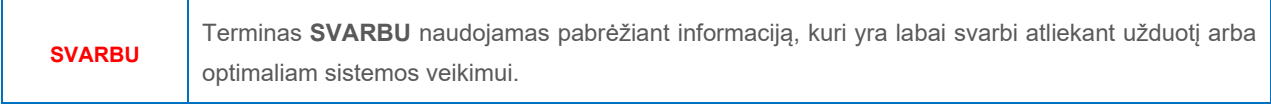

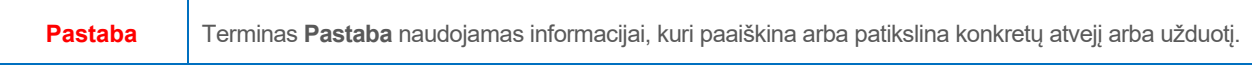

Šiame vadove pateiktos gairės turėtų papildyti, o ne pakeisti naudotojo šalyje galiojančius įprastus saugos reikalavimus.

#### <span id="page-6-1"></span>2.1. Tinkamas naudojimas

"QIAstat-Dx Analyzer 2.0" naudokite remdamiesi šiuo naudotojo vadovu. Primygtinai rekomenduojama atidžiai perskaityti ir susipažinti su naudojimo instrukcijomis prieš naudojantis "QIAstat-Dx Analyzer 2.0".

- Vadovaukitės visomis saugos instrukcijomis, atspausdintomis ant "QIAstat-Dx Analyzer 2.0" arba pritvirtintomis prie jo.
- Netinkamai naudojant "QIAstat-Dx Analyzer 2.0" arba netinkamai montuojant ir prižiūrint galima susižaloti arba pažeisti "QIAstat-Dx Analyzer 2.0".
- "QIAstat-Dx Analyzer 2.0" naudoti gali tik kvalifikuotas ir tinkamai išmokytas sveikatos apsaugos personalas.
- "QIAstat-Dx Analyzer 2.0" techninę priežiūrą turi atlikti tik QIAGEN įgaliotieji atstovai.
- Nenaudokite "QIAstat-Dx Analyzer 2.0" pavojingose aplinkose, kuriose naudoti jis neskirtas.
- Saugodami kredencialus laikykitės savo organizacijos skaitmeninės saugos politikos.
- Nejudinkite prietaiso, kai vyksta testas.

**ĮSPĖJIMAS /** 

# **DĖMESIO**

#### **Pavojus susižeisti ir sugadinti medžiagas**

Neatidarykite "QIAstat-Dx Analyzer 2.0" korpuso. "QIAstat-Dx Analyzer 2.0" korpusas skirtas apsaugoti operatorių ir užtikrinti tinkamą "QIAstat-Dx Analyzer 2.0" veikimą. Naudojant "QIAstat-Dx Analyzer 2.0" be korpuso kyla elektros pavojus ir "QIAstat-Dx Analyzer 2.0" gedimai.

# **ĮSPĖJIMAS / DĖMESIO**

#### **Pavojus susižeisti ir sugadinti medžiagas**

Kai kasetės įstatymo angos dangtelis uždaromas, būkite atsargūs, norėdami išvengti sužeidimų, pvz., prispaustų pirštų.

# <span id="page-7-0"></span>2.2. "QIAstat-Dx Analyzer 2.0" transportavimo atsargumo priemonės

# **ĮSPĖJIMAS / DĖMESIO**

#### **Pavojus susižeisti ir sugadinti medžiagas**

"QIAstat-Dx Analyzer 2.0" yra sunkus prietaisas. Norint išvengti asmeninių sužeidimų ir "QIAstat-Dx Analyzer 2.0" pažeidimų, keldami būkite atsargūs ir naudokite tinkamus kėlimo būdus.

# <span id="page-7-1"></span>2.3. Elektros sauga

Laikykitės visų bendrųjų atsargumo priemonių, taikomų elektros prietaisams.

Prieš atlikdami techninę priežiūrą, atjunkite maitinimo laidą nuo maitinimo lizdo.

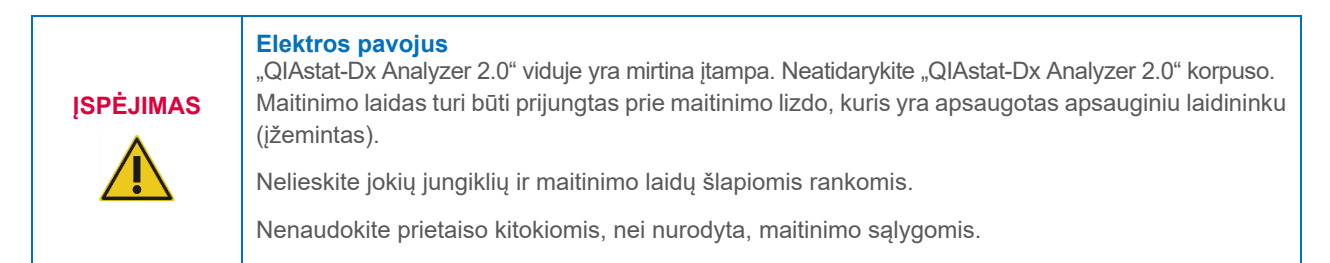

# <span id="page-7-2"></span>2.4. Elektromagnetinės saugos informacija (ESI)

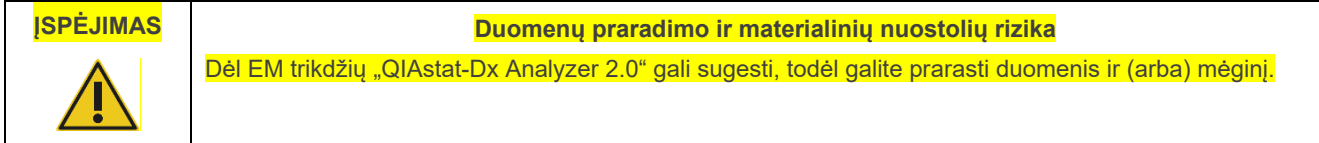

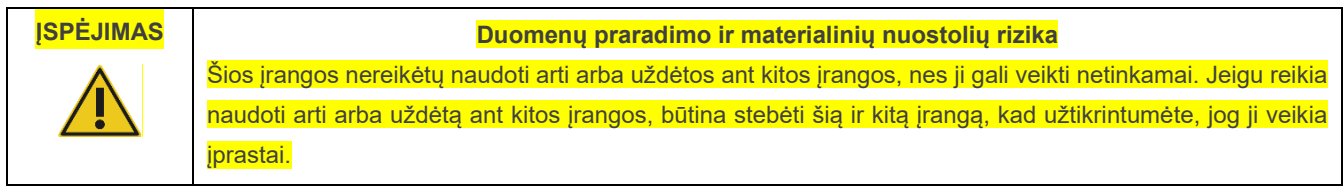

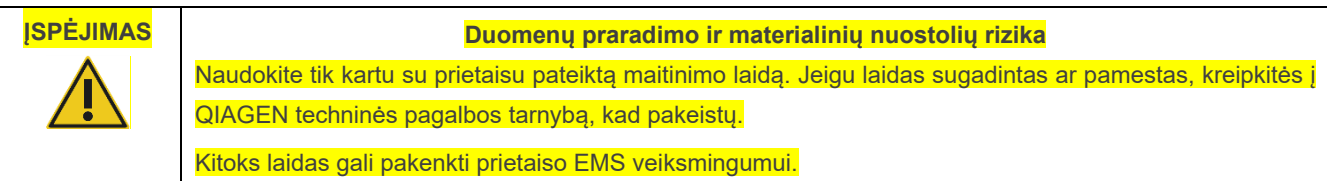

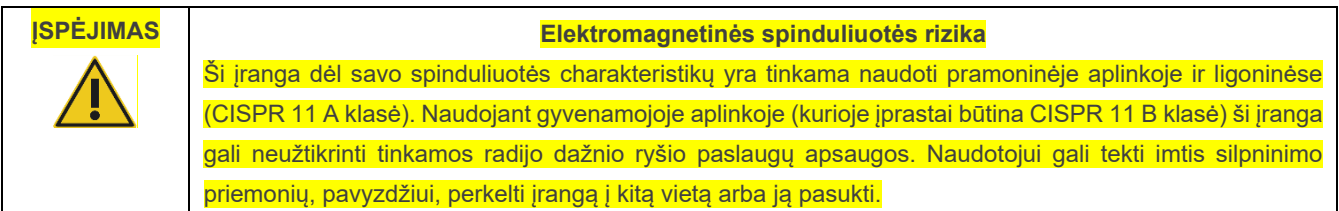

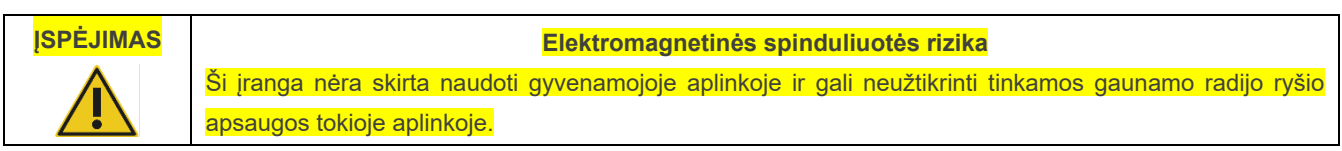

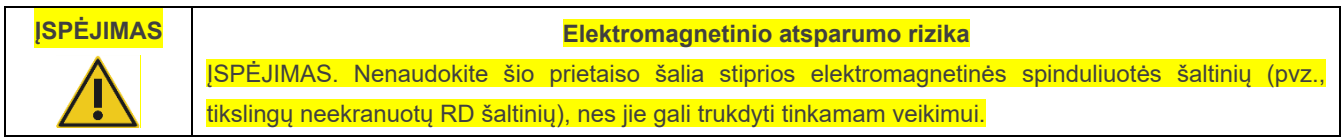

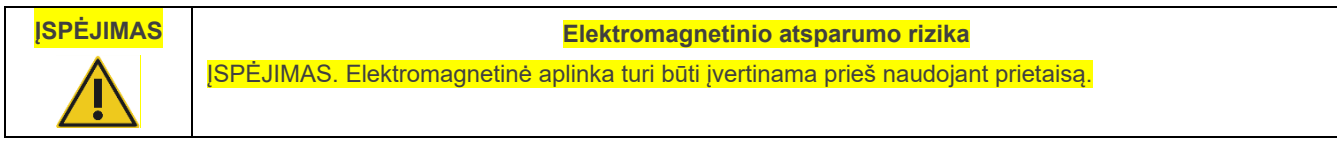

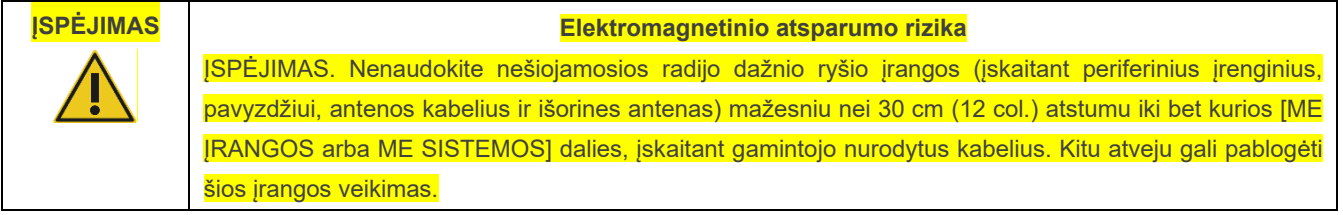

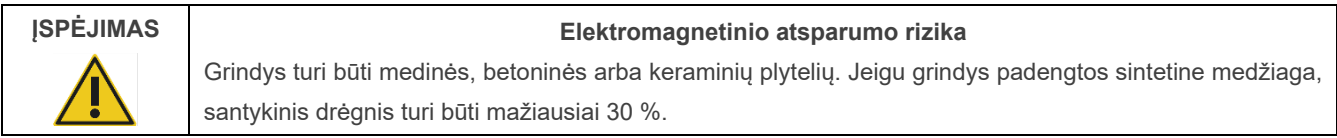

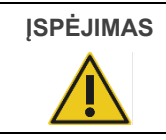

#### **ĮSPĖJIMAS Elektromagnetinio atsparumo rizika**

Maitinimo šaltinio kokybė turi būti tokia pati, kaip tipinės komercinės paskirties arba ligoninės aplinkoje.

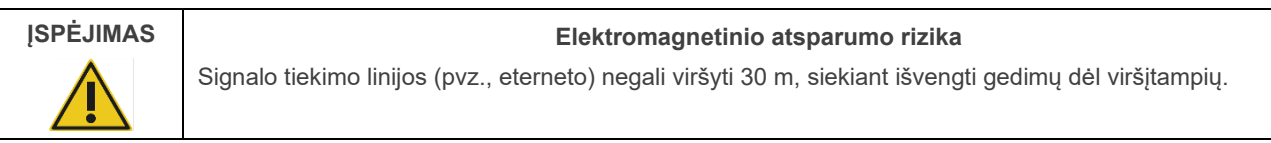

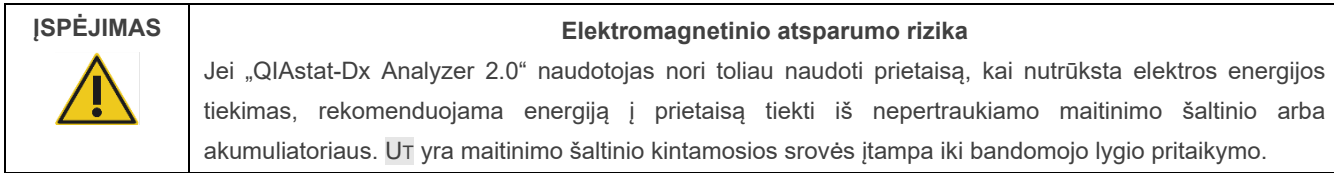

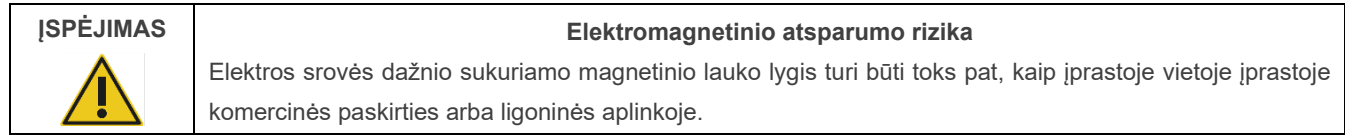

# <span id="page-9-0"></span>2.5. Cheminė sauga

Kasetės medžiagų saugos duomenų lapai (SDL) yra prieinami ir jų galima prašyti iš QIAGEN.

Panaudotas "QIAstat-Dx" tyrimo kasetes išmeskite laikydamiesi visų nacionalinių, šalies ir vietos sveikatos ir saugos taisyklių ir teisės aktų reikalavimų.

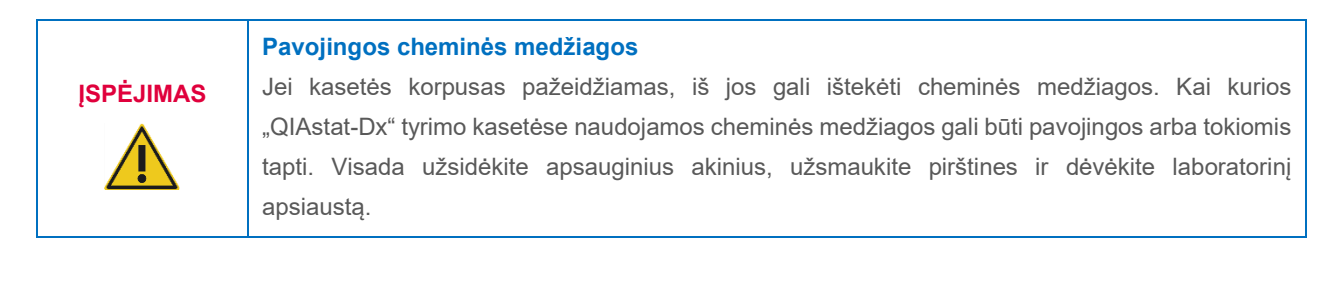

#### **DĖMESIO "QIAstat-Dx Analyzer 2.0" pažeidimo pavojus**

Neįpilkite ir neišpilkite cheminių medžiagų į / iš "QIAstat-Dx Analyzer 2.0". Pažeidimams, sukeltiems išpilto skysčio, garantija netaikoma.

## <span id="page-10-0"></span>2.6. Biologinė sauga

"QIAstat-Dx Analyzer 2.0" ir kasetėse nėra biologiškai pavojingų medžiagų. Tačiau mėginius ir reagentus, kuriuose yra medžiagų iš biologinių šaltinių, paprastai reikia tvarkyti ir išmesti kaip potencialiai biologiškai pavojingus. Naudokite saugias laboratorines procedūras, aprašytas Ligų kontrolės ir prevencijos centrų bei Nacionalinių sveikatos institutų publikacijose, pvz., *Biosafety in Microbiological and Biomedical Laboratories*, (**www.cdc.gov/od/ohs/biosfty/biosfty.htm**).

"QIAstat-Dx Analyzer 2.0" tiriamuose mėginiuose gali būti užkrečiamų medžiagų. Naudotojai turi žinoti apie sukėlėjų turinčių medžiagų pavojų sveikatai ir naudoti, laikyti ir šalinti tokius mėginius pagal reikiamus saugos reglamentus. Dirbdami su reagentais ir mėginiais dėvėkite asmenines apsaugos priemones ir vienkartines pirštines be talko ir po to kruopščiai nusiplaukite rankas.

Visuomet laikykitės atitinkamose rekomendacijose nurodytų saugumo priemonių, pvz., "Clinical and Laboratory Standards Institute®" (klinikinių ir laboratorinių standartų institutas, CLSI) *Laboratorijos darbuotojų apsaugos nuo darbe gautų infekcijų patvirtintose rekomendacijose* (M29) arba kituose susijusiuose dokumentuose, kuriuos pateikė:

- "OSHA®": Occupational Safety and Health Administration (Profesinės saugos ir sveikatos administracija) (Jungtinės Amerikos Valstijos)
- "ACGIH<sup>®"</sup>: American Conference of Government Industrial Hygienists (Amerikos vyriausybinių pramonės higienistu konferencija) (Jungtinės Amerikos Valstijos)
- COSHH: Control of Substances Hazardous to Health (Pavojingų sveikatai medžiagų kontrolė) (Jungtinė Karalystė)

Venkite "QIAstat-Dx Analyzer 2.0" ir darbo vietos užteršimo, atsargiai naudodami mėginius ir "QIAstat-Dx" tyrimo kasetes. Užteršimo atveju (pvz., įvykus nuotėkiui iš kasetės), išvalykite ir dezinfekuokite paveiktą sritį ir "QIAstat-Dx Analyzer" (žr. [9](#page-99-0) skyrių).

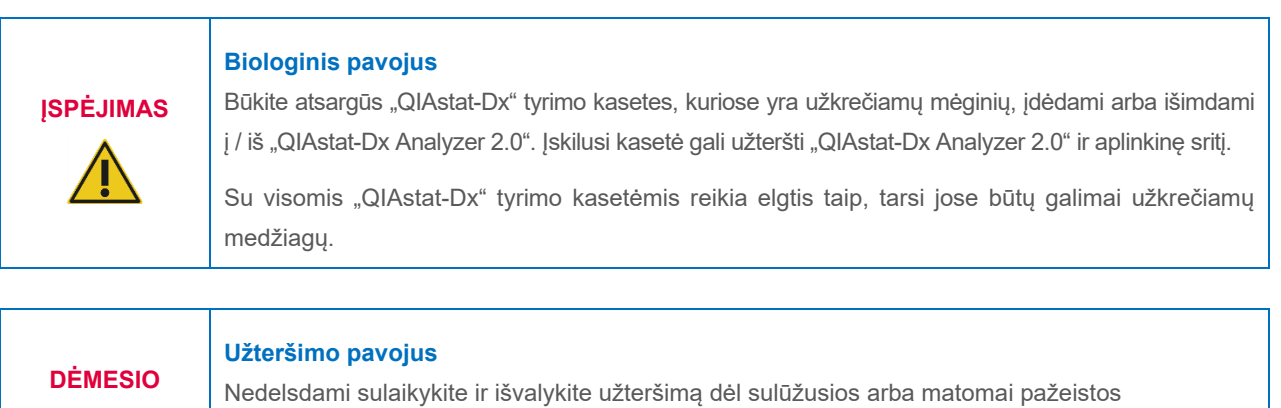

"QIAstat-Dx" tyrimo kasetės. Nors turinys nėra užkrečiamas, jį gali paskleisti įprasta veikla ir jis gali užteršti kitus analizės rezultatus, sukeldamas klaidingai teigiamus rezultatus.

"QIAstat-Dx Analyzer 2.0" valymo ir dezinfekavimo instrukcijų ieškokite atitinkamai [9.2](#page-99-2) ir [9.3](#page-100-0) skyriuose.

## <span id="page-10-1"></span>2.7. Atliekų šalinimas

Panaudotose "QIAstat-Dx" tyrimo kasetėse ir plastikiniuose induose gali būti pavojingų cheminių medžiagų arba užkrečiamų medžiagų. Tokias atliekas reikia surinkti ir tinkamai išmesti pagal vietinius ir šalies sveikatos ir saugos reikalavimus ir teisės aktus.

Informacijos apie elektros ir elektroninės įrangos atliekų šalinimą (EEĮA) ieškokite 11.4 priede.

# <span id="page-11-0"></span>2.8. Simboliai ant "QIAstat-Dx Analyzer 2.0"

Toliau nurodyti simboliai yra pateikiami ant "QIAstat-Dx Analyzer 2.0" prietaiso ir (arba) "QIAstat-Dx" tyrimo kasečių.

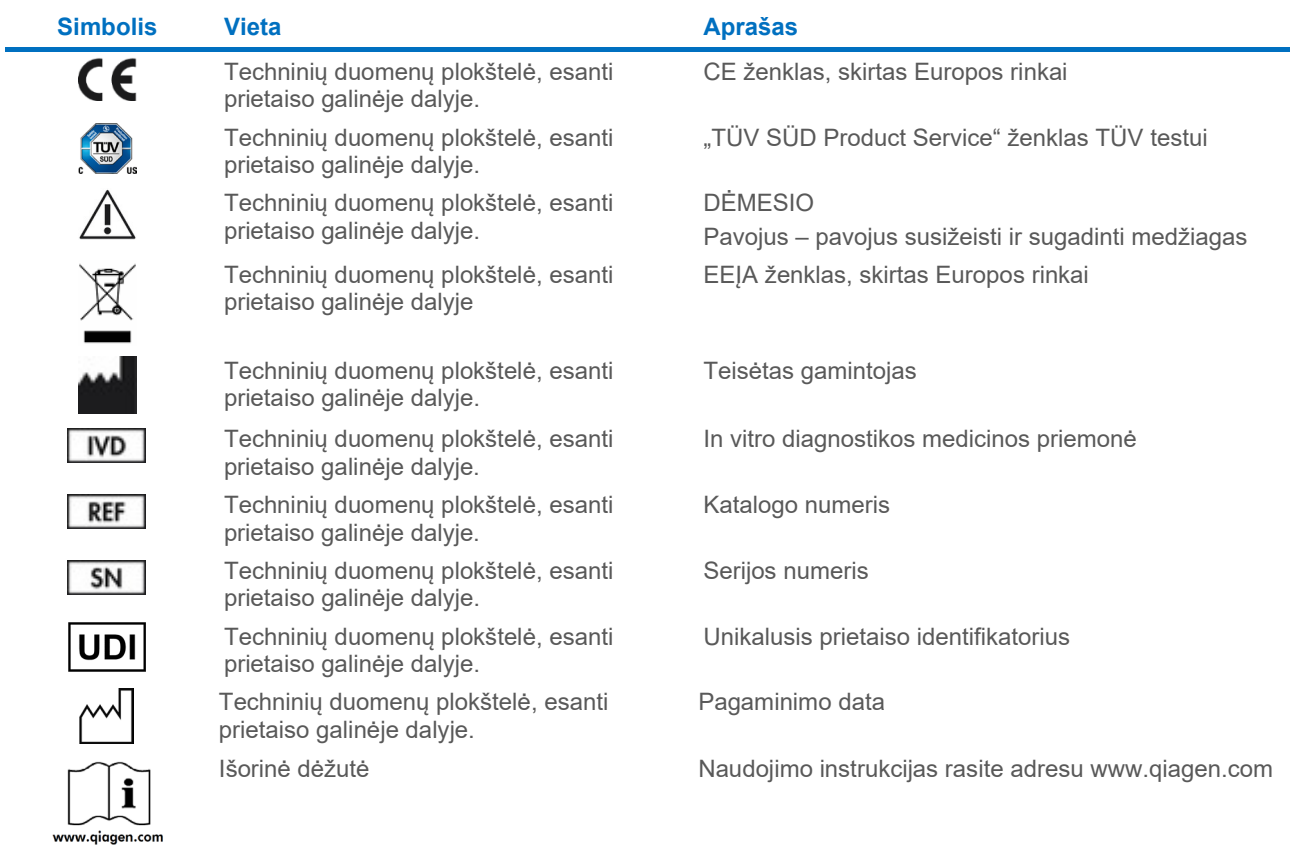

# <span id="page-12-0"></span>2.9. Duomenų sauga

**Pastaba**. Primygtinai rekomenduojama reguliariai kurti sistemos atsargines kopijas remiantis jūsų organizacijos duomenų prieinamumo ir duomenų apsaugos nuo praradimo politika.

"QIAstat-Dx Analyzer 2.0" pristatomas su USB atmintine, kurią patartina naudoti trumpalaikiam duomenų saugojimui ir perkėlimui bendra tvarka (pvz., įrašant rezultatus, kuriant sistemos atsargines kopijas ir archyvus, atnaujinant sistemą arba importuojant tyrimo apibrėžimo failą). Primygtinai rekomenduojama naudoti kitą saugojimo vietą duomenims saugoti ilgą laiką.

**Pastaba**. USB atmintinės naudojimui yra taikomi apribojimai (pvz., apribojimai dėl atmintinės talpos arba perrašymo rizikos), į kuriuos reikėtų atsižvelgti prieš pradedant naudoti.

Norėdami užtikrinti ilgalaikį duomenų saugumą, vadovaukitės savo organizacijos duomenų saugojimo ir saugos politika dėl kredencialų išlaikymo.

### <span id="page-12-1"></span>2.10. Kibernetinis saugumas

Naudojant "QIAstat-Dx Analyzer 2.0", primygtinai rekomenduojama laikytis toliau išvardytų kibernetinio saugumo rekomendacijų:

- Naudokite "QIAstat-Dx Analyzer 2.0" apsaugotoje aplinkoje ir apsaugotame tinkle.
- Sistemos atnaujinimo atveju prieš įdiegdami visada palyginkite atnaujinimo paketo kontrolinę sumą su svetainėje pateikta kontroline suma (**[www.qiagen.com](http://www.qiagen.com/)**).
- Nepalikite prietaiso, kol vyksta sistemos atnaujinimas, kuriama atsarginė kopija ir atkuriamas arba kuriamas archyvas, nes vykstant šiems procesams automatinio atjungimo funkcija yra išjungta. Daugiau informacijos apie automatinį atsijungimą rasite skyriuje [6.7.4](#page-64-0).
- Nuolat kurkite atsargines kopijas ir laikykite atsarginių kopijų failus saugioje vietoje, geriausia neprisijungus prie tinklo. Daugiau informacijos apie atsargines kopijas pateikta skiltyje [6.7.12](#page-71-0).
- Visada įsitikinkite, kad naudojate USB atmintinę, kurioje nėra kenkėjiškų programų.
- Naudokite "QIAstat-Dx Analyzer 2.0" kelių naudotojų režimą "Multi-User". Daugiau informacijos apie "User [Management" \(naudotojų tvarkymas\)](#page-51-1) rasite [6.5](#page-51-1) skyriuje.
- Laikykitės mažiausios privilegijos principo (paskyros priskyrimas naudotojui pagal jo darbo profilį). Daugiau informacijos apie naudotojų valdymą rasite skyriuje [6.5](#page-51-1).
- Laikykitės savo organizacijos politikos dėl sudėtingų slaptažodžių nustatymo ir jų keitimo dažnumo.
- Visada atsijunkite, kai paliekate "QIAstat-Dx Analyzer 2.0" be priežiūros. Daugiau informacijos apie atsijungimą rasite [6.2.1](#page-50-1) skyriuje.
- Asmeninės atpažįstamos informacijos (PII) ar apsaugotos sveikatos informacijos (PHI) neįveskite į laisvai redaguojamus laukus. Tai apima tokius laukus kaip mėginio ID, paciento ID ir rezultatų komentarų laukai.
- Susisiekite su QIAGEN techninės pagalbos tarnyba, jei įtariate, kad "QIAstat-Dx Analyzer 2.0" saugumas buvo pažeistas.

Be to, *"QIAstat-Dx Analyzer 2.0" saugos ir privatumo vadovas* padės saugiai ir patikimai įdiegti, sukonfigūruoti, valdyti ir prižiūrėti prietaisą laikantis duomenų apsaugos nuostatų. *"QIAstat-Dx Analyzer 2.0" saugos ir privatumo vadovas* pateiktas svetainėje **[qiagen.com/QIAstat](http://qiagen.com/QIAstat%E2%80%91Dx_Privacy)-Dx\_Privacy**.

# <span id="page-13-0"></span>3. Bendrasis aprašas

#### <span id="page-13-1"></span>3.1. Sistemos aprašas

"QIAstat-Dx Analyzer 2.0" kartu su "QIAstat-Dx" tyrimo kasetėmis naudoja "real-time PCR", kad aptiktų patogenines nukleorūgštis žmonių biologiniuose mėginiuose. "QIAstat-Dx Analyzer 2.0" ir kasetės yra sukurti kaip uždara sistema, leidžianti paruošti mėginius jų neliečiant ir vėliau aptikti bei identifikuoti patogenines nukleorūgštis. Mėginiai įdedami į "QIAstat-Dx" tyrimo kasetę, kurioje yra visi reagentai, reikalingi mėginyje esančioms nukleorūgštims izoliuoti ir amplifikuoti. Aptiktus realiojo laiko amplifikacijos signalus interpretuoja integruota programinė įranga ir intuityvioje naudotojo sąsajoje pateikiama ataskaita.

### <span id="page-13-2"></span>3.2. "QIAstat-Dx Analyzer 2.0" aprašymas

"QIAstat-Dx Analyzer 2.0" sudaro operacinis modulis ir 1 arba daugiau (iki 4) analizės modulių. Operaciniame modulyje yra elementai, kurie užtikrina ryšį su analizės moduliu ir naudotojo sąveiką su "QIAstat-Dx Analyzer 2.0". Analizės modulyje yra mėginių tyrimo ir analizės aparatinė ir programinė įranga.

Į "QIAstat-Dx Analyzer 2.0" įeina toliau nurodyti elementai:

- Jutiklinis ekranas, kuriuo naudotojas sąveikauja su "QIAstat-Dx Analyzer 2.0"
- Brūkšninių kodų skaitytuvas mėginio, paciento, naudotojo ir "QIAstat-Dx" tyrimo kasetei identifikuoti
- USB prievadai tyrimo ir sistemos atnaujinimams, dokumentams eksportuoti ir spausdintuvui prijungti (vienas priekyje ir trys gale)
- Kasečių įstatymo anga, skirta "QIAstat-Dx" tyrimo kasetėms įstatyti į "QIAstat-Dx Analyzer 2.0"
- Eterneto jungtis prijungti prie tinklo

[1](#page-13-3) i[r 2 pav.](#page-14-1) parodytos įvairių "QIAstat-Dx Analyzer 2.0" dalių vietos.

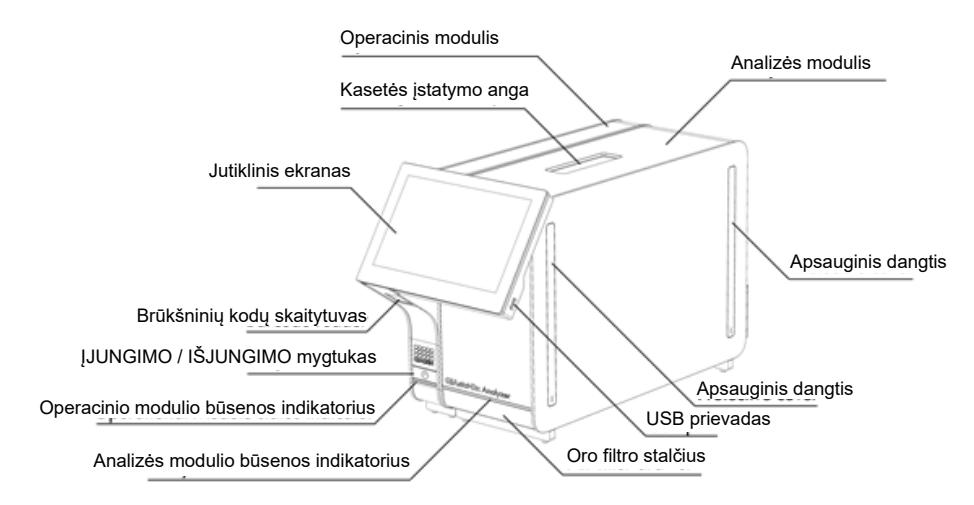

<span id="page-13-3"></span>**1. pav. "QIAstat-Dx Analyzer 2.0" vaizdas iš priekio** Operacinis modulis yra kairėje, o analizės modulis – dešinėje.

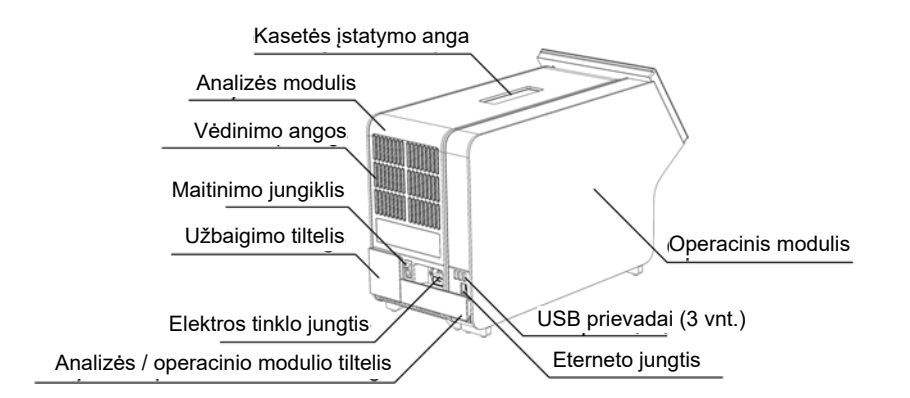

<span id="page-14-1"></span>**2. pav. "QIAstat-Dx Analyzer 2.0" vaizdas iš galo** Operacinis modulis yra dešinėje, o analizės modulis – kairėje.

#### <span id="page-14-0"></span>3.3. "QIAstat-Dx" tyrimo kasetės aprašas

"QIAstat-Dx" tyrimo kasetė yra vienkartinis plastikinis įrenginys, leidžiantis atlikti visiškai automatizuotus molekulinius tyrimus. Pagrindinės "QIAstat-Dx" tyrimo kasetės ypatybės yra suderinamumas su įvairių tipų mėginiais (pvz., skysčiais, tepinėliais), hermetiškas visų iš anksto įdėtų reagentų, reikalingų tyrimui, sulaikymas ir naudojimas neprižiūrint. Visi mėginio paruošimo ir tyrimo veiksmai atliekami "QIAstat-Dx" tyrimo kasetėje.

Visi testui iki galo atlikti reikalingi reagentai yra iš anksto supilstyti ir atskirai uždaryti "QIAstat-Dx" tyrimo kasetėje. Naudotojui nereikia liestis prie reagentų ir (arba) jų tvarkyti. Testo metu reagentai tvarkomi analizės modulyje pneumatiniu būdu valdant skysčių mikrokiekius ir be tiesioginio kontakto su "QIAstat-Dx Analyzer 2.0" pavaromis. "QIAstat-Dx Analyzer 2.0" analizatoriuje yra įleidžiamo ir išleidžiamo oro filtrai, suteikiantys papildomą apsaugą aplinkai. Atlikus testą, "QIAstat-Dx" tyrimo kasetė visą laiką lieka hermetiškai uždaryta, todėl ją ypač saugu utilizuoti.

"QIAstat-Dx" tyrimo kasetėje automatiškai iš eilės, naudojant pneumatinį slėgį, atliekami keli veiksmai, kurių metu mėginiai ir skysčiai per perkėlimo kamerą perkeliami į savo paskirties vietą. Kai "QIAstat-Dx" tyrimo kasetė įstatoma į "QIAstat-Dx Analyzer 2.0", toliau nurodyti analizės veiksmai atliekami automatiškai:

- vidinės kontrolinės medžiagos suspensijos atkūrimas;
- ląstelių lizė mechaninėmis ir (arba) cheminėmis priemonėmis;
- nukleorūgščių gryninimas membranos pagrindu;
- išgrynintų nukleorūgščių maišymas su liofilizuotais pagrindinio mišinio reagentais;
- apibrėžtų eliuato / pagrindinio mišinio alikvotinių dalių perkėlimas į skirtingų reakcijų kameras;
- vykdymas realiuoju laiku, sudėtinių PGR tyrimas kiekvienoje reakcijos kameroje. Fluorescencijos sustiprėjimas, rodantis tikslinės analitės buvimą, aptinkamas tiesiogiai kiekvienoje reakcijos kameroje.

Bendrasis kasetės išdėstymas ir jos ypatybės yra parodytos [3 pav.](#page-15-1)

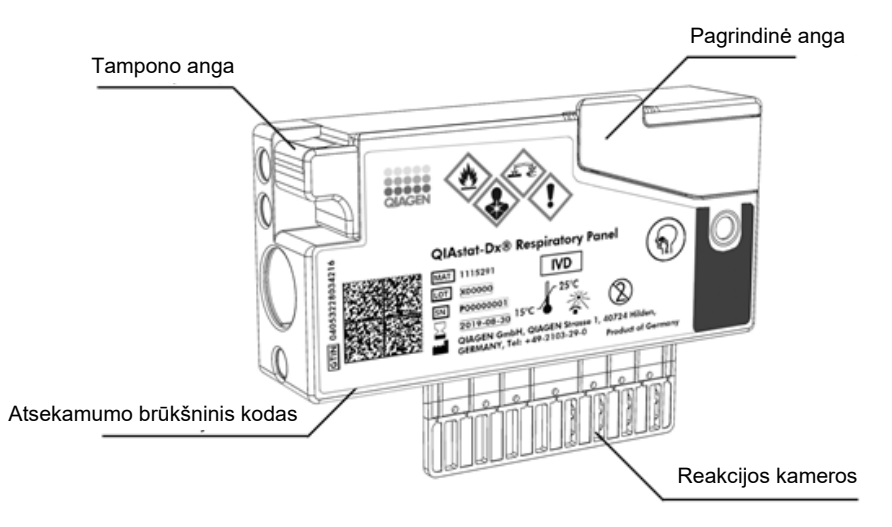

<span id="page-15-1"></span>**3. pav. "QIAstat-Dx" tyrimo kasetės funkcijos.**

# <span id="page-15-0"></span>3.4. "QIAstat-Dx Analyzer" programinė įranga

"QIAstat-Dx Analyzer" programinė įranga (PĮ) yra iš anksto įdiegta sistemoje. Ja įdiegiamos trys pagrindinės funkcijų grupės:

- Naudojantis bendrojo naudojimo funkcijomis galima lengvai nustatyti, vykdyti ir parodyti testą ir susijusius rezultatus
- Naudojantis konfigūracijos funkcijomis galima konfigūruoti sistemą (tvarkyti naudotoją, tvarkyti tyrimą ir tvarkyti aparatinės įrangos / programinės įrangos konfigūraciją)
- Testo vykdymo kontrolė naudojama būtiniems analizės etapams, kurie sudaro testo vykdymą, automatiškai atlikti

# <span id="page-16-0"></span>4. Montavimo procedūros

## <span id="page-16-1"></span>4.1. Vietos reikalavimai

"QIAstat-Dx Analyzer 2.0" išsirinkite lygią, sausą ir švarią darbastalio vietą. Įsitikinkite, kad vietoje nėra stipraus skersvėjo, drėgmės ir dulkių, ji taip pat turi būti apsaugota nuo tiesioginės saulės šviesos, didelių temperatūros pokyčių, karščio šaltinių, virpesių ir elektrinių trukdžių. Žr. [11](#page-111-0) skyrių, norėdami sužinoti "QIAstat-Dx Analyzer 2.0" svorį ir matmenis ir tinkamas naudojimo sąlygas (temperatūrą ir drėgmę). Aplink "QIAstat-Dx Analyzer 2.0" turi būti pakankamai vietos iš visų pusių, norint užtikrinti tinkamą vėdinimą ir leisti nekliudomai pasiekti kasetės įstatymo angą, "QIAstat-Dx Analyzer 2.0" nugarėlę, maitinimo jungiklį, ĮJUNGIMO / IŠJUNGIMO mygtuką, brūkšninių kodų skaitytuvą ir jutiklinį ekraną.

Pastaba. Prieš montuodami ir naudodami "QIAstat-Dx Analyzer 2.0", žr. [11](#page-111-0) skyrių, norėdami susipažinti su "QIAstat-Dx Analyzer 2.0" eksploatavimo sąlygomis.

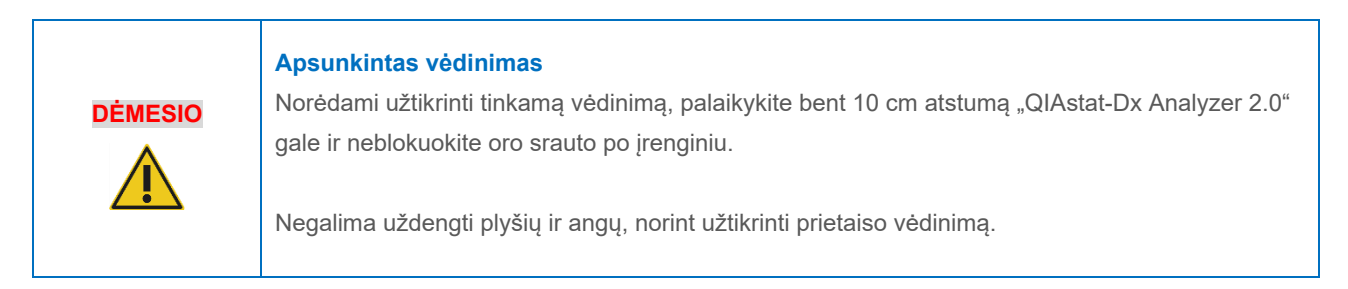

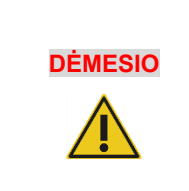

#### **Elektromagnetiniai trukdžiai**

Nelaikykite ir nenaudokite "QIAstat-Dx Analyzer 2.0" šalia stiprios elektromagnetinės spinduliuotės šaltinių (pvz., tikslingų neekranuotų RD šaltinių), nes jie gali trukdyti tinkamam veikimui.

## <span id="page-16-2"></span>4.2. "QIAstat-Dx Analyzer 2.0" pristatymas ir komponentai

"QIAstat-Dx Analyzer 2.0" pristatomas dviejose atskirose dėžėse, su juo pateikiami visi sistemos sąrankai ir eksploatavimui reikalingi komponentai. Dėžių turinys aprašomas toliau.

1 dėžės turinys:

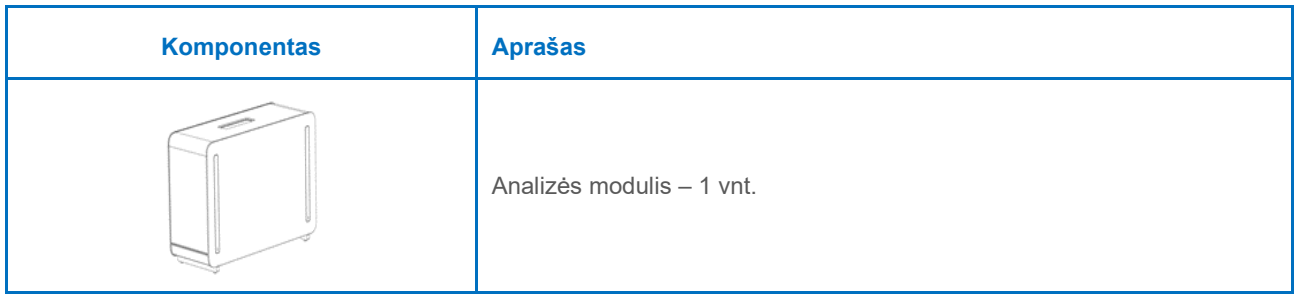

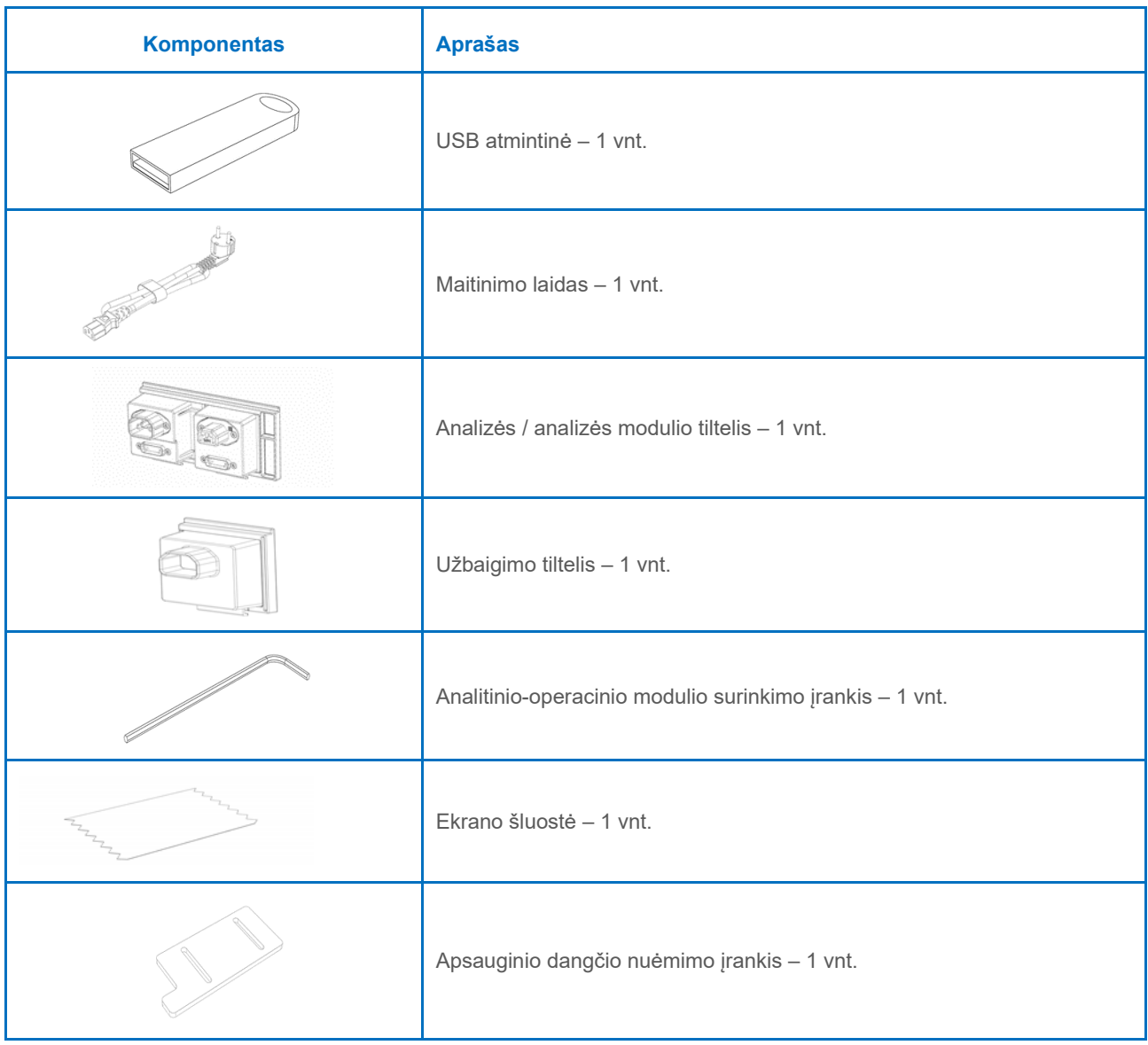

### 2 dėžės turinys:

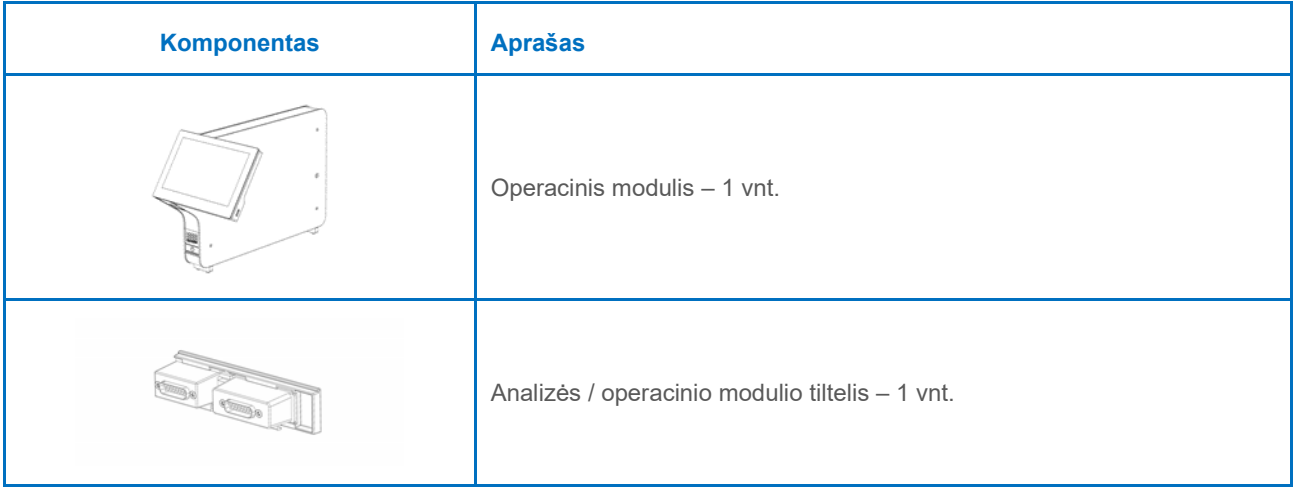

# <span id="page-18-0"></span>4.3. "QIAstat-Dx Analyzer 2.0" išpakavimas ir montavimas

Atsargiai išpakuokite "QIAstat-Dx Analyzer 2.0" pagal toliau nurodytus veiksmus:

- 1. Išimkite analizės modulį iš dėžės ir padėkite ant lygaus paviršiaus. Nuimkite putplasčio dalis, pritvirtintas prie analizės modulio.
	- **Pastaba**. Analizės modulį kelti ir laikyti reikia už pagrindo dviem rankomis, kaip parodyta [4 pav.](#page-18-1)

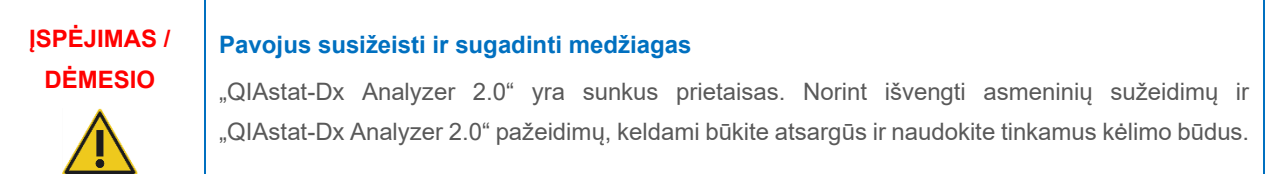

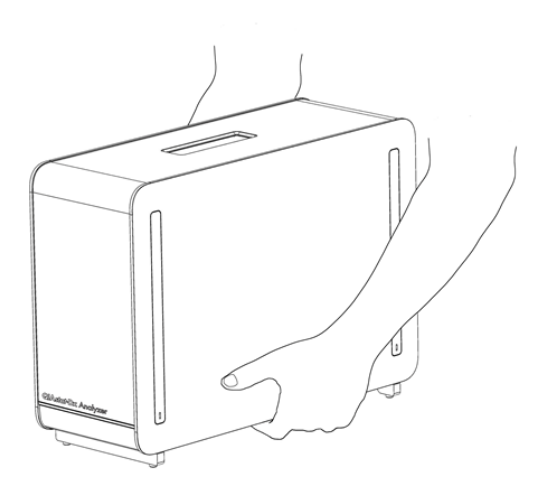

#### <span id="page-18-1"></span>**4. pav. Tinkamas analizės modulio laikymas.**

2. Nuimkite apsauginius dangčius nuo analizės modulio šono apsauginių dangčių nuėmimo įrankiu, pateiktu su "QIAstat-Dx Analyzer 2.0" [\(5 pav.\)](#page-18-2).

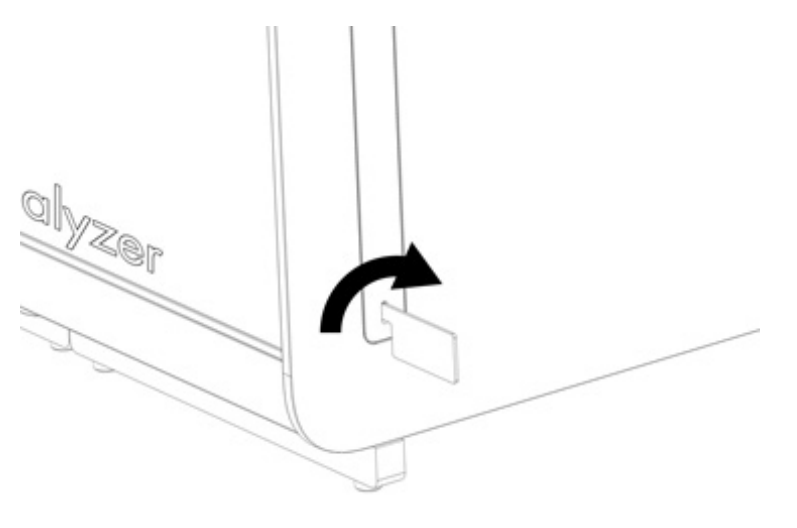

<span id="page-18-2"></span>**5. pav. Apsauginių dangčių nuėmimas.**

3. Išimkite operacinį modulį iš dėžės ir pritvirtinkite kairėje analizės modulio pusėje. Priveržkite varžtus analizės-operacinio modulio montavimo įrankiu, pateiktu su "QIAstat-Dx Analyzer 2.0" ([6 pav.](#page-19-0)).

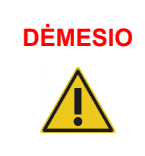

### **DĖMESIO Mechaninio pažeidimo pavojus**

Nepalikite operacinio modulio be atramos arba atremto į jutiklinį ekraną, nes tai gali pažeisti jutiklinį ekraną.

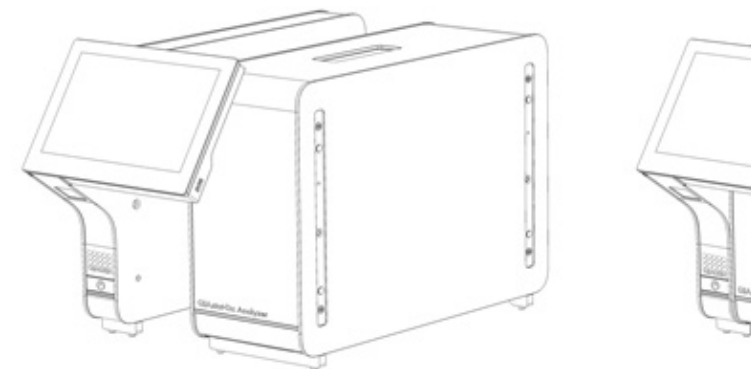

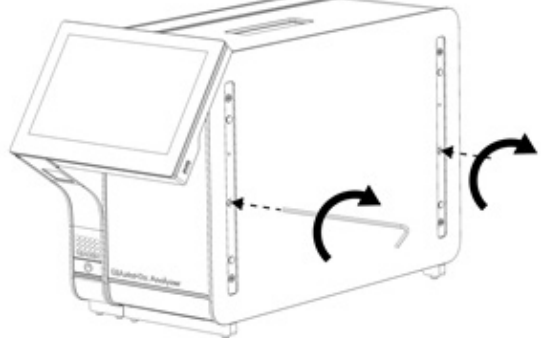

#### <span id="page-19-0"></span>**6. pav. Operacinio modulio tvirtinimas prie analizės modulio.**

4. Vėl uždėkite apsauginius dangčius ant analizės modulio šono ([7 pav.\)](#page-19-1).

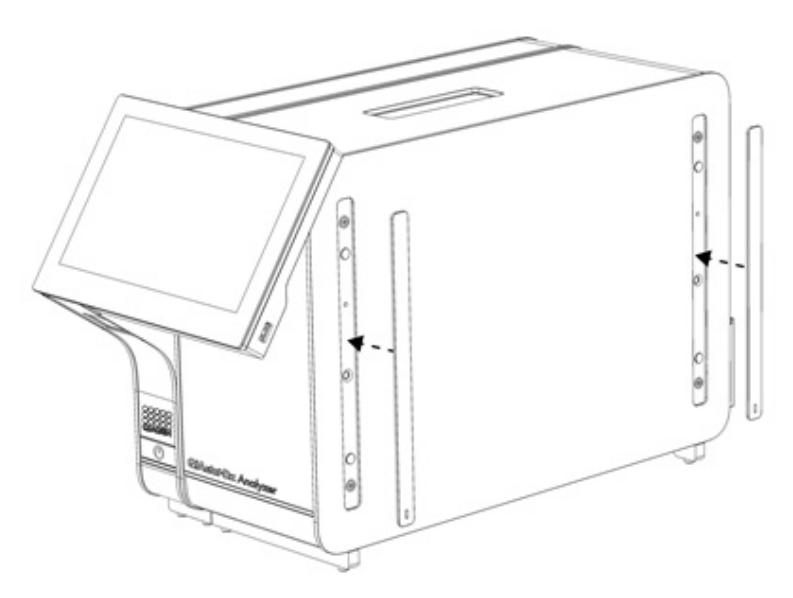

<span id="page-19-1"></span>**7. pav. Pakartotinis apsauginių dangčių uždėjimas.**

5. Analizės / operacinio modulio tiltelio prijungimas "QIAstat-Dx Analyzer 2.0" gale, norint tarpusavyje sujungti operacinį ir analizės modulius ([8 pav.\)](#page-20-0).

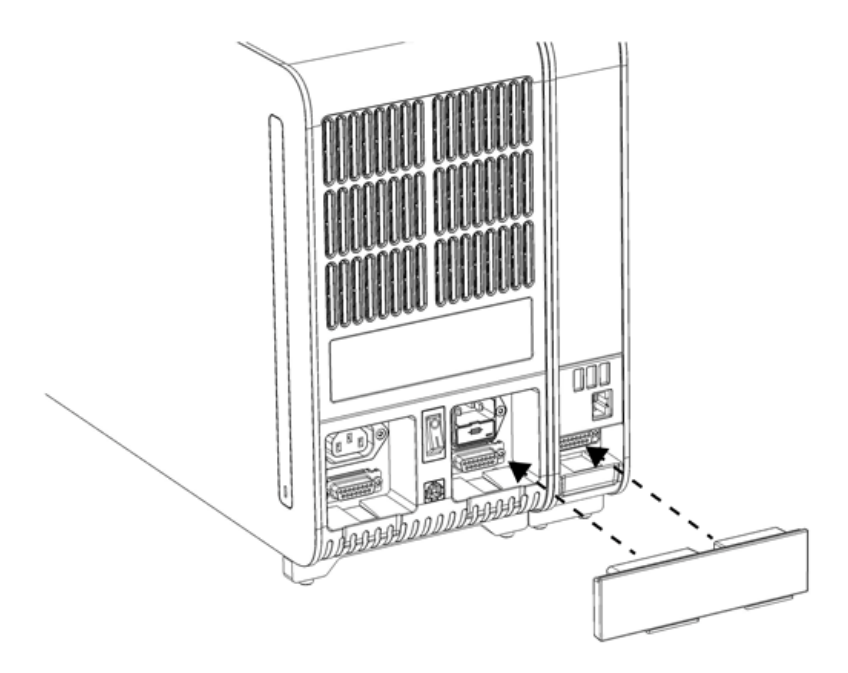

#### <span id="page-20-0"></span>**8. pav. Analizės / operacinio modulio tiltelio prijungimas.**

6. Prijunkite užbaigimo tiltelį analizės modulio gale ([9 pav.\)](#page-20-1).

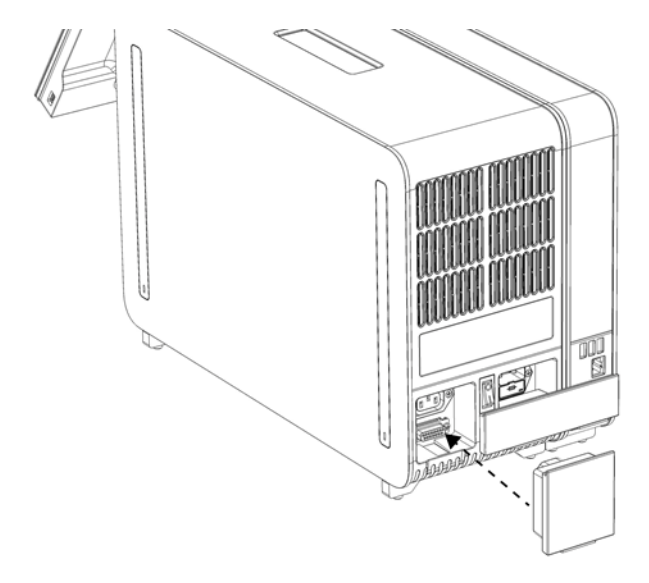

<span id="page-20-1"></span>**9. pav. Užbaigimo tiltelio prijungimas.**

7. Prijunkite su "QIAstat-Dx Analyzer 2.0" pateiktą maitinimo laidą prie analizės modulio nugarėlės ([10 pav.\)](#page-21-0).

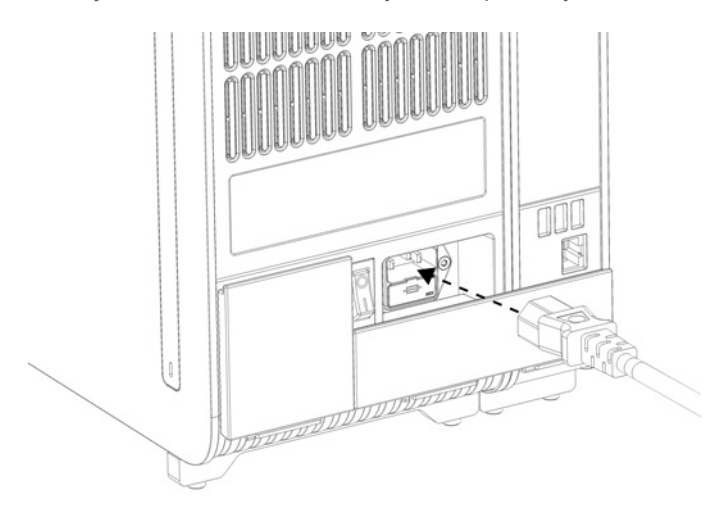

#### <span id="page-21-0"></span>**10. pav. Maitinimo laido prijungimas.**

- 8. Prijunkite maitinimo laidą prie elektros lizdo.
- 9. Jjunkite prietaisą, nuspausdami maitinimo jungiklį analizės modulio gale į padėtį "I" ([11 pav.](#page-21-1)). Įsitikinkite, kad analizės ir operacinio modulių būsenos indikatoriai yra mėlyni.

**Pastaba**. Jei būsenos indikatorius raudonas, įvyko analizės modulio gedimas. Dėl pagalbos susisiekite su QIAGEN techninės pagalbos tarnyba, naudodamiesi kontaktine informacija, pateikta [10](#page-102-0) skyriuje.

**Pastaba**. Prietaiso negalima pastatyti taip, kad būtų sunku naudotis maitinimo jungikliu.

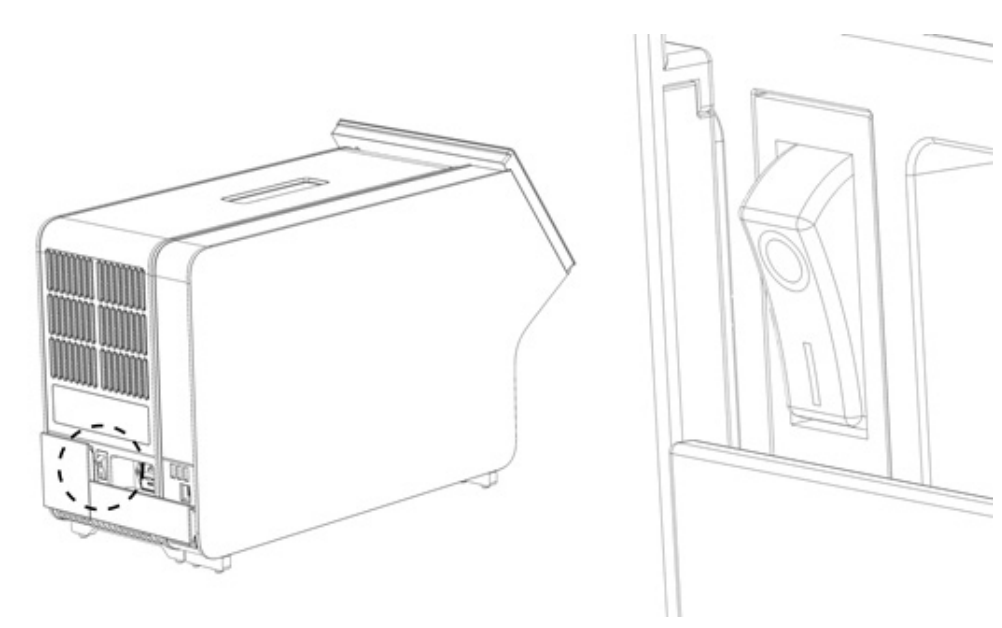

#### <span id="page-21-1"></span>11. pav. Maitinimo jungiklio vieta ir nustatymas į "I" padėtį.

10. Dabar "QIAstat-Dx Analyzer 2.0" paruoštas konfigūruoti numatytajai paskirčiai. Žr. [6.7](#page-59-0) skyrių, norėdami sukonfigūruoti sistemos parametrus, nustatyti sistemos laiką ir datą bei sukonfigūruoti tinklo ryšį.

## <span id="page-22-0"></span>4.4. Papildomų analizės modulių montavimas

Atsargiai išpakuokite papildomą analizės modulį ir sumontuokite, atlikdami toliau aprašytus veiksmus.

- 1. Paruoškite "QIAstat-Dx Analyzer 2.0" naujo modulio montavimui:
	- 1a. Išjunkite sistemą, paspausdami ĮJUNGIMO / IŠJUNGIMO mygtuką "QIAstat-Dx Analyzer 2.0" priekyje.
	- 1b. Išjunkite prietaisą, nuspausdami maitinimo jungiklį analizės modulio gale į padėtį "O".
	- 1c. Ištraukite maitinimo laidą.
	- 1d. Ištraukite užbaigimo tiltelį analizės modulio gale ([12 pav.\)](#page-22-1).

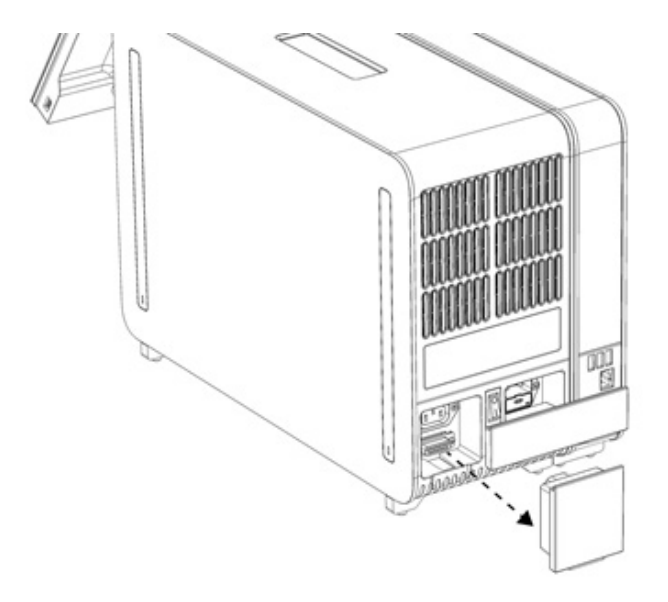

#### <span id="page-22-1"></span>**12. pav. Užbaigimo tiltelio ištraukimas.**

1e. Nuimkite apsauginius dangčius toje analizės modulio pusėje, kurioje bus prijungtas papildomas analizės modulis [\(13 pav.\)](#page-22-2).

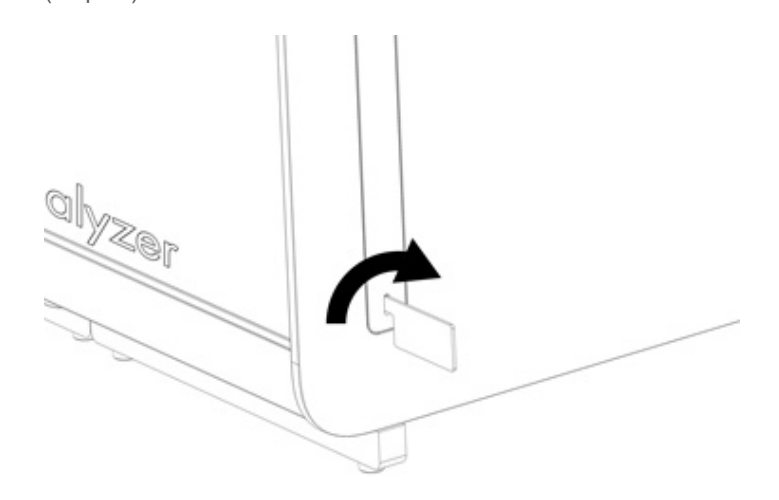

- <span id="page-22-2"></span>**13. pav. Apsauginių dangčių nuėmimas.**
- 2. Išimkite papildomą analizės modulį iš dėžės ir padėkite ant lygaus paviršiaus. Nuimkite putplasčio dalis, pritvirtintas prie analizės modulio.

**Pastaba**. Analizės modulį kelti ir laikyti reikia už pagrindo dviem rankomis, kaip parodyta [14 pav.](#page-23-0)

# **ĮSPĖJIMAS /**

# **DĖMESIO**

"QIAstat-Dx Analyzer 2.0" yra sunkus prietaisas. Norint išvengti asmeninių sužeidimų ir "QIAstat-Dx Analyzer 2.0" pažeidimų, keldami būkite atsargūs ir naudokite tinkamus kėlimo būdus.

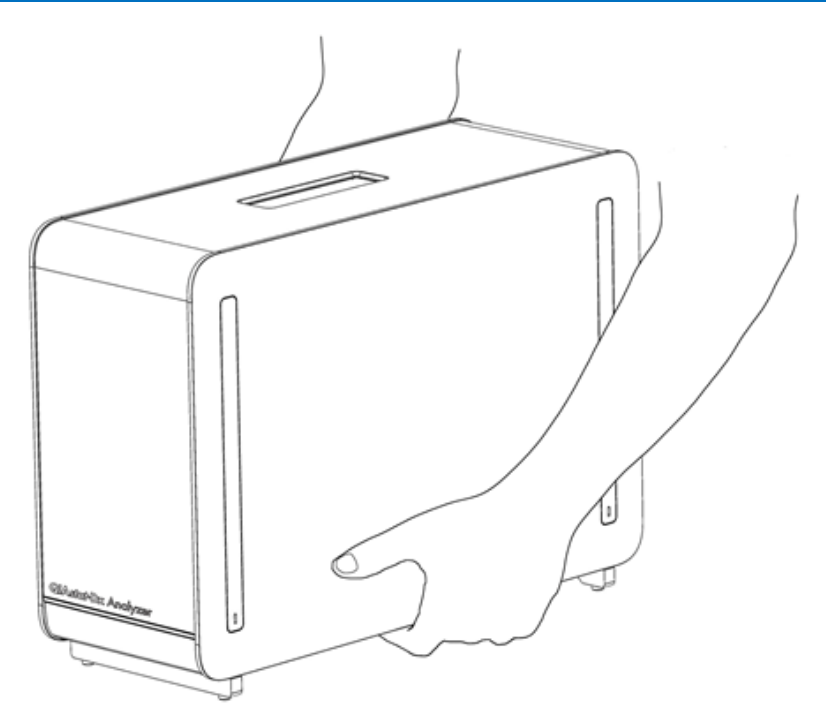

**Pavojus susižeisti ir sugadinti medžiagas**

#### <span id="page-23-0"></span>**14. pav. Tinkamas analizės modulio laikymas.**

3. Nuimkite apsauginius dangčius nuo analizės modulio šono apsauginių dangčių nuėmimo įrankiu, pateiktu su "QIAstat-Dx Analyzer 2.0" [\(15 pav.\)](#page-23-1).

<span id="page-23-1"></span>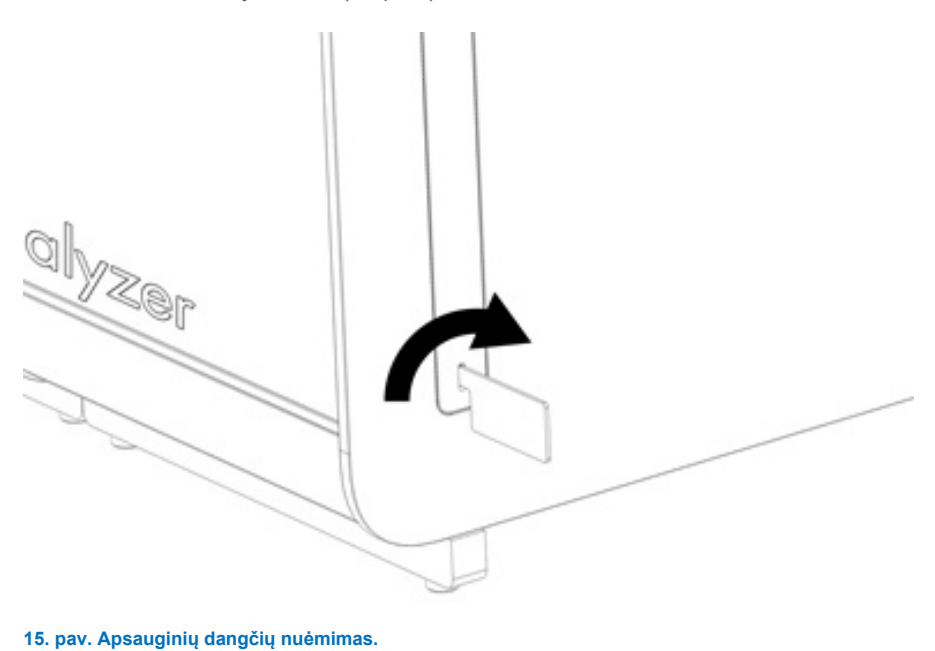

4. Sulygiuokite papildomą analizės modulį su esamu analizės moduliu. Priveržkite varžtus analizės-operacinio modulio montavimo įrankiu, pateiktu su "QIAstat-Dx Analyzer 2.0" ([16 pav.](#page-24-0)).

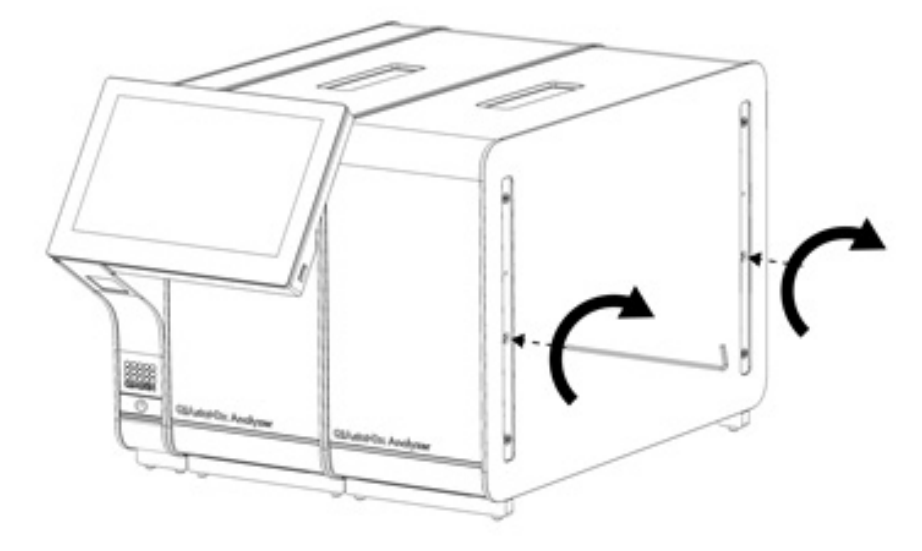

<span id="page-24-0"></span>**16. pav. Papildomo analizės modulio sulygiavimas ir tvirtinimas.**

5. Vėl uždėkite apsauginius dangčius ant papildomo analizės modulio šono ([17 pav.\)](#page-24-1).

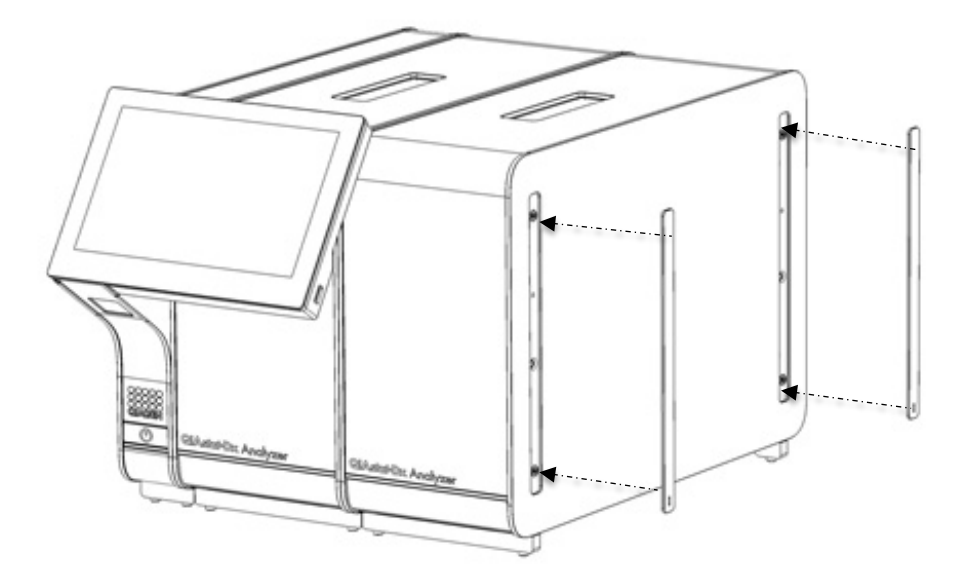

<span id="page-24-1"></span>**17. pav. Pakartotinis apsauginių kampų uždėjimas ant papildomo analizės modulio.**

6. Analizės / analizės modulio tiltelio prijungimas "QIAstat-Dx Analyzer 2.0" gale, norint tarpusavyje sujungti du analizės modulius [\(18 pav.\)](#page-25-0).

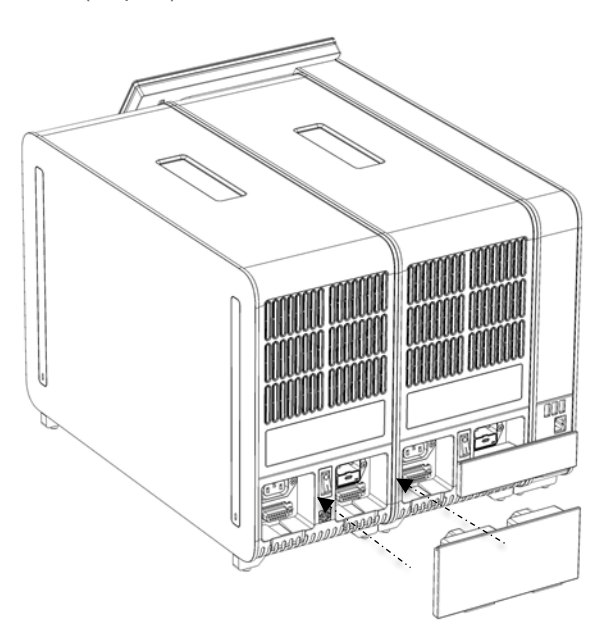

#### <span id="page-25-0"></span>**18. pav. Analizės / analizės modulio tiltelio prijungimas.**

7. Prijunkite užbaigimo tiltelį analizės modulio gale ([19 pav.\)](#page-25-1).

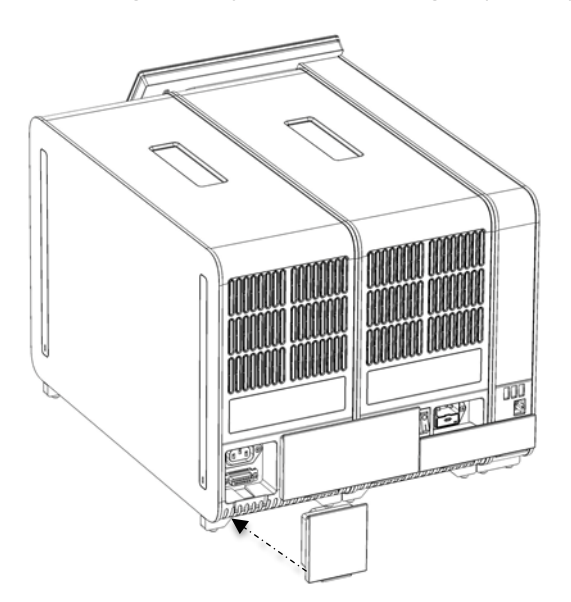

<span id="page-25-1"></span>**19. pav. Užbaigimo tiltelio prijungimas.**

8. Prijunkite su "QIAstat-Dx Analyzer 2.0" pateiktą maitinimo laidą prie originalaus analizės modulio nugarėlės ([20 pav.\)](#page-26-0).

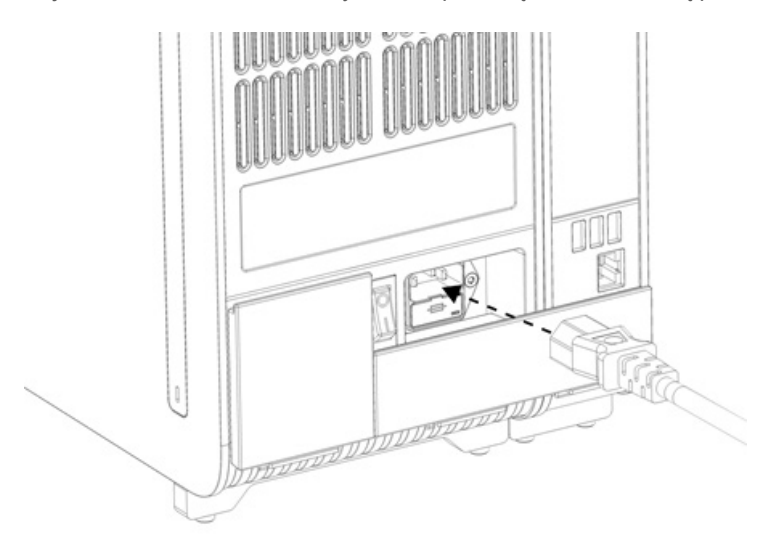

#### <span id="page-26-0"></span>**20. pav. Maitinimo laido prijungimas.**

- 9. Prijunkite maitinimo laidą prie elektros lizdo.
- 10. Jjunkite prietaisą, nuspausdami maitinimo jungiklį analizės modulio gale į padėtį "I" [\(21](#page-26-1) pav.). Įsitikinkite, kad analizės ir operacinio modulių būsenos indikatoriai yra mėlyni.

**Pastaba**. Jei būsenos indikatorius raudonas, įvyko analizės modulio gedimas. Dėl pagalbos susisiekite su QIAGEN techninės pagalbos tarnyba, naudodamiesi kontaktine informacija, pateikta [10](#page-102-0) skyriuje.

**Pastaba**. Prietaiso negalima pastatyti taip, kad būtų sunku naudotis maitinimo jungikliu.

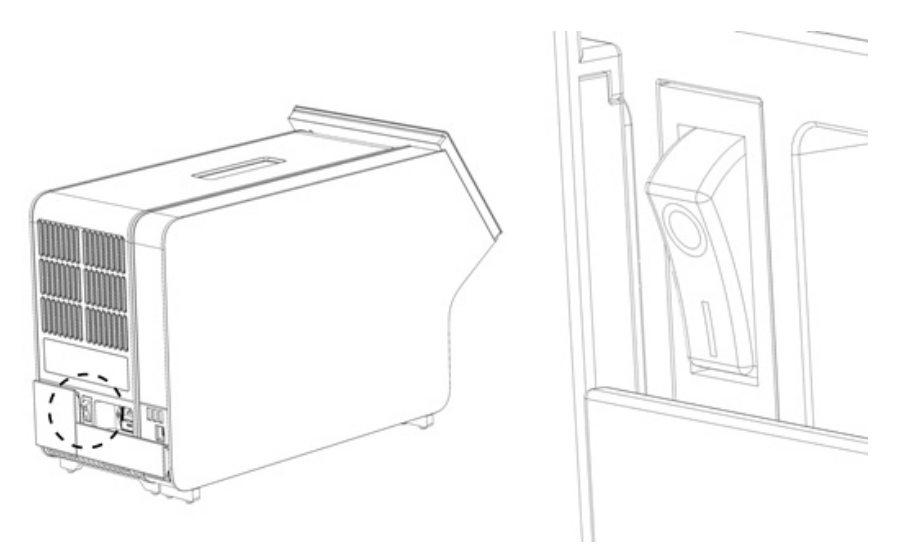

#### <span id="page-26-1"></span>21. pav. Maitinimo jungiklio vieta ir nustatymas į "I" padėtį.

11. Dabar "QIAstat-Dx Analyzer 2.0" paruoštas konfigūruoti numatytajai paskirčiai. Žr. [6.7](#page-59-0) skyrių, norėdami sukonfigūruoti sistemos parametrus, nustatyti sistemos laiką ir datą bei sukonfigūruoti tinklo ryšį.

## <span id="page-27-0"></span>4.5. Pakartotinis "QIAstat-Dx Analyzer 2.0" supakavimas ir transportavimas

Pakartotinai pakuojant "QIAstat-Dx Analyzer 2.0" prieš transportavimą, būtina naudoti originalias pakavimo medžiagas. Jei originalių pakavimo medžiagų neturite, kreipkitės į QIAGEN techninės pagalbos tarnybą. Įsitikinkite, kad prietaisas tinkamai paruoštas (žr. [9.2](#page-99-2) skyrių) prieš pakavimą ir nekelia jokio biologinio arba cheminio pavojaus.

Norėdami pakartotinai supakuoti prietaisą:

- 1. Isitikinkite, kad prietaisas išiungtas (nuspauskite maitinimo jungiklį į padėtį "O").
- 2. Atjunkite maitinimo laidą nuo maitinimo lizdo.
- 3. Atjunkite maitinimo laidą nuo analizės modulio nugarėlės.
- 4. Atjunkite užbaigimo tiltelį analizės modulio gale.
- 5. Atjunkite analizės / operacinio modulio tiltelį, jungiantį operacinį ir analizės modulį, "QIAstat-Dx Analyzer 2.0" gale.
- 6. Nuimkite apsauginius dangčius analizės modulio šone apsauginių dangčių nuėmimo įrankiu.
- 7. Naudodamiesi analizės-operacinio modulio montavimo įrankiu atlaisvinkite du varžtus, laikančius operacinį modulį prie analizės modulio. Supakuokite operacinį modulį jo dėžėje.
- 8. Vėl uždėkite apsauginius dangčius ant analizės modulio šono. Supakuokite analizės modulį dėžėje su putplasčio dalimis.

# <span id="page-28-0"></span>5. Testo vykdymas ir rezultatų peržiūra

**Pastaba**. Šiame naudotojo vadove pateiktos iliustracijos yra tik pavyzdžiai ir gali skirtis, priklausomai nuo tyrimo.

### <span id="page-28-1"></span>5.1. "QIAstat-Dx Analyzer 2.0" paleidimas

1. Paspauskite ĮJUNGIMO / IŠJUNGIMO mygtuką "QIAstat-Dx Analyzer 2.0" priekyje, norėdami paleisti prietaisą ([22](#page-28-3)  [pav.\)](#page-28-3).

Pastaba. Maitinimo jungiklis analizės modulio galinėje dalyje turi būti nustatytas "I" padėtyje. Operacinio ir analizės modulių indikatoriai tampa mėlyni "I" (t. y. JJUNGIMO) padėtyje.

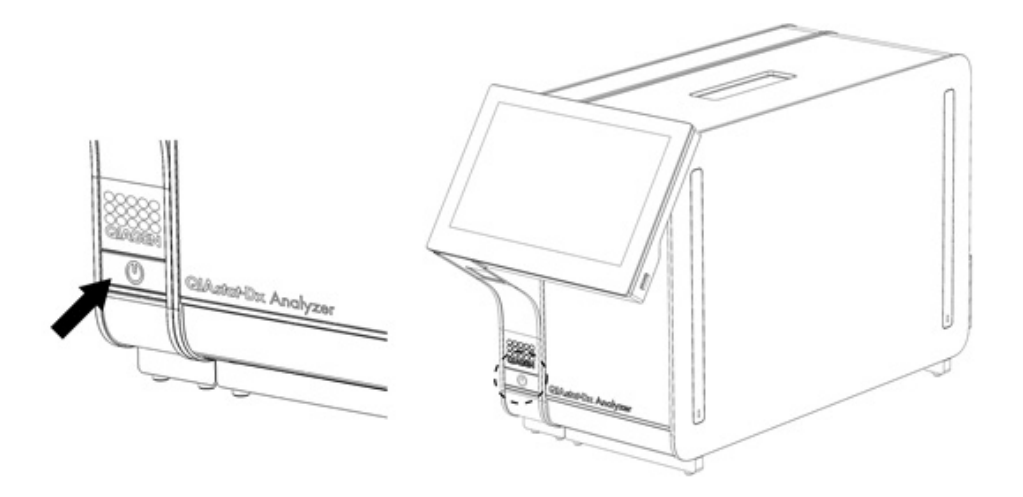

#### <span id="page-28-3"></span>**22. pav. ĮJUNGIMO / IŠJUNGIMO mygtuko paspaudimas norint paleisti prietaisą.**

2. Palaukite, kol parodomas **pagrindinis** ekranas ir analizės bei operacinio modulio būsenos indikatoriai pradeda šviesti žaliai ir nustoja mirksėti.

**Pastaba**. Įdiegus pirmą kartą bus rodomas ekranas **"Login"** (prisijungti). Daugiau informacijos ieškokite [6.2](#page-48-0) skyriuje. Pastaba. "QIAstat-Dx Analyzer 2.0" sėkmingai jdiegus pirmą kartą, sistemos administratorius turi prisijungti, kad galėtų pirmą kartą sukonfigūruoti programinę įrangą. Jungiantis pirmą kartą, naudotojo ID yra "administrator" (administratorius), o numatytasis slaptažodis – "administrator" (administratorius). Slaptažodį būtina pakeisti po pirmo prisijungimo. "User Access Control" (naudotojo prieigos kontrolė) suaktyvinama automatiškai. Primygtinai rekomenduojama sukurti bent vieną naudotojo paskyrą be vaidmens "Administrator" (administratorius).

#### <span id="page-28-2"></span>5.2. "QIAstat-Dx" tyrimo kasetės paruošimas

Išimkite "QIAstat-Dx" tyrimo kasetę iš pakuotės. Išsamios informacijos apie mėginio įdėjimą į "QIAstat-Dx" tyrimo kasetę ir konkretaus atliekamo tyrimo informacijos ieškokite konkretaus tyrimo naudojimo instrukcijose (pvz., "QIAstat-Dx Respiratory Panel"). Visada įsitikinkite, ar įdėjus mėginį "QIAstat-Dx" tyrimo kasetę abu mėginio dangčiai yra tvirtai uždaryti.

## <span id="page-29-0"></span>5.3. Testo atlikimo procedūra

Visi operatoriai turi naudoti tinkamas asmeninės apsaugos priemones, pvz., pirštines, kai liečia "QIAstat-Dx Analyzer 2.0" jutiklinį ekraną.

1. Paspauskite mygtuką " **Run Test**" (vykdyti testą) viršutiniame dešiniajame **pagrindinio** ekrano kampe.

**Pastaba**. Jei įjungta išorinės kontrolinės medžiagos (External Control, EC) funkcija ir reikia atlikti EC testą, parodomas priminimas atlikti testą su išorinės kontrolinės medžiagos mėginiu. Daugiau informacijos ieškokite [8](#page-91-0) skyriuje.

**Pastaba**. Jei EC funkcija yra įjungta ir jei paskutinio EC testo su pasirinktu moduliu nepavyko atlikti, rodomas įspėjimas. Naudotojai turi aiškiai nurodyti, ar vis tiek nori atlikti testą su pasirinktu moduliu.

2. Kai bus paprašyta, nuskaitykite mėginio ID brūkšninį kodą brūkšninių kodų skaitytuvu, integruotu operaciniame modulyje [\(23 pav.\)](#page-29-1).

**Pastaba**. Atsižvelgiant į "QIAstat-Dx Analyzer 2.0" konfigūraciją, taip pat yra galimybė įvesti mėginio ID naudojant virtualią klaviatūrą jutikliniame ekrane. Daugiau informacijos ieškokite [6.7.4](#page-64-0) skyriuje.

**Pastaba**. Priklausomai nuo pasirinktos sistemos konfigūracijos, šioje vietoje gali būti reikalaujama įvesti paciento ID. Daugiau informacijos ieškokite [6.7.4](#page-64-0) skyriuje.

Pastaba. Atsižvelgiant į EC konfigūraciją, rodomas perjungiamasis mygtukas, pažymėtas "EC Test". Šis mygtukas lieka išjungtas atliekant testą. Daugiau informacijos apie EK pateikta [8](#page-91-0) skyriuje.

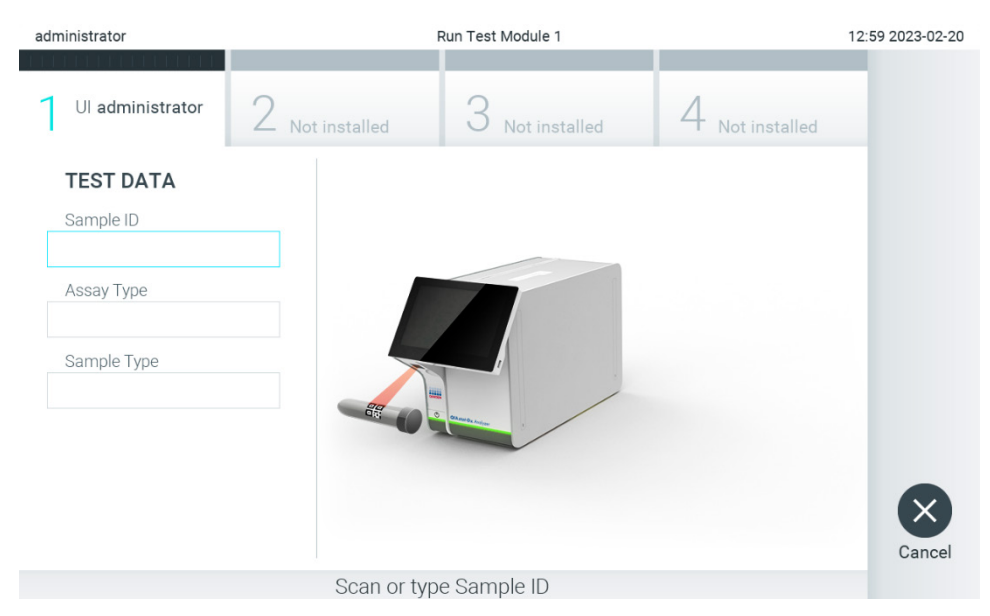

#### <span id="page-29-1"></span>**23. pav. Mėginio ID brūkšninio kodo nuskaitymas.**

3. Gavę raginimą nuskaitykite naudojamos "QIAstat-Dx" tyrimo kasetės brūkšninį kodą. "QIAstat-Dx Analyzer 2.0" automatiškai atpažįsta atliekamą tyrimą pagal "QIAstat-Dx" tyrimo kasetės brūkšninį kodą ([24 pav.\)](#page-30-0). **Pastaba**. "QIAstat-Dx Analyzer 2.0" nepriims "QIAstat-Dx" tyrimo kasečių, kurių galiojimo laikas pasibaigęs, anksčiau

naudotų kasečių arba prietaise neįdiegtų tyrimų kasečių. Šiais atvejais bus rodomas klaidos pranešimas. Daugiau informacijos ieškokite [10.2](#page-104-0) skyriuje.

**Pastaba**. Žr. [6.6.3](#page-57-1) skyrių, jei ieškote instrukcijų apie tyrimų importavimą ir įtraukimą į "QIAstat-Dx Analyzer 2.0". **Pastaba**. Naudokite ant kasetės šono esantį brūkšninį kodą (kaip nurodyta[24 pav.](#page-30-0)), o ne ant kasečių pakuotės esantį brūkšninį kodą.

**Pastaba**. Jei išorinės kontrolinės medžiagos (External Control, EC) funkcija yra įjungta ir reikia atlikti EC testą arba ankstesnio pasirinkto tyrimo testo nepavyko atlikti su pasirinktu moduliu, rodomas įspėjimas. Naudotojai turi patvirtinti, ar jie nori testi, o baziniai naudotojai negali testi su šiuo testo nustatymu. Daugiau informacijos ješkokite [8](#page-91-0) skyriuje.

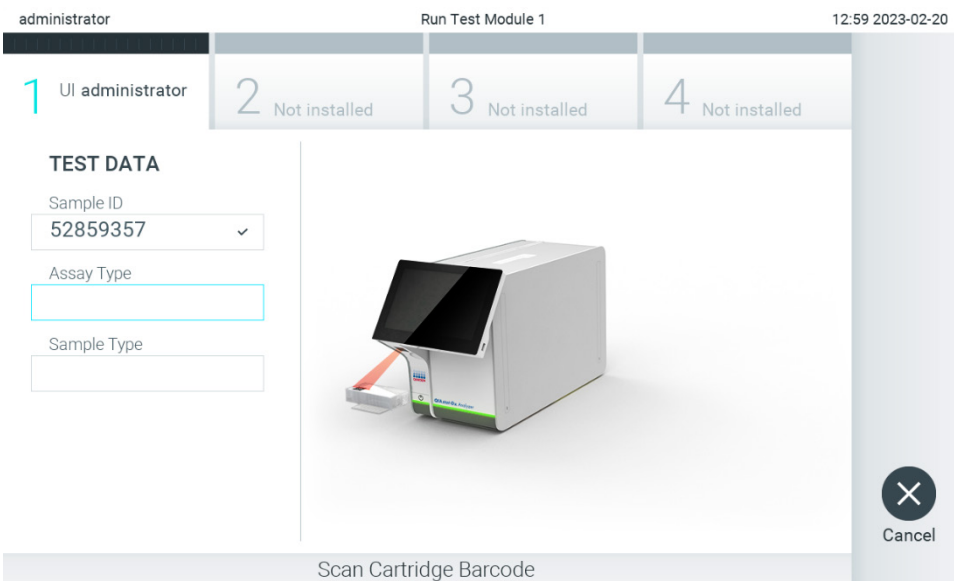

**24. pav. "QIAstat-Dx" tyrimo kasetės brūkšninio kodo nuskaitymas.**

<span id="page-30-0"></span>4. Jei reikia, pasirinkite tinkamą mėginio tipą iš sąrašo ([25 pav.\)](#page-30-1).

**Pastaba**. Retais atvejais mėginių tipo sąrašas gali būti tuščias. Šiuo atveju reikia dar kartą nuskaityti kasetę.

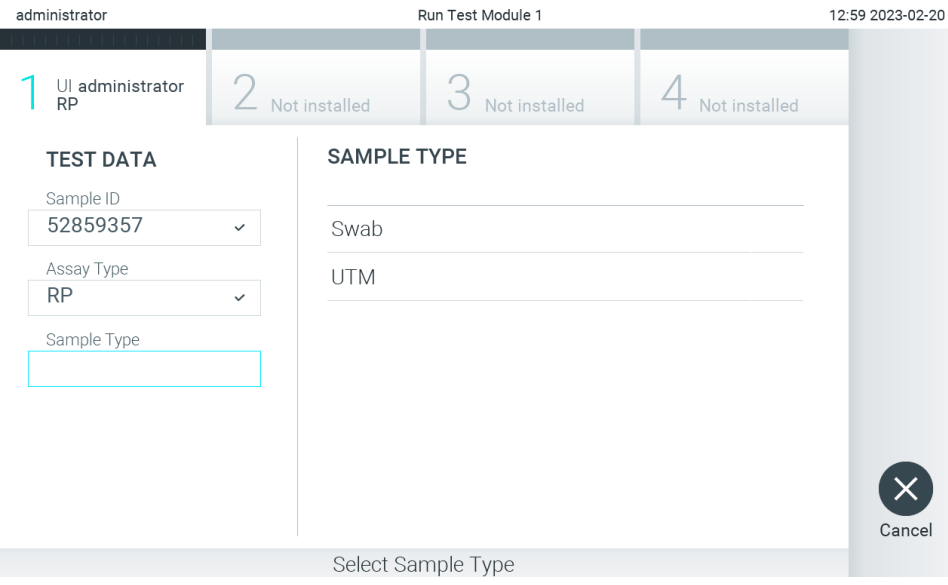

<span id="page-30-1"></span>**25. pav. Mėginio tipo pasirinkimas.**

5. Pasirodys ekranas "**Confirm"** (patvirtinti). Peržiūrėkite įvestus duomenis ir, paspausdami atitinkamus laukus jutikliniame ekrane ir redaguodami informaciją, atlikite visus reikiamus pakeitimus [\(26 pav.](#page-31-0)).

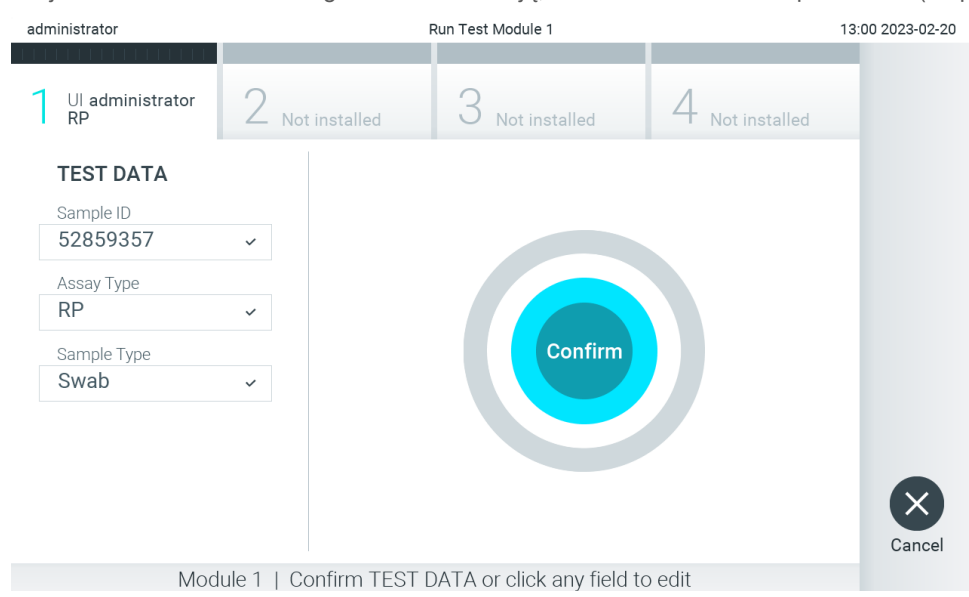

#### <span id="page-31-0"></span>26. pav. Ekranas "Confirm" (patvirtinti).

- 6. Kai visi rodomi duomenys yra teisingi, paspauskite "**Confirm**" (patvirtinti). Jei reikia, paspauskite atitinkamą lauką, kad redaguotumėte jo turinį, arba paspauskite "Cancel" (atšaukti), jei norite atšaukti testą.
- 7. Įsitikinkite, kad "QIAstat-Dx" tyrimo kasetės tampono angos ir pagrindinės angos mėginių dangteliai yra tvirtai uždaryti. Automatiškai atsidarius kasetės įstatymo angai "QIAstat-Dx Analyzer 2.0" viršuje, įstatykite "QIAstat-Dx" tyrimo kasetę, nukreipę brūkšninį kodą į kairę ir reakcijos kameras nukreipę žemyn ([27 pav.\)](#page-31-1).

Pastaba. Kai prie operacinio modulio prijungti keli analizės moduliai, "QIAstat-Dx Analyzer 2.0" automatiškai pasirenka analizės modulį, kuriame atliekamas testas.

**Pastaba**. Nebūtina įstumti "QIAstat-Dx" tyrimo kasetės į "QIAstat-Dx Analyzer 2.0". Tinkamai įstatykite į kasetės įstatymo angą ir "QIAstat-Dx Analyzer 2.0" automatiškai perkels kasetę į analizės modulį.

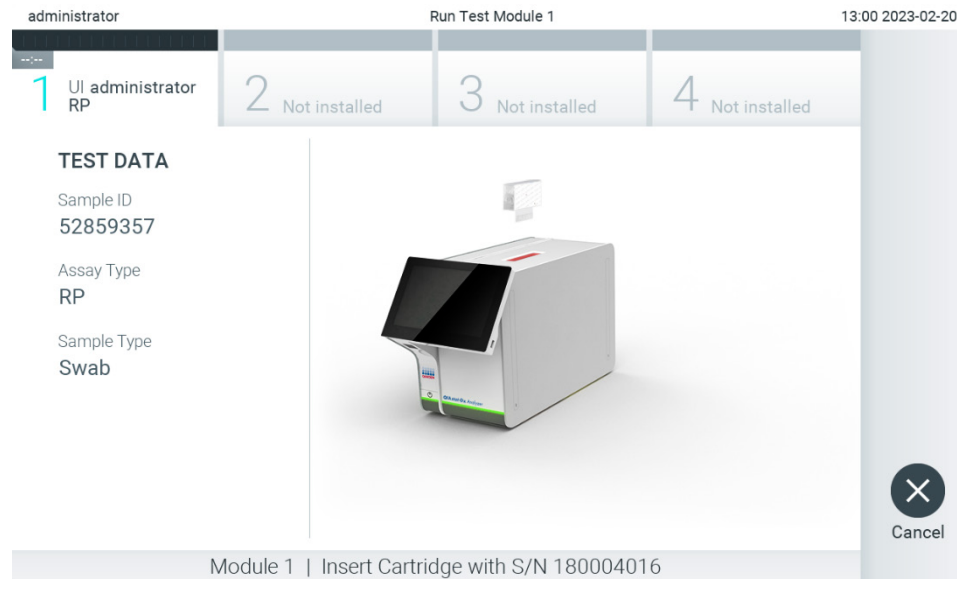

<span id="page-31-1"></span>**27. pav. "QIAstat-Dx" tyrimo kasetės įstatymas į "QIAstat-Dx Analyzer 2.0"**

8. Aptikus "QIAstat-Dx" tyrimo kasetę, "QIAstat-Dx Analyzer 2.0" analizatorius automatiškai uždarys kasetės įstatymo angą ir pradės vykdyti testą. Daugiau jokių veiksmų operatoriui atlikti nereikia, kad pradėtų tyrimo vykdymą.

Pastaba. "QIAstat-Dx Analyzer 2.0" analizatorius priims tik per pasiruošimą testui naudotą ir nuskaitytą "QIAstat-Dx" tyrimo kasetę. Įstačius kitą kasetę, o ne tą, kuri buvo nuskaityta, bus rodoma klaida ir kasetė bus automatiškai išstumta.

**Pastaba**. Iki šio etapo testo vykdymą galima atšaukti apatiniame dešiniajame ekrano kampe paspaudus mygtuką "**Cancel**" (atšaukti).

**Pastaba**. Atsižvelgiant į sistemos konfigūravimą, operatoriui gali tekti iš naujo įvesti savo slaptažodį, kad pradėtų testo vykdymą.

Pastaba. Jeigu į angą neistatoma "QIAstat-Dx" tyrimo kasetė, kasetės įstatymo angos dangtelis automatiškai užsidarys po 30 sekundžių. Tokiu atveju pakartokite procedūrą nuo 5 veiksmo.

9. Kol vykdomas testas, jutikliniame ekrane rodomas likęs vykdymo laikas ([28 pav.\)](#page-32-0).

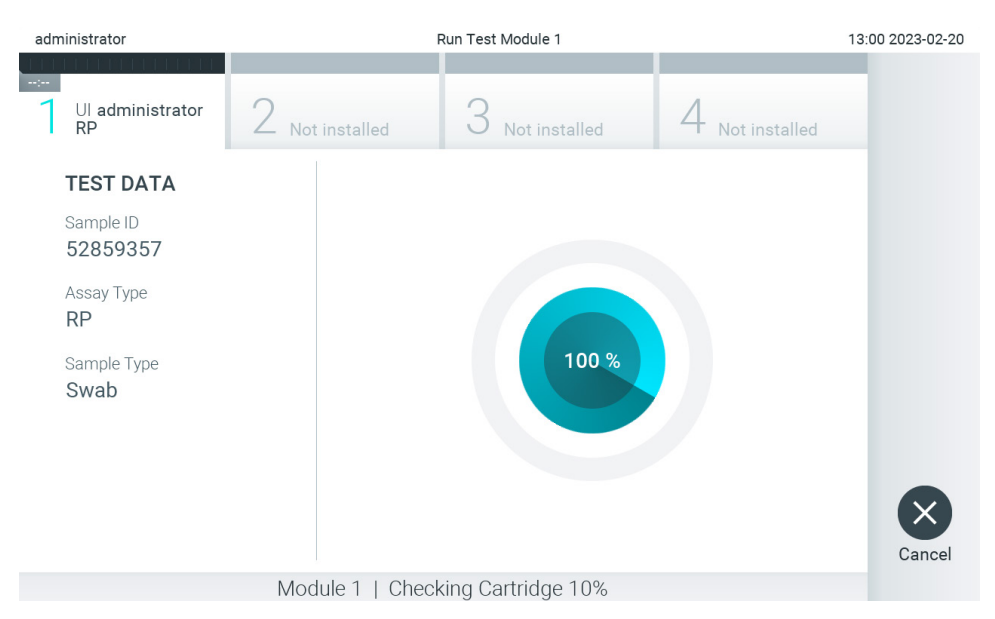

<span id="page-32-0"></span>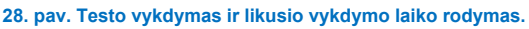

10. Užbaigus testą, pasirodys ekranas "**Eject**" (išstumti) [\(29 pav.\)](#page-33-0).

Paspauskite · "Eject" (išstumti) jutikliniame ekrane, kad išimtumėte "QIAstat-Dx" tyrimo kasetę, ir išmeskite ją kaip biologiškai pavojingas atliekas, laikydamiesi vietos ir šalies sveikatos ir saugos reikalavimų ir teisės aktų nuostatų.

Pastaba. "QIAstat-Dx" tyrimo kasetę reikia išimti, kai atsidaro kasetės įstatymo anga ir kasetė išstumiama. Jeigu kasetė neišimama per 30 sekundžių, ji automatiškai įtraukiama atgal į "QIAstat-Dx Analyzer 2.0" analizatorių ir kasetės įstatymo angos dangtelis uždaromas. Tokiu atveju paspauskite "Eject" (išstumti), kad vėl atidarytumėte kasetės įstatymo angą, ir išimkite kasetę.

**Pastaba**. Panaudotos "QIAstat-Dx" tyrimo kasetės turi būti išmestos. Neįmanoma pakartotinai panaudoti kasečių atliekant testus, kurie buvo pradėti vykdyti, tačiau vėliau operatorius juos atšaukė, arba kuriuos vykdant įvyko klaida.

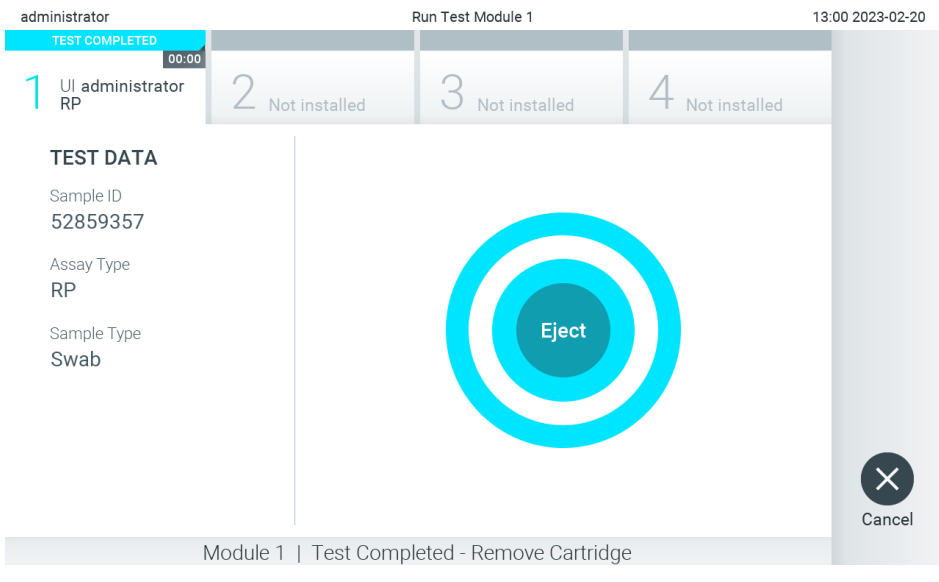

**29. pav. Rodomas ekranas "Eject" (išstumti).**

<span id="page-33-0"></span>11. Išstūmus "QIAstat-Dx" tyrimo kasetę, rodomas rezultatų "**Summary**" (suvestinės) ekranas ([30 pav.\)](#page-33-1). Daugiau informacijos ieškokite [5.5](#page-35-0) skyriuje.

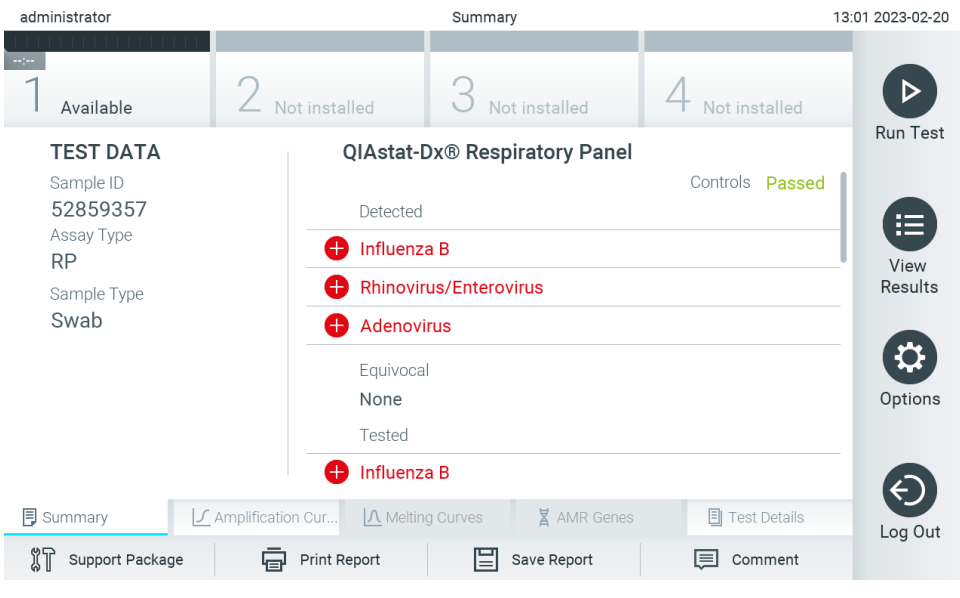

30. pav. Rezultatų "Summary" (suvestinės) ekranas.

<span id="page-33-1"></span>**Pastaba**. Jei vykdant testą įvyko analizės modulio klaida, gali praeiti šiek tiek laiko, kol bus parodyta vykdymo suvestinė, o vykdymas bus matomas "View Results" (rezultatų peržiūros) apžvalgoje.

# <span id="page-34-0"></span>5.4. Testo vykdymo atšaukimas

Jei testas jau vykdomas, paspaudus "**Abort**" (nutraukti) vykdymas bus sustabdytas [\(31 pav.\)](#page-34-1).

**Pastaba**. Panaudotos "QIAstat-Dx" tyrimo kasetės turi būti išmestos. Neįmanoma pakartotinai panaudoti kasečių atliekant testus, kurie buvo pradėti vykdyti, tačiau vėliau operatorius juos atšaukė, arba kuriuos vykdant įvyko klaida.

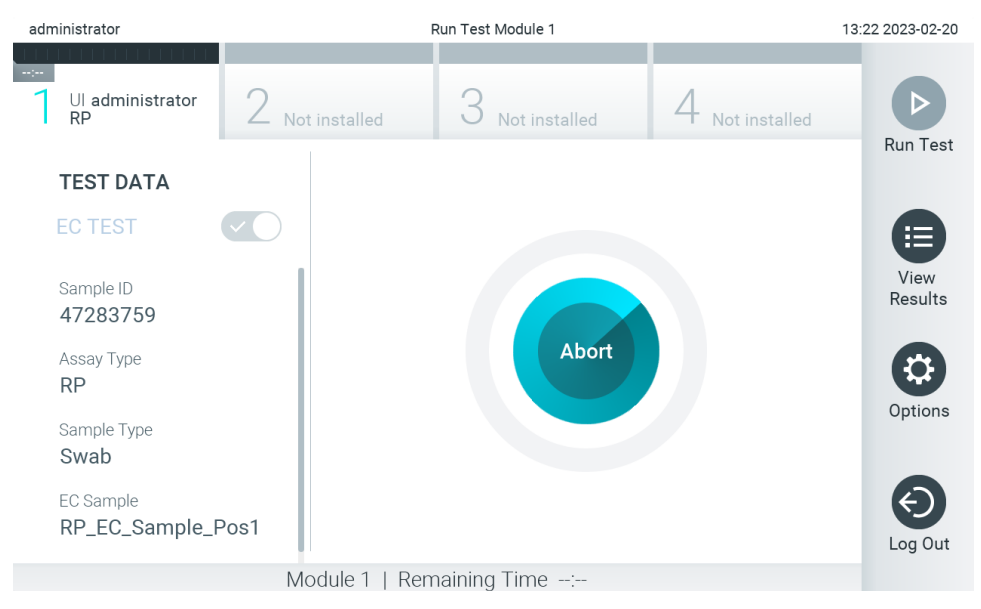

#### <span id="page-34-1"></span>**31. pav. Testo vykdymo atšaukimas.**

Nutraukus testą, "QIAstat-Dx" tyrimo kasetės nebegalima apdoroti ir naudoti pakartotinai. Paspaudus "**Abort**" (nutraukti), pasirodys dialogas, raginantis operatorių patvirtinti, kad testas turi būti atšauktas ([32 pav.\)](#page-34-2).

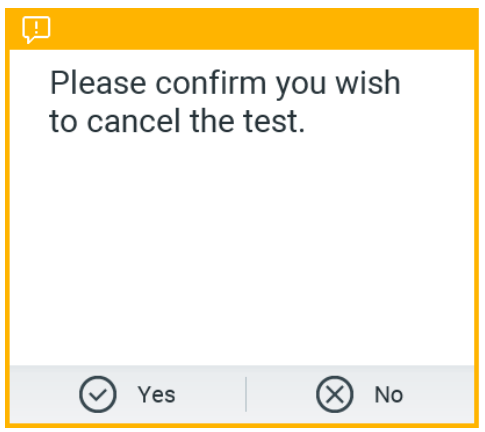

<span id="page-34-2"></span>**32. pav. Testo vykdymo atšaukimo patvirtinimo dialogas.**

## <span id="page-35-0"></span>5.5. Rezultatų peržiūra

"QIAstat-Dx Analyzer 2.0" automatiškai interpretuoja ir įrašo testo rezultatus. Išstūmus "QIAstat-Dx" tyrimo kasetę, automatiškai rodomas rezultatų "[Summary](#page-35-1)" (suvestinės) ekranas (33 pav.).

**Pastaba**. Žr. konkretaus tyrimo naudojimo instrukcijas, norėdami rasti galimus rezultatus ir instrukcijų, kaip interpretuoti tyrimo rezultatus.

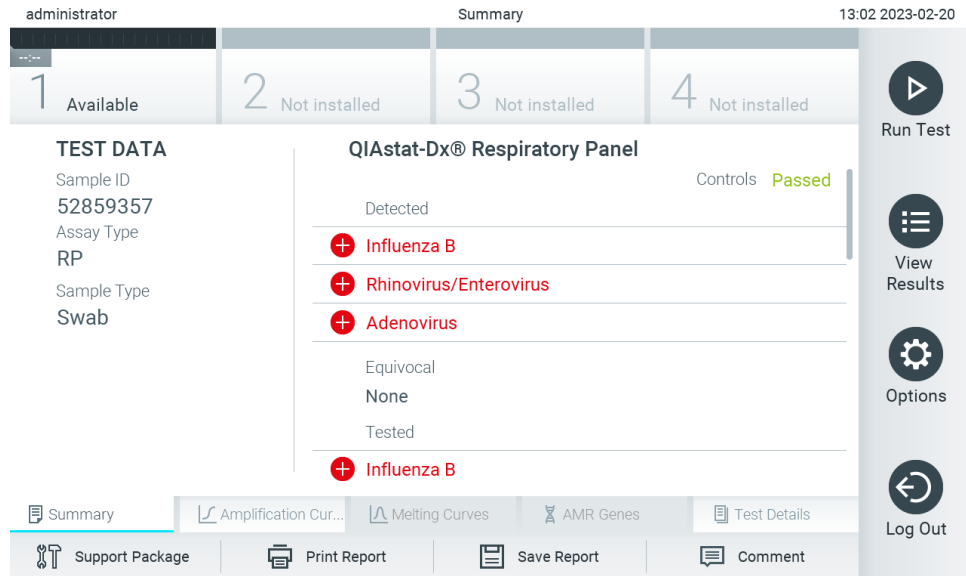

<span id="page-35-1"></span>33. pav. Rezultatų "Summary" (suvestinės) ekrano pavyzdys, kurio kairiajame skydelyje rodomi "Test Data" (testo duomenys), o pagrindiniame – testo "Summary" (suvestinė).

Pagrindinėje ekrano dalyje pateikiami toliau nurodyti trys sąrašai ir rezultatams rodyti naudojamos kodavimo spalvos ir simboliai.

- Į pirmąjį sąrašą įtraukti visi mėginyje aptikti ir identifikuoti patogenai, įskaitant AMR genus (jei palaiko tyrimas), priekyje pažymėti ženklu  $\bigodot$  ir rodomi raudonai.
- Į antrąji sarašą įtraukti visi abejotini patogenai, prieš kuriuose rodomas klaustukas  $\bullet$  ir jie rodomi geltonai.
- I trečiąji sarašą itraukti visi mėginyje ištirti patogenai, įskaitant AMR genus (jei palaiko tyrimas). Mėginyje aptikti ir identifikuoti patogenai priekyje pažymėti ženklu  $\bigodot$  ir rodomi raudonai. Tirti, bet neaptikti patogenai priekyje pažymėti ženklu  $\bullet$  ir rodomi žaliai. Prieš abejotinus patogenus rodomas klaustukas  $\bullet$  ir jie rodomi geltonai.

**1 pastaba**. Mėginyje aptikti ir identifikuoti patogenai rodomi visuose sąrašuose.

**2 pastaba**. Daugiau informacijos galima rasti specialiose tyrimo instrukcijose.

Jeigu testo nepavyko sėkmingai užbaigti, rodomas pranešimas "Failed" (nepavyko) ir konkretus klaidos kodas.

Kairėje ekrano dalyje rodomi šie "Test Data" (testo duomenys):

- "Sample ID" (mėginio ID)
- "Patient ID" (paciento ID) (jei yra)
- "Assay Type" (tyrimo tipas)
- "Sample Type" (Mėginio tipas)
- "LIS Upload Status" (LIS įkėlimo būsena) (jei taikoma)

Daugiau tyrimo duomenų, atsižvelgiant į operatoriaus prieigos teises, yra skirtukuose ekrano apačioje (pvz., amplifikacijos diagramos, lydymosi kreivės ir išsami testo informacija).
Tyrimo duomenis galima eksportuoti paspaudus mygtuką "**Save Report**" (įrašyti ataskaitą) ekrano apatinėje juostoje.

Ataskaitą galima siųsti į spausdintuvą, paspaudus mygtuką "**Print Report**" (spausdinti ataskaitą) ekrano apatinėje juostoje.

Pasirinkto vykdymo arba visų nepavykusių vykdymų palaikymo paketą galima sukurti paspaudus **Support Package** (palaikymo paketas) ekrano apačios juostoje ([34 pav.](#page-36-0)). Jei reikalingas palaikymas, palaikymo paketą išsiųskite QIAGEN techninės pagalbos tarnybai.

### 5.5.1. Amplifikacijos kreivių peržiūra

Norėdami peržiūrėti testo amplifikacijos kreives, paspauskite skirtuką " **Amplification Curves**" (amplifikacijos kreivės) [\(34 pav.\)](#page-36-0). Ši funkcija galima ne su visais tyrimais.

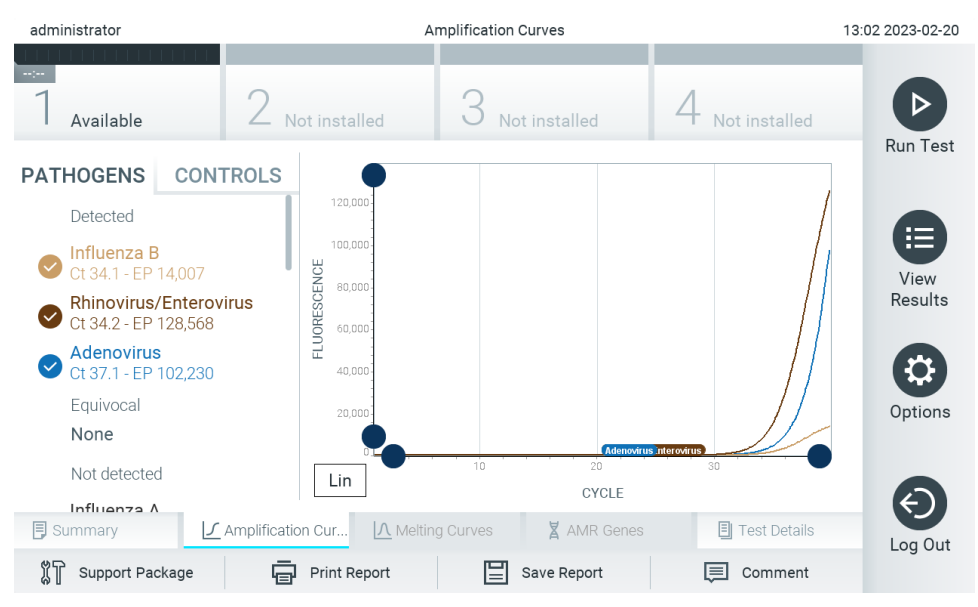

**Pastaba.** Turėkite galvoje, kad amplifikacijos kreivės nėra skirtos testų rezultatams aiškinti.

<span id="page-36-0"></span>34. pav. Ekranas "Amplification Curves" (amplifikacijos kreivės) (skirtukas "PATHOGENS" (patogenai).

Išsami informacija apie tirtus patogenus ir vidines kontrolines medžiagas rodoma kairėje, o amplifikacijos kreivės – centre.

Pastaba. Jei "QIAstat-Dx Analyzer 2.0" įgalinta "User Access Control" (naudotojų prieigos kontrolė) (žr. [6.5](#page-51-0) skyrių), ekranas **"Amplification Curves"** (amplifikacijos kreivės) prieinamas tik operatoriams, turintiems prieigos teises.

Paspauskite skirtuką "PATHOGENS" (patogenai), esantį kairėje ekrano dalyje, jei norite peržiūrėti atitinkamas tirtų patogenų diagramas. Paspauskite patogeno pavadinimą, kad pasirinktumėte, kuriuos patogenus rodyti amplifikacijos diagramoje. Galima pasirinkti vieną, kelis patogenus arba nei vieno. Kiekvienam patogenui pasirinktųjų sąraše priskiriama spalva, atitinkanti su patogenu susijusios amplifikacijos kreivės spalvą. Nepasirinkti patogenai rodomi pilkai.

Atitinkamos C<sub>T</sub> ir vertinamosios baigties fluorescencijos reikšmės rodomos po kiekvieno patogeno pavadinimu.

Paspauskite kairėje esantį skirtuką **CONTROLS** (kontrolinės medžiagos), jei norite peržiūrėti vidines kontrolines medžiagas ir pasirinkti, kurias vidines kontrolines medžiagas rodyti amplifikacijos diagramoje. Paspauskite apskritimą šalia vidinės kontrolinės medžiagos pavadinimo, kad jį pasirinktumėte ar panaikintumėte žymėjimą ([35 pav.\)](#page-37-0).

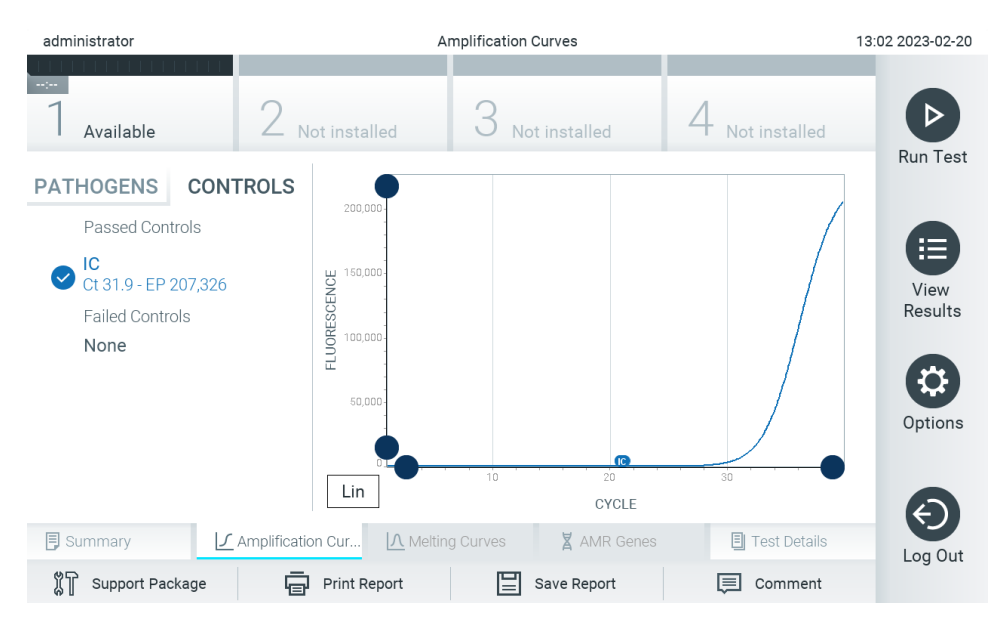

<span id="page-37-0"></span>**35. pav. Ekranas "Amplification Curves" (amplifikacijos kreivės) (skirtukas CONTROLS (kontrolinės medžiagos), vaizduojantis vidines kontrolines medžiagas.**

Amplifikacijos diagramoje rodoma pasirinktų patogenų ir vidaus kontrolinių medžiagų duomenų kreivė. Jei norite perjungti logaritmine ir tiesine Y ašies skale, paspauskite mygtuką "Lin" (tiesinė) arba "Log" (logaritminė) diagramos apatiniame kairiajame kampe.

X ir Y ašis galima koreguoti naudojant  $\bullet$  mėlynus parinkiklius ant kiekvienos ašies. Paspauskite ir laikykite mėlyna parinkiklį, tada perkelkite jį norimą vietą ant ašies. Perkelkite mėlyną parinkiklį į ašies pradžią, jei norite grąžinti numatytąsias reikšmes.

### 5.5.2. Lydymosi kreivių peržiūra

Norėdami peržiūrėti testo lydymosi kreives, paspauskite skirtuką "**Melting Curves**" (lydymosi kreivės).

Išsami informacija apie tirtus patogenus ir vidines kontrolines medžiagas rodoma kairėje, o lydymosi kreivės – centre.

**Pastaba**. Skirtukas "**Melting Curves**" (lydymosi kreivės) galimas tik su tyrimais, kuriuose naudojama lydymosi analizė.

Pastaba. Jei "QIAstat-Dx Analyzer 2.0" igalinta "User Access Control" (naudotojų prieigos kontrolė) (žr. [6.5](#page-51-0) skyrių), ekranas **"Melting Curves"** (lydymosi kreivės) prieinamas tik operatoriams, turintiems prieigos teises.

Paspauskite skirtuką "**PATHOGENS**" (patogenai), esantį kairėje ekrano dalyje, jei norite peržiūrėti tirtus patogenus. Paspauskite apskritimą prie patogeno pavadinimo, norėdami pasirinkti, kurių patogenų lydymosi kreivės rodomos. Galima pasirinkti vieną, kelis patogenus arba nei vieno. Kiekvienam patogenui pasirinktų sąraše priskiriama spalva, atitinkanti su patogenu susietos lydymosi kreivės spalvą. Nepasirinkti patogenai rodomi pilkai. Lydymosi temperatūra rodoma žemiau kiekvieno patogeno pavadinimo.

Paspauskite skirtuką **CONTROLS** (kontrolinės medžiagos) kairiajame šone, jei norite peržiūrėti vidines kontrolines medžiagas ir pasirinkti, kurias vidines kontrolines medžiagas rodyti lydymosi diagramoje. Paspauskite apskritimą šalia vidinės kontrolinės medžiagos pavadinimo, norėdami ją pasirinkti arba panaikinti jos pasirinkimą

Atliekant analizę sėkmingai patikrintos vidinės kontrolinės medžiagos rodomos žaliai ir žymimos "Passed Controls" (sėkmingai patikrintos kontrolinės medžiagos), o nesėkmingai – rodomos raudonai ir žymimos "Failed Controls" (nesėkmingai patikrintos kontrolinės medžiagos).

X ir Y ašis galima koreguoti naudojant  $\bullet$  mėlynus parinkiklius ant kiekvienos ašies. Paspauskite ir laikykite mėlyna parinkikli, tada perkelkite jį norimą vietą ant ašies. Perkelkite mėlyną parinkiklį į ašies pradžią, jei norite grąžinti numatytąsias reikšmes.

### 5.5.3. AMR genų peržiūra

Norėdami peržiūrėti AMR genus paspauskite AMR genų skirtuką.

Pastaba. Skirtukas "AMR Genes" (AMR genai) galimas tik su tyrimais, kuriuose naudojami AMR genai.

Kairėje pusėje pateikiamas visų aptiktų AMR genų sąrašas. Pasirenkant vieną iš aptiktų AMR genų, centre rodomas visų susijusių patogenų sarašas. Mėginyje aptikti ir identifikuoti patogenai priekyje pažymėti ženklu $\bigoplus$ ir rodomi raudonai. Tirti, bet neaptikti patogenai priekyje pažymėti ženklu ir rodomi žaliai [\(36 pav.](#page-38-0)).

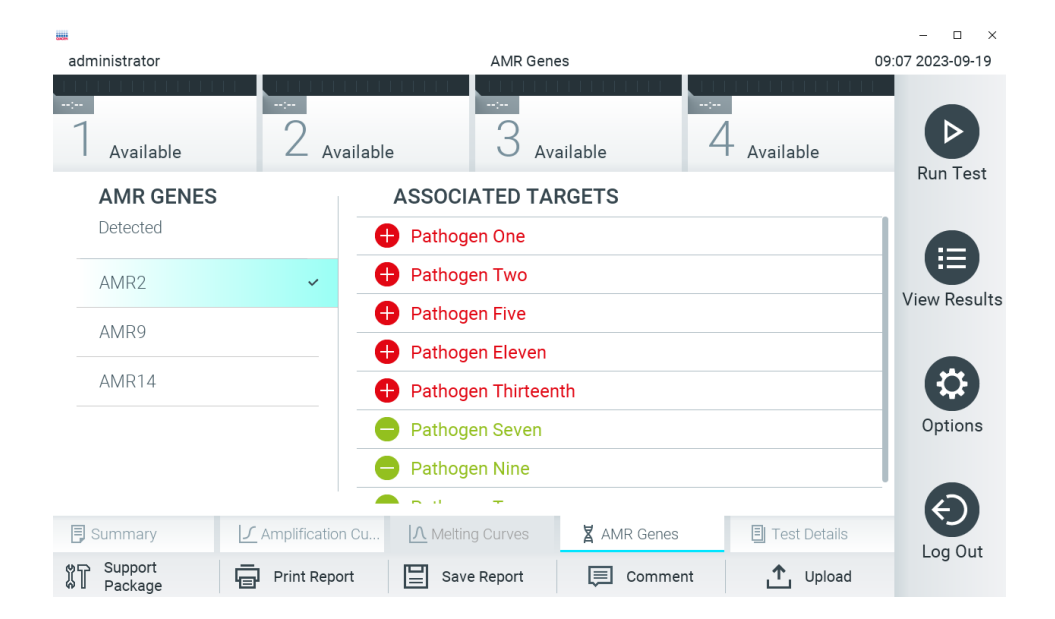

<span id="page-38-0"></span>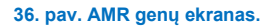

**Pastaba**. [36 pav.](#page-38-0) pateikiami duomenys yra iliustracinio pobūdžio ir juose nėra pateikiami tikrieji patogenai.

Daugiau informacijos apie AMR genus ir išsamią visų sąsajų tarp AMR genų ir kitų taikinių apžvalgą žr. atitinkamo tyrimo naudojimo instrukcijose.

### 5.5.4. Išsamios testo informacijos peržiūra

Paspauskite "**Test Details**" (išsami testo informacija), norėdami peržiūrėti išsamesnius rezultatus. Slinkite žemyn, kad peržiūrėtumėte visą ataskaitą.

Ekrano centre rodomi šie "Test Details" (išsamūs testo duomenys) (37 pay.):

- "User ID" (naudotojo ID)
- "Cartridge SN" (kasetės serijos numeris)
- "Cartridge Expiration Date" (kasetės galiojimo data)
- "Module SN" (modulio serijos numeris)
- "Test Status" (testo būsena) ("Completed" (baigta), "Failed" (nepavyko), "Canceled by operator" (atšaukė operatorius)
- "Error Code" (klaidos kodas) (jei taikoma)
- "Error Message" (klaidos pranešimas) (jei taikoma)
- "Test Start Date and Time" (testo pradžios ir laikas)
- "Test Execution Time" (testo vykdymo laikas)
- "Assay Name" (tyrimo pavadinimas)
- "External Control Test" (išorinės kontrolinės medžiagos tyrimas) (daugiau informacijos ieškokite [8](#page-91-0) skyriuje).
- "Test ID" (testo ID)
- "Book Order ID" (rezervacijos nurodymo ID) (Rodomas tik tuo atveju, jeigu nurodymo patikra buvo įjungta tyrimo vykdymo metu. Žr. [7](#page-84-0) skyrių.)
- "Order Time" (nurodymo laikas) (Rodomas tik tuo atveju, jeigu nurodymo patikra buvo įjungta tyrimo vykdymo metu. Žr. [7](#page-84-0) skyrių.)
- "HIS/LIS Confirmation" (HIS/LIS patvirtinimas) (Rodomas tik tuo atveju, jeigu nurodymo patikra buvo įjungta tyrimo vykdymo metu. Žr. [7](#page-84-0) skyrių.)
- "Test Result" (testo rezultatas) (kiekvienai analitei, bendras testo rezultatas: "Positive" (teigiamas) [pos], "Positive with Warning" (teigiamas su įspėjimu) [pos\*], "Negative" (neigiamas) [neg], "Invalid" (negalioja) [inv], "Failed" (nepavyko) [fail] arba "Successful" (sėkmingas) [suc]. Išsamios informacijos apie galimus rezultatus ir jų interpretavimą ieškokite konkretaus tyrimo naudojimo instrukcijose)
- Tyrime tirtų analičių sąrašas (sugrupuota pagal "Detected Pathogen" (aptiktas patogenas), "Equivocal" (abejotinas), "Not Detected Pathogens" (neaptikti patogenai), "Invalid" (negalioja), "Not Applicable" (netaikomas), "Out of Range" (nepatenka į diapazoną), "Passed Controls" (sėkmingai patikrintos kontrolinės medžiagos) ir "Failed Controls" (nesėkmingai patikrintos kontrolinės medžiagos), su C<sub>T</sub>, vertinamosios baigties fluorescencija ir pusiau kiekybinio nustatymo verte cp/ml (kopijos mililitre) (jei prieinama tyrime).
- Tyrime tirtų vidinių kontrolinių medžiagų sarašas su  $C_T$  ir vertinamosios baigties fluorescencija (jei prieinama tyrime).

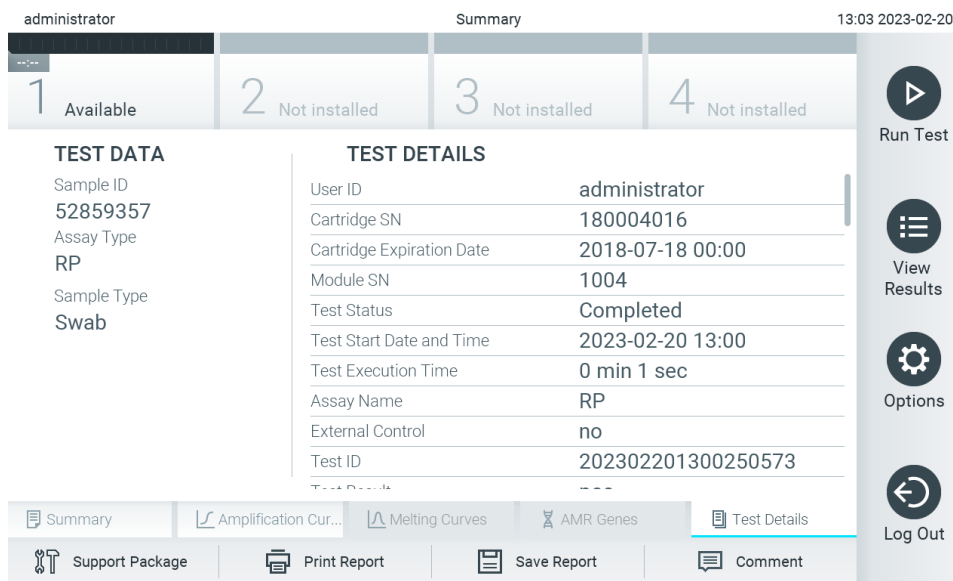

<span id="page-39-0"></span>**37. pav. Pavyzdinis ekranas, kurio kairiajame skydelyje rodomi "Test Data" (testo duomenys), o pagrindiniame – "Test Details" (išsami testo informacija).**

### <span id="page-40-1"></span>5.5.5. Testo rezultatų aprašai

Norėdami pridėti tyrimo rezultato komentara, bet kuriame ekrano "**Results"** (rezultatai) skirtuke pasirinkite parinkti **"Comment"** (komentaras). Pridedant komentarą įrašomas rezultato komentarą pridedantis naudotojas bei komentaro pridėjimo data ir laikas. Įrašomas tik paskutinis komentaras, jo autorius, data ir laikas, t. y. jeigu esamas komentaras redaguojamas, ankstesnis komentaras nėra išsaugomas.

Komentarą galima peržiūrėti rezultato išsamios testo informacijos skirtuke.

Galima pasirinkti, kad komentarai nebūtų rodomi PDF formato ataskaitose. Jeigu norite, kad komentarai nebūtų rodomi PDF formato ataskaitose, žr[. 6.7.4](#page-64-0) skyrių.

**Pastaba**. Komentarų pridėjimas, redagavimas ir pašalinimas neturi įtakos biologiniam tyrimo rezultatui.

Pastaba. Komentarų funkcija negalima, jei naudojama "QIAstat-Dx" nuotolinių rezultatų programa "Remote Results Application" (žr. [6.7.3](#page-62-0) skyrių).

**Pastaba**. Asmeninės atpažįstamos informacijos (PII) ar apsaugotos sveikatos informacijos (PHI) neįtraukite į komentarą.

### 5.5.6. Ankstesnių testų rezultatų naršymas

Jei norite peržiūrėti ankstesnių testų rezultatus, kurie laikomi rezultatų saugykloje, paspauskite "**View Results**" (rezultatų peržiūra) pagrindinio meniu juostoje ([38 pav.\)](#page-40-0).

| administrator |                                    | <b>Test Results</b> |                              |                               |        | 13:03 2023-02-20 |
|---------------|------------------------------------|---------------------|------------------------------|-------------------------------|--------|------------------|
| Available     | Not installed                      |                     | Not installed                |                               |        |                  |
| Sample ID     | Assay                              |                     | Operator ID EC Mod Date/Time |                               | Result | <b>Run Test</b>  |
| 52859357      | <b>RP</b>                          | administr           | 1                            | 2023-02-20 13:00<br>$\bullet$ | pos    | ⋿                |
| 53647562      | <b>RP</b>                          | administr           | 1 2023-02-20 12:53           | Œ.                            | pos    | View             |
| 02548164      | <b>RP</b>                          | administr           | 1.                           | 2023-02-20 11:28<br>$\bullet$ | pos    | Results          |
| 32749367      | <b>RP</b>                          | administr           | 1                            | 2023-02-20 11:27<br>$\bullet$ | pos    |                  |
| 54372658      | GI-TEST                            | administr           | 1                            | 2023-02-20 11:26<br>Ð         | pos    | Options          |
| 97354758      | GI-TEST                            | administr           | $\mathbf{1}$                 | 2023-02-20 11:25<br>Œ.        | pos    |                  |
|               | K.<br>$\left\langle \right\rangle$ | Page 1 of 2         | $\mathcal{P}$                | $\lambda$                     |        | Log Out          |
| Remove Filter | Print Report                       |                     | Save Report                  |                               | Search |                  |

<span id="page-40-0"></span>**38. pav. Ekrano "View Results" (rezultatų peržiūra) pavyzdys.**

Toliau pateikta kiekvieno įvykdyto testo pasiekiama informacija ([38 pav.\)](#page-40-0):

- "Sample ID" (mėginio ID)
- "Assay" (tyrimas) (tyrimo pavadinimas)
- "Operator ID" (operatoriaus ID)
- "EC" (jei buvo atliktas EC testas)
- "Mod" (analizės modulis, kuriame buvo vykdomas testas)
- "Upload status" (Įkėlimo būsena) (matoma tiks suaktyvinus per HIS / LIS nustatymus)
- "Date/Time" (data / laikas) (testo užbaigimo data ir laikas)
- "Result" (rezultatas) (testo baigtis: "positive" (teigiama) [pos], "pos with warning" (teigiama su įspėjimu) [pos\*], "negative" (neigiama) [neg], "invalid" (negalioja) [inv], "failed" (nepavyko) [fail] arba "successful" (sėkminga) [suc], "EC passed" (sėkmingai patikrinta EC) [ecpass] arba "EC failed" (nesėkmingai patikrinta EC) [ecfail])

**Pastaba**. Galimos baigtys priklauso nuo tyrimo (t. y. kai kurios baigtys galimos ne visiems tyrimams). Žr. konkretaus tyrimo naudojimo instrukcijas.

Pastaba. Jei "QIAstat-Dx Analyzer 2.0" jiungta "**User Access Control**" (naudotojo prieigos kontrolė) (žr. [6.5](#page-51-0)), duomenys, prie kurių naudotojas neturi prieigos teisių, bus pakeisti žvaigždutėmis.

**Pastaba**. Norėdami peržiūrėti ankstesnius tyrimus, kurie buvo suarchyvuoti rankiniu būdu arba automatiškai, žr. [6.12.2](#page-80-0) skyrių.

Pasirinkite vieno ar kelių testų rezultatus, paspausdami **pilką apskritimą** mėginio ID kairėje. Šalia pasirinktų rezultatų bus rodoma **varnelė**. Norėdami panaikinti testo rezultatų pasirinkimą, paspauskite **varnelę**. Visą rezultatų sąrašą galima pasirinkti paspaudus  $\bullet$  varnelės apskritima viršutinėje eilutėje ([39 pav.\)](#page-41-0).

| administrator |                                               | <b>Test Results</b>          |               |                            |                  | 13:03 2023-02-20 |
|---------------|-----------------------------------------------|------------------------------|---------------|----------------------------|------------------|------------------|
| Available     | Not installed                                 |                              | Not installed |                            |                  | <b>Run Test</b>  |
| Sample ID     | Assay                                         | Operator ID EC Mod Date/Time |               |                            | Result           |                  |
| 52859357      | <b>RP</b>                                     | administr                    | 1             | 2023-02-20 13:00           | $\bullet$<br>pos | 注                |
| 53647562      | <b>RP</b>                                     | administr                    | 1             | 2023-02-20 12:53           | O.<br>pos        | View<br>Results  |
| 02548164      | <b>RP</b>                                     | administr                    | $\mathbf{1}$  | 2023-02-20 11:28           | $\bullet$ pos    |                  |
| 32749367      | <b>RP</b>                                     | administr                    | $\mathbf{1}$  | 2023-02-20 11:27           | c,<br>pos        |                  |
| 54372658      | GI-TEST                                       | administr                    | $\mathbf{1}$  | 2023-02-20 11:26           | $\bullet$ pos    | Options          |
| 97354758      | GI-TEST                                       | administr                    |               | 1 2023-02-20 11:25         | o<br>pos         |                  |
|               | K<br>$\overline{\left\langle \right\rangle }$ | Page 1 of 2                  |               | $\lambda$<br>$\rightarrow$ |                  | Log Out          |
| Remove Filter | Print Report                                  | IΞ                           | Save Report   |                            | Search           |                  |

<span id="page-41-0"></span>**39. pav. Testo rezultatų pasirinkimo ekrane "View Results" (rezultatų peržiūra) pavyzdys.**

Paspauskite bet kurią testo eilutės vietą, kad peržiūrėtumėte konkretaus testo rezultatą. Paspauskite stulpelio antraštę (pvz., **"Sample ID"** (mėginio ID), kad surikiuotumėte sąrašą didėjimo arba mažėjimo tvarka pagal šį parametrą. Vienu metu sąrašą galima rikiuoti tik pagal vieną stulpelį. Stulpelyje "Result" (rezultatas) rodoma kiekvieno testo baigtis ([1 lentelė](#page-42-0)).

**Pastaba**. Galimos baigtys priklauso nuo tyrimo (t. y. kai kurios baigtys galimos ne visiems tyrimams). Žr. konkretaus tyrimo naudojimo instrukcijas.

#### <span id="page-42-0"></span>**1. lentelė. Testo rezultatų aprašas**

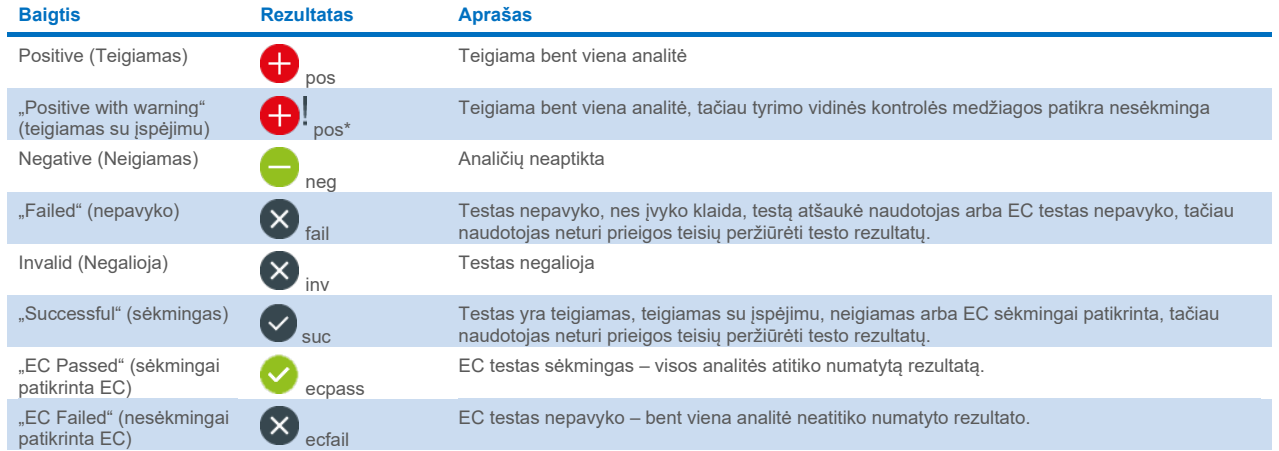

**Pastaba**: Žr. atliekamo testo tyrimo IFU, norėdami gauti išsamų rezultatų aprašą.

Įsitikinkite, kad spausdintuvas prijungtas prie "QIAstat-Dx Analyzer 2.0" ir kad įdiegta tinkama tvarkyklė ([12.1](#page-112-0) priedas). Paspauskite "Print Report" (spausdinti ataskaita), kad išspausdintumėte pasirinkto (-ų) rezultato (-ų) ataskaitą (-as).

Paspauskite "Save Report" (irašyti ataskaita), jei norite įrašyti pasirinkto (-ų) rezultato (-ų) ataskaitą (-as) PDF formatu išorinėje USB atmintinėje. Pasirinkite ataskaitos tipą: "List of Tests" (testų sąrašas) arba "Test Reports" (testų ataskaitos).

**Pastaba**. Rekomenduojama naudoti pristatytą USB atmintinę duomenims trumpai saugoti ir perkelti. USB atmintinės naudojimui yra taikomi apribojimai (pvz., apribojimai dėl atminties talpos arba perrašymo rizikos), į kuriuos reikėtų atsižvelgti prieš pradedant naudoti.

Paspauskite "Search" (paieška), jei norite ieškoti testų rezultatų pagal "Sample ID" (mėginio ID), "Assay" (tyrimą) ir "Operator ID" (operatoriaus ID). Norėdami pradėti paiešką, pereikite į paieškos eilutę naudodami virtualiąją klaviatūrą ir paspauskite "**Enter**" (įvesti). Paieškos rezultatuose bus rodomi tik tie įrašai, kuriuose yra paieškos tekstas. Jeigu rezultatų sąrašas buvo filtruotas, bus ieškoma tik filtruotame sąraše.

Norėdami filtruoti rezultatus, paspauskite ir laikykite stulpelio antraštę, jei norite taikyti filtrą pagal tą parametrą. Kai kurių parametrų, pvz., "Sample ID" (mėginio ID), atveju virtualioji klaviatūra bus rodoma taip, kad galima būtų pereiti į filtro paieškos eilutę. Kitų parametrų, pvz., "Assay" (tyrimas), atveju atidaromas dialogo langas su saugykloje laikomų tyrimų sąrašu. Pasirinkite vieną ar kelis tyrimus, kad filtruotumėte tik testus, kurie buvo atlikti pagal pasirinktus tyrimus.

simbolis stulpelio antraštės kairėje rodo, kad stulpelio filtras yra aktyvus. Filtrą galima pašalinti, paspaudus "**Remove** Filter" (pašalinti filtrą) antrinio meniu juostoje.

#### <span id="page-42-1"></span>5.5.7. Rezultatų eksportavimas į USB atmintinę

Bet kuriame skirtuke ekrane "View Results" (rezultatų peržiūra), pasirinkite "Save Report" (įrašyti ataskaitą), norėdami eksportuoti ir įrašyti testo rezultatų kopiją PDF formatu USB atmintinėje. USB prievadas yra "QIAstat-Dx Analyzer 2.0" priekyje [\(40 pav.\)](#page-43-0).

Ataskaitos gali būti konfigūruojamos, pavyzdžiui, eksportuojant galima pašalinti atitinkamai amplifikacijos kreives ir komentarus. Norėdami konfigūruoti, žr. [6.7.4](#page-64-0) skyrių.

**Pastaba**. Rekomenduojama naudoti pristatytą USB atmintinę duomenims trumpai įrašyti ir perkelti. USB atmintinės naudojimui yra taikomi apribojimai (pvz., apribojimai dėl atminties talpos arba perrašymo rizikos), į kuriuos reikėtų atsižvelgti prieš pradedant naudoti.

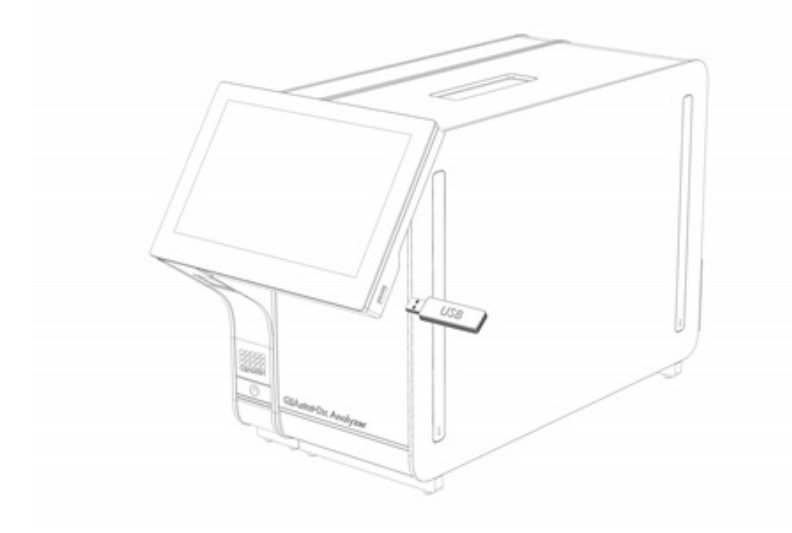

#### <span id="page-43-0"></span>**40. pav. USB prievado vieta.**

### 5.5.8. Rezultatų spausdinimas

Įsitikinkite, kad spausdintuvas prijungtas prie "QIAstat-Dx Analyzer 2.0" ir kad įdiegta tinkama tvarkyklė (žr. [11.1 priedą](#page-112-0) , jei norite gauti daugiau informacijos apie tvarkyklės diegimą). Paspauskite "Print Report" (spausdinti ataskaitą), jei norite siųsti testo rezultatų kopiją į spausdintuvą.

Ataskaitos gali būti konfigūruojamos, pavyzdžiui, prieš spausdinimą galima pašalinti atitinkamai amplifikacijos kreives ir komentarus. Norėdami konfigūruoti, žr. [6.7.4](#page-64-0) skyrių.

**Pastaba**. Naudojant kai kuriuos spausdintuvus, pasviruoju šriftu atspausdintos analitės gali būti neryškios. Rekomenduojama eksportuoti tyrimo ataskaitą PDF formatu į USB atmintinę, kaip aprašyta [5.5.7](#page-42-1) skyriuje ir atspausdinti PDF dokumentą.

### <span id="page-44-1"></span>5.5.9. Palaikymo paketo kūrimas

Jei reikalingas palaikymas, galima sukurti palaikymo paketą, apimantį visą reikalingą vykdymo informaciją, sistemos ir techninio žurnalo failus, ir pateikti jį QIAGEN techninės pagalbos tarnybai. Norėdami sukurti palaikymo paketą, spustelėkite "**Support Package**" (palaikymo paketas). Rodomas dialogo langas ir galima sukurti pasirinktų testų arba visų nepavykusių testų palaikymo paketą ([41 pav.](#page-44-0)). Palaikymo paketą įrašykite USB atmintinėje. USB prievadas yra "QIAstat-Dx Analyzer 2.0" priekyje [\(40 pav.\)](#page-43-0).

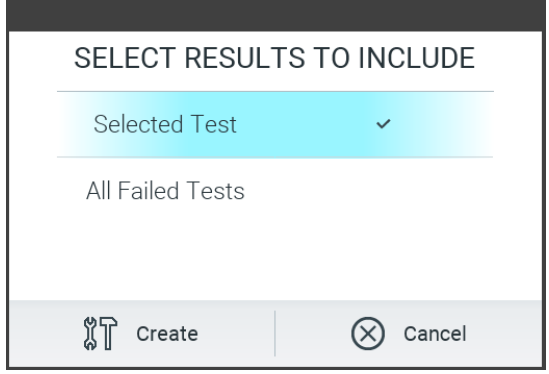

<span id="page-44-0"></span>**41. pav. Palaikymo paketo kūrimas.**

**Pastaba**. Rekomenduojama naudoti pristatytą USB atmintinę duomenims trumpai saugoti ir perkelti. USB atmintinės naudojimui yra taikomi apribojimai (pvz., apribojimai dėl atminties talpos arba perrašymo rizikos), į kuriuos reikėtų atsižvelgti prieš pradedant naudoti.

**Pastaba**. Jei reikalingas palaikymas, užtikrinkite, kad palaikymo paketas būtų sukurtas netrukus po to, kai kyla problema. Dėl riboto saugyklos pajėgumo ir sistemos konfigūracijos atitinkamo laikotarpio sistemos ir techninio žurnalo failai gali būti panaikinti automatiškai toliau naudojant sistemą.

# 6. Sistemos funkcijos ir parinktys

Šiame skyriuje pateikiamas visų galimų "QIAstat-Dx Analyzer 2.0" funkcijų ir parinkčių, leidžiančių pritaikyti prietaiso nustatymus, aprašas.

# 6.1. Pagrindinis ekranas

Ekrane **Main** (pagrindinis) galima peržiūrėti analizės modulių būseną ir pereiti prie įvairių naudotojo sąsajos dalių (**"Login"** (prisijungti), **"Run Test"** (vykdyti testą), **"View Results"** (peržiūrėti rezultatus), **"Options"** (parinktys) ir **"Log Out"** (atsijungti) [\(42 pav.\)](#page-45-0).

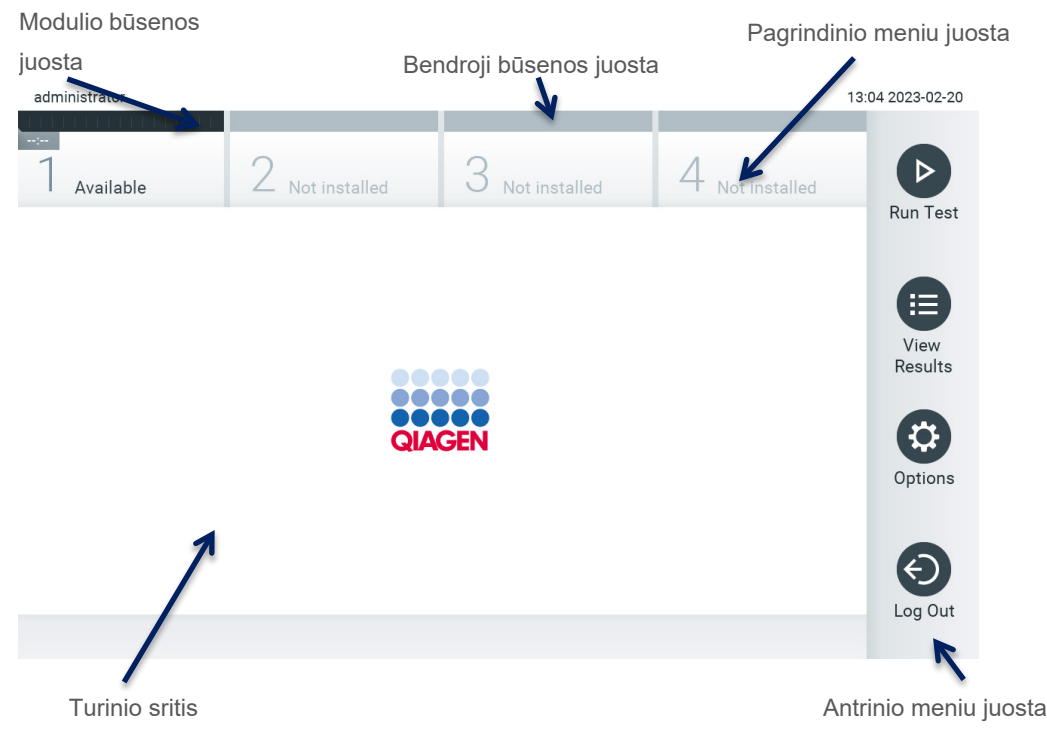

#### <span id="page-45-0"></span>**42. pav. "QIAstat-**Dx **Analyzer 2.0" jutiklinio ekrano pagrindinis ekranas.**

**Pagrindiniame** ekrane yra šie elementai:

- **•** Bendroji būsenos juosta
- Modulio būsenos juosta
- Pagrindinio meniu juosta
- **•** Turinio sritis
- Skirtuko meniu juosta (rodoma priklausomai nuo ekrano)
- Antrinio meniu juosta ir instrukcijų juosta (rodoma priklausomai nuo ekrano)

### 6.1.1. Bendroji būsenos juosta

Bendroji būsenos juosta pateikia informaciją apie sistemos būseną ([43 pav.](#page-45-1)). Prisijungusio naudotojo ID rodoma kairėje pusėje. Ekrano pavadinimas rodomas viduryje, o sistemos data ir laikas rodomi dešinėje.

administrator

14:39 2017-03-30

<span id="page-45-1"></span>**43. pav. Bendroji būsenos juosta.**

#### 6.1.2. Modulio būsenos juosta

Modulio būsenos juosta rodo kiekvieno analizės modulio (1–4), prieinamo sistemoje, būseną atitinkamuose būsenos langeliuose [\(44 pav.](#page-46-0)). Langeliuose bus rodoma "Not Installed" (nesumontuota), jei toje padėtyje nėra analizės modulio.

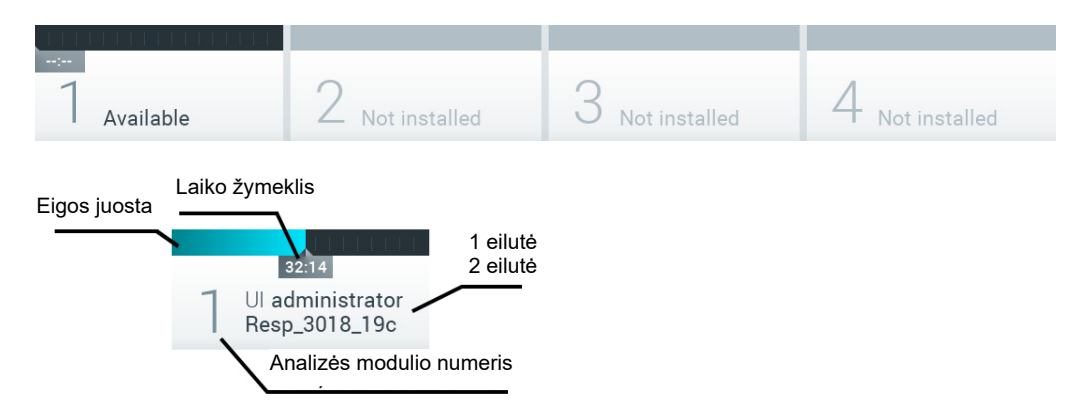

#### <span id="page-46-0"></span>**44. pav. Modulio būsenos juosta.**

Spustelėkite konkretų analizės modulį atitinkantį langelį, norėdami gauti išsamesnės informacijos (žr. [Modulio būsenos](#page-47-0)  [puslapis](#page-47-0)). Modulio būsenos, kurios gali būti rodomos juostoje "Module Status" (modulio būsena), pateikiamos [2 lentelėje](#page-46-1).

#### <span id="page-46-1"></span>**2. lentelė. Modulių būsenos, kurios gali būti rodomos būsenos langeliuose**

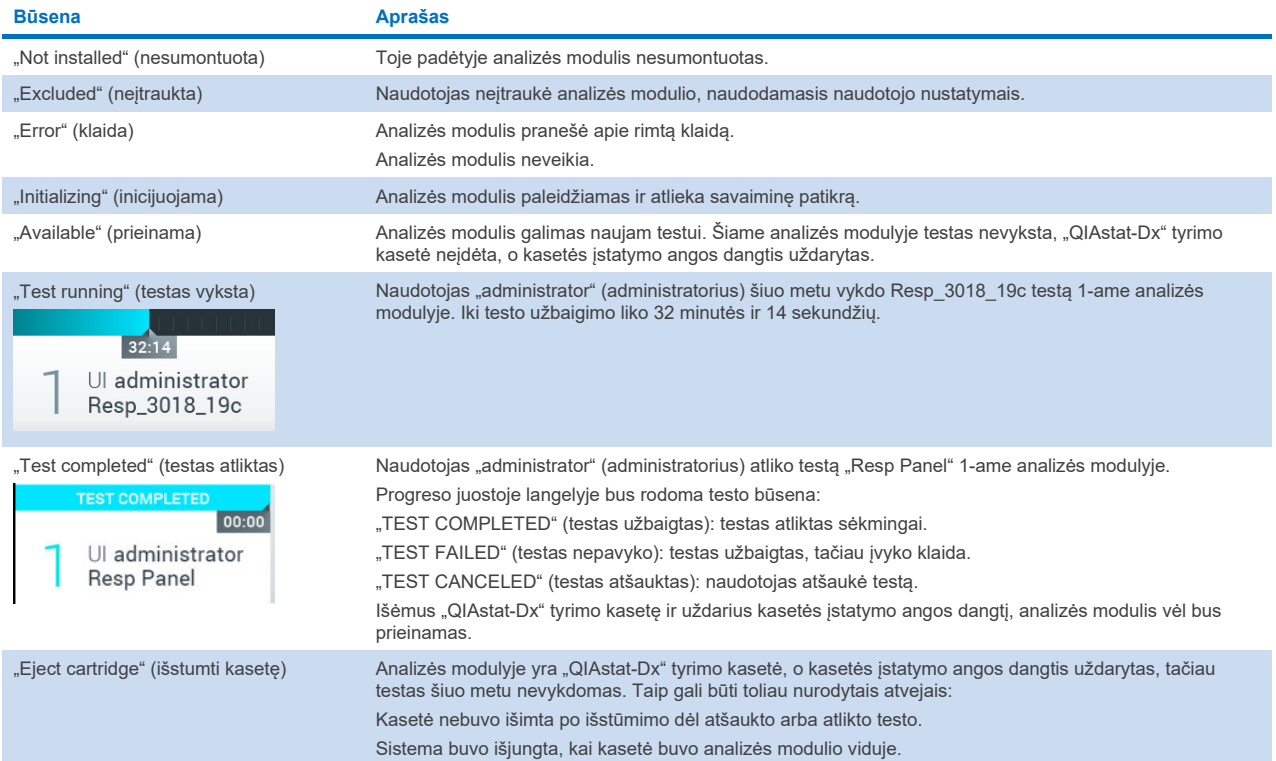

### <span id="page-47-0"></span>6.1.3. Modulio būsenos puslapis

Modulio būsenos puslapyje rodoma ši informacija: padėtis, serijos numeris, aparatinės įrangos peržiūros numeris ir esama programinės įrangos versija. Be to, rodomos klaidos, susijusios su pasirinktu analizės moduliu, ir informacija apie programinės ir aparatinės įrangos sudedamąsias dalis (45 [pav.\)](#page-47-1).

Nurodymų juostoje yra perkrovimo mygtukas, kurį galima naudoti pasirinktam moduliui perleisti, neperleidžiant viso įrenginio. Mygtukas suaktyvinamas tik įvykus pasirinkto modulio klaidai arba jam neveikiant.

Pastaba. Mygtukas "Restart" (paleisti iš naujo) taip pat gali būti išjungtas baigus vykdyti modulio testą, jei vis dar vyksta galutinis apdorojimas.

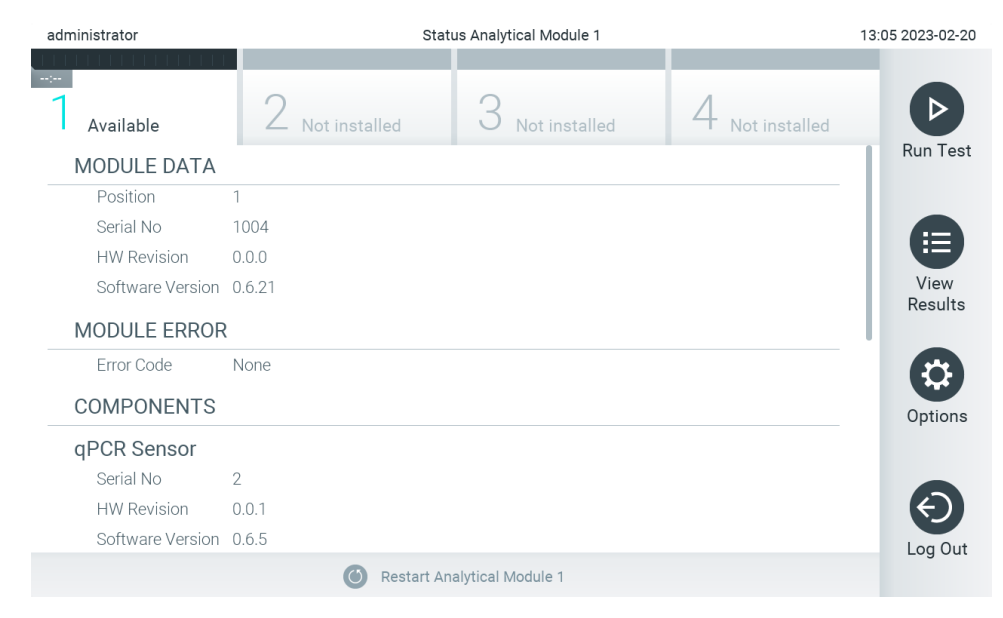

#### <span id="page-47-1"></span>**45. pav. Modulio puslapis.**

Modulio būsenos puslapį galima pasiekti bet kuriuo metu, išskyrus tuomet, kai AM būsena yra "Not installed" (neįdiegtas), "Not present" (nėra) arba "Initializing" (inicijuojamas). Tyrimo metu, kai kasetė vis dar įdėta, modulio būsenos puslapis nerodomas; vietoje jo rodoma modulio būsenos juosta (aprašyta ankstesniame poskyryje).

#### <span id="page-47-3"></span>6.1.4. Pagrindinio meniu juosta

[3 lentelėje](#page-47-2) rodomos parinktys, prieinamos naudotojui pagrindinio meniu juostoje.

#### <span id="page-47-2"></span>**3. lentelė. Pagrindinio meniu juostos parinktys**

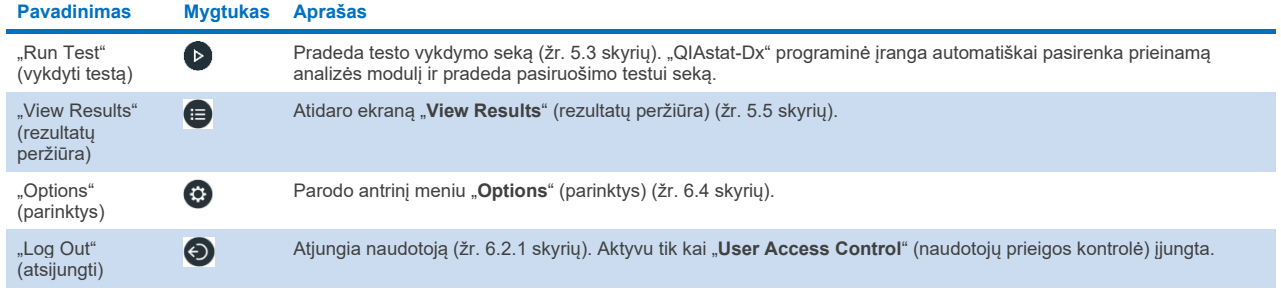

### 6.1.5. Turinio sritis

Pagrindinėje turinio srityje rodoma informacija skiriasi, priklausomai nuo naudotojo sasajos būsenos. Šioje srityje rodomi rezultatai, santraukos, konfigūracijos ir nustatymai, įjungus įvairius režimus ir pasirinkus elementus toliau aprašytuose meniu.

Priklausomai nuo turinio, tolimesnės parinktys gali būti prieinamos skirtuko meniu juostoje ir meniu "**Options**" (parinktys). Antrinis meniu "**Options**" (parinktys) pasiekiamas paspaudus mygtuką "**Options**" (parinktys) ([46 pav.](#page-48-0)).

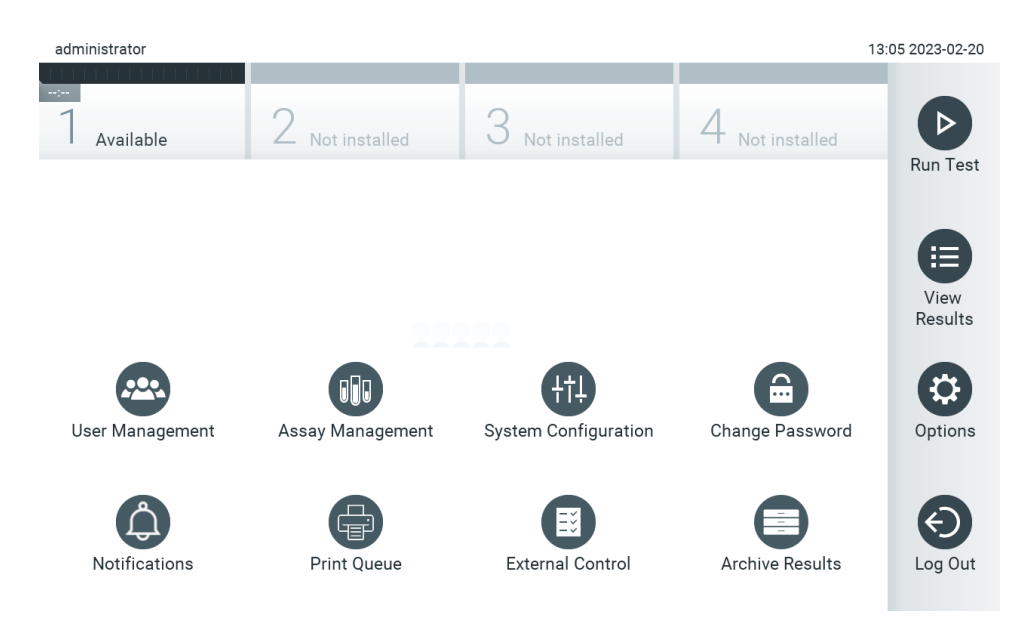

<span id="page-48-0"></span>**46. pav. Prieiga prie antrinio meniu "Options" (parinktys).** 

# 6.2. Prisijungimo ekranas

Kai įgalinta "**User Access Control**" (naudotojų prieigos kontrolė) (žr. [6.5](#page-51-0) skyrių), naudotojai privalo identifikuotis prisijungdami, norėdami pasiekti "QIAstat-Dx Analyzer 2.0" funkcijas.

**SVARBU**. Jungiantis pirmą kartą, naudotojo ID yra "administrator" (administratorius), o numatytasis slaptažodis – "administrator" (administratorius). Slaptažodį būtina pakeisti po pirmo prisijungimo.

Pastaba. Sėkmingai pirmą kartą jdiegus "QIAstat-Dx Analyzer 2.0", "User Access Control" (naudotojų prieigos kontrolė) suaktyvinama automatiškai.

**Pastaba**. Pirmą kartą prisijungiant primygtinai rekomenduojama sukurti bent vieną naudotojo paskyrą be vaidmens "Administrator" (administratorius).

Prisijungimo ekrano turinio srityje yra teksto langelis "**User ID**" (naudotojo ID) įvesti ([47 pav.\)](#page-49-0). Jei pasirinkta parinktis "**Show previous user logins**" (rodyti ankstesnius naudotojų prisijungimus), taip pat bus rodomas penkių anksčiau sėkmingai prisijungusių naudotojų sąrašas.

**Pastaba**. Priežiūros techninio darbuotojo prisijungimo piktogramą apatiniame dešiniajame ekrano kampe gali naudoti tik QIAGEN įgaliotas personalas.

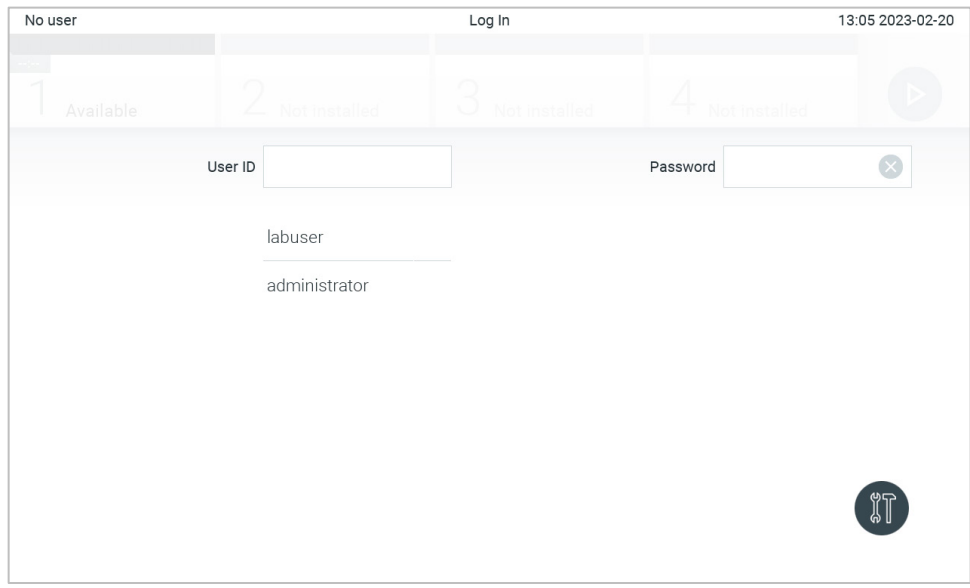

<span id="page-49-0"></span>**47. pav. "Login" (prisijungti) ekranas.**

Įveskite naudotojo vardą paspausdami vieną iš galimų vardų sąraše arba paspausdami teksto laukelį "**User ID**" (naudotojo ID) ir įvesdami vardą virtualiąja klaviatūra. Įvedę naudotojo vardą, patvirtinkite, paspausdami **varnelę** virtualiojoje klaviatūroje ([48 pav.\)](#page-49-1).

| No user               |              |                  |            |                       |   | Log In |                |           |           |                 |   | 13:06 2023-02-20                    |
|-----------------------|--------------|------------------|------------|-----------------------|---|--------|----------------|-----------|-----------|-----------------|---|-------------------------------------|
|                       | Available    |                  | Z          | Not installed         |   | ∞<br>U | Not installed  |           |           | Not installed   |   |                                     |
|                       |              |                  |            | User ID administrator |   |        |                |           | Password  |                 |   | $\mathbb{\times}$                   |
| $\tilde{\phantom{a}}$ | $\mathbf{1}$ | $\overline{2}$   | $\sqrt{3}$ | $\overline{4}$        | 5 | 6      | $\overline{7}$ | 8         | 9         | 0               |   |                                     |
| q                     | W            | e                | r          | t                     | у | U      | İ              | $\circ$   | p         | I               | 1 | $\left\langle \times \right\rangle$ |
| a                     |              | d<br>$\mathsf S$ |            | $\sf f$<br>g          |   | h      | j              | k         | $\lambda$ | J.<br>$\bullet$ |   |                                     |
| ⇧                     | $\mathsf Z$  | X                | С          | V                     | b | n      | m              | $\lambda$ | ٠         |                 |   |                                     |
| $\times$              |              |                  |            |                       |   | space  |                |           |           |                 |   |                                     |

<span id="page-49-1"></span>**48. pav. Virtualioji klaviatūra jutikliniame ekrane.**

Jei pasirinkta parinktis "**Require password**" (reikalauti slaptažodžio) (žr. [6.5](#page-51-0) skyrių), bus rodomas slaptažodžio teksto laukelis ir virtualioji klaviatūra slaptažodžiui įvesti. Jeigu slaptažodžio įvesti nereikia, slaptažodžio teksto laukas yra pilkas.

Naudotojui pamiršus savo slaptažodį, sistemos administratorius gali nustatyti jį iš naujo.

**Pastaba**. Administratoriui pamiršus slaptažodį, jį iš naujo nustatyti gali tik QIAGEN techninės pagalbos tarnyba, kad tai padarytų, QIAGEN priežiūros inžinierius turės apsilankyti įrenginio naudojimo vietoje. Todėl rekomenduojama sukurti papildomą administratoriaus paskyrą.

Saugumo sumetimais, jei slaptažodis neteisingai įvedamas tris kartus, sistema užsiblokuos vienai minutei ir tuo metu naudotojas negalės bandyti prisijungti.

**Pastaba**. Saugodami kredencialus laikykitės savo organizacijos skaitmeninės saugos politikos.

**Pastaba**. Primygtinai rekomenduojama naudoti sudėtingą slaptažodį vadovaujantis jūsų organizacijos slaptažodžių politika.

### <span id="page-50-0"></span>6.2.1. Atsijungimas

Kai įjungta "**User Access Control**" (naudotojų prieigos kontrolė) (žr. [6.5](#page-51-0) skyrių), naudotojai gali bet kada atsijungti, naudodamiesi parinktimi "**Log Out**" (atsijungti) pagrindinio meniu juostoje. Daugiau informacijos ieškokite [6.1.4](#page-47-3) skyriuje.

Naudotojai bus automatiškai atjungti, praėjus automatinio atjungimo laikui. Šį laika galima konfigūruoti "General" (bendruosiuose) nustatymuose meniu "**Options**" (parinktys) (žr. [6.7.4](#page-64-0) skyrių).

# 6.3. Ekrano užsklanda

"QIAstat-Dx Analyzer 2.0" ekrano užsklanda rodoma, jei iš anksto nustatytą laiką naudotojas neatliko jokių veiksmų. Šį laiką galima konfigūruoti meniu "**Options**" (parinktys) (žr. [6.7.4](#page-64-0) skyrių).

Ekrano užsklanda rodo analizės modulių prieinamumą ir iki testo užbaigimo likusį laiką ([49 pav.\)](#page-50-1).

**Pastaba**. Atliekant operacijas, pavyzdžiui, naujinat programinę įrangą, kuriant atsarginę kopiją, atkuriant, kuriant archyvą ir atidarant archyvą, ekrano užsklandos ir automatinio atjungimo funkcijos gali būti išjungtos. Kibernetinio saugumo sumetimais tuo metu rekomenduojama nepalikti sistemos be priežiūros.

<span id="page-50-1"></span>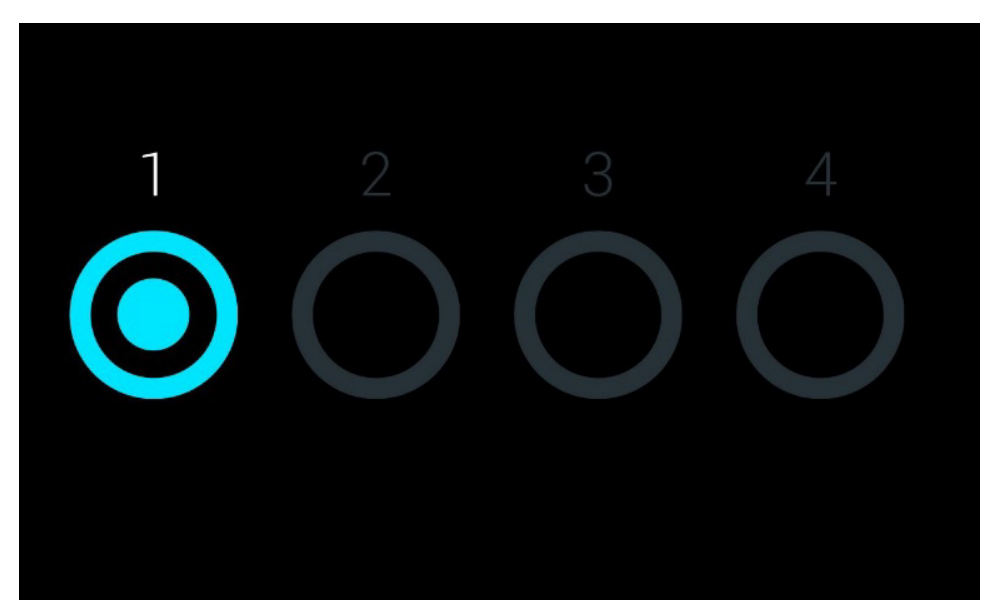

**49. pav. Ekrano užsklanda rodo vieną prieinamą analizės modulį.**

# <span id="page-51-1"></span>6.4. Meniu parinktys

Meniu parinktys yra pasiekiamas iš pagrindinio meniu juostos. [4 lentelėje](#page-51-2) parodytos naudotojui prieinamos parinktys. Neprieinamos parinktys bus pilkos.

#### <span id="page-51-2"></span>**4. lentelė. Meniu parinktys**

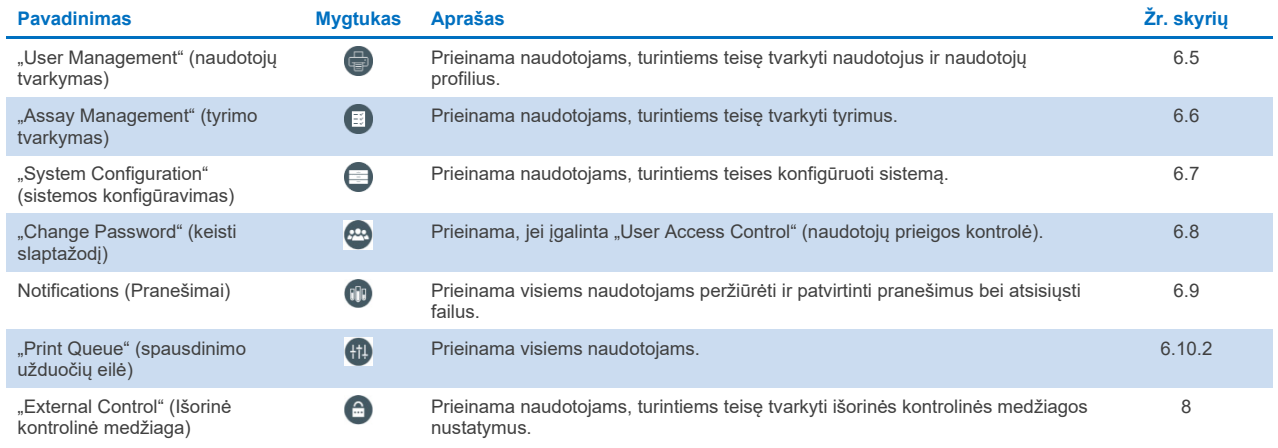

# <span id="page-51-0"></span>6.5. "User Management" (naudotojų tvarkymas)

"QIAstat-Dx" taikymo programinė įranga yra lanksti ir palaiko įvairius naudojimo scenarijus. Naudotojų ir teisių tvarkymas gali būti atliekamas toliau nurodytais režimais:

- "Single User" (vieno naudotojo) režimas: "**User Access Control**" (naudotojų prieigos kontrolė) yra išjungta ir nevykdomas naudotojų, prisijungiančių prie "QIAstat-Dx Analyzer 2.0", valdymas. Visos "QIAstat-Dx Analyzer 2.0" funkcijos ir ypatybės bus be apribojimų prieinamos visiems naudotojams.
- "Multi-User" (kelių naudotojų) režimas: "**User Access Control**" (naudotojų prieigos kontrolė) įjungta ir naudotojai turi prisijungti prieš atlikdami bet kokius veiksmus su "QIAstat-Dx Analyzer 2.0". Jiems leidžiami atlikti veiksmai yra riboti ir apibrėžti pagal naudotojų profilius.

Pastaba. Parinktis "User Management" (naudotojų tvarkymas) yra galima tik naudotojams su profiliais "Administrator" (administratorius) arba "Laboratory Supervisor" (laboratorijos prižiūrėtojas).

Pastaba. "User Access" (naudotojų prieigos) kontrolė gali būti jiungta ir išjungta "General" (bendruosiuose) nustatymuose ties "**System Configuration**" (sistemos konfigūravimas) meniu "**Options**" (parinktys).

Naudojant parinktį "User Management" (naudotojų tvarkymas), naudotojai, kurių profiliai yra "Administrator" (administratorius) ir "Laboratory Supervisor" (laboratorijos prižiūrėtojas), gali pridėti naujų naudotojų prie sistemos, nustatyti jų teises ir naudotojų profilius bei aktyvuoti ir inaktyvuoti naudotojus.

Naudotojų tvarkymo funkciją galima valdyti nuotoliniu būdu per "QIAsphere", kai ji aktyvinama sistemos konfigūracijoje. Daugiau informacijos rasite [6.7.3](#page-62-0) skyriuje.

Pastaba. Primygtinai rekomenduojama jjungti funkciją "User Access Control" (naudotojų prieigos kontrolė). Veikiant vieno naudotojo režimui naudotojas turi visas administravimo teises, bet negali valdyti prie "QIAstat-Dx Analyzer 2.0" prisijungiančių naudotojų. Visos funkcijos ir ypatybės bus prieinamos be apribojimų. Be to, prisijungiant pirmą kartą primygtinai rekomenduojama sukurti bent vieną naudotojo paskyrą be vaidmens "Administrator" (administratorius). Jei vienam "QIAstat-Dx Analyzer 2.0" naudotojui priskiriami skirtingi naudotojo vaidmenys, įskaitant vaidmenį "Administrator" (administratorius), yra didelė rizika, kad naudotojui pamiršus slaptažodį prieiga prie programinės įrangos bus visiškai užblokuota.

[5 lentelėje](#page-52-0) rodomi naudotojų profiliai, prieinami "QIAstat-Dx Analyzer 2.0".

#### <span id="page-52-0"></span>**5. lentelė. "QIAstat-Dx Analyzer 2.0" prieinami naudotojų profiliai**

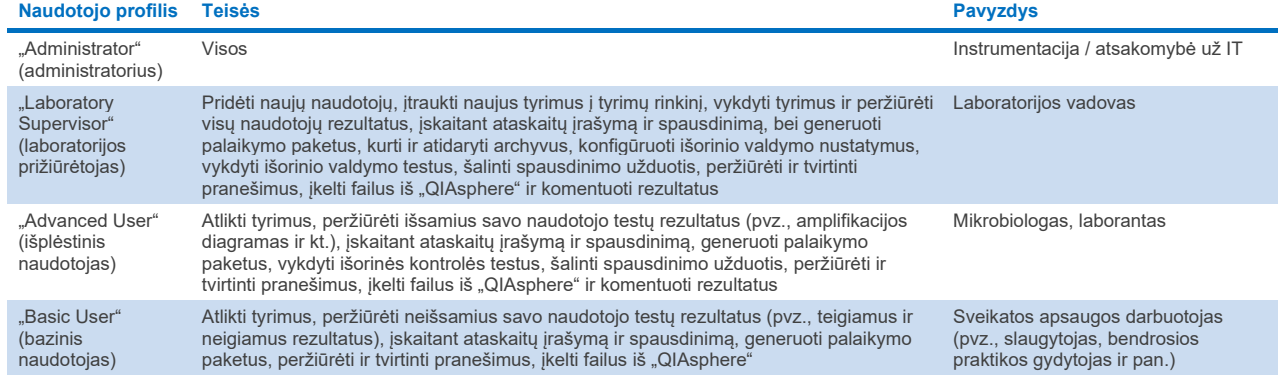

### 6.5.1. Prieiga prie naudotojų sąrašo ir naudotojų tvarkymas

Norėdami pasiekti ir tvarkyti sistemos naudotojus, atlikite toliau nurodytus veiksmus.

1. Norėdami konfigūruoti naudotojus, paspauskite mygtuką "Options" (parinktys), tada mygtuką "User Management"

(naudotojų tvarkymas). Ekrano turinio srityje pasirodo "**User Management**" (naudotojų tvarkymo) ekranas ([50 pav.\)](#page-52-1).

| administrator                    |               | User Management |                              | 13:06 2023-02-20         |
|----------------------------------|---------------|-----------------|------------------------------|--------------------------|
| $\sim$ $\sim$<br>Available       | Not installed | Not installed   | Not installed                | ▷                        |
| <b>USER</b>                      |               |                 |                              | Run Test                 |
| administrator<br>ADMINISTRATOR   | $\mathcal{P}$ |                 |                              | 挂                        |
| labuser<br><b>BASIC USER</b>     | $\mathcal{E}$ |                 |                              | View<br>Results          |
| technician<br>SERVICE TECHNICIAN | ↘             |                 |                              | $\mathbf{\ddot{\alpha}}$ |
|                                  |               |                 |                              | Options                  |
|                                  |               |                 |                              | €                        |
| Q <sup>o</sup> Add User          |               | Ξ               | Cancel<br>Save<br>$(\times)$ | Log Out                  |

<span id="page-52-1"></span>**50. pav. "User Management" (naudotojų prisijungimas) ekranas.**

2. Turinio srities kairiajame stulpelyje esančiame sąraše pasirinkite valdomą naudotoją ([51 pav.\)](#page-53-0).

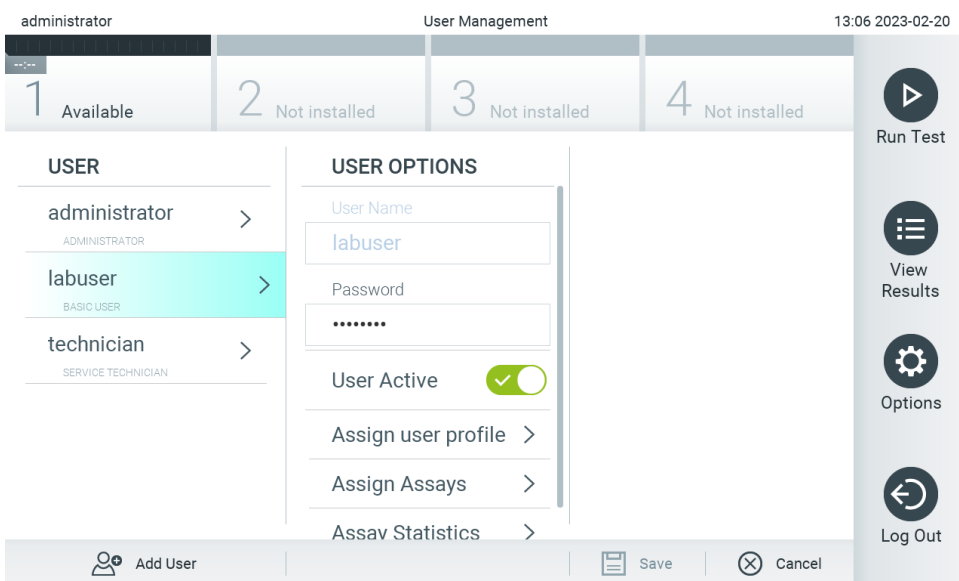

#### <span id="page-53-0"></span>**51. pav. Naudotojų pasirinkimas ir tvarkymas.**

- 3. Pasirinkite ir redaguokite toliau nurodytas parinktis pagal poreikį:
- **User Name** (naudotojo vardas): leidžia peržiūrėti naudotojo vardą.
- **Password** (slaptažodis): leidžia pakeisti to naudotojo slaptažodį Slaptažodį turi sudaryti 6–15 ženklų, apimančių 0-9, a-z, A-Z ir toliau nurodytus specialiuosius ženklus: []; ' \, . / - =  $\sim$  ! @ # \$ % ^ & \* ( ) + { } : " | < > ?, <tarpas>.
- "**User Active**" (naudotojas aktyvus) (taip / ne): leidžia pakeisti, ar naudotojas aktyvus, ar ne. Neaktyviems naudotojams neleidžiama prisijungti ir atlikti jokių veiksmų su sistema.
- "**Assign User Profile**" (priskirti naudotojų profilius): leidžia priskirti kitokį naudotojo profilį tam naudotojui (pvz., "Administrator" (administratorius), "Laboratory Supervisor" (laboratorijos prižiūrėtojas), "Advanced User" (pažengęs naudotojas), "Basic User" (paprastas naudotojas). Turinio srities dešinėje esančiame sąraše pasirinkite tinkamą naudotojo profilį ([52 pav.\)](#page-53-1).

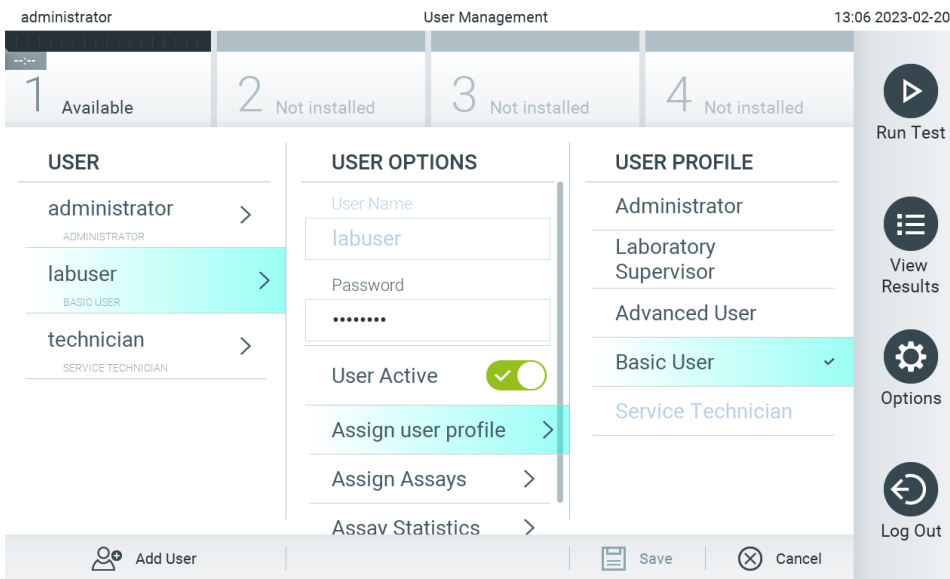

<span id="page-53-1"></span>**52. pav. Naudotojų profilių priskyrimas naudotojams.**

 "**Assign Assays**" (priskirti tyrimus): leidžia nustatyti, kuriuos tyrimus iš tyrimų duomenų bazės naudotojui leidžiama atlikti. Turinio srities dešinėje esančiame sąraše pasirinkite tyrimus ([53 pav.\)](#page-54-0)

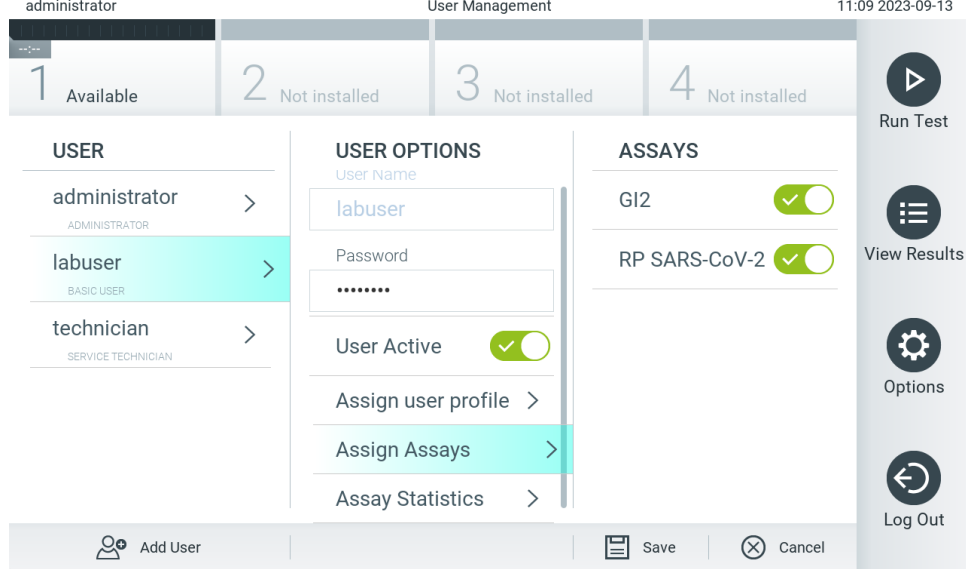

**53. pav. Tyrimų priskyrimas naudotojams.**

<span id="page-54-0"></span>"**Assay Statistics**" (tyrimo statistika): Parodo, kiek kartų tyrimą atliko pasirinktas naudotojas ([54 pav.\)](#page-54-1).

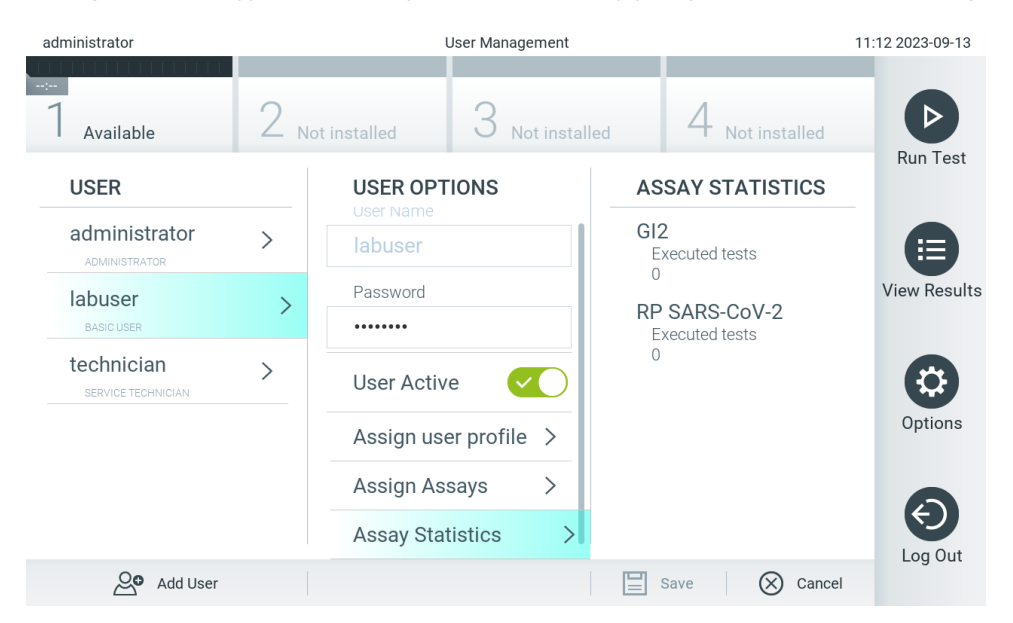

<span id="page-54-1"></span>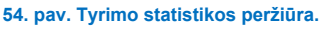

4. Paspauskite "**Save**" (įrašyti) ir "**Confirm**" (patvirtinti), norėdami įrašyti pakeitimus. Taip pat galite paspauskite "**Cancel**" (atšaukti) ir "**Confirm**" (patvirtinti), norėdami atmesti pakeitimus.

### 6.5.2. Naudotojų pridėjimas

Norėdami pridėti naujų naudotojų į "QIAstat-Dx Analyzer 2.0", atlikite toliau nurodytus veiksmus.

1. Norėdami konfigūruoti naudotojus, paspauskite mygtuką "**Options**" (parinktys), tada mygtuką "**User Management**" (naudotojų tvarkymas). Ekrano turinio srityje pasirodo "**User Management**" (naudotojų tvarkymo) ekranas [\(55 pav.\)](#page-55-0).

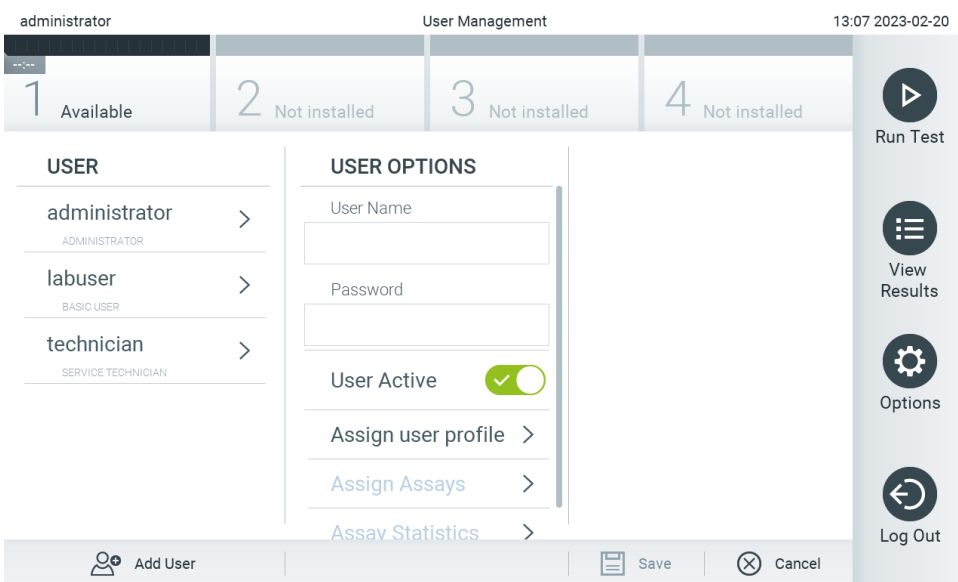

<span id="page-55-0"></span>**55. pav. Naujo naudotojo pridėjimas.**

- 2. Paspauskite "**Add User**" (pridėti naudotoją) ekrano apačioje kairėje, norėdami sistemoje pridėti naują naudotoją.
- 3. Naudodamiesi virtualiąja klaviatūra, įveskite naujo naudotojo "**User Name**" (naudotojo vardą) ir **Password** (slaptažodį).
	- Naudotojo vardą turi sudaryti 1–20 ženklų, apimančių tik 0-9, a-z, A-Z ir toliau nurodytus specialiuosius ženklus: \_,<tarpas>. Slaptažodį turi sudaryti 6–15 ženklų, apimančių 0-9, a-z, A-Z ir toliau nurodytus specialiuosius ženklus: \_ [ ] ; ' \, . / - = ~ !  $@# $ \% \wedge 8^* () + {} : " | < > ?$  < tarpas >.
- 4. Paspauskite "**Assign User Profile**" (priskirti naudotojo profilį) ir priskirkite atitinkamą naudotojo profilį (iš turinio srities dešinėje esančio sąrašo) naujam naudotojui [\(56 pav.](#page-55-1)).

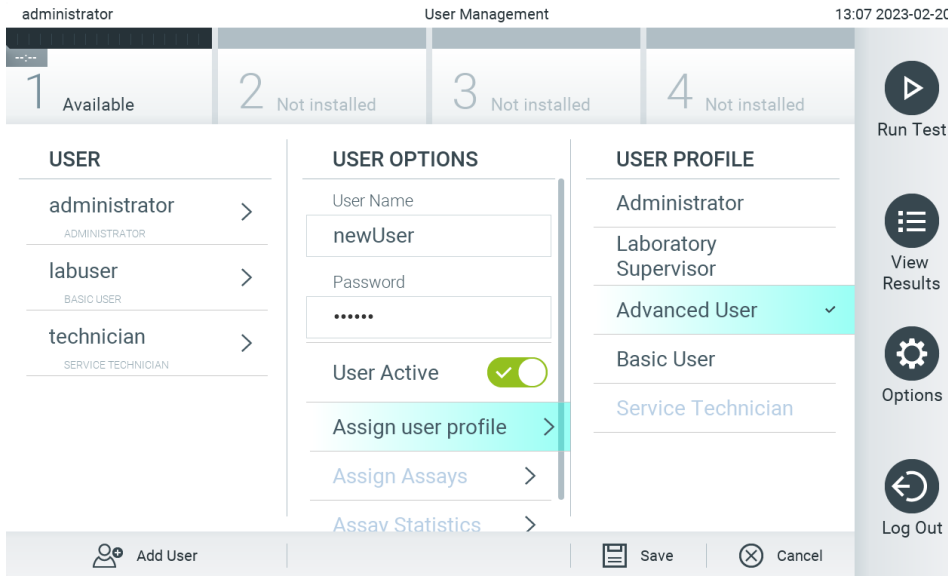

- <span id="page-55-1"></span>**56. pav. Naudotojo profilio priskyrimas naujam naudotojui.**
- 5. Paspauskite "Assign Assays" (priskirti tyrimus) ir pasirinkite tyrimus (iš rodomo tyrimų sąrašo), kuriuos leidžiama atlikti naudotojui.
- 6. Paspauskite "**Save**" (įrašyti) ir "**Confirm**" (patvirtinti), norėdami įrašyti ir saugoti naują informaciją. Naujas naudotojas buvo nustatytas ir jam iškart leidžiama prisijungti prie "QIAstat-Dx Analyzer 2.0".

# 6.6. "Assay Management" (tyrimo tvarkymas)

Meniu "**Assay Management**" (tyrimo tvarkymas) galima tvarkyti tyrimus ir pasiekti su tyrimais susijusią informaciją ir statistiką.

Pastaba. Parinktis "Assay Management" (tyrimų tvarkymas) yra galima tik naudotojams su profiliais "Administrator" (administratorius) arba "Laboratory Supervisor" (laboratorijos prižiūrėtojas).

### <span id="page-56-2"></span>6.6.1. Prieinamų tyrimų tvarkymas

Norėdami tvarkyti "QIAstat-Dx Analyzer 2.0" tyrimus, atlikite toliau nurodytus veiksmus.

1. Paspauskite mygtuką "**Options**" (parinktys), tada mygtuką "**Assay Management**" (tyrimo tvarkymas), norėdami pasiekti ekraną "**Assay Management**" (tyrimo tvarkymas). Prieinami tyrimai rodomi pirmajame turinio srities stulpelyje [\(57 pav.\)](#page-56-0).

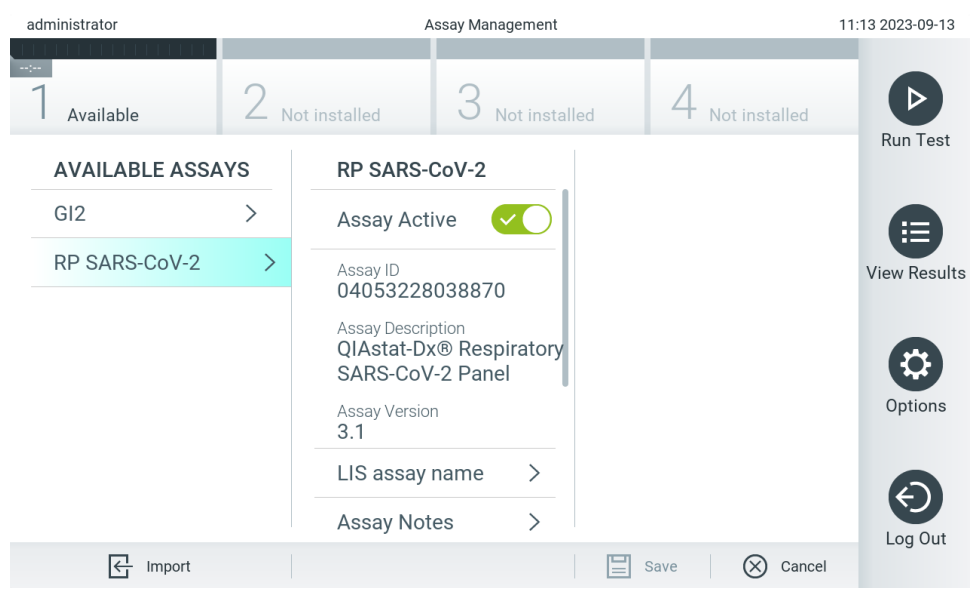

- <span id="page-56-0"></span>**57. pav. "Available assays" (prieinamų tyrimų) tvarkymas.**
- 2. Paspauskite norimo tvarkyti tyrimo pavadinimą kairiajame turinio srities stulpelyje.
- 3. Pasirinkite vieną iš parinkčių, išvardytų [6 lentelėje](#page-56-1).

#### <span id="page-56-1"></span>**6. lentelė. Tyrimų tvarkymo parinktys**

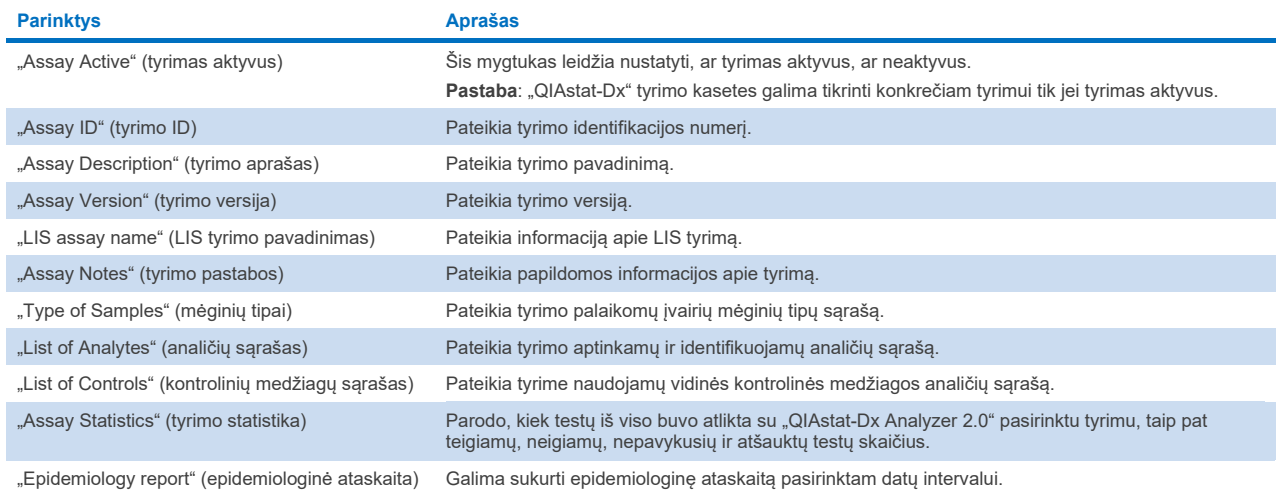

# 6.6.2. Epidemiologinės ataskaitos kūrimas

Epidemiologinėje pasirinkto tyrimo ir laiko intervalo ataskaitoje skaičiuojami kiekvieno to tyrimo patogeno testų rezultatai.

Epidemiologinės ataskaitos antraštėje rodoma toliau pateikiama informacija:

- Tyrimo versija
- Pasirinkta data
- Kiekvieno OM serijos numeris duomenų rinkinyje
- Kiekvieno AM serijos numeris duomenų rinkinyje
- Grupės dydis: bendras skirtingų pacientų ID skaičius pasirinkto duomenų rinkinio tyrimuose. Jeigu kuris nors pasirinkto duomenų rinkinio rezultatas neturi paciento ID, rodoma grupės dydžio vertė "n/a" (nėra).
- Bendras rezultatų skaičius pasirinktame duomenų rinkinyje.
- Nepavykusių arba netinkamų rezultatų skaičius pasirinktame duomenų rinkinyje.

Epidemiologinės ataskaitos pagrindinėje skiltyje rodoma toliau pateikiama informacija:

- Tyrimo pavadinimas
- Aptikti rezultatai: tam tikros analitės aptiktų rezultatų skaičius pasirinktame duomenų rinkinyje.
- Neaptikti rezultatai: tam tikros analitės neaptiktų rezultatų skaičius pasirinktame duomenų rinkinyje.
- Abejotini rezultatai (jei taikoma): tam tikros analitės abejotinų rezultatų skaičius pasirinktame duomenų rinkinyje.
- Kiti rezultatai (jei taikoma): tam tikros analitės visų kitų rezultatų skaičius pasirinktame duomenų rinkinyje.
- C $\tau$  medianos vertė: tam tikros analitės visu C $\tau$  verčiu mediana

**Pastaba**. Anksčiau archyvuoti ir pašalinti rezultatai epidemiologijos ataskaitoje neskaičiuojami. Daugiau informacijos apie archyvus pateikta [6.12](#page-78-0) skyriuje.

Norėdami sukurti epidemiologinę ataskaitą, atlikite toliau išvardytus veiksmus.

- 1. Atlikite 1–3 veiksmus nuo [Prieinamų tyrimų tvarkymas](#page-56-2).
- 2. Slinkite [6](#page-56-1) lentelėje pateikiamą parinkčių sąrašą iki apačios ir spustelėkite **Epidemiology Report** (epidemiologinė ataskaita).
- 3. Pasirinkite From Date (nuo datos) pradžios datą, nuo kurios skaičiuoti rezultatus, ir Until Date (iki datos) pabaigos datą, iki kurios skaičiuoti rezultatus.

**Pastaba**. Pradžios ir pabaigos datos įtraukiamos į skaičiavimą.

- 4. Spustelėkite **Save Report** (įrašyti ataskaitą).
- 5. Pasirinkite vietą ataskaitai įrašyti.

# 6.6.3. Naujų tyrimų importavimas

Norėdami importuoti naujų tyrimų į "QIAstat-Dx Analyzer 2.0", atlikite toliau nurodytus veiksmus.

Norint importuoti naują (-us) tyrimą (-us) į "QIAstat-Dx Analyzer 2.0", tyrimą galima įkelti tiesiogiai per "QIAsphere" į prietaisą (žr. [6.9](#page-73-0) skyrių) arba į USB atmintinės šakninį aplanką.

1. Jeigu tyrimus importuojate naudodami USB atmintinę, tokią USB atmintinę, kurioje yra importuotini tyrimo apibrėžimo failai, prijunkite prie "QIAstat-Dx Analyzer 2.0" USB prievado.

**Pastaba**. Rekomenduojama naudoti pristatytą USB atmintinę duomenims trumpai saugoti ir perkelti. USB atmintinės naudojimui yra taikomi apribojimai (pvz., apribojimai dėl atminties talpos arba perrašymo rizikos), į kuriuos reikėtų atsižvelgti prieš pradedant naudoti.

2. Norėdami importuoti naujų tyrimų į "QIAstat-Dx Analyzer 2.0", paspauskite mygtuką "**Options**" (parinktys), tada mygtuką "**Assay Management**" (tyrimo tvarkymas). Ekrano turinio srityje pasirodo "**Assay Management**" (tyrimo tvarkymo) ekranas [\(58 pav.\)](#page-58-0).

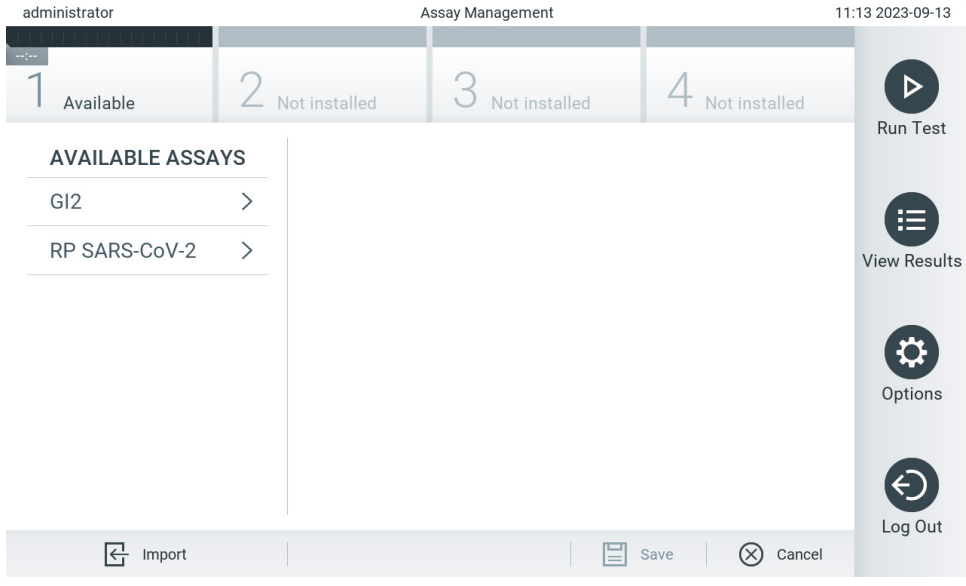

<span id="page-58-0"></span>**58. pav. Ekranas "Assay management" (tyrimo tvarkymas).**

- 3. Paspauskite piktogramą **Import** (importuoti) ekrano apačioje kairėje.
- 4. "QIAsphere" arba USB atmintinėje pasirinkite tyrimo apibrėžimo failą, atitinkantį importuojamą tyrimą.

Pastaba. Šiuo metu pasirinkti iš "QIAsphere" galima tik tuo atveju, jeigu po paskutiniojo prietaiso paleidimo buvo prijungta USB.

- 5. Atsidarys dialogo langas, kuriame reikės patvirtinti failo importavimą.
- 6. Gali atsidaryti dialogo langas, kuriame klausiama, ar perrašyti esamą failo versiją nauja. Paspauskite "yes" (taip), jei norite perrašyti.

**Pastaba**. Jei išorinės kontrolinės medžiagos (EC) mėginiai yra susieti su tyrimu, kuris buvo perrašytas nauja versija, EC mėginys nustatomas iš naujo ir jį reikia perkonfigūruoti. Daugiau informacijos rasite [6.11](#page-74-0) skyriuje.

7. Tyrimas tampa aktyvus pasirinkus "Assay Active" (tyrimas aktyvus) (59 [pav.\)](#page-59-0).

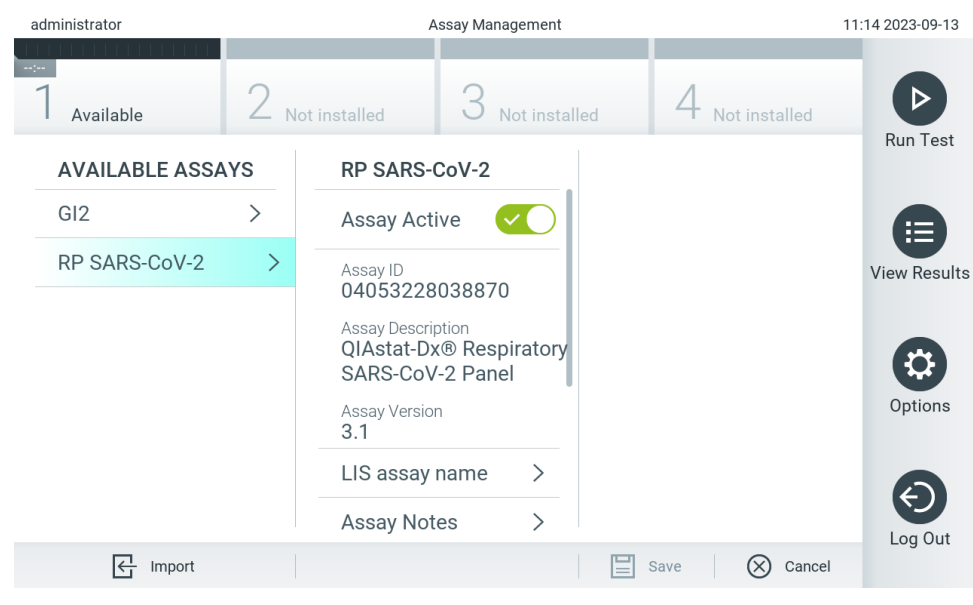

```
59. pav. Tyrimo aktyvinimas.
```
# 6.7. "QIAstat-Dx Analyzer 2.0" konfigūravimas

Meniu "System Configuration" (sistemos konfigūravimas) galima tvarkyti "QIAstat-Dx Analyzer 2.0" sistemą ir apibrėžti parametrus konkrečiam regionui.

# 6.7.1. Regioniniai nustatymai

Norėdami konfigūruoti "QIAstat-Dx Analyzer 2.0" regioninius nustatymus, atlikite toliau nurodytus veiksmus.

- 1. Paspauskite mygtuką "**Options**" (parinktys), tada mygtuką "**System Configuration**" (sistemos konfigūravimas).
- 2. Pasirinkite "**Regional**" (regioniniai) iš sąrašo "**Settings**" (nustatymai) kairiajame stulpelyje. Pagal poreikį pasirinkite ir apibrėžkite nustatymus, išvardytus [7 lentelėje](#page-60-0):

### <span id="page-60-0"></span>**7. lentelė. Prieinami regioniniai nustatymai**

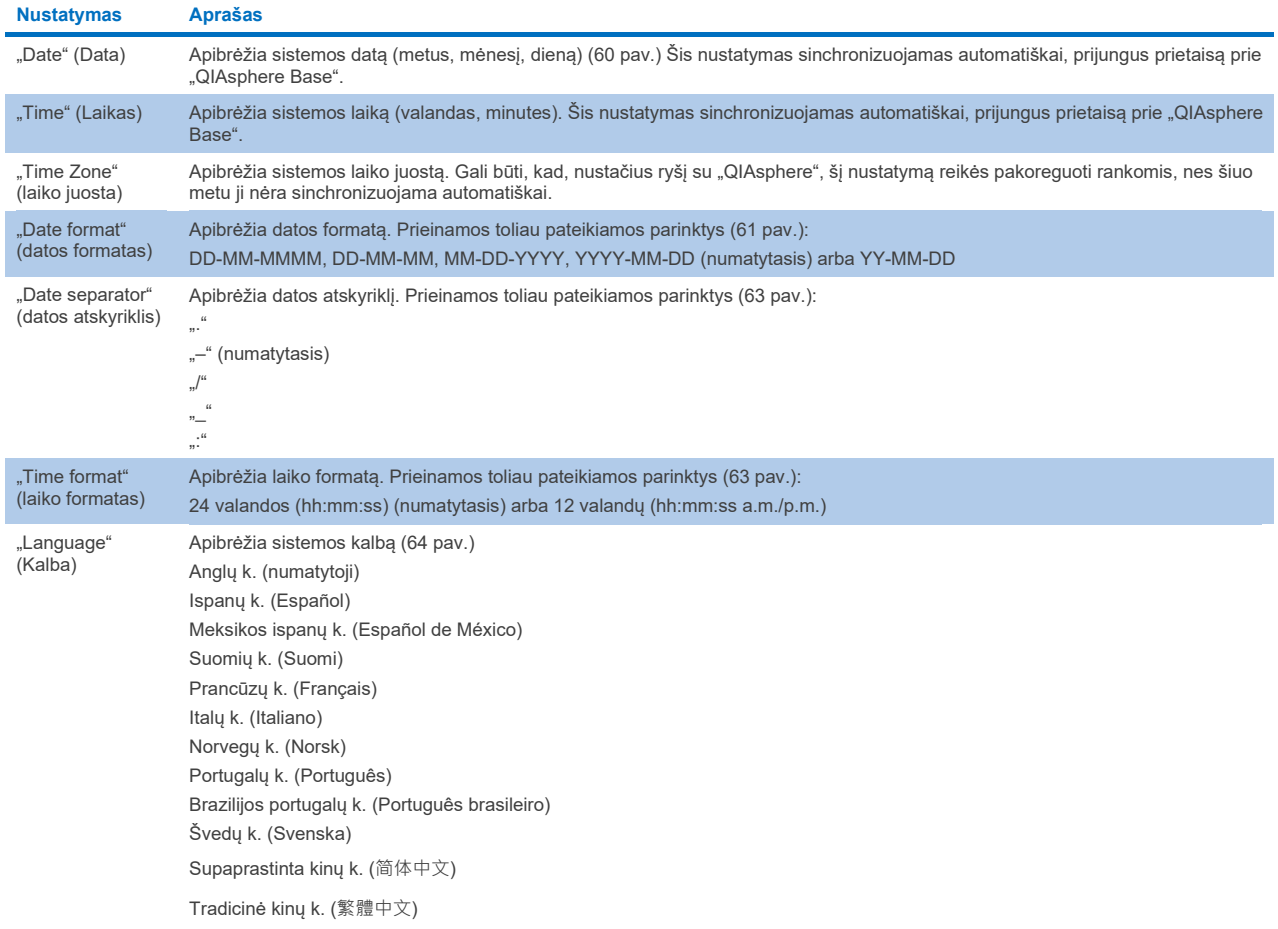

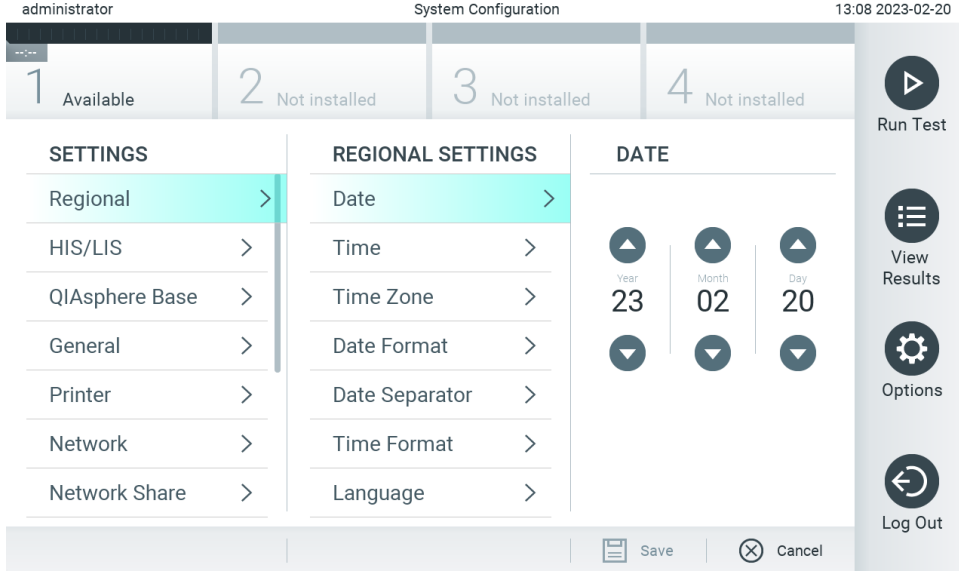

<span id="page-60-1"></span>**60. pav. Sistemos datos nustatymas.**

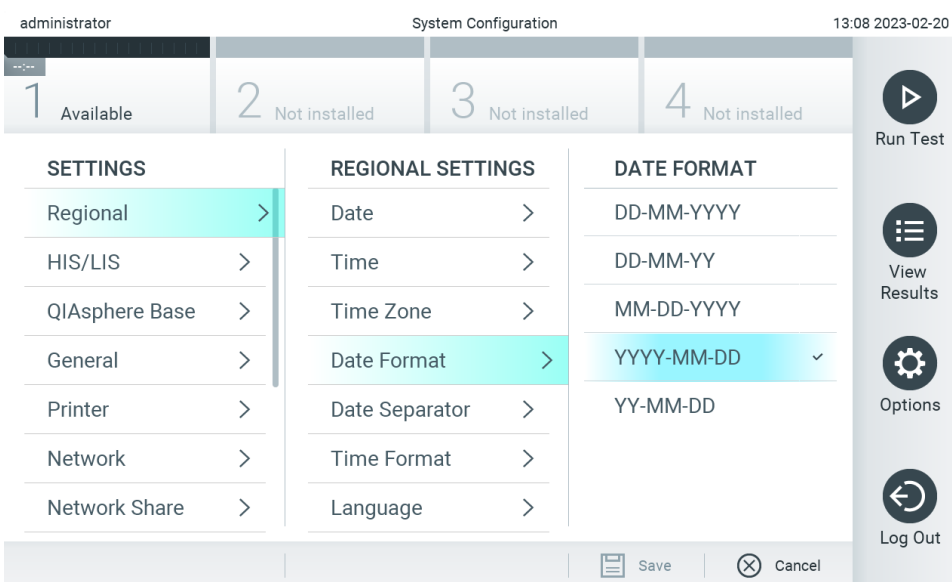

### <span id="page-61-0"></span>**61. pav. Sistemos datos formato nustatymas.**

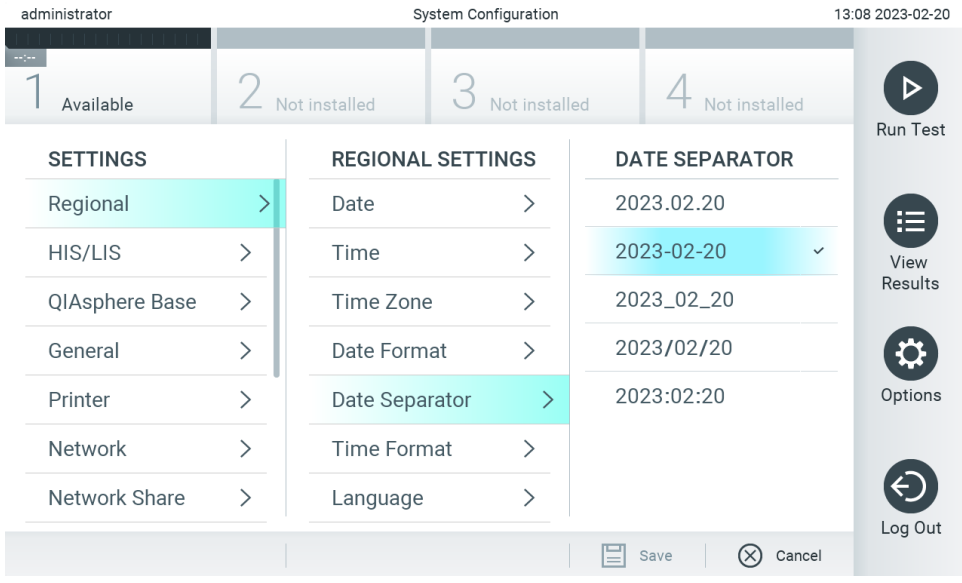

**62. pav. Sistemos datos atskyriklio nustatymas.**

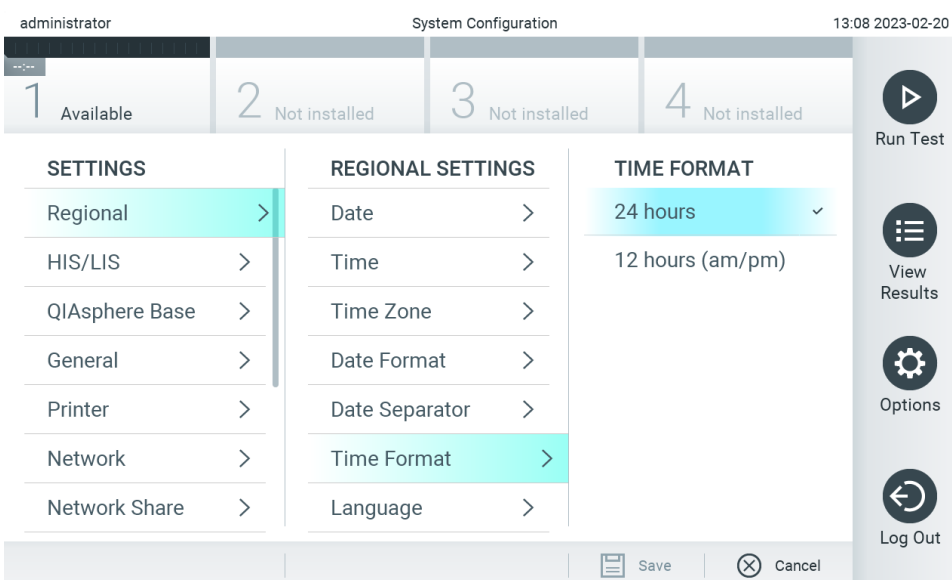

#### <span id="page-62-1"></span>**63. pav. Sistemos laiko formato nustatymas.**

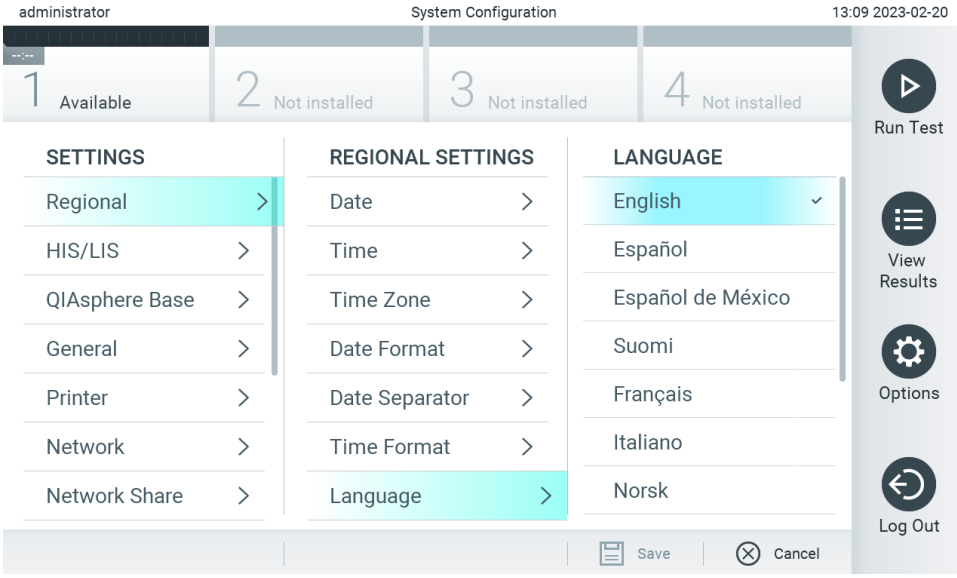

<span id="page-62-2"></span>**64. pav. Sistemos kalbos nustatymas.**

# 6.7.2. HIS / LIS nustatymai

Žr. [7](#page-84-0) skyrių.)

# <span id="page-62-0"></span>6.7.3. "QIAsphere Base" nustatymai

"QIAsphere" sujungia klientus su QIAGEN visapuse skaitmenine ekosistema, kad būtų užtikrinama išskirtinė naudotojo patirtis, gerinamas laboratorijų veiklos efektyvumas ir saugumas naudojant debesijos ryšį. Sistemą "QIAsphere" sudaro šios sudedamosios dalys:

- sistemai "QIAsphere" pritaikyti ir paruošti naudoti QIAGEN instrumentai, kuriuos galima prijungti prie "QIAsphere" sprendimo;
- "QIAsphere" programėlė instrumentams stebėti, pritaikyta mobiliesiems įrenginiams ir žiniatinklio naršyklei staliniuose kompiuteriuose;

"QIAsphere Base" – daiktų interneto sietuvinis įrenginys saugiam tinklo ryšiui.

Daugiau informacijos žr. **[QIAGEN.com/QIAsphere](http://qiagen.com/QIAsphere)**.

Norėdami prijungti "QIAsphere Base" prie to paties vietos tinklo, prie kurio prijungtas "QIAstat-Dx Analyzer 2.0", vadovaukitės "QIAsphere" naudotojo vadove pateiktomis instrukcijomis. Atliekant šią procedūrą "QIAsphere Base" suteikiamas IP adresas, kurį reikės pateikti toliau sekančioje konfigūracijoje.

Po to atlikite toliau nurodytus veiksmus, kad prijungtumėte "QIAstat-Dx Analyzer 2.0" prie "QIAsphere Base". Kad galėtumėte prijungti prie "QIAsphere Base", reikia įsitikinti, jog abu prietaisai prijungti prie to paties tinklo.

- 3. Paspauskite mygtuką "**Options**" (parinktys), tada mygtuką "**System Configuration**" (sistemos konfigūravimas).
- 4. Nustatymų sąraše, kuris pateikiamas kairiajame stulpelyje, pasirinkite **QIAsphere Base** ([65 pav.](#page-63-0)).

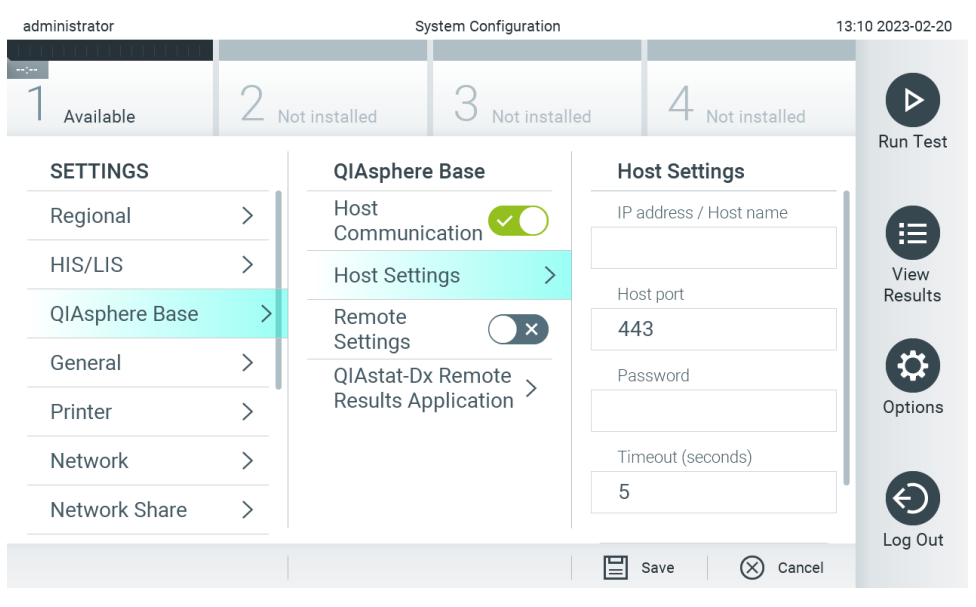

**65. pav. "QIAsphere Base" prijungimo konfigūravimas.**

<span id="page-63-0"></span>5. Parinktis, išvardytas 8 [lentelėje](#page-64-1), pasirinkite ir nustatykite vadovaudamiesi tinklo administratoriaus nurodymais.

#### <span id="page-64-1"></span>**8. lentelė. "QIAsphere Base" nustatymai**

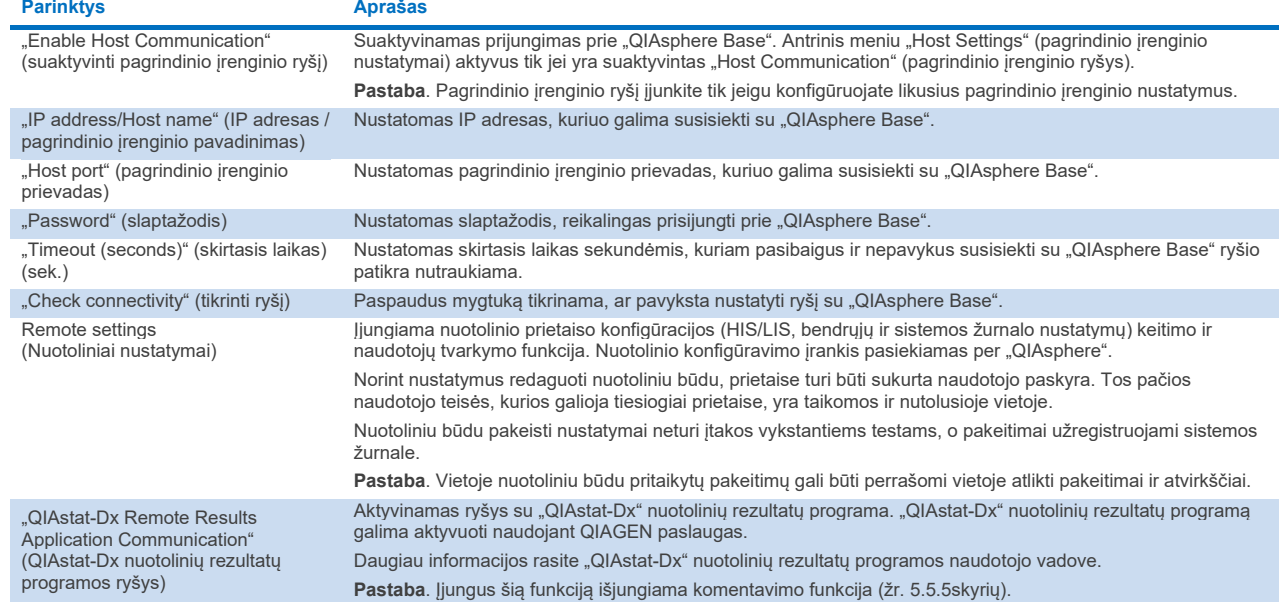

Pastaba. Gali būti, kad esama "QIAstat-Dx Analyzer 2.0" būsena iš karto neparodoma "QIAsphere" programėlėje.

Pastaba. Nustačius ryšį su "QIAsphere Base", įrenginio laikas ir data sinchronizuojami automatiškai. Tačiau laiko juostą reikia nustatyti rankomis.

# <span id="page-64-0"></span>6.7.4. Bendrieji nustatymai

Norėdami keisti "QIAstat-Dx Analyzer 2.0" bendruosius nustatymus, atlikite toliau nurodytus veiksmus.

- 1. Paspauskite mygtuką "**Options**" (parinktys), tada mygtuką "**System Configuration**" (sistemos konfigūravimas).
- 2. Pasirinkite "General" (bendrieji) iš sąrašo "Settings" (nustatymai) kairiajame stulpelyje. Pagal poreikį pasirinkite ir apibrėžkite parinktis, išvardytu[s 9 lentelėje](#page-65-0).

#### <span id="page-65-0"></span>**9. lentelė. Prieinami bendrieji nustatymai**

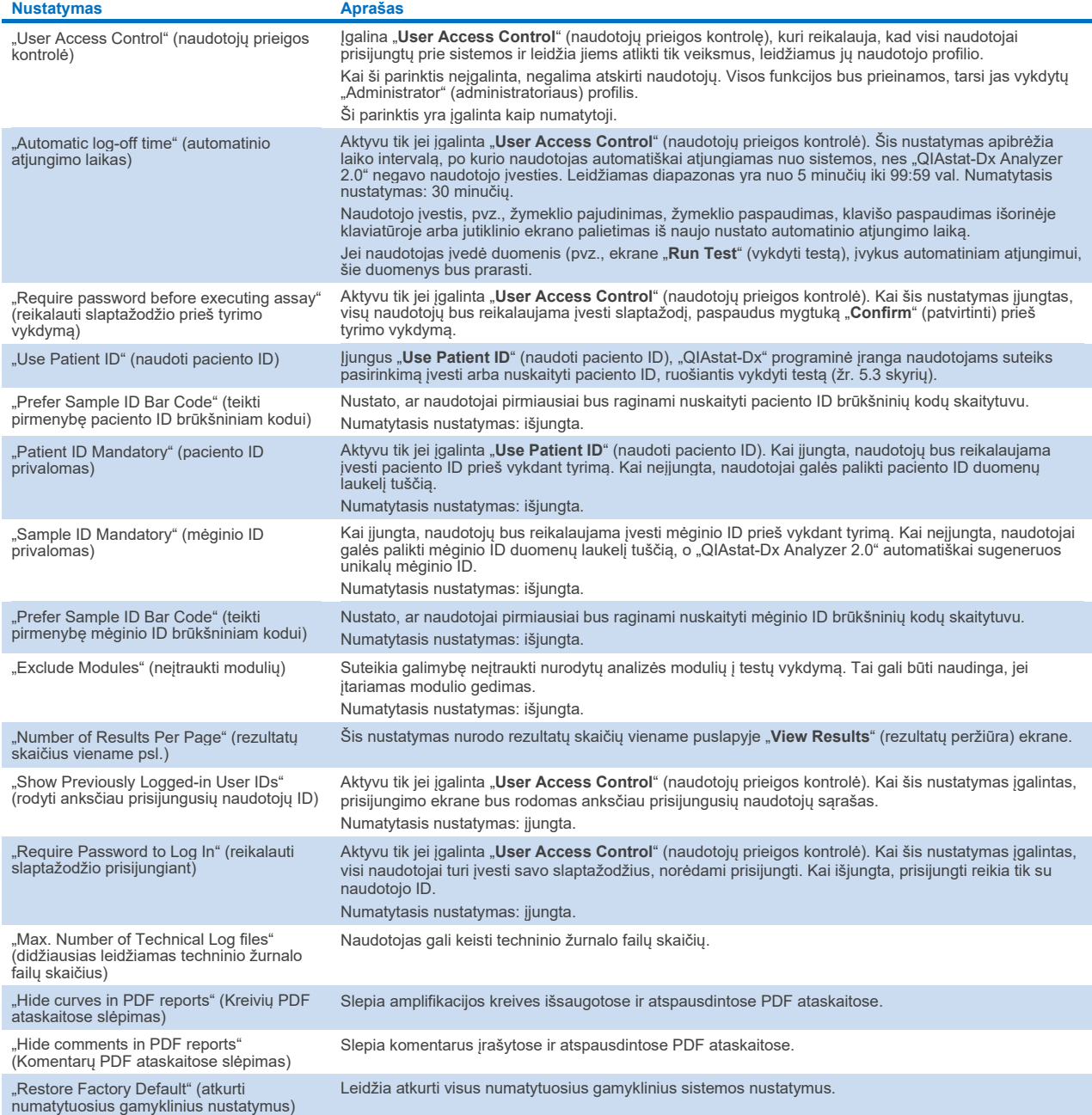

# 6.7.5. Spausdintuvo nustatymai

"**Printer**" (spausdintuvo) nustatymų parinktis leidžia pasirinkti sistemos spausdintuvą. "QIAstat-Dx Analyzer 2.0" leidžia naudoti tinklo spausdintuvus arba spausdintuvus, prijungtus prie operacinio modulio per prietaiso gale esančius USB prievadus.

Norėdami keisti "QIAstat-Dx Analyzer 2.0" spausdintuvo nustatymus, atlikite toliau nurodytus veiksmus.

- 6. Paspauskite mygtuką "**Options**" (parinktys), tada mygtuką "**System Configuration**" (sistemos konfigūravimas).
- 7. Pasirinkite "Printer" (spausdintuvas) nustatymų sąrašo kairiajame stulpelyje.
- 8. Iš prieinamų spausdintuvų sąrašo pasirinkite spausdintuvą [\(66 pav.](#page-66-0)).

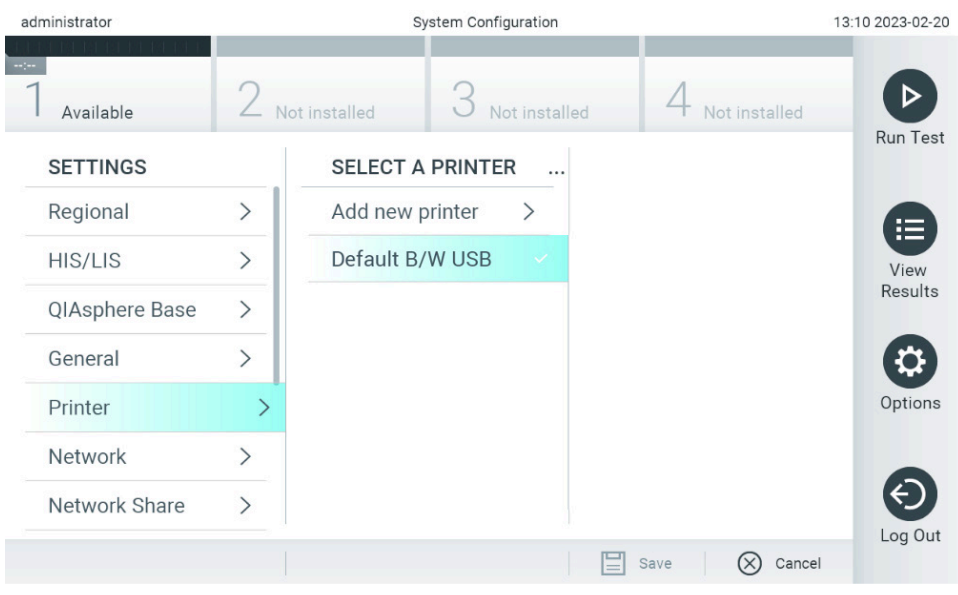

#### <span id="page-66-0"></span>**66. pav. Sistemos spausdintuvo pasirinkimas.**

Apie USB arba prie tinklo prijungto spausdintuvo įdiegimą ir ištrynimą žr. [12.1](#page-112-0) priede.

# 6.7.6. Tinklo nustatymai

Parinktis "Network" (tinklas) suteikia galimybę prijungti "QIAstat-Dx Analyzer 2.0" prie tinklo, leidžia prieigą prie tinkle prijungtų spausdintuvų ir suteikia junglumą su HIS / LIS ir "QIAsphere Base". Dėl išsamios informacijos apie tinklo nustatymų konfigūravimą kreipkitės į tinklo administratorių.

**Pastaba**. Vykstant tyrimui nekeiskite tinklo nustatymų.

Norėdami nustatyti tinklo nustatymus, atlikite toliau nurodytus veiksmus.

- 1. Paspauskite mygtuką "**Options**" (parinktys), tada mygtuką "**System Configuration**" (sistemos konfigūravimas).
- 2. Pasirinkite "**Network**" (tinklas) nustatymų sąrašo kairiajame stulpelyje [\(67 pav. kitame psl.](#page-67-0)).

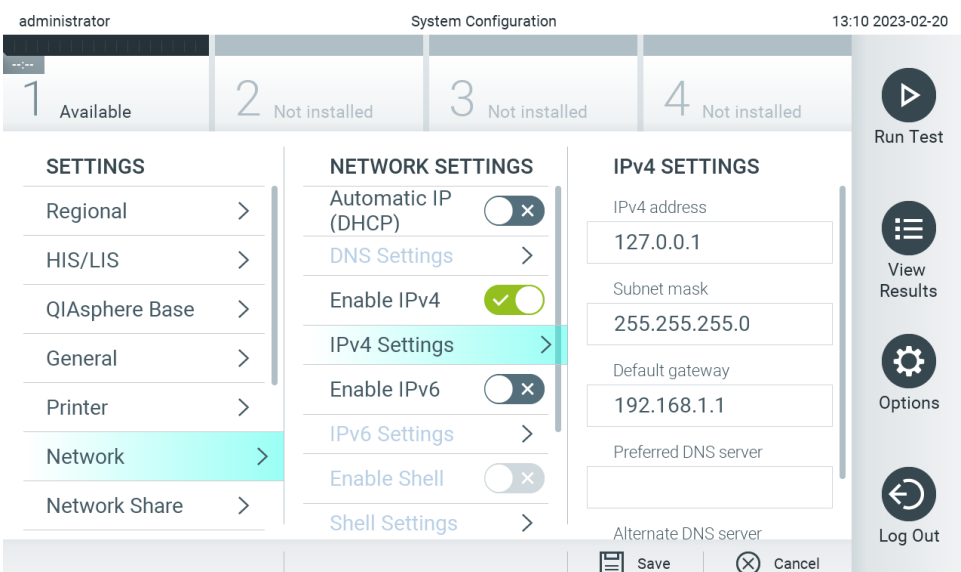

### <span id="page-67-0"></span>**67. pav. Tinklo nustatymų konfigūravimas.**

3. Parinktis, išvardytas 10 [lentelėje](#page-67-1), pasirinkite ir nustatykite vadovaudamiesi tinklo administratoriaus nurodymais.

### <span id="page-67-1"></span>**10. lentelė. Tinklo nustatymai**

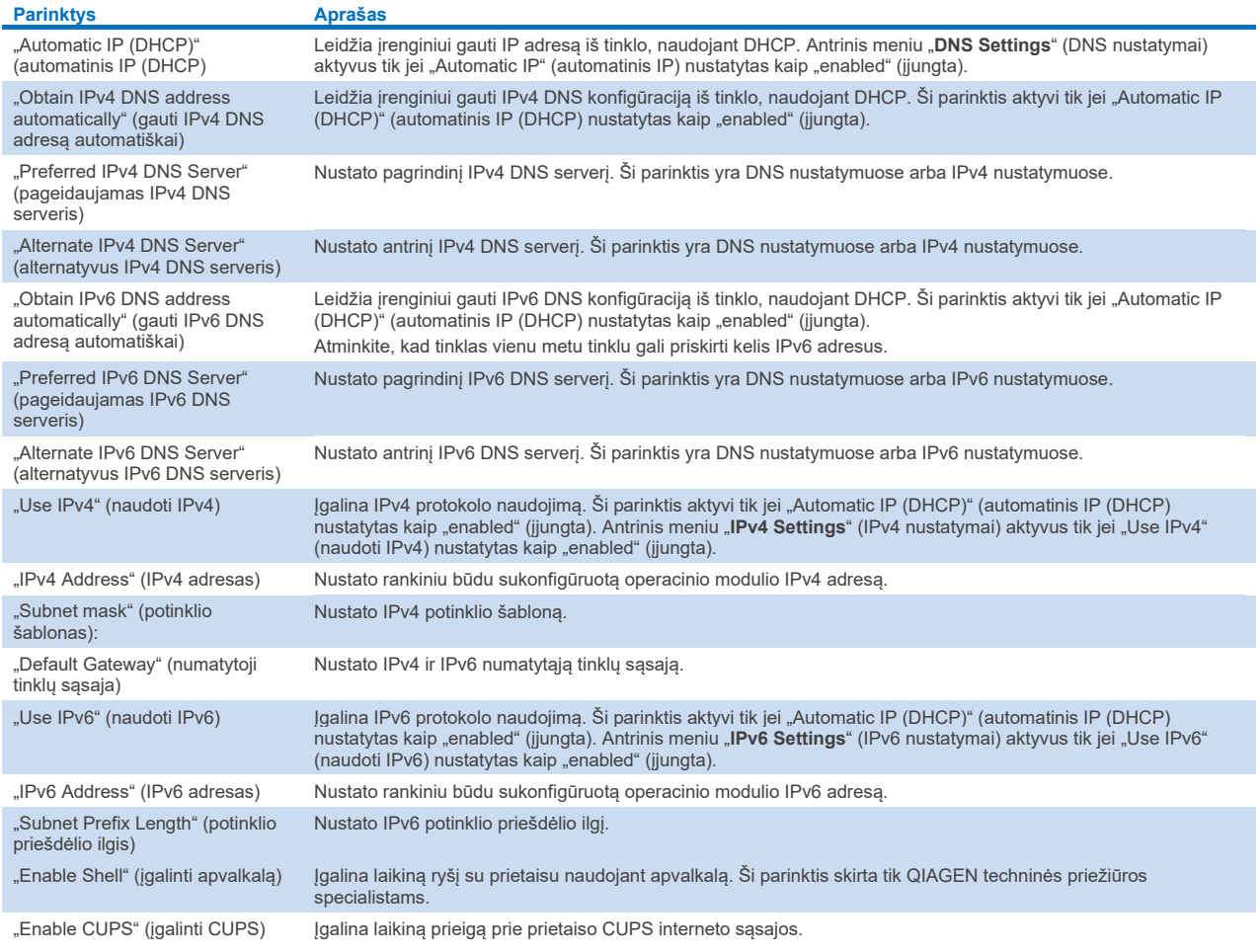

# <span id="page-68-2"></span>6.7.7. Bendrasis tinklo išteklius

Naudojant parinktį **"Network Share"** (bendrieji tinklo ištekliai), galima pasirinkti bendruosius tinklo išteklius. "QIAstat-Dx Analyzer 2.0" leidžia naudoti bendruosius tinklo išteklius, kurie veikia SMB pateiktose protokolo 2 ir 3 versijose. Kreipkitės į savo vietos IT komandą ir aptarkite, ar šį protokolą palaiko jūsų vietos IT infrastruktūra. Bendruosius tinklo išteklius galima pasirinkti kaip saugojimo vietas atsarginėms kopijoms ir automatiškai sukurtiems archyvams.

Norėdami pridėti "QIAstat-Dx Analyzer 2.0" bendrąjį tinklo išteklių, atlikite toliau nurodytus veiksmus.

- 4. Paspauskite mygtuką "**Options**" (parinktys), tada mygtuką "**System Configuration**" (sistemos konfigūravimas).
- 5. Nustatymų sąraše, kuris pateikiamas kairiajame stulpelyje, pasirinkite **Network Share** (bendrasis tinklo išteklius).

6. Paspauskite mygtuką **Add new share** (pridėti naują bendrąjį išteklių) (68 [pav.\)](#page-68-0).

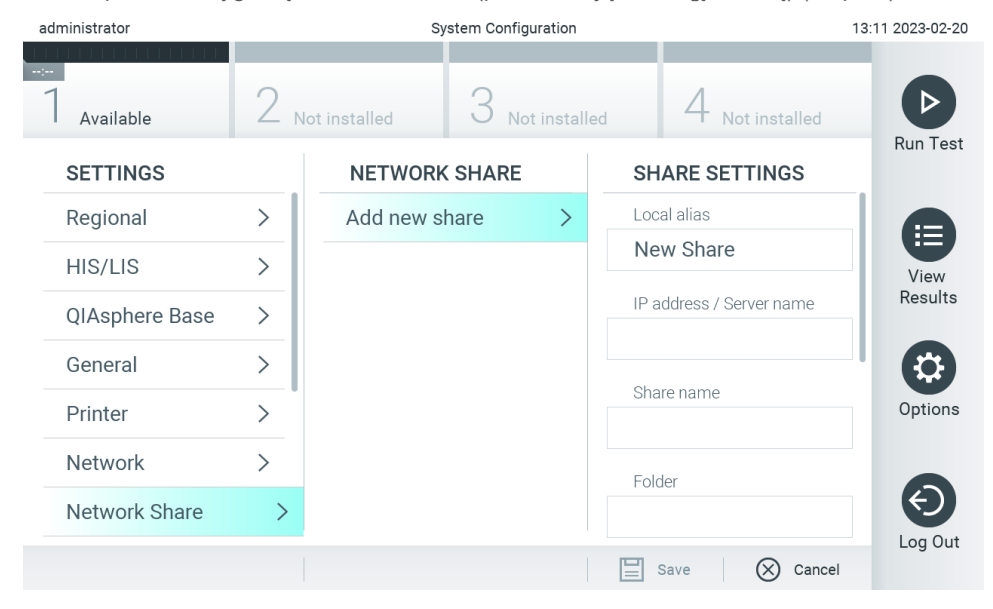

#### <span id="page-68-0"></span>**68. pav. Bendrojo tinklo ištekliaus pridėjimas.**

7. Parinktis, išvardytas 11 [lentelėje](#page-68-1), pasirinkite ir nustatykite vadovaudamiesi tinklo administratoriaus nurodymais.

#### <span id="page-68-1"></span>**11. lentelė. Bendrojo tinklo ištekliaus nustatymai**

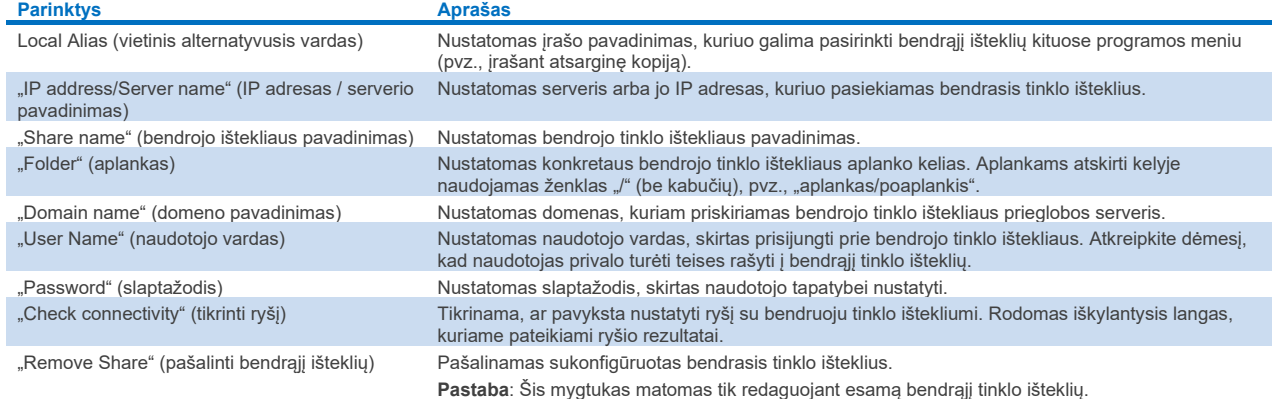

**Pastaba**. Jeigu šiuo metu naudojamoje klaviatūroje nėra tam tikrų specialiųjų ženklų (pvz., \), paspausdami apačioje esantį ID mygtuką perjunkite klaviatūrą į anglų kalbos klaviatūrą ir joje rasite visus specialiuosius ženklus.

Bendrojo tinklo ištekliaus konfigūracijos pavyzdį žr. [12 lentelėje](#page-69-0).

Bendrojo tinklo ištekliaus kelias: \\Server123.qiagen.com\ExampleShare\FolderA\SubfolderB

#### <span id="page-69-0"></span>**12. lentelė. Bendrojo tinklo ištekliaus nustatymo pavyzdys**

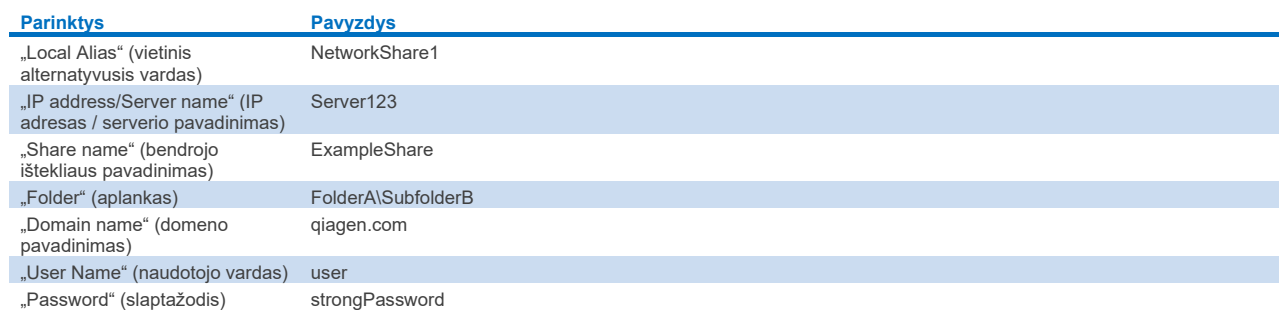

# 6.7.8. Sistemos žurnalas

Sistemos žurnale fiksuojama bendroji informacija apie operacijų ir analizės modulių naudojimą, pvz., naudotojų pridėjimą ar pašalinimą, tyrimų pridėjimą ar pašalinimą, prisijungimus, atsijungimus, testų paleidimą, "QIAsphere Base" ryšio problemas ir pan. Paspauskite mygtuką "**Options**" (parinktys), tada "**System Configuration**" (sistemos konfigūravimas) ir "**System**  Log<sup>"</sup> (sistemos žurnalas), norėdami pasiekti sistemos žurnalo informaciją. Ekrano centre rodoma "System Log Capacity" (sistemos žurnalo talpa) ir žurnalo turinys. Paspauskite "Export Log File" (eksportuoti žurnalo failą), norėdami eksportuoti turinį [\(69 pav.](#page-69-1)).

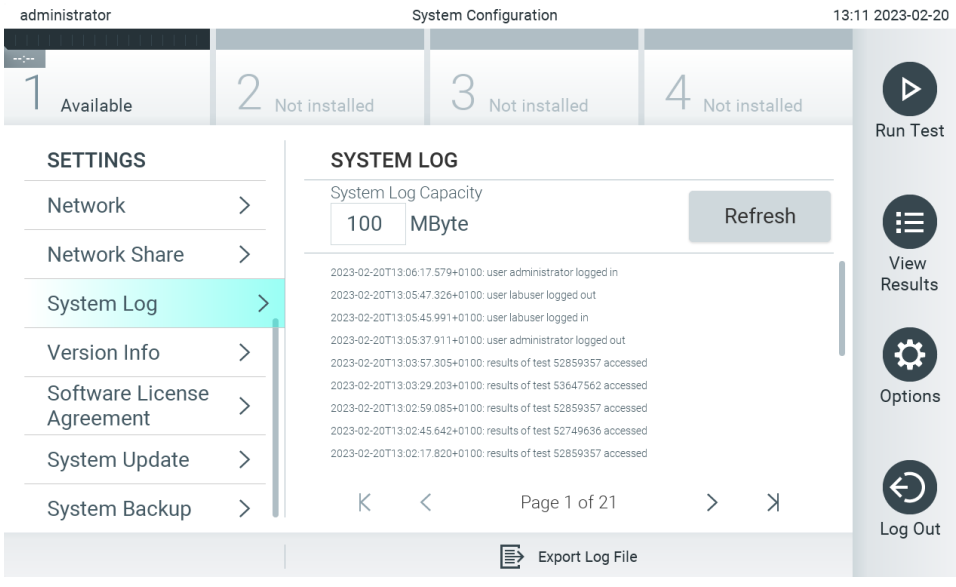

<span id="page-69-1"></span>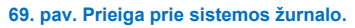

**Pastaba**. Norint gauti visą palaikymo informaciją apie testą arba visus nepavykusius testus, rekomenduojama naudoti palaikymo paketo funkciją (žr. [5.5.9](#page-44-1) skyrių).

# <span id="page-69-2"></span>6.7.9. Versijos informacija

Paspauskite mygtuką "Options" (parinktys), tada "System Configuration" (sistemos konfigūravimas) ir "Version Info" (versijos informacija), norėdami peržiūrėti "QIAstat-Dx" programinės įrangos versiją, sumontuotų analizės modulių serijos numerius ir programinės aparatinės įrangos versijas.

# 6.7.10. Programinės įrangos licencinė sutartis

Norėdami peržiūrėti "QIAstat-Dx Analyzer 2.0" veikiančios programos programinės įrangos licencijos sutartį, įskaitant trečiųjų šalių komponentų licencijas, paspauskite mygtuką "**Options**" (parinktys), tada "**System Configuration**" (sistemos konfigūravimas) ir "**System License Agreement**" (sistemos licencijos sutartis).

### 6.7.11. Sistemos atnaujinimas

**SVARBU.** "QIAstat-Dx Analyzer 2.0" pristatomas su 1.6 versijos programinės įranga.

Siekdami geriausio veikimo, įsitikinkite, kad naudojate naujausią programinės įrangos versiją. Susisiekite su QIAGEN techninės pagalbos tarnyba adresu **[support.qiagen.com](http://support.qiagen.com/)**, jei norite pagalbos dėl programinės įrangos atnaujinimų.

Norint idiegti naują programinės įrangos versiją į "QIAstat-Dx Analyzer 2.0", programinės įrangos paketus galimą įkelti tiesiogiai per "QIAsphere" į prietaisą arba į USB atmintinės šakninį aplanka.

1. Jeigu programinės įrangos versiją naujinate naudodami USB atmintinę, tokią USB atmintinę, kurioje yra importuotinas .dup failas, prijunkite prie "QIAstat-Dx Analyzer 2.0" USB prievado.

**Pastaba**. Rekomenduojama naudoti pristatytą USB atmintinę duomenims trumpai saugoti ir perkelti. USB atmintinės naudojimui yra taikomas apribojimas (pvz., apribojimas dėl atminties talpos arba perrašymo rizikos), į kurį reikėtų atsižvelgti prieš pradedant naudoti.

2. Norėdami atnaujinti "QIAstat-Dx Analyzer 2.0" sistemą, paspauskite mygtuką "**Options**" (parinktys), tada "**System Configuration**" (sistemos konfigūravimas) ir "**System Update**" (sistemos atnaujinimas).

Jeigu sistemos atnaujinimo parinktis yra pilka, prietaisas šiuo metu yra būsenoje, kurioje negalima atlikti naujinimo. Vėliau pamėginkite dar kartą.

Pasirodys pranešimas, rekomenduojantis pirmiausia sukurti atsarginę sistemos kopiją (žr. [6.7.12](#page-71-0) skyrių) ([70 pav.\)](#page-70-0).

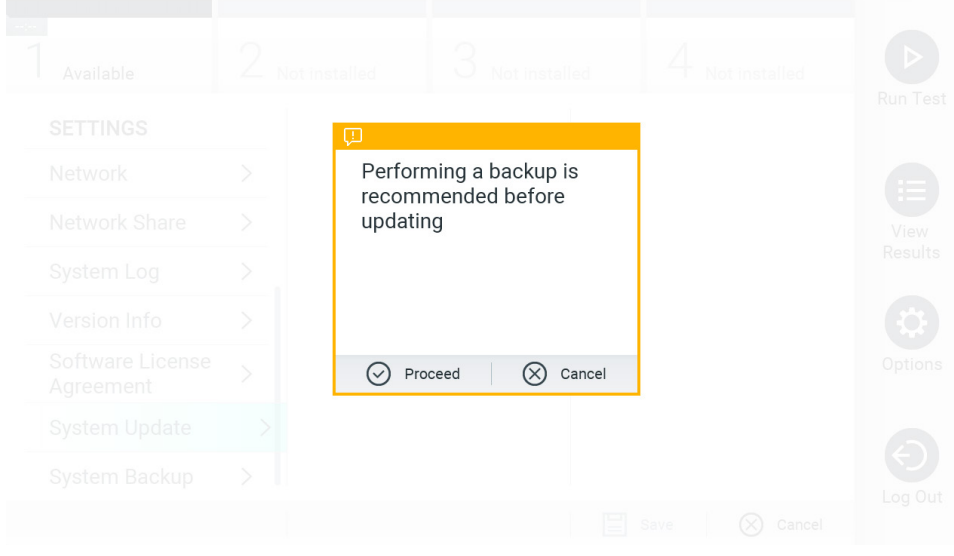

<span id="page-70-0"></span>**70. pav. Sistemos atnaujinimas.**

- 3. "QIAsphere" arba USB atmintinėje pasirinkite tinkamą **.dup** failą, atitinkantį naują programinės įrangos versiją. Pastaba. Šiuo metu pasirinkti iš "QIAsphere" galima tik tuo atveju, jeigu po paskutiniojo prietaiso paleidimo buvo prijungta USB.
- 4. Po atnaujinimo naudotojui gali prireikti išjungti ir vėl jjungti "QIAstat-Dx Analyzer 2.0".

**Pastaba**. Naujinant sistemą ekrano užsklandos funkcija yra neaktyvi. Jei įjungtas naudotojo prieigos režimas, pakartotinis prisijungimas naudotojo autentifikavimui nėra taikomas. Naujinant sistemą rekomenduojama nepalikti "QIAstat-Dx Analyzer 2.0" be priežiūros. Baigus naujinimą ekrano užsklandos funkcija vėl tampa aktyvi, todėl galima nepastebėti informacijos apie sėkmingą arba nepavykusį atnaujinimą. Jeigu abejojate, patikrinkite versijos informaciją (žr. [6.7.9](#page-69-2)). Pastaba. Po sistemos atnaujinimo rekomenduojama iš naujo paleisti "QIAstat-Dx Analyzer 2.0". Norėdami išjungti "QIAstat-Dx Analyzer 2.0", išjunkite prietaisą maitinimo jungikliu, esančiu "QIAstat-Dx Analyzer 2.0" galinėje dalyje. Po

# <span id="page-71-0"></span>6.7.12. Sistemos atsarginė kopija

to vėl įjunkite prietaisą tuo pačiu jungikliu.

Norėdami sukurti "QIAstat-Dx Analyzer 2.0" sistemos atsarginę kopiją, paspauskite mygtuką **Options** (parinktys), tada **System Configuration** (sistemos konfigūravimas) ir **System Backup** (sistemos atsarginė kopija) (71 [pav.](#page-71-1)). Įstatykite USB atmintinę į priekinį USB prievadą arba sukonfigūruokite bendrąjį tinklo išteklių (žr. [6.7.7](#page-68-2) skyrių).

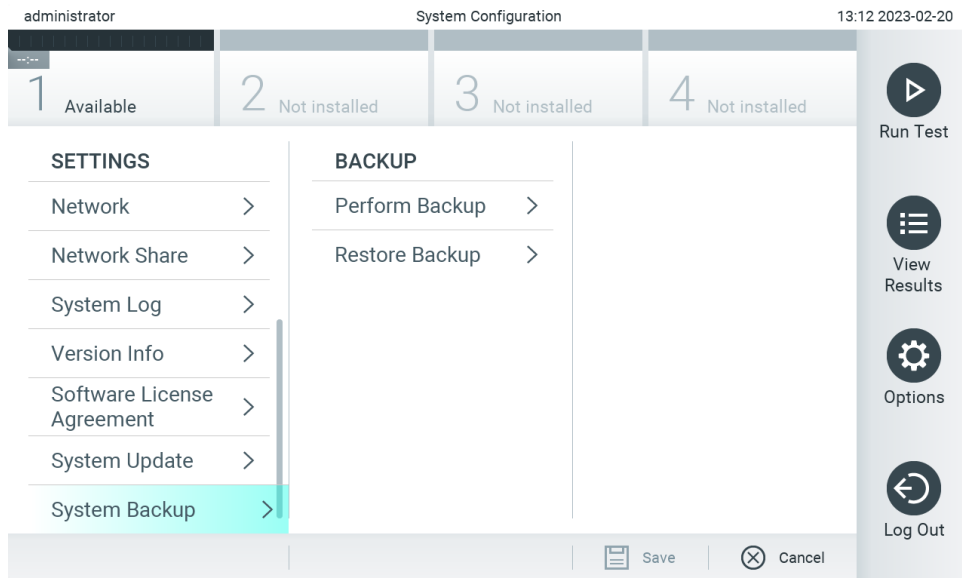

<span id="page-71-1"></span>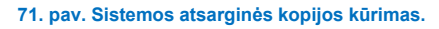

Paspauskite mygtuką "**Perform Backup**" (kurti atsarginę kopiją). Bus sukurtas failas su plėtiniu **.dbk** ir numatytuoju pavadinimu. Failą galima įrašyti į USB įrenginį arba bendruosius tinklo išteklius.

Norėdami atkurti atsarginę kopiją, paspauskite mygtuką "**Restore Backup**" (atkurti atsarginę kopiją) ir pasirinkite atitinkamą atsarginės kopijos failą su plėtiniu **.dbk** iš prijungtos USB atmintinės. Pasirodys pranešimas, rekomenduojantis prieš atkūrimą sukurti atsarginę sistemos kopiją.

**Pastaba**. Primygtinai rekomenduojama reguliariai kurti sistemos atsargines kopijas vadovaujantis organizacijos duomenų prieinamumo ir duomenų saugojimo nuo praradimo politika.
**Pastaba**. Kuriant sistemos atsarginę kopiją ekrano užsklandos funkcija yra neaktyvi. Jei įjungtas naudotojo prieigos režimas, pakartotinis prisijungimas naudotojo autentifikavimui nėra taikomas. Kuriant atsarginę kopiją rekomenduojama nepalikti "QIAstat-Dx Analyzer 2.0" be priežiūros.

**Pastaba**. Rekomenduojama naudoti pristatytą USB atmintinę duomenims trumpai saugoti ir perkelti. Primygtinai rekomenduojama naudoti kitą saugojimo vietą duomenims saugoti ilgą laiką. USB atmintinės naudojimui yra taikomi apribojimai (pvz., apribojimai dėl atminties talpos arba perrašymo rizikos), į kuriuos reikėtų atsižvelgti prieš pradedant naudoti.

## 6.8. Keisti slaptažodžius

Norėdami pakeisti naudotojo slaptažodį, paspauskite mygtuką "**Options**" (parinktys), tada "**Change Password**" (keisti slaptažodį). Pirmiausiai teksto laukelyje įveskite dabartinį slaptažodį ([72 pav.](#page-72-0)), tada įveskite naują slaptažodį laukelyje "New Password" (naujas slaptažodis). Dar kartą įveskite naują slaptažodį laukelyje "**Confirm Password**" (patvirtinkite slaptažodį) ([73 pav.\)](#page-73-0).

Slaptažodį turi sudaryti 6–15 ženklų, apimančių 0-9, a-z, A-Z ir toliau nurodytus specialiuosius ženklus: []; ' \, . / - = ~!  $@$  # \$ % ^ & \* ( ) + { } : " | < > ?, <tarpas>.

| administrator                   |                                                                          |              |             |        |                         | Change Password |                | 13:12 2023-02-20 |               |             |            |                                     |  |
|---------------------------------|--------------------------------------------------------------------------|--------------|-------------|--------|-------------------------|-----------------|----------------|------------------|---------------|-------------|------------|-------------------------------------|--|
| X<br>Not installed<br>Available |                                                                          |              |             |        | $\cup$<br>Not installed |                 |                |                  | Not installed |             |            |                                     |  |
| User ID administrator           |                                                                          |              |             |        |                         | Password        |                |                  |               |             | $[\times]$ |                                     |  |
| $\hat{\phantom{a}}$             | 1                                                                        | 2            | 3           | 4      | 5                       | 6               | $\overline{7}$ | 8                | 9             | $\mathbf 0$ |            |                                     |  |
| q                               | W                                                                        | e            | r           | t      | y                       | U               | İ              | $\circ$          | р             | ſ           | 1          | $\left\langle \times \right\rangle$ |  |
|                                 | $\mathsf f$<br>h<br>k<br>٠<br>d<br>j<br>S<br>g<br>a<br>٠<br>$\mathbf{r}$ |              |             |        |                         |                 |                |                  |               |             |            |                                     |  |
| 介                               | Z                                                                        | $\mathsf{x}$ | $\mathbf C$ | $\vee$ | b                       | n               | m              | $\pmb{\jmath}$   | ٠             |             |            |                                     |  |
| $\times$                        | space                                                                    |              |             |        |                         |                 |                |                  |               |             |            |                                     |  |

<span id="page-72-0"></span>**72. pav. Dabartinio slaptažodžio įvedimas.**

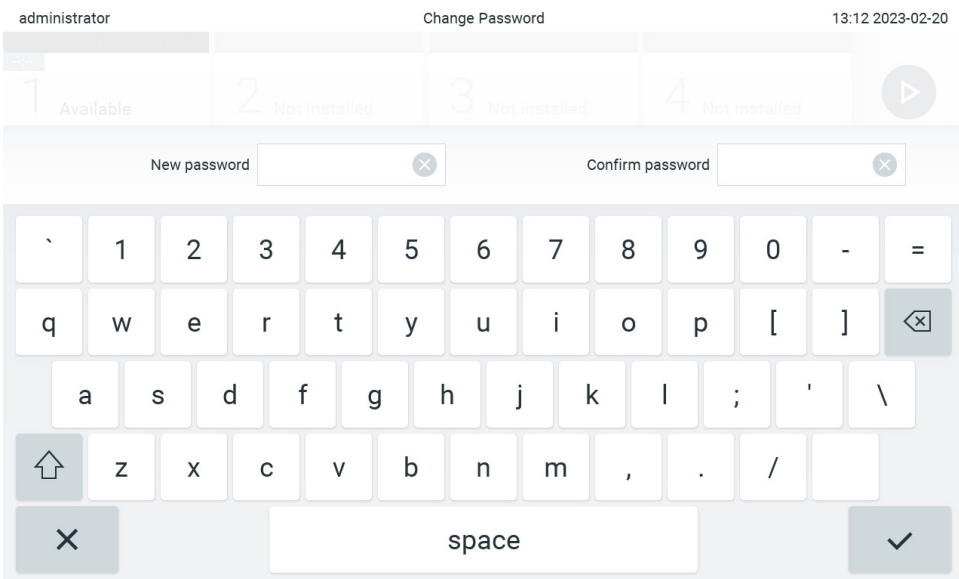

#### <span id="page-73-0"></span>**73. pav. Naujo slaptažodžio įvedimas ir patvirtinimas.**

Tris kartus nesėkmingai įvedus slaptažodį, slaptažodžio įvedimo laukelis bus išjungtas vienai minutei ir pasirodys dialogo langas su pranešimu "Password failed, please wait 1 minute to try it again" (slaptažodžio įvesti nepavyko, palaukite 1 minutę ir bandykite dar kartą).

**Pastaba**. Primygtinai rekomenduojama naudoti sudėtingą slaptažodį vadovaujantis jūsų organizacijos slaptažodžių politika.

# 6.9. Pranešimai

Pranešimų centre rodoma svarbi informacija. Norėdami pasiekti pranešimus, paspauskite mygtuką "**Options**" (parinktys), tada "Notifications" (pranešimai). Jeigu yra neperskaitytų pranešimų, tai nurodys mygtukai "Options" (parinktys) ir "Notifications" (pranešimai), kaip parodyt[a 74 pav.](#page-73-1)

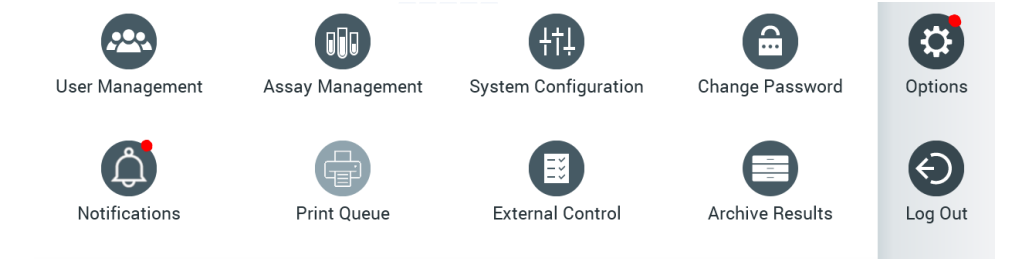

#### <span id="page-73-1"></span>**74. pav. Parinkčių ir pranešimų meniu, nurodantys, kad yra neperskaitytų pranešimų**

Pranešimai yra skirtingų tipų. Apžvalga pateikiama 13 [lentelėje](#page-74-0). Kai pranešimas peržiūrimas (pvz., pašalinamas arba perskaitomas), jo pasiekti nebegalima.

# <span id="page-74-0"></span>**13. lentelė. Pranešimų tipai ir pavyzdžiai**

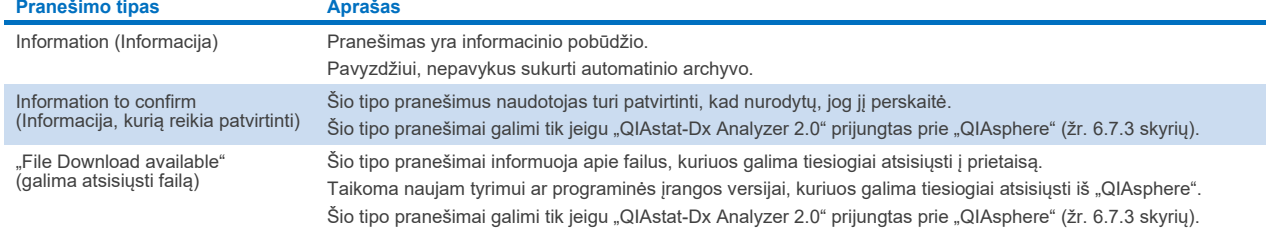

# 6.10. Spausdintuvo funkcionalumas

#### 6.10.1. Spausdintuvo diegimas ir pašalinimas

Spausdintuvo įdiegimas ir ištrynimas aprašyti [12.1](#page-112-0) priede.

#### 6.10.2. Spausdinimo užduočių peržiūra

Spausdinimo užduočių eilėje rodomos aktyviosios prietaiso spausdinimo užduotys. Čia rodomos atspausdinimo laukiančios ataskaitos. Spausdintuvo užduočių eilė pasiekiama per meniu "Options" (parinktys).

Spausdinimo eilėje rodoma lentelė su spausdintuvo pavadinimu, užduoties numeriu ir data bei laiku, kada buvo sukurta spausdinimo užduotis ([74 pav.\)](#page-73-1).

### 6.10.3. Spausdinimo užduočių ištrynimas

Naudotojai turintys teisę ištrinti spausdinimo užduotis gali ištrinti visas spausdinimo užduotis, kad išvalytų eilę. Tai neleis atspausdinti visų eilėje esančių ataskaitų. Norėdami tai padaryti, puslapio apačioje paspauskite mygtuką **Ištrinti viską** [\(75 pav.\)](#page-75-0).

# <span id="page-74-1"></span>6.11. Išorinės kontrolinės medžiagos (External Controll, EC) nustatymai

Meniu "External Control" (išorinė kontrolinė medžiaga) galima įjungti išorinės kontrolinės medžiagos funkciją ir sukonfigūruoti jos parinktis. Daugiau informacijos api[e Išorinė kontrolinė medžiaga \(EC\)](#page-91-0) pateikiama [8](#page-91-0) skyriuje.

Atlikite toliau nurodytus veiksmus, norėdami įjungti funkciją ir atlikti intervalų bei mėginių nustatymą atskiriems tyrimams:

- 5. Paspauskite **pagrindinio meniu juostos** mygtuką "**Options**" (parinktys) ir tada paspauskite mygtuką "External Control" (išorinė kontrolinė medžiaga).
- 6. Paspauskite perjungimo mygtuką **Enable EC** (įgalinti EC), kad suaktyvintumėte funkciją ([75 pav.\)](#page-75-0).

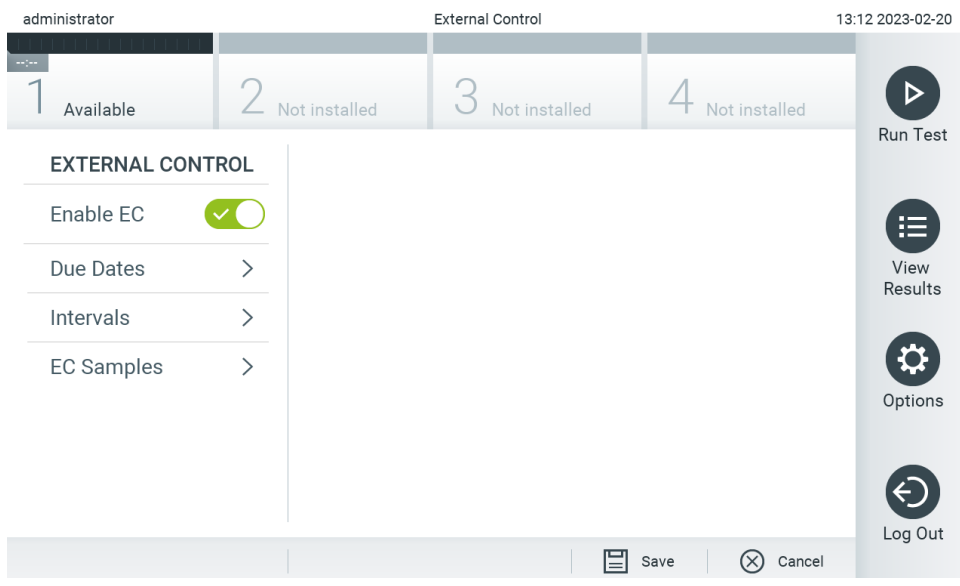

<span id="page-75-0"></span>**75. pav. Ekranas "External Control" (išorinė kontrolinė medžiaga).**

7. Pasirinkite **Due Dates** (atlikimo datos) ir tada testą iš sąrašo, kad pamatytumėte, kada buvo atliktas paskutinis išorinės kontrolės testas kiekvienam tyrimui ir analizės moduliui ir kada turi būti atliktas kitas išorinės kontrolės testas [\(76 pav.](#page-75-1)). **Pastaba**. Jei nėra įdiegtų tyrimų, atlikimo datos nebus rodomos.

| administrator           |               |               | 11:15 2023-09-13    |                              |           |                      |                          |                     |
|-------------------------|---------------|---------------|---------------------|------------------------------|-----------|----------------------|--------------------------|---------------------|
| Available               |               | Not installed | Not installed       |                              |           | Not installed        |                          | ▷                   |
| <b>EXTERNAL CONTROL</b> |               |               | <b>EC DUE DATES</b> |                              |           | RP SARS-CoV-2        | <b>Run Test</b>          |                     |
| Enable EC               |               | GI2           |                     | $\left\langle \right\rangle$ | Module 1: | <b>LAST EC TESTS</b> | no EC test yet           | 挂                   |
| Due Dates               | ゝ             | RP SARS-CoV-2 |                     | ゝ                            |           |                      | <b>NEXT EC TESTS DUE</b> | <b>View Results</b> |
| Intervals               | $\mathcal{P}$ |               |                     |                              | Module 1: |                      | now                      |                     |
| <b>EC Samples</b>       | ↘             |               |                     |                              |           |                      |                          | Options             |
|                         |               |               |                     |                              |           | Save                 | Cancel                   | Log Out             |

<span id="page-75-1"></span>76. pav. Ekranas "External Control Due Dates" (išorinių kontrolinių medžiagų testų atlikimo datos).

#### **14. lentelė. Išorinių kontrolinių medžiagų testų atlikimo datos**

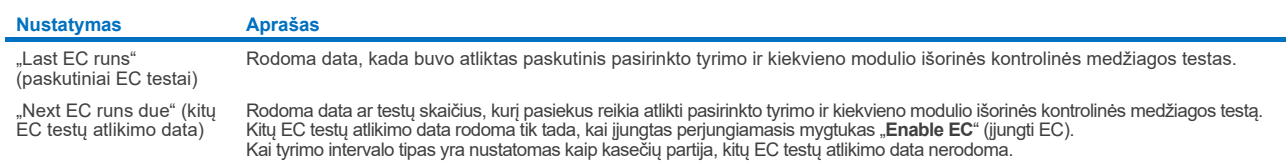

8. Paspauskite "Intervals" (intervalai) ir tyrimą iš sąrašo, kad vėliau sukonfigūruotumėte intervalą. Naudotojams rodomas priminimas, kad pasirinktam tyrimui reikia atlikti išorinės kontrolės testą, jei praėjo intervalas ([77 pav.\)](#page-76-0). **Pastaba**. Jei nėra įdiegtų tyrimų, intervalų sukonfigūruoti negalima.

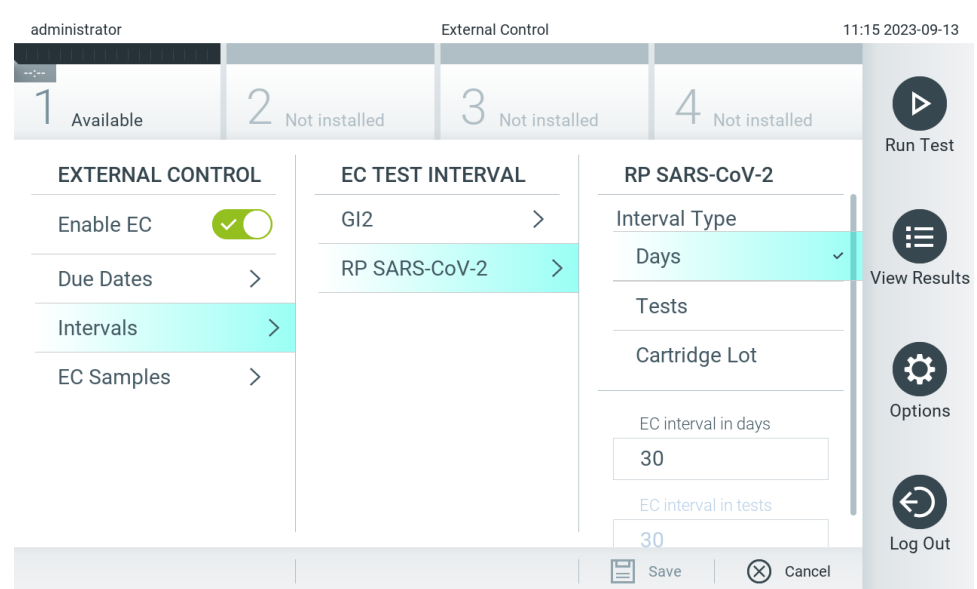

<span id="page-76-0"></span>77. pav. Ekranas "External Control Intervals" (išorinės kontrolinės medžiagos testų intervalai).

**15. lentelė. Išorinės kontrolinės medžiagos testų intervalų nustatymai**

| <b>Nustatymas</b>                 | Aprašas                                                                                                    |
|-----------------------------------|----------------------------------------------------------------------------------------------------|
| "Interval type" (intervalo tipas) | Intervalo tipas apibrėžia, ar išorinės kontrolinės medžiagos testą reikia atlikti praėjus tam tikram days (dienų) skaičiui,<br>ar atlikus tam tikrą tests (testų) kiekį, ar kiekvieną kartą pradėjus naudoti naują cartridge lot (kasečių partiją). |
| "EC interval in days" (EC         | Nustato dienų skaičių, kuri pasiekus reikia atlikti išorinės kontrolinės medžiagos testą.                                                                                                    |
| intervalas dienomis)              | Nustatymas aktyvinamas tik nustačius intervalo tipą "days" (dienos).                                                                                                    |
| "EC interval in test" (EC         | Nustato testų skaičių, kurį pasiekus reikia atlikti išorinės kontrolinės medžiagos testą.                                                                                                    |
| intervalas testais)               | Nustatymas aktyvinamas tik nustačius intervalo tipa "tests" (testai).                                                                                                    |

9. Paspauskite "EC Samples" (EC mėginiai) norėdami pridėti arba redaguoti išorinės kontrolinės medžiagos teste naudojamus mėginius. Norėdami pridėti naują EB mėginį, paspauskite **Add new Sample** (pridėti naują mėginį), tada tęskite konfigūraciją dešiniajame stulpelyje ([78 pav.](#page-76-1)). Norėdami redaguoti EC mėginį, pasirinkite esamą mėginį iš vidurinio stulpelio ir tęskite konfigūraciją dešiniajame stulpelyje.

**Pastaba**. Rekomenduojama nurodyti atitinkamą EC mėginio pavadinimą su informacija apie EC mėginio versiją arba panaši informacija, kuri yra išspausdinama ant atitinkamo mėgintuvėlio.

| administrator           |   |                       |               | 13:13 2023-02-20 |       |                           |  |                 |  |
|-------------------------|---|-----------------------|---------------|------------------|-------|---------------------------|--|-----------------|--|
| Available               |   | Not installed         | Not installed |                  |       | Not installed             |  | <b>Run Test</b> |  |
| <b>EXTERNAL CONTROL</b> |   | <b>EC SAMPLES</b>     |               |                  |       | <b>SAMPLE DETAILS</b>     |  |                 |  |
| Enable EC               |   | <b>Add New Sample</b> |               | $\geq$           |       | Sample Active             |  | 挂               |  |
| Due Dates               |   | $RP\_EC\_Sample\_Pr$  |               |                  |       | Sample Name               |  | View<br>Results |  |
| Intervals               | ⋋ | RP_EC_Sample_N(>      |               |                  |       | GI_EC_Sample_Pos1         |  |                 |  |
| <b>EC Samples</b>       | ゝ |                       |               |                  | Assay | GI-TEST                   |  |                 |  |
|                         |   |                       |               |                  |       | Configure                 |  | Options         |  |
|                         |   |                       |               |                  |       | <b>Expected Result</b>    |  |                 |  |
|                         |   |                       |               |                  |       | Not considered            |  | Log Out         |  |
|                         |   |                       |               |                  | Ξ     | $M = 1$<br>Cancel<br>Save |  |                 |  |

<span id="page-76-1"></span>**78. pav. Ekranas "External Control EC Samples" (išorinės kontrolinės medžiagos EC mėginiai).**

#### **16. lentelė. Išorinės kontrolinės medžiagos EC mėginių nustatymai**

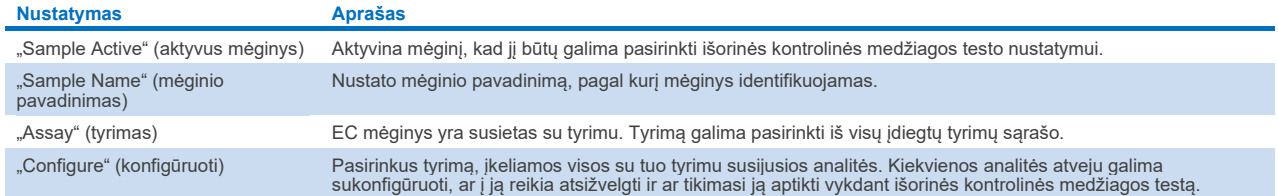

10. Pasirinkite parinktį "Configure" (konfigūruoti), kad galėtumėte redaguoti išorinės kontrolinės medžiagos testo analites [\(78 pav](#page-76-1)). Išorinės kontrolinės medžiagos EC mėginio konfigūracijoje galima nustatyti, ar į analitę yra atsižvelgiama atliekant išorinės kontrolinės medžiagos EC tyrimą ir ar tikimasi ją aptikti ([79 pav.\)](#page-77-0).

**Pastaba.** Būtina atsižvelgti bent į vieną analitę, kad būtų galima įrašyti konfigūracijos nustatymus.

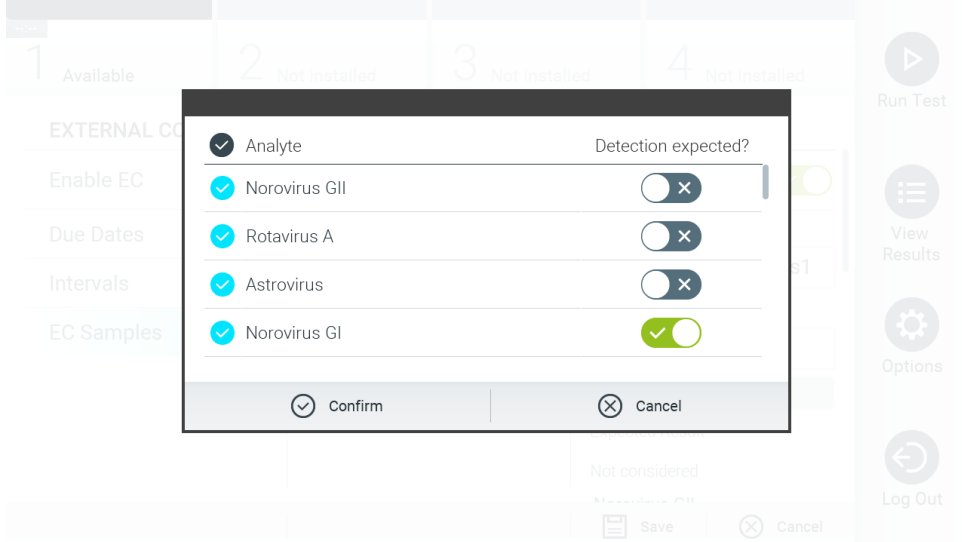

#### <span id="page-77-0"></span>**79. pav. "External Control EC Samples" (išorinės kontrolinės medžiagos EC mėginiai) konfigūravimo ekranas.**

#### **17. lentelė. "External Control EC Samples" (išorinės kontrolinės medžiagos EC mėginiai) konfigūravimas**

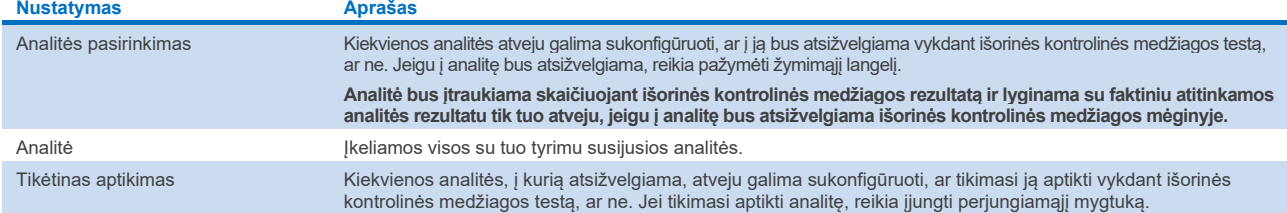

Pasirinkti rezultatai gali būti archyvuoti su parinktimi vėliau juos pašalinti, kad būtų atlaisvinta "QIAstat-Dx Analyzer 2.0" atminties arba būtų laikomasi jūsų organizacijos duomenų saugojimo politikos. Archyvuoti failai apima visus svarbius atliktų testų duomenis (pvz., kreivės duomenis, analičių rezultatus, bendro rezultato duomenis ir pan.) ir juos bet kuriuo metu galima peržiūrėti, išsaugoti ir atspausdinti visuose "QIAstat-Dx Analyzer 2.0" prietaisuose (žr. [6.12.2](#page-80-0) skyrių).

Pastaba. "QIAstat-Dx Analyzer 2.0" prietaiso pirkėjas yra visiškai atsakingas už jūsų organizacijos duomenų saugojimo politikos laikymąsi. Duomenų saugojimo naudojant tik šiame skyriuje aprašytas archyvavimo funkcijas gali nepakakti, kad būtų laikomasi jūsų organizacijos politikos.

Archyvavimo funkcija pasiekiama per meniu "**Options**" (parinktys). Galima įkelti archyvą arba jį sukurti su pašalinimo parinktimi ar be jos (žr. [6.12.1](#page-78-0) skyrių). Automatiškai sukurtų archyvų rezultatai visada pašalinami.

**Pastaba**. Peržiūrint archyvo testo rezultatus galimas ribotas funkcijų skaičius (daugiau informacijos ieškokite [6.12.2](#page-80-0) skyriuje).

# 6.12. Rezultatų archyvavimas

Pasirinkti rezultatai gali būti archyvuoti su parinktimi vėliau juos pašalinti, kad būtų atlaisvinta "QIAstat-Dx Analyzer 2.0" atminties arba būtų laikomasi jūsų organizacijos duomenų saugojimo politikos. Archyvuoti failai apima visus svarbius atliktų testų duomenis (pvz., kreivės duomenis, analičių rezultatus, bendro rezultato duomenis ir pan.) ir juos bet kuriuo metu galima peržiūrėti, išsaugoti ir atspausdinti visuose "QIAstat-Dx Analyzer 2.0" prietaisuose (žr. [6.12.2](#page-80-0) skyrių).

**Pastaba**. "QIAstat-Dx Analyzer 2.0" prietaiso pirkėjas yra visiškai atsakingas už jūsų organizacijos duomenų saugojimo politikos laikymąsi. Duomenų saugojimo naudojant tik šiame skyriuje aprašytas archyvavimo funkcijas gali nepakakti, kad būtų laikomasi jūsų organizacijos politikos.

Archyvavimo funkcija pasiekiama per meniu "**Options**" (parinktys). Galima įkelti archyvą arba jį sukurti su pašalinimo parinktimi ar be jos (žr. [6.12.1](#page-78-0) skyrių). Automatiškai sukurtų archyvų rezultatai visada pašalinami.

**Pastaba**. Peržiūrint archyvo testo rezultatus galimas ribotas funkcijų skaičius (daugiau informacijos ieškokite [6.12.2](#page-80-0) skyriuje).

### <span id="page-78-0"></span>6.12.1. Archyvo kūrimas

#### **Archyvo failų kūrimas be pašalinimo funkcijos**

Norėdami sukurti archyvo failą, filtruokite rezultatus, kuriuos reikia archyvuoti. Paspauskite **"Create Archive"** (kurti archyvą) ir filtruokite pageidaujamas pradžios ir pabaigos datas. Ekrane rodomas pasirinktų rezultatų skaičius. Viename archyvo faile galima archyvuoti iki 250 rezultatų.

Galima pasirinkti tik jau HIS / LIS įkeltus ir nebegaliojančius rezultatus archyvo failui sukurti. Galima pasirinkti tik jau įkeltus "QIAstat-Dx" nuotolinių rezultatų programos rezultatus archyvo failui sukurti. Norėdami suaktyvinti šią parinktį, paspauskite **HIS/LIS Uploaded** (HIS / LIS įkelti) ir paspauskite **Create Archive** (kurti archyvą) ([80 pav.\)](#page-78-1).

<span id="page-78-1"></span>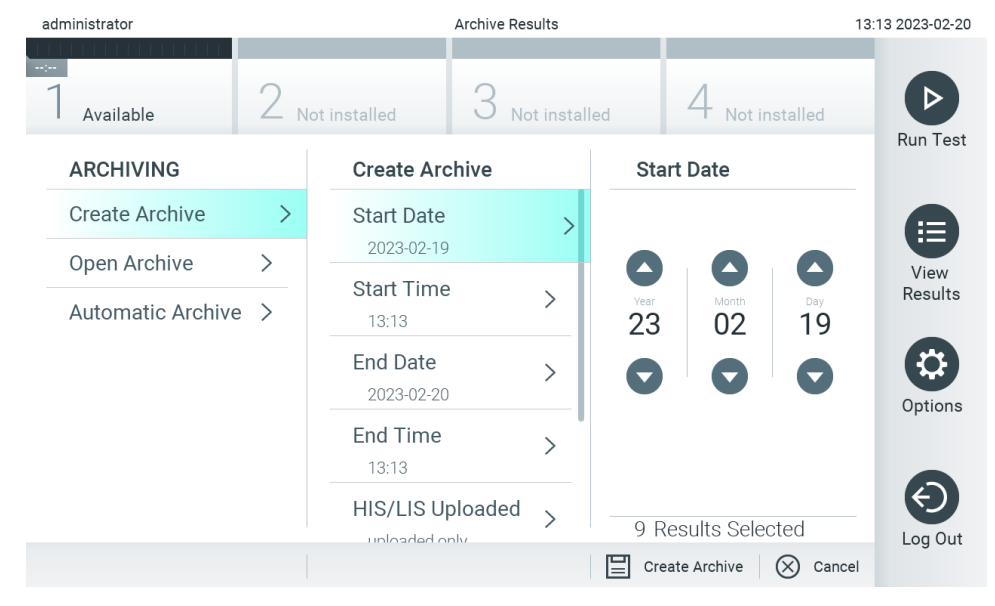

**<sup>80</sup>. pav. Archyvo kūrimo parinktys.**

**Pastaba**. Rekomenduojama naudoti pristatytą USB atmintinę duomenims trumpai saugoti ir perkelti. Primygtinai rekomenduojama naudoti kitą saugojimo vietą duomenims saugoti ilgą laiką. USB atmintinės naudojimui yra taikomi apribojimai (pvz., apribojimai dėl atminties talpos arba perrašymo rizikos), į kuriuos reikėtų atsižvelgti prieš pradedant naudoti.

**Pastaba**. Kuriant archyvą ekrano užsklandos funkcija yra neaktyvi. Jei įjungtas naudotojo prieigos režimas, pakartotinis prisijungimas naudotojo autentifikavimui nėra taikomas. Kuriant archyvą rekomenduojama nepalikti "QIAstat-Dx Analyzer 2.0" be priežiūros.

#### **Archyvo failų kūrimas su pašalinimo funkcija**

**SVARBU.** Archyvuotų ir pašalintų rezultatų nebėra "QIAstat-Dx Analyzer 2.0" ir jie nebus įtraukti į sistemos atsarginės kopijos failą. Primygtinai rekomenduojama prieš tęsiant archyvo failo kūrimą naudojant pašalinimo funkciją sukurti sistemos atsarginę kopiją. Informacija apie sistemos atsarginės kopijos kūrimą pateikta [6.7.12](#page-71-0) skyriuje. Pašalinti rezultatai taip pat neskaičiuojami epidemiologinėse ataskaitose. Daugiau informacijos rasite skyriuje [6.6.2](#page-57-0).

Jei rezultatus reikia archyvuoti ir pašalinti iš "QIAstat-Dx Analyzer 2.0", archyvo failo kūrimą tęskite vadovaudamiesi toliau pateiktais nurodymais ir aktyvinkite pašalinimo funkciją.

Paspauskite "**Remove Results**" (pašalinti rezultatus) ir aktyvinkite pašalinimą. Jei archyvo failas sukurtas sėkmingai, pasirinkti rezultatai bus automatiškai pašalinti iš "QIAstat-Dx Analyzer 2.0" [\(81 pav.\)](#page-79-0).

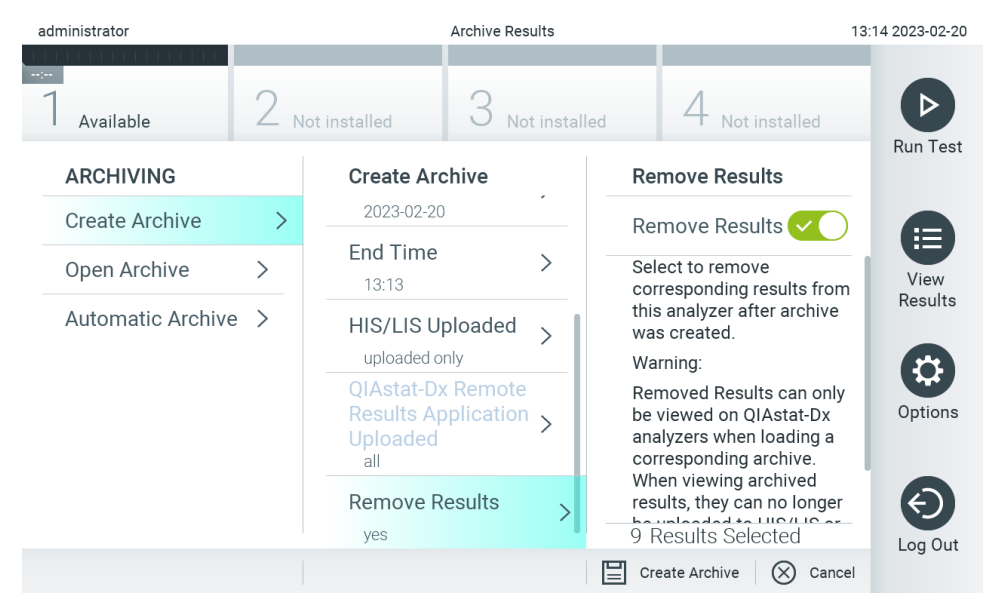

#### <span id="page-79-0"></span>81. pav. Parinkties "Remove results" (pašalinti rezultatus) ekranas.

**Pastaba**. Pašalintų rezultatų nebėra "QIAstat-Dx Analyzer 2.0". Sėkmingai pašalinus, nebegalima įkelti HIS / LIS ir "QIAstat-Dx" nuotolinių rezultatų programos.

**Pastaba**. Rekomenduojama naudoti pristatytą USB atmintinę duomenims trumpai saugoti ir perkelti. Primygtinai rekomenduojama naudoti kitą saugojimo vietą duomenims saugoti ilgą laiką. USB atmintinės naudojimui yra taikomi apribojimai (pvz., apribojimai dėl atminties talpos arba perrašymo rizikos), į kuriuos reikėtų atsižvelgti prieš pradedant naudoti. **Pastaba**. Kuriant archyvą ekrano užsklandos funkcija yra neaktyvi. Jei įjungtas naudotojo prieigos režimas, pakartotinis prisijungimas naudotojo autentifikavimui nėra taikomas. Kuriant archyvą rekomenduojama nepalikti "QIAstat-Dx Analyzer 2.0" be priežiūros.

Archyvo failus, sukurtus naudojant "QIAstat-Dx" taikomąją programinę įrangą, galima atidaryti tik peržiūrėti, įrašyti ir rezultatams spausdinti. Archyvus galima atidaryti per USB atmintines, taip pat per iš anksto sukonfigūruotus bendruosius tinklo išteklius. Paspauskite "**Open Archive**" (atidaryti archyvą) ir įkelkite pageidaujamą archyvo failą. Sėkmingai įkėlę archyvą, paspauskite "**View Archive**" (peržiūrėti archyvą). Peržiūrint archyvo rezultatus, naujo vykdymo pradėti negalima. Uždarykite archyvo failą paspausdami mygtuką **Close Archive** (uždaryti archyvą), kad būtų grąžintos įprastos funkcijos ([82 pav.\)](#page-80-1).

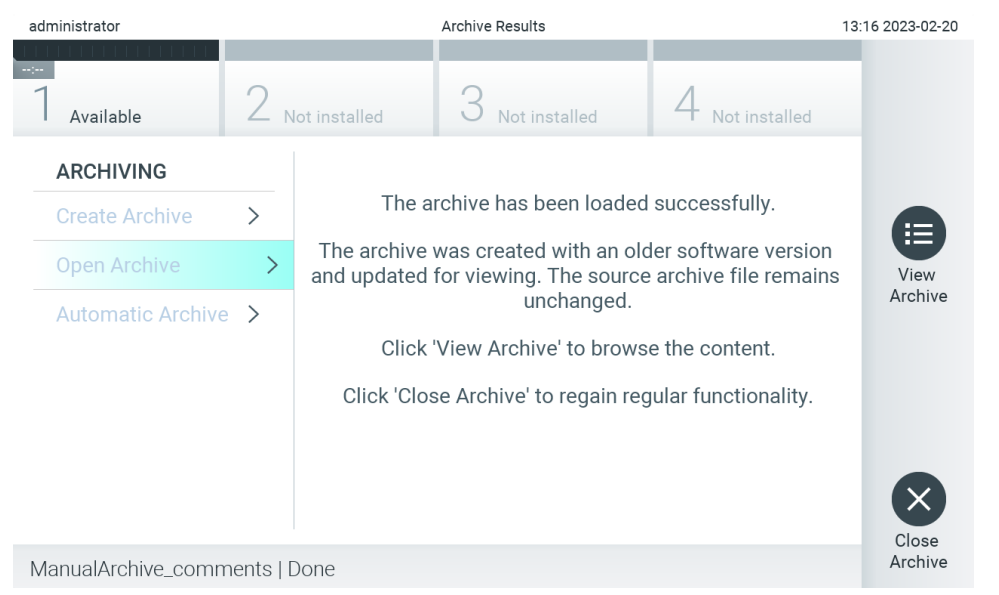

#### <span id="page-80-1"></span>**82. pav. Ekranas "Open Archive" (atidaryti archyvą).**

**Pastaba**. Rekomenduojama naudoti pristatytą USB atmintinę duomenims trumpai saugoti ir perkelti. Primygtinai rekomenduojama naudoti kitą saugojimo vietą duomenims saugoti ilgą laiką. USB atmintinės naudojimui yra taikomi apribojimai (pvz., apribojimai dėl atminties talpos arba perrašymo rizikos), į kuriuos reikėtų atsižvelgti prieš pradedant naudoti.

#### <span id="page-80-0"></span>6.12.2. Archyvo atidarymas

Archyvo failus, sukurtus naudojant "QIAstat-Dx" taikomąją programinę įrangą, galima atidaryti tik peržiūrėti, įrašyti ir rezultatams spausdinti. Archyvus galima atidaryti per USB atmintines, taip pat per iš anksto sukonfigūruotus bendruosius tinklo išteklius. Paspauskite "**Open Archive**" (atidaryti archyvą) ir įkelkite pageidaujamą archyvo failą. Sėkmingai įkėlę archyvą, paspauskite "**View Archive**" (peržiūrėti archyvą). Peržiūrint archyvo rezultatus, naujo vykdymo pradėti negalima. Uždarykite archyvo failą paspausdami mygtuką **Close Archive** (uždaryti archyvą), kad būtų grąžintos įprastos funkcijos (83 [pav.\)](#page-81-0).

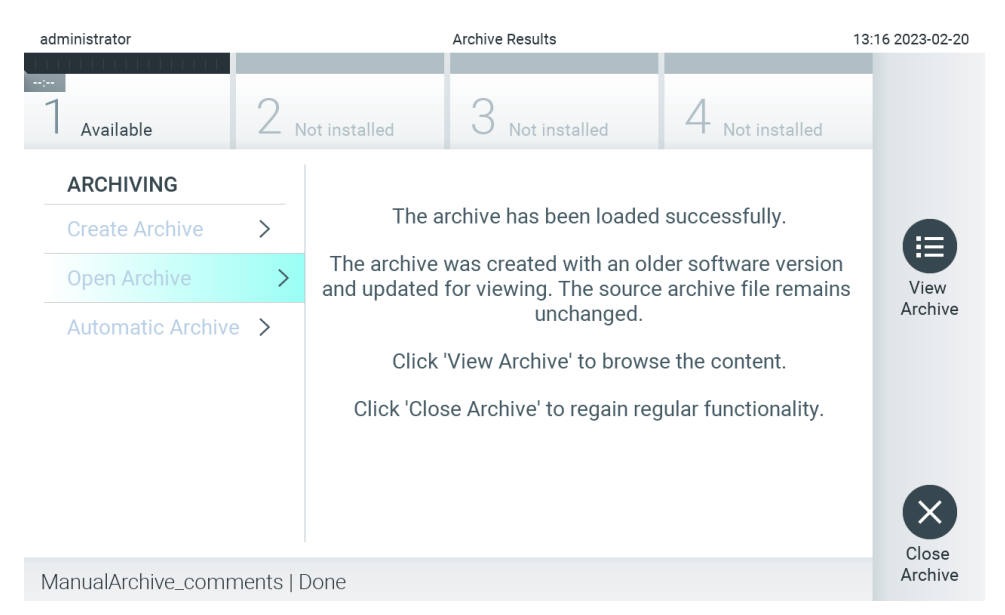

<span id="page-81-0"></span>**83. pav. Ekranas "Open Archive" (atidaryti archyvą).**

**Pastaba**. Rekomenduojama naudoti pristatytą USB atmintinę duomenims trumpai saugoti ir perkelti. Primygtinai rekomenduojama naudoti kitą saugojimo vietą duomenims saugoti ilgą laiką. USB atmintinės naudojimui yra taikomi apribojimai (pvz., apribojimai dėl atminties talpos arba perrašymo rizikos), į kuriuos reikėtų atsižvelgti prieš pradedant naudoti.

### 6.12.3. Automatinis archyvavimas

**SVARBU.** Automatiškai archyvuoti rezultatai pašalinami ir jų nebėra "QIAstat-Dx Analyzer 2.0", taip pat jie nebus įtraukti į sistemos atsarginės kopijos failą. Informacija apie sistemos atsarginės kopijos kūrimą pateikta skyriuje [6.7.12](#page-71-0). Pašalinti rezultatai taip pat neskaičiuojami epidemiologinėse ataskaitose. Daugiau informacijos rasite [6.6.2](#page-57-0) skyriuje.

**Pastaba**. Prieš įjungiant automatinio archyvo failo sukūrimo funkciją, rekomenduojama patikrinti bendrą "QIAstat-Dx Analyzer 2.0" saugomų rezultatų kiekį. Jei saugomas didelis bandymo rezultatų skaičius, patariama vadovautis [6.12.1](#page-78-0) skyriuje pateiktomis instrukcijomis norint sumažinti testo rezultatų skaičių.

Kuriant archyvo failą automatiniu būdu, archyvuojami seniausi prietaise saugomi rezultatai. Norėdami sukonfigūruoti automatinio archyvavimo procesą, atlikite toliau nurodytus veiksmus:

- 1. Paspauskite mygtuką "**Options**" (parinktys) ir tada paspauskite mygtuką "**Archive Results**" (archyvuoti rezultatus).
- 2. Paspauskite **Automatinis archyvavimas** ir įjunkite funkciją ([84 pav.\)](#page-82-0).
- 3. Pasirinkite "**Start Time**" (pradžios laikas). Tai laikas kiekvieną dieną, kai vyksta automatinis archyvavimas, jei patenkintas reikalavimas **Archyvo konfigūracija** (4 žingsnis).

**Svarbus pranešimas**. Primygtinai rekomenduojama sukonfigūruoti pradžios laiką ne įprastomis prietaiso darbo valandomis. Automatinis archyvo kūrimas vyksta fone ir gali sulėtinti programinės įrangos veikimą.

4. Pasirinkite "**Archive Configuration**" (archyvo konfigūracija). Archyvavimą aktyvinantis rezultatų kiekis – tai bendras prietaise saugomų rezultatų kiekis. Archyve esančių rezultatų kiekis – tai archyvuojamų rezultatų kiekis, kai visų pirma archyvuojami seniausi rezultatai. Viename archyvo faile galima archyvuoti iki 250 rezultatų.

**Pastaba**. Rekomenduojama naudoti archyvo konfigūracijos numatytuosius nustatymus. Padidintas archyvo dydis turi įtakos automatinio archyvo kūrimo trukmei.

5. Archyvo failui sukurti galima pasirinkti tik jau HIS / LIS įkeltus ir nebegaliojančius rezultatus. Norėdami aktyvinti šią funkciją, paspauskite "HIS/LIS Uploaded" (HIS / LIS įkelti).

- 6. Galima pasirinkti tik jau įkeltus "QIAstat-Dx" nuotolinės rezultatų programos rezultatus archyvo failui sukurti. Norėdami aktyvinti šią funkciją, paspauskite **"QIAstat-Dx Remote Results Application Uploaded"**.
- 7. Pasirinkite "**Storage Location**" (saugojimo vieta). Automatinio archyvavimo atveju reikia pasirinkti iš anksto sukonfigūruotus bendruosius tinklo išteklius. Norėdami gauti daugiau informacijos apie tai, kaip sukonfigūruoti tinklo bendrinimą, žr. [6.7.7](#page-68-0) skyrių.

**Pastaba**. Automatinio archyvavimo atveju neįmanoma pasirinkti USB atmintinės kaip saugojimo vietos.

- 8. Norėdami įrašyti ir išsaugoti konfigūraciją, paspauskite "**Save"** (įrašyti) ir "**Confirm**" (patvirtinti).
- 9. Norėdami peržiūrėti informaciją, kada paskutinį kartą buvo sukurtas archyvas automatiniu būdu ir ar ankstesnis kūrimas nepavyko, pasirinkite "Last archive creation" (paskutinio archyvo sukūrimas).

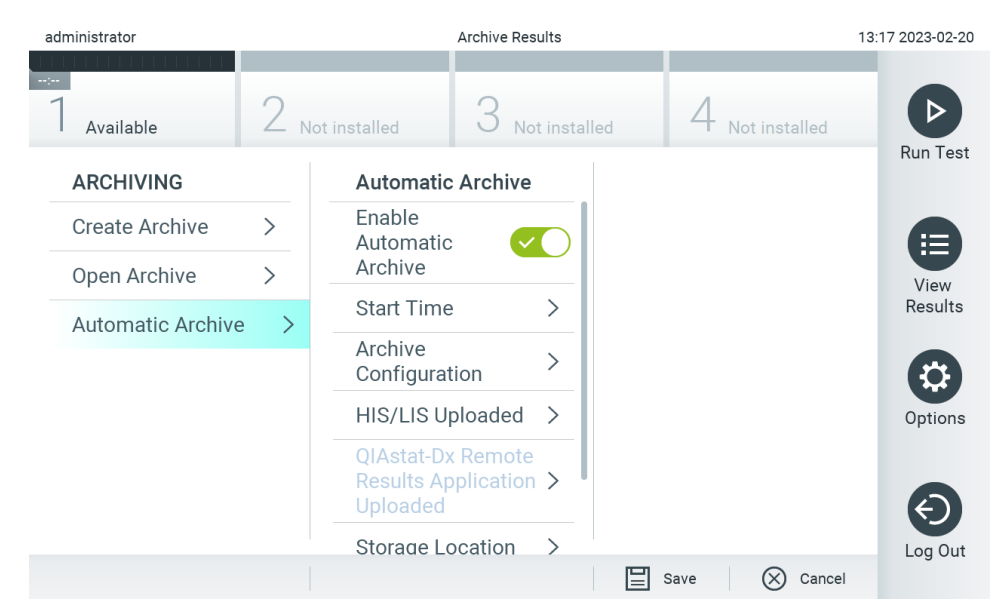

**84. pav. Automatinio archyvavimo parinktys.**

# <span id="page-82-2"></span><span id="page-82-0"></span>6.13. "QIAstat-Dx Analyzer 2.0" sistemos būsena

Operacinių ir analizės modulių būseną nurodo būsenos indikatorių (LED), esančių "QIAstat-Dx Analyzer 2.0" priekyje, spalva.

Operacinis modulis gali rodyti bet kurią iš toliau nurodytų būsenos spalvų.

[18 lentelėje](#page-82-1) paaiškinamos būsenos lemputės, kurios gali būti rodomos ant operacinių ir analizės modulių.

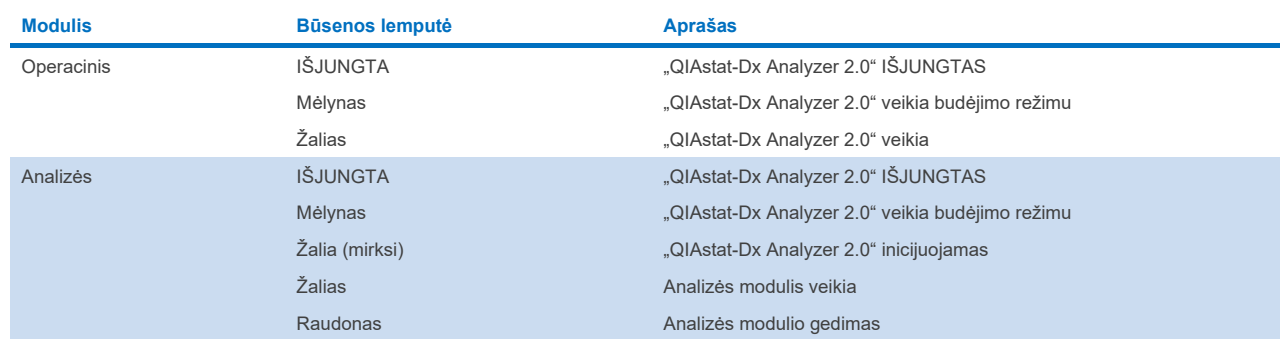

#### <span id="page-82-1"></span>**18. lentelė. Būsenos lempučių aprašai**

# 6.14. "QIAstat-Dx Analyzer 2.0" išjungimas

"QIAstat-Dx Analyzer 2.0" sukurtas veikti be perstojo. Jei įrenginys trumpą laiką bus nenaudojamas (mažiau nei dieną), rekomenduojame perjungti "QIAstat-Dx Analyzer 2.0" į budėjimo režimą, paspaudžiant JJUNGIMO / IŠJUNGIMO mygtuką prietaiso priekyje. Norėdami išjungti "QIAstat-Dx Analyzer 2.0" ilgesniam laikotarpiui, išjunkite prietaisą maitinimo jungikliu, esančiu "QIAstat-Dx Analyzer 2.0" galinėje dalyje.

Naudotojui bandant perjungti "QIAstat-Dx Analyzer 2.0" į budėjimo režimą, kai analizės modulis vykdo testą, pasirodys dialogas, nurodantis, kad šiuo metu išiungti negalima. Leiskite prietaisui užbaigti testus ir bandykite išiungti užbaigus.

# 7. HIS / LIS ryšys

Šiame skyriuje aprašomas "QIAstat-Dx Analyzer 2.0" prijungimas HIS / LIS ryšiu.

HIS / LIS konfigūracija leidžia prijungti "QIAstat-Dx Analyzer 2.0" prie HIS / LIS, norint naudotis toliau išvardytomis funkcijomis:

- Ryšio su HIS / LIS aktyvinimas ir konfigūravimas
- Tyrimo konfigūravimas norint siųsti rezultatus ir pateikti rezervavimo nurodymų užklausas
- Testo vykdymas pagal rezervavimo nurodymą
- Testo rezultatų siuntimas

**Pastaba**. Rekomenduojama vadovautis jūsų organizacijos vietinio intraneto saugumo priemonėmis ir politika, nes ryšys su HIS / LIS nėra šifruotas.

# 7.1. Ryšio su HIS / LIS aktyvinimas ir konfigūravimas

- 1. Paspauskite mygtuką "**Options**" (parinktys), tada mygtuką "**System Configuration**" (sistemos konfigūravimas).
- 2. Pasirinkite **HIS/LIS** (ligoninės informacinė sistema / laboratorijos informacinė sistema) iš sąrašo **"Settings"** (nustatymai) kairiajame stulpelyje. Pagal poreikį pasirinkite ir apibrėžkite nustatymus, išvardytus [19 lentelėje](#page-84-0):

#### <span id="page-84-0"></span>**19. lentelė. HIS / LIS nustatymai**

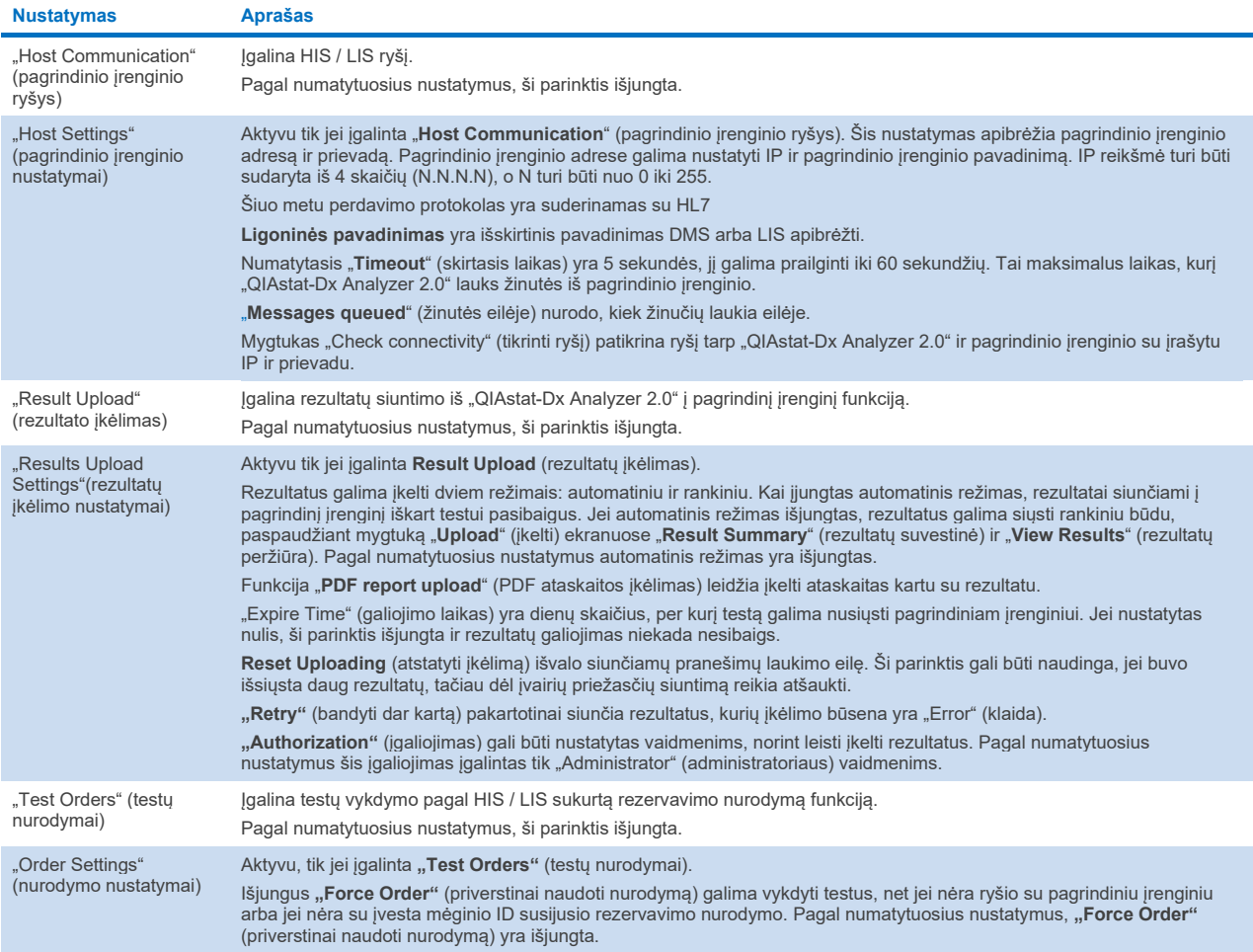

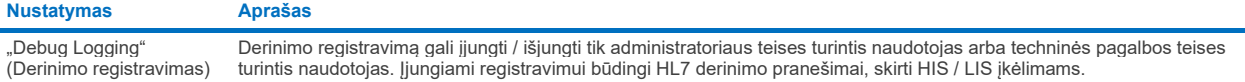

#### **Pastaba**. Primygtinai rekomenduojama registravimą įjungti tik analizei atlikti diegimo metu ir vėliau jį išjungti.

# 7.2. Tyrimo pavadinimo konfigūravimas

HIS / LIS rodomas tyrimo pavadinimas gali skirtis nuo rodomo "QIAstat-Dx Analyzer 2.0". Prieš naudojantis HIS / LIS funkcijomis, reikia atlikti toliau nurodytą tyrimų pavadinimų patvirtinimo / ištaisymo procesą.

- 1. Paspauskite mygtuką "**Options**" (parinktys), tada mygtuką "**Assay Management**" (tyrimo tvarkymas), norėdami pasiekti ekraną "**Assay Management**" (tyrimo tvarkymas). Prieinami tyrimai rodomi pirmajame turinio srities stulpelyje.
- 2. Pasirinkite tyrimą meniu "**Available Assays**" (prieinami tyrimai).
- 3. Pasirinkite parinktį "**LIS assay name**" (LIS tyrimo pavadinimas). Pagal numatytuosius nustatymus tyrimo pavadinimas "QIAstat-Dx Analyzer 2.0" ir HIS / LIS turi būti toks pat. Jei tyrimo pavadinimas HIS / LIS yra kitoks, jį reikia pakeisti, kad atitiktų "QIAstat-Dx Analyzer 2.0" tyrimo pavadinimą. Ištaisykite tyrimo pavadinimą, naudodamiesi teksto laukeliu "**LIS assay name input**" (LIS tyrimo pavadinimo įvedimas), tada paspauskite mygtuką "**Save**" (įrašyti).

# 7.3. Testo nurodymo kūrimas su pagrindinio įrenginio ryšiu

Kai įgalinta "**Host Communication**" (pagrindinio įrenginio ryšys) ir "**Test Orders**" (testų nurodymai), testų nurodymus galima atsisiųsti iš pagrindinio įrenginio prieš vykdant testą. Nuskaičius arba įvedus mėginio ID, automatiškai gaunamas tyrimo užsakymas iš pagrindinio įrenginio.

### 7.3.1. "QIAstat-Dx Analyzer 2.0" konfigūravimas su pagrindinio įrenginio ryšiu

- 1. Paspauskite mygtuką "**Options**" (parinktys), tada mygtuką "**System Configuration**" (sistemos konfigūravimas).
- 2. Pasirinkite **HIS/LIS** (ligoninės informacinė sistema / laboratorijos informacinė sistema) iš sąrašo **"Settings"** (nustatymai) kairiajame stulpelyje.
- 3. Įgalinkite "**Host Communication**" (pagrindinio įrenginio ryšys) ir sukonfigūruokite "**Host Settings**" (pagrindinio įrenginio nustatymus) su pagrindinio įrenginio informacija. Paspauskite mygtuką "**Check connectivity**" (tikrinti ryšį), norėdami patikrinti ryšį.
- 4. Įgalinkite "**Test Orders**" (testų nurodymai) ir sukonfigūruokite "**Order Settings**" (nurodymo nustatymai). Dirbti su testų nurodymais galima dirbti dviem režimais: įgalinus "**Force Order**" (priverstinai naudoti nurodymą) arba išjungus jį. Kai įgalinta "**Force Order**" (priverstinai naudoti nurodymą), jei testo nurodymas nėra sėkmingai gaunamas iš pagrindinio įrenginio, naudotojui neleidžiama tęsti tyrimo vykdymo. Kai "**Force Order**" (priverstinai naudoti nurodymą) išjungta, net negavus testo nurodymo arba jei jo nėra pagrindiniame įrenginyje, naudotojas gali tęsti testo vykdymą ir iškylantysis dialogo langas perspės naudotoją.

### 7.3.2. Testo vykdymas pagal testo nurodymą

- 1. Paspauskite mygtuką " **Run Test**" (vykdyti testą) viršutiniame dešiniajame **pagrindinio** ekrano kampe.
- 2. Kai bus paprašyta, nuskaitykite mėginio ID brūkšninį kodą brūkšninių kodų skaitytuvu, integruotu operaciniame modulyje [\(85 pav.\)](#page-86-0).

Pastaba. Atsižvelgiant į "QIAstat-Dx Analyzer 2.0" konfigūraciją, taip pat yra galimybė įvesti mėginio ID naudojant virtualią klaviatūrą jutikliniame ekrane. Daugiau informacijos ieškokite [6.7.4](#page-64-0) skyriuje.

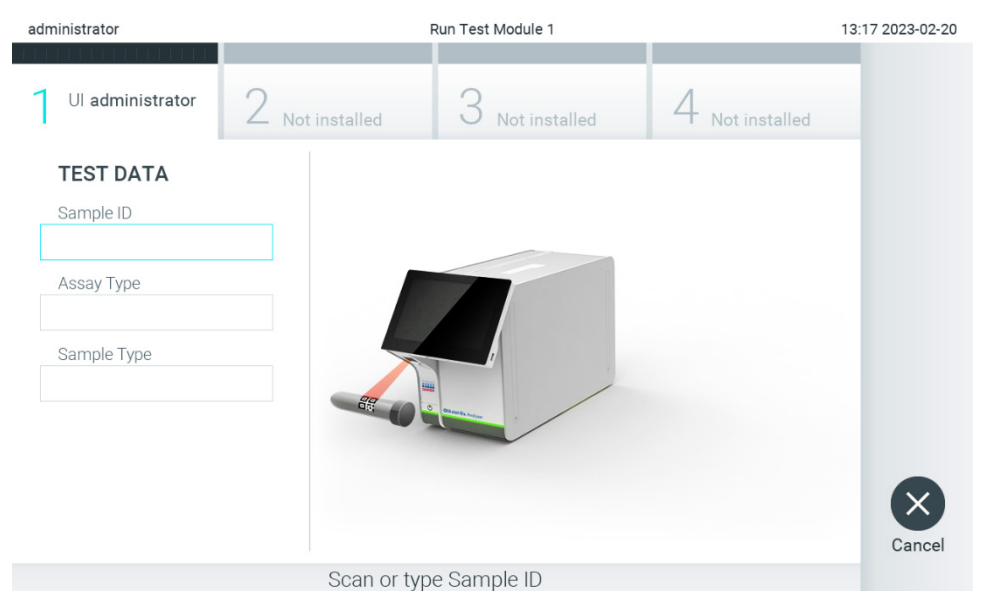

#### <span id="page-86-0"></span>**85. pav. Mėginio ID brūkšninio kodo nuskaitymas.**

3. Mėginio ID bus siunčiama pagrindiniam įrenginiui ir "QIAstat-Dx Analyzer 2.0" laukiant testo nurodymo, rodomas pranešimas "Getting order..." (gaunamas nurodymas...) ([86 pav.](#page-86-1)).

Pastaba. Jei testo nurodymas nėra sėkmingai gaunamas iš pagrindinio įrenginio ir jei "Force Order" (priverstinai naudoti nurodymą) įgalinta, naudotojui neleidžiama tęsti testo vykdymo. Jei "**Force Order**" (priverstinai naudoti nurodymą) išjungta, net negavus testo nurodymo, naudotojas gali tęsti testo vykdymą (iškylantysis dialogo langas parodys įspėjamąjį pranešimą). Daugiau informacijos apie įspėjimus ir klaidas ieškokite [10.2](#page-104-0) skyriuje.

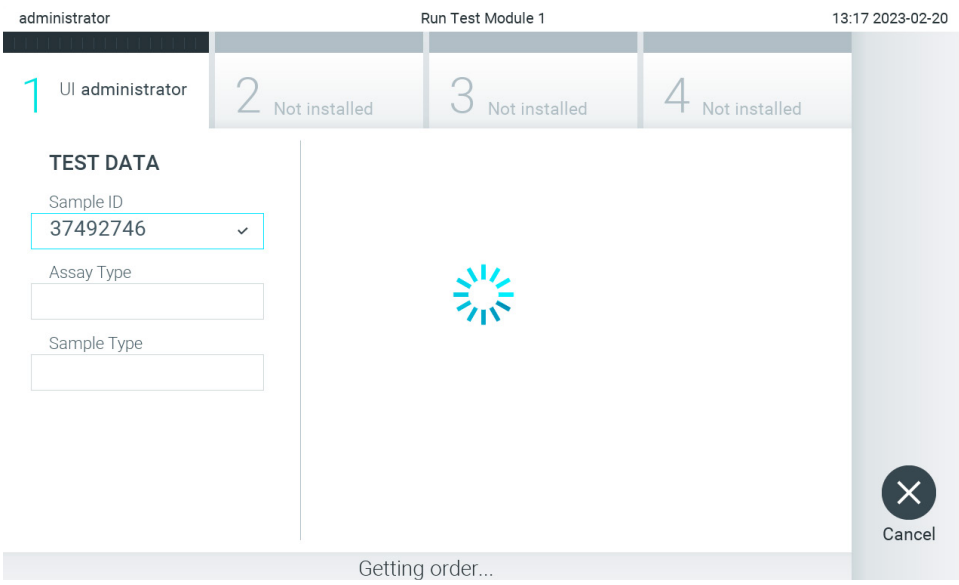

<span id="page-86-1"></span>**86. pav. Rodinys testo nurodymo gavimo metu.**

4. Kai testo nurodymas sėkmingai gaunamas iš pagrindinio įrenginio, rodoma "Scan cartridge for assay <assay\_name> and book order <order\_number>" (nuskaitykite kasetę tyrimui <tyrimo\_pavadinimas> ir rezervavimo nurodymui <nurodymo\_numeris>). Nuskaitykite nurodytos "QIAstat-Dx assay" tyrimo kasetės brūkšninį kodą ([87 pav.\)](#page-87-0).

**Pastaba**. Pagrindiniam įrenginiui grąžinus daugiau nei vieną testo nurodymą, skirtą mėginio ID, rodomas parnešimas "Scan cartridge for book order <order\_number>" (nuskaitykite kasetę rezervavimo nurodymui <nurodymo\_numeris>).

Jei nuskaityta "QIAstat-Dx" tyrimo kasetė neatitinka rezervavimo nurodymo, testo vykdymo tęsti negalima ir bus rodoma klaida. Daugiau informacijos apie įspėjimus ir klaidas ieškokite [10.2](#page-104-0) skyriuje.

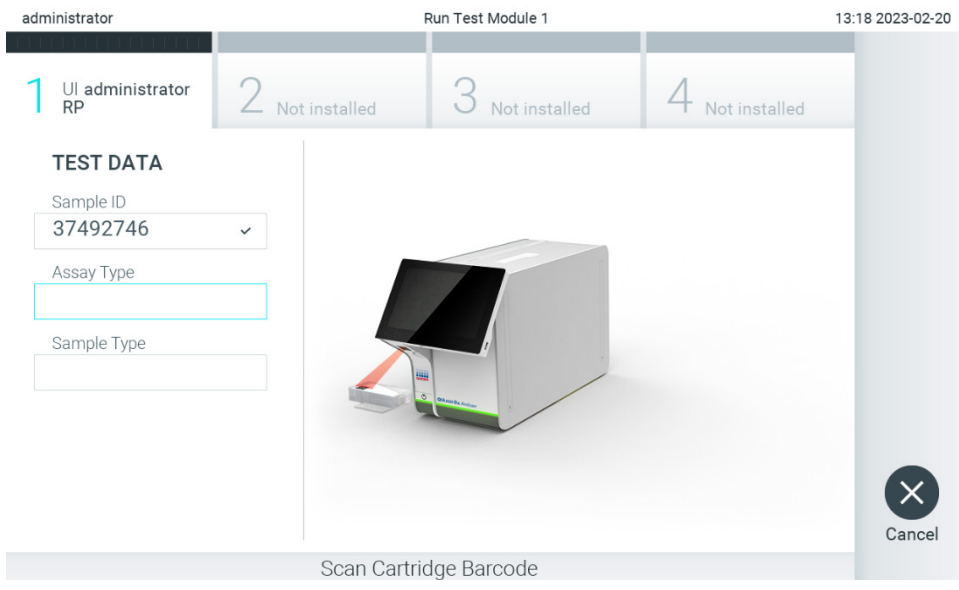

<span id="page-87-0"></span>**87. pav. "QIAstat-Dx" tyrimo kasetės brūkšninio kodo nuskaitymas.**

5. Tyrimo tipo laukelis bus užpildytas automatiškai ir, jei reikia, turėsite rankiniu būdu iš sąrašo pasirinkti "Sample Type" (mėginio tipą) ([88 pav.\)](#page-87-1).

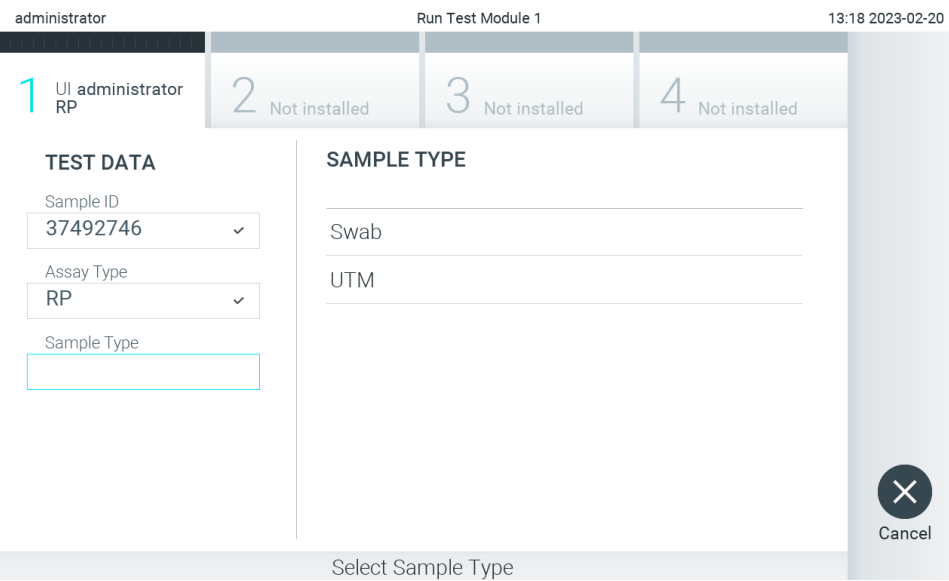

<span id="page-87-1"></span>**88. pav. Mėginio tipo pasirinkimas.**

6. Žr. [5.3](#page-29-0) skyrių ir atlikite 5–11 veiksmus.

# 7.4. Testo rezultato įkėlimas į pagrindinį įrenginį

Kai įgalinta "**Result Upload**" (rezultatų įkėlimas) ir "**Results Upload Settings**" (rezultatų įkėlimo nustatymai), testo rezultatus į pagrindinį įrenginį galima įkelti automatiniu arba rankiniu būdu.

# 7.4.1. "QIAstat-Dx Analyzer 2.0" konfigūravimas, kad būtų galima automatiškai įkelti testo rezultatą į pagrindinį įrenginį

- 1. Paspauskite mygtuką "**Options**" (parinktys), tada mygtuką "**System Configuration**" (sistemos konfigūravimas).
- 2. Pasirinkite **HIS/LIS** (ligoninės informacinė sistema / laboratorijos informacinė sistema) iš sąrašo **"Settings"** (nustatymai) kairiajame stulpelyje.
- 3. Įgalinkite "**Host Communication**" (pagrindinio įrenginio ryšys) ir sukonfigūruokite "**Host Settings**" (pagrindinio įrenginio nustatymus) su pagrindinio įrenginio informacija. Paspauskite mygtuką "**Check connectivity**" (tikrinti ryšį), norėdami patikrinti ryšį.
- 4. Įgalinkite **"Result Upload"** (rezultatų įkėlimas) ir konfigūruokite **"Result Upload Settings"** (rezultatų įkėlimo nustatymai). Įgalinkite "Automatic upload" (automatinis įkėlimas).

#### 7.4.2. Automatinis testo rezultato įkėlimas į pagrindinį įrenginį

Užbaigus testą, rezultatas bus įkeltas automatiškai. Įkėlimo būsena rodoma dalyje "**Test Data**" (testo duomenys), esančioje rezultatų "**Summary**" (suvestinės) ekrane, ir stulpelyje " **Upload**" (įkėlimas), esančiame ekrane "**View Results**" (rezultatų peržiūra) ([89 pav.\)](#page-88-0).

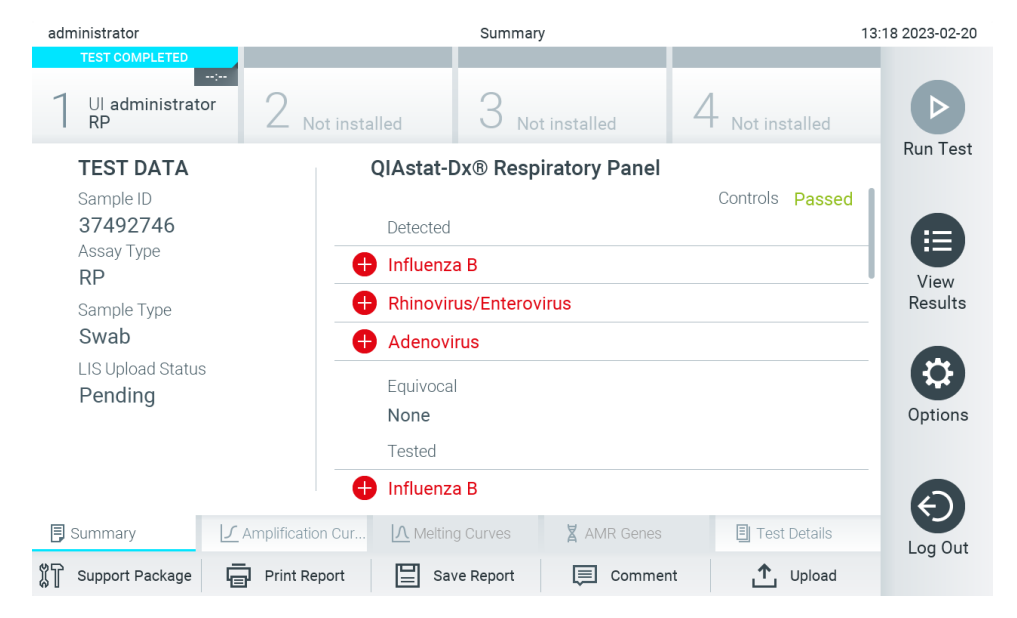

89. pav. Rezultatų "Summary" (suvestinės) ekranas.

<span id="page-88-0"></span>Jei norite peržiūrėti ankstesnių testų, kurie laikomi rezultatų saugykloje, įkėlimo būseną, pagrindinio meniu juostoje paspauskite" **View Results**" (rezultatų peržiūra). Stulpelyje " **Upload**" (įkėlimas) rodoma įkėlimo būsena ([90 pav.\)](#page-89-0).

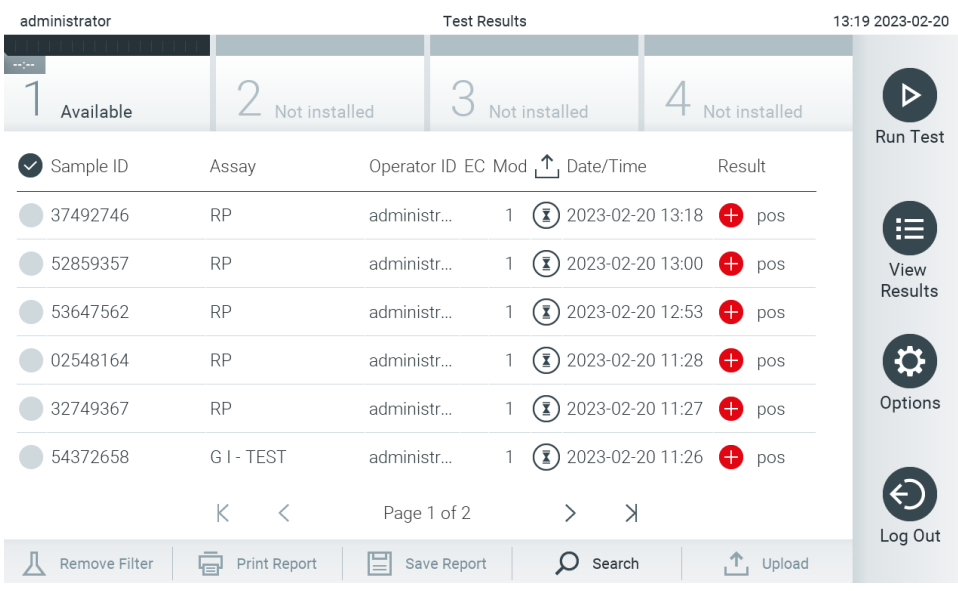

<span id="page-89-0"></span>90. pav. Ekranas "View Results" (rezultatų peržiūra).

Kokios įkėlimo būsenos gali būti rodomos, aprašyt[a 20 lentelėje.](#page-89-1) Įkėlimo būsena rodo įkėlimo rezultatą, rezultatų "Summary" (suvestinės) ekrane rodomas pavadinimas, o ekrane "View Results" (rezultatų peržiūra) rodoma piktograma.

#### <span id="page-89-1"></span>**20. lentelė. Įkėlimo būsenų aprašas**

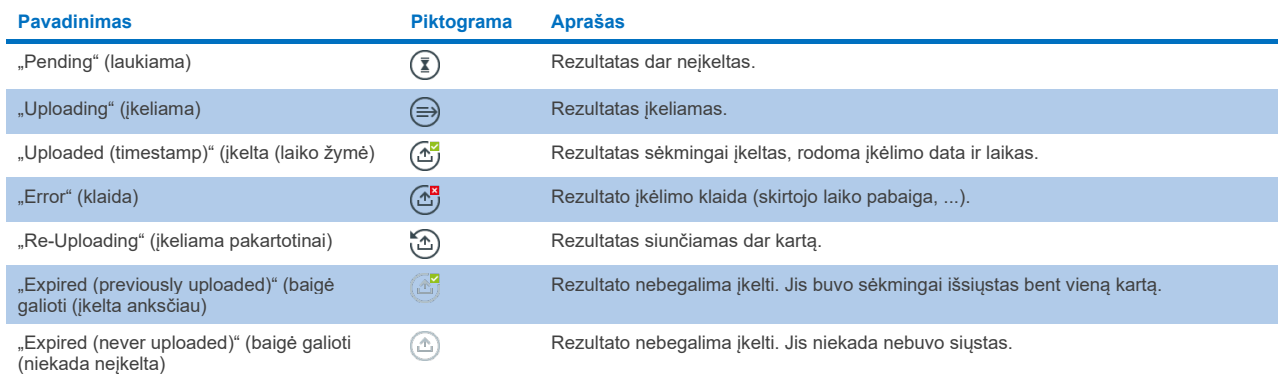

7.4.3. "QIAstat-Dx Analyzer 2.0" konfigūravimas, kad būtų galima rankiniu būdu įkelti testo rezultatą į pagrindinį įrenginį

- 1. Paspauskite mygtuką "**Options**" (parinktys), tada mygtuką "**System Configuration**" (sistemos konfigūravimas).
- 2. Pasirinkite HIS/LIS (ligoninės informacinė sistema / laboratorijos informacinė sistema) iš sąrašo "Settings" (nustatymai) kairiajame stulpelyje.
- 3. Įgalinkite "**Host Communication**" (pagrindinio įrenginio ryšys) ir sukonfigūruokite "**Host Settings**" (pagrindinio įrenginio nustatymus) su pagrindinio įrenginio informacija. Paspauskite mygtuką "**Check connectivity**" (tikrinti ryšį), norėdami patikrinti ryšį.
- 4. Įgalinkite "Result Upload" (rezultatų įkėlimas) ir konfigūruokite "Result Upload Settings" (rezultatų įkėlimo nustatymai). Išjunkite "Automatic upload" (automatinis įkėlimas).

### 7.4.4. Testo rezultato įkėlimas į pagrindinį įrenginį rankiniu būdu

Užbaigus testą, rezultatą galima rankiniu būdu įkelti rezultatų "**Summary**" (suvestinės) ekrane arba ekrane "**View Results**" (rezultatų peržiūra).

Norėdami įkelti rezultatą iš rezultatų "**Summary**" (suvestinės), ekrane paspauskite mygtuką **Upload** (įkėlimas).

Norėdami įkelti rezultatus ekrane "**View Results**" (rezultatų peržiūra), pasirinkite vieną arba daugiau testo rezultatų, paspausdami **pilką apskritimą** mėginio ID kairėje. Šalia pasirinktų rezultatų bus rodoma **varnelė**. Norėdami panaikinti testo rezultatų pasirinkimą, paspauskite **varnelę**. Visą rezultatų sąrašą galima pasirinkti paspaudus **v** varnelės apskritimą viršutinėje eilutėje. Pasirinke rezultatus, kuriuos norite ikelti, paspauskite mygtuka **<sup>个 upload Upload** (ikėlimas) ([91 pav.\)](#page-90-0).</sup>

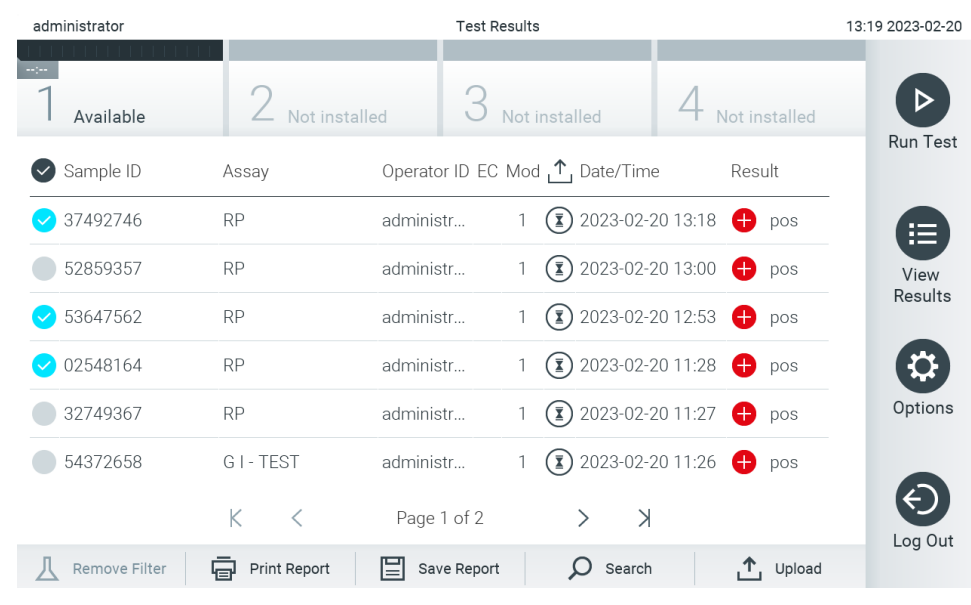

<span id="page-90-0"></span>91. pav. Ekranas "View Results" (rezultatų peržiūra).

# 7.5. Pagrindinio įrenginio ryšio trikčių šalinimas

Norėdami šalinti pagrindinio įrenginio ryšio triktis, žr. [10.1](#page-102-0) skyrių.

# <span id="page-91-0"></span>8. Išorinė kontrolinė medžiaga (EC)

"QIAstat-Dx Analyzer 2.0" programinę įrangą galima sukonfigūruoti taip, kad laboratorijos galėtų atlikti kokybės kontrolės procedūras, pagrįstas išorinėmis kontrolinėmis medžiagomis. Tokių procedūrų tikslas – patikrinti, ar apdorojant žinomą mėginį gaunami numatyti rezultatai patogeno lygiu. Laikykitės savo organizacijos politikos ir įsitikinkite, kad yra nustatytos atitinkamos procedūros, neatsižvelgiant į šiame skyriuje aprašytų funkcijų naudojimą.

Jei ši funkcija įjungta, ji leidžia sukonfigūruoti intervalus, kuriems praėjus kiekvienam tyrimui ir moduliui turi būti atliktas EC testas. Prieš atliekant pasiruošimą testui, naudotojai gaus priminimą, jei reikia atlikti EC testą.

Atliekant EC testą, per pasiruošimą pasirenkamas EC mėginys. EC mėginys nustato, kokie rezultatai numatomi kiekvienai testuojamo tyrimo analitei. Jei EC mėginyje sukonfigūruoti numatomi rezultatai sutampa su tikraisiais testo rezultatais, EC testas laikomas sėkmingu. Jei bent viena analitė nesutampa su numatomu rezultatu, laikoma, kad EC testas buvo nesėkmingas. Prieš nustatant testą naudotojas įspėjamas, jei naudojamas modulis, kurio ankstesnis EC testas nepavyko.

# 8.1. Išorinės kontrolinės medžiagos konfigūracija

Žr. [6.11](#page-74-1) EC funkcijai įjungti ir konfigūruoti.

# 8.2. EC testo atlikimo procedūra

Visi operatoriai turi naudoti tinkamas asmeninės apsaugos priemones, pvz., pirštines, kai liečia "QIAstat-Dx Analyzer 2.0" jutiklinį ekraną.

1. Paspauskite mygtuką " **Run Test**" (vykdyti testą) viršutiniame dešiniajame **pagrindinio** ekrano kampe.

**Pastaba.** Jei įjungta išorinės kontrolinės medžiagos (External Control, EC) funkcija ir reikia atlikti EC testą, parodomas priminimas atlikti testą su išorinės kontrolinės medžiagos mėginiu. Naudotojai gali pasirinkti, ar atlikti EC testą, ar pašalinti priminimą.

**Pastaba**. Jei EC funkcija yra įjungta ir jei paskutinio EC testo su pasirinktu moduliu nepavyko atlikti, rodomas įspėjimas. Naudotojai turi aiškiai nurodyti, ar vis tiek nori atlikti testą su pasirinktu moduliu.

2. ljunkite EC testo perjungimo mygtuka ([92 pav.\)](#page-91-1).

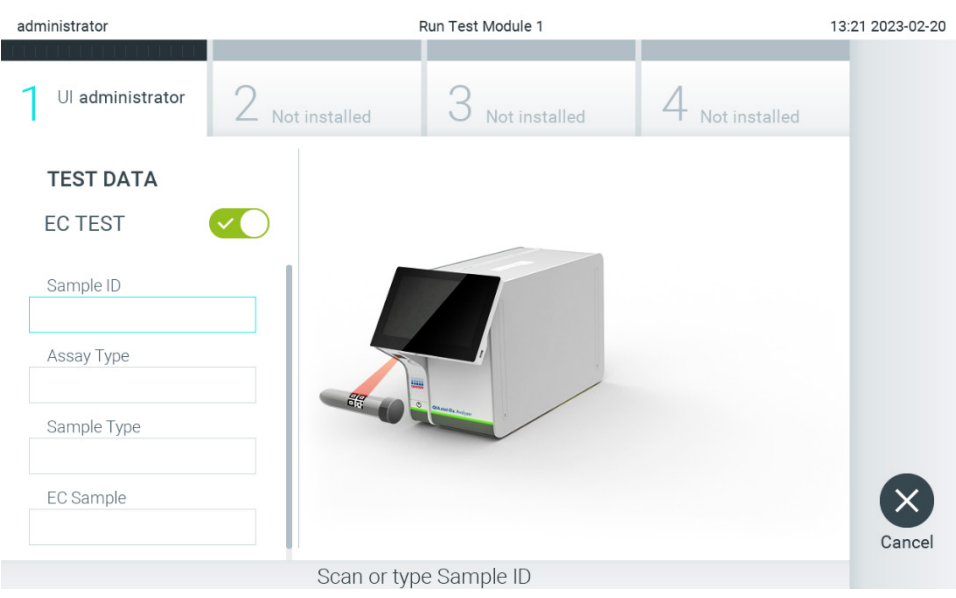

<span id="page-91-1"></span>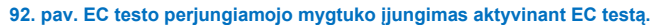

3. Kai bus paprašyta, nuskaitykite mėginio ID brūkšninį kodą brūkšninių kodų skaitytuvu, integruotu operaciniame modulyje [\(88 pav.\)](#page-87-1).

Pastaba. Atsižvelgiant į "QIAstat-Dx Analyzer 2.0" konfigūraciją, taip pat yra galimybė įvesti mėginio ID naudojant virtualią klaviatūrą jutikliniame ekrane. Daugiau informacijos ieškokite [6.7.4](#page-64-0) skyriuje.

4. Gave raginimą nuskaitykite naudojamos "QIAstat-Dx" tyrimo kasetės brūkšninį kodą. "QIAstat-Dx Analyzer 2.0" automatiškai atpažįsta atliekamą tyrimą pagal "QIAstat-Dx" tyrimo kasetės brūkšninį kodą ([93 pav.\)](#page-92-0).

**Pastaba**. "QIAstat-Dx Analyzer 2.0" nepriims "QIAstat-Dx" tyrimo kasečių, kurių galiojimo laikas pasibaigęs, anksčiau naudotų kasečių arba prietaise neįdiegtų tyrimų kasečių. Šiais atvejais bus rodomas klaidos pranešimas. Daugiau informacijos ieškokite [10.2](#page-104-0) skyriuje.

Pastaba. Žr. [6.6.3](#page-57-1) skyrių, jei ieškote instrukcijų apie tyrimų importavimą ir įtraukimą į "QIAstat-Dx Analyzer 2.0".

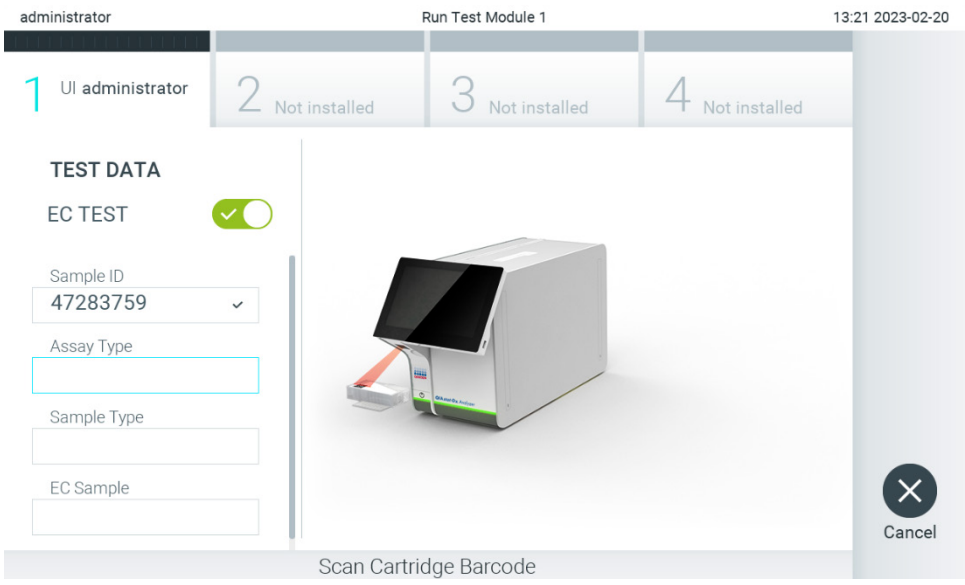

<span id="page-92-0"></span>**93. pav. "QIAstat-Dx" tyrimo kasetės brūkšninio kodo nuskaitymas.**

5. Jei reikia, pasirinkite tinkamą mėginio tipą iš sąrašo ([94 pav.\)](#page-92-1).

**Pastaba**. Retais atvejais mėginių tipo sąrašas gali būti tuščias. Šiuo atveju reikia dar kartą nuskaityti kasetę.

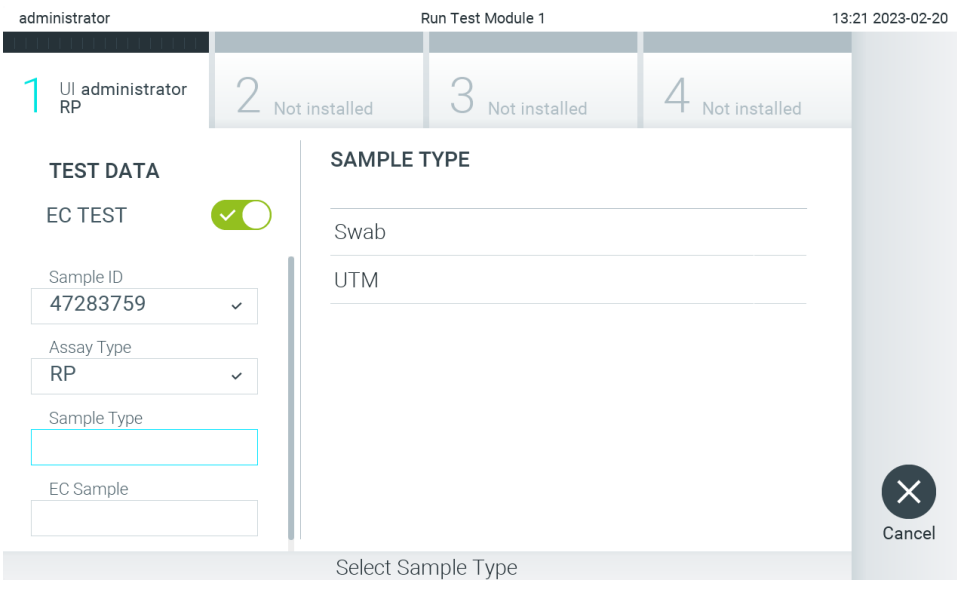

<span id="page-92-1"></span>**94. pav. Mėginio tipo pasirinkimas.**

6. Pasirinkite atitinkamą EC mėginį iš sąrašo. Rodomi tik pasirinkto tyrimo tipo EC mėginiai ([95 pav.\)](#page-93-0).

Jei pasirinktam tyrimui nesukonfigūruota jokių EC mėginių, EC mėginių sąrašas bus tuščias ir nebus galima paleisti EC testo vykdymo.

administrator Run Test Module 1 13:21 2023-02-20 Ul administrator 2 Not installed Not installed DC Not install **EC SAMPLE TEST DATA EC TEST** RP\_EC\_Sample\_Pos1 Sample ID RP\_EC\_Sample\_Neg 47283759 Assay Type **RP** Sample Type Swab EC Sample Cance Select EC Sample

**Pastaba**. Instrukcijas, kaip konfigūruoti EC mėginius, žr. [6.11](#page-74-1) skyriuje.

#### <span id="page-93-0"></span>**95. pav. EC mėginio pasirinkimas.**

7. Pasirodys ekranas "**Confirm"** (patvirtinti). Peržiūrėkite įvestus duomenis ir, paspausdami atitinkamus laukus jutikliniame ekrane ir redaguodami informaciją, atlikite visus reikiamus pakeitimus [\(96 pav.](#page-93-1)).

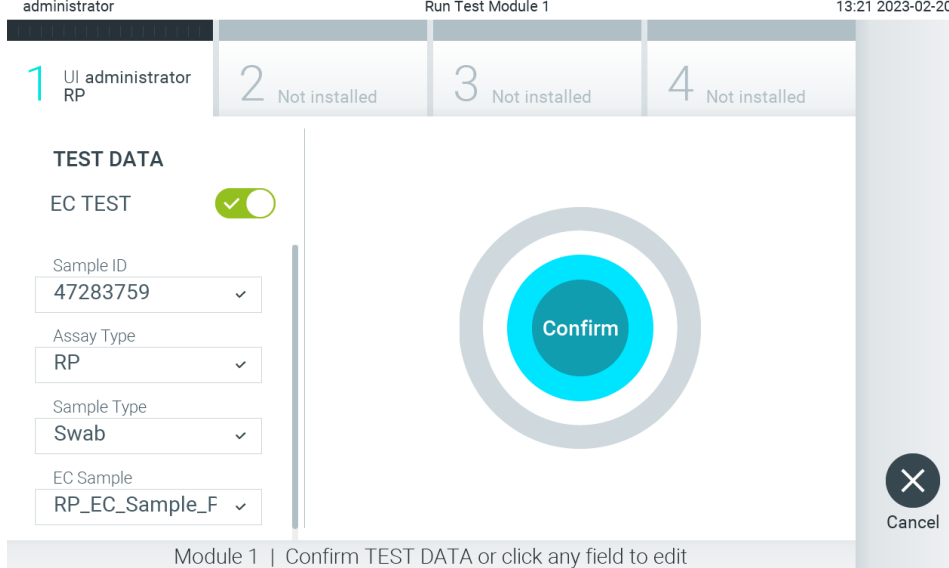

- 8. Kai visi rodomi duomenys yra teisingi, paspauskite **o** "**Confirm**" (patvirtinti). Jei reikia, paspauskite atitinkamą lauką, kad galėtumėte redaguoti jo turinį, arba paspauskite "**Cancel"** (atšaukti), jei norite nutraukti testa.
- 9. Įsitikinkite, kad "QIAstat-Dx" tyrimo kasetės tampono angos ir pagrindinės angos mėginių dangteliai yra tvirtai uždaryti. Automatiškai atsidarius kasetės įstatymo angai "QIAstat-Dx Analyzer 2.0" viršuje, įstatykite "QIAstat-Dx" tyrimo kasetę, nukreipę brūkšninį kodą į kairę ir reakcijos kameras nukreipę žemyn ([97 pav.\)](#page-94-0).

**Pastaba**. Kai prie operacinio modulio prijungti keli analizės moduliai, "QIAstat-Dx Analyzer 2.0" automatiškai pasirenka analizės modulį, kuriame atliekamas testas.

<span id="page-93-1"></span>**<sup>96.</sup> pav. Ekranas "Confirm" (patvirtinti).**

Pastaba. Nebūtina įstumti "QIAstat-Dx" tyrimo kasetės į "QIAstat-Dx Analyzer 2.0". Tinkamai įstatykite į kasetės įstatymo angą ir "QIAstat-Dx Analyzer 2.0" automatiškai perkels kasetę į analizės modulį.

![](_page_94_Picture_1.jpeg)

**97. pav. "QIAstat-Dx" tyrimo kasetės įstatymas į "QIAstat-Dx Analyzer 2.0".**

<span id="page-94-0"></span>10. Aptikus "QIAstat-Dx" tyrimo kasetę, "QIAstat-Dx Analyzer 2.0" analizatorius automatiškai uždarys kasetės įstatymo angą ir pradės vykdyti testą. Daugiau jokių veiksmų operatoriui atlikti nereikia. Kol vykdomas testas, jutikliniame ekrane rodomas likęs vykdymo laikas ([98 pav.\)](#page-94-1).

Pastaba. "QIAstat-Dx Analyzer 2.0" analizatorius priims tik per pasiruošimą testui naudotą ir nuskaitytą "QIAstat-Dx" tyrimo kasetę. Įstačius kitą kasetę, o ne tą, kuri buvo nuskaityta, bus rodoma klaida ir kasetė bus automatiškai išstumta.

**Pastaba**. Iki šio etapo testo vykdymą galima atšaukti apatiniame dešiniajame jutiklinio ekrano kampe paspaudus mygtuką "**Cancel**" (atšaukti).

**Pastaba**. Atsižvelgiant į sistemos konfigūravimą, operatoriui gali tekti iš naujo įvesti savo naudotojo slaptažodį, kad pradėtų testo vykdymą.

Pastaba. Jeigu į angą neįstatoma "QIAstat-Dx" tyrimo kasetė, kasetės įstatymo angos dangtelis automatiškai užsidarys po 30 sekundžių. Tokiu atveju pakartokite procedūrą nuo 7 veiksmo.

<span id="page-94-1"></span>![](_page_94_Picture_8.jpeg)

11. Užbaigus testą, pasirodys ekranas "**Eject**" (išstumti) [\(99 pav.\)](#page-95-0). Paspauskite **(2) "Eject"** (išstumti) jutikliniame ekrane, kad išimtumėte "QIAstat-Dx" tyrimo kasete, ir išmeskite ja kaip biologiškai pavojingas atliekas, laikydamiesi vietos ir šalies sveikatos ir saugos reikalavimų ir teisės aktų nuostatų.

Pastaba. "QIAstat-Dx" tyrimo kasete reikia išimti, kai atsidaro kasetės istatymo anga ir kasetė išstumiama. Jeigu kasetė neišimama per 30 sekundžių, ji automatiškai įtraukiama atgal į "QIAstat-Dx Analyzer 2.0" analizatorių ir kasetės įstatymo angos dangtelis uždaromas. Tokiu atveju paspauskite "**Eject"** (išstumti), kad vėl atidarytumėte kasetės įstatymo angą, ir išimkite kasetę.

**Pastaba**. Panaudotos "QIAstat-Dx" tyrimo kasetės turi būti išmestos. Neįmanoma pakartotinai panaudoti kasečių atliekant testus, kurie buvo pradėti vykdyti, tačiau vėliau operatorius juos atšaukė, arba kuriuos vykdant įvyko klaida.

![](_page_95_Figure_3.jpeg)

<span id="page-95-0"></span>12. Išstūmus "QIAstat-Dx" tyrimo kasetę, rodomas rezultatų "**Summary**" (suvestinės) ekranas ([100 pav.\)](#page-95-1). Daugiau informacijos ieškokite [8.3](#page-96-0) skyriuje.

![](_page_95_Picture_5.jpeg)

<sup>100.</sup> pav. EC rezultatų ekranas "Summary" (suvestinė).

<span id="page-95-1"></span>**Pastaba**. Jei vykdant testą įvyko analizės modulio klaida, gali praeiti šiek tiek laiko, kol bus parodyti vykdymo rezultatai, o vykdymas bus matomas "View Results" (rezultatų peržiūros) apžvalgoje.

# <span id="page-96-0"></span>8.3. EC testo rezultatų peržiūra

"QIAstat-Dx Analyzer 2.0" automatiškai interpretuoja ir įrašo testo rezultatus. Išstūmus "QIAstat-Dx" tyrimo kasetę, automatiškai rodomas rezultatų "Summary" (suvestinės) ekranas ([101 pav.\)](#page-96-1).

**Pastaba**. Žr. konkretaus tyrimo naudojimo instrukcijas, norėdami rasti galimus rezultatus ir instrukcijų, kaip interpretuoti tyrimo rezultatus.

![](_page_96_Picture_184.jpeg)

<span id="page-96-1"></span>Pagrindinėje ekrano dalyje pateikiamas bendras EC rezultatas (t. y. "EC Passed" (sėkmingai patikrinta EC) ir "EC Failed" (nesėkmingai patikrinta EC) ir šie trys sąrašai:

• Pirmajame sąraše pateikiami visi mėginyje ištirti patogenai, kai EC mėginyje sukonfigūruotas numatomas rezultatas **nesutapo** su tikruoju testo rezultatu, t. y. **"EC failed"** (nesėkmingai patikrinta EC). Įtraukiamos tik tos analitės, į kurias atsižvelgiama EC mėginyje.

Mėginyje aptikti ir identifikuoti patogenai priekyje pažymėti ženklu  $\bigoplus$  ir rodomi raudonai. Tirti, bet neaptikti patogenai priekyje pažymėti ženklu $\bigcirc$  ir rodomi žaliai. Prieš abejotinus patogenus rodomas klaustukas  $\bigcirc$  ir jie rodomi geltonai.

• Antrajame sąraše pateikiami visi mėginyje ištirti patogenai, kai EC mėginyje sukonfigūruotas numatomas rezultatas sutapo su tikruoju testo rezultatu, t. y. "EC passed" (sėkmingai patikrinta EC). Įtraukiamos tik tos analitės, į kurias atsižvelgiama EC mėginyje.

Mėginyje aptikti ir identifikuoti patogenai priekyje pažymėti ženklu  $\bigoplus$  ir rodomi raudonai. Tirti, bet neaptikti patogenai priekyje pažymėti ženklu ir rodomi žaliai.

- J trečiąjį sąrašą įtraukti visi mėginyje tirti patogenai. Mėginyje aptikti ir identifikuoti patogenai priekyje pažymėti ženklu Û ir rodomi raudonai. Tirti, bet neaptikti patogenai priekyje pažymėti ženklu Û ir rodomi žaliai. Prieš abejotinus patogenus rodomas klaustukas <sup>17</sup> ir jie rodomi geltonai.
- Jeigu testo nepavyko sėkmingai užbaigti, rodomas pranešimas "Failed" (nepavyko) ir konkretus klaidos kodas.

Kairėje ekrano dalyje rodomi šie "Test Data" (testo duomenys):

- "Sample ID" (mėginio ID)
- "Assay Type" (tyrimo tipas)
- "Sample Type" (Mėginio tipas)
- "EC sample" (EC mėginys)
- "LIS Upload Status" (LIS įkėlimo būsena) (jei taikoma)

Daugiau tyrimo duomenų, atsižvelgiant į operatoriaus prieigos teises, yra skirtukuose ekrano apačioje (pvz., amplifikacijos diagramos, lydymosi kreivės ir išsami testo informacija).

Tyrimo duomenis galima eksportuoti paspaudus mygtuką "**Save Report**" (įrašyti ataskaitą) ekrano apatinėje juostoje.

Ataskaitą galima siųsti į spausdintuvą, paspaudus mygtuką "**Print Report**" (spausdinti ataskaitą) ekrano apatinėje juostoje.

Pasirinkto vykdymo arba visų nepavykusių vykdymų palaikymo paketą galima sukurti paspaudus "**Support Package**" (palaikymo paketas) ekrano apačios juostoje. Jei reikalingas palaikymas, palaikymo paketą išsiųskite QIAGEN techninės pagalbos tarnybai.

### 8.3.1. EC amplifikacijos kreivių peržiūra

Amplifikacijos kreivių interpretavimas nesiskiria nuo ne EC testų. Daugiau informacijos rasite [5.5.1](#page-36-0) skyriuje.

#### 8.3.2. EC lydymosi kreivių peržiūra

Lydymosi kreivių interpretavimas nesiskiria nuo ne EC testų. Daugiau informacijos rasite [5.5.2](#page-37-0) skyriuje.

#### 8.3.3. AMR genų peržiūra

AMR genų peržiūra nesiskiria nuo ne EC testų. Daugiau informacijos rasite [5.5.3](#page-38-0) skyriuje.

#### 8.3.4. Išsamios EC testo informacijos peržiūra

Atlikdami EC testo rezultatų peržiūrą, paspauskite "**Test Details**" (išsami testo informacija), kad matytumėte išsamesnę EC rezultatų informaciją. Slinkite žemyn, kad peržiūrėtumėte visą ataskaitą.

Ekrane rodomi ši išsami testo informacija:

- "User ID" (naudotojo ID)
- "Cartridge SN" (kasetės serijos numeris)
- "Cartridge Expiration Date" (kasetės galiojimo data)
- "Module SN" (modulio serijos numeris)
- "Test Status" (testo būsena) ("Completed" (baigta), "Failed" (nepavyko), "Canceled by operator" (atšaukė operatorius)
- "Test Start Date and Time" (testo pradžios ir laikas)
- "Test Execution Time" (testo vykdymo laikas)
- "Assay Name" (tyrimo pavadinimas)
- "External Control Test" (išorinės kontrolinės medžiagos testas)
- "Test ID" (testo ID)
- "Book Order ID" (rezervacijos nurodymo ID) (Rodomas tik tuo atveju, jeigu nurodymo patikra buvo įjungta tyrimo vykdymo metu. Žr[. 6.13](#page-82-2) skyrių.)
- "Order Time" (nurodymo laikas) (Rodomas tik tuo atveju, jeigu nurodymo patikra buvo įjungta tyrimo vykdymo metu. Žr[. 6.13](#page-82-2) skyrių.)
- "HIS/LIS Confirmation" (HIS/LIS patvirtinimas) (Rodomas tik tuo atveju, jeigu nurodymo patikra buvo įjungta tyrimo vykdymo metu. Žr[. 6.13](#page-82-2) skyrių.)
- "EC Sample" (EC mėginys)
- "Test Result" (testo rezultatas) (kiekvienai analitei, bendras testo rezultatas: "EC Passed" (sėkmingai patikrinta EC) [ecpass] ir "EC Failed" (nesėkmingai patikrinta EC) [ecfail]).
- "Error Code" (klaidos kodas) (jei taikoma)
- "Error Message" (klaidos pranešimas) (jei taikoma)
- "Last Comment Editor" (paskutiniojo komentaro autorius) (jei taikoma, žr. [5.5.5](#page-40-0) skyrių).
- "Comment Date and Time" (komentaro data ir laikas) (jei taikoma, žr. [5.5.5](#page-40-0) skyrių).
- "Comment" (komentaras) (jei taikoma, žr. [5.5.5](#page-40-0) skyrių).
- EC testas laikomas sėkmingu, jei kiekvieno patogeno numatomi rezultatai sutampa su nustatytais rezultatais.
- Tyrime tirtų analičių sarašas (sugrupuota pagal "Detected Pathogen" (aptiktas patogenas), "Eguivocal" (abejotinas), "Not Detected Pathogens" (neaptikti patogenai), "Invalid" (negalioja), "Not Applicable" (netaikomas), "Out of Range" (nepatenka į diapazoną), "Passed Controls" (sėkmingai patikrintos kontrolinės medžiagos) ir "Failed Controls" (nesėkmingai patikrintos kontrolinės medžiagos), su CT ir galutinio taško fluorescencija (jei prieinama tyrime).
- Greta kiekvienos analitės atskiruose stulpeliuose rodomas tikėtinas rezultatas ir EC rezultatas. Jeigu į analitę nebuvo atsižvelgiama EC tyrimo metu, tikėtinas rezultatas ir EC rezultatas nerodomi.
- Numatomo rezultato stulpelio reikšmės nustatomos pagal pasirinkto EC mėginio konfigūraciją, per pasiruošimą testui
- EC rezultatų stulpelis yra analičių, į kurias buvo atsižvelgiama, faktinio analitės rezultato ir numatomo rezultato palyginimas. Sėkmingai patikrintos EC rezultatas gaunamas tada, kai tikrasis ir numatomas rezultatai sutampa. Nesėkmingai patikrintos EC rezultatas gaunamas tada, kai tikrasis ir numatomas rezultatai nesutampa (žr. [8.3](#page-96-0) skyrių). Analitės, į kurias nebuvo atsižvelgiama EC tyrimo metu, nėra palyginamos su faktiniu rezultatu. **Pastaba**. Numatomi rezultatai yra pagrįsti EC mėginio konfigūracija pradedant testą.
- Tyrime tirtų vidinių kontrolinių medžiagų sąrašas su C<sub>T</sub> ir vertinamosios baigties fluorescencija (jei prieinama tyrime).

![](_page_98_Picture_12.jpeg)

# 9. Priežiūra

Šiame skyriuje aprašomi reikalingi "QIAstat-Dx Analyzer 2.0" priežiūros darbai.

# 9.1. Priežiūros darbai

[21 lentelėje](#page-99-0) pateikiamas priežiūros darbų, kuriuos reikia atlikti su "QIAstat-Dx Analyzer 2.0", sąrašas.

#### <span id="page-99-0"></span>**21. Priežiūros darbų aprašas**

![](_page_99_Picture_139.jpeg)

# 9.2. "QIAstat-Dx Analyzer 2.0" paviršiaus valymas

![](_page_99_Picture_140.jpeg)

![](_page_99_Picture_141.jpeg)

![](_page_99_Picture_142.jpeg)

![](_page_99_Picture_143.jpeg)

"QIAstat-Dx Analyzer 2.0" paviršiui valyti naudokite toliau nurodytas medžiagas:

- Švelnus valiklis
- Popieriniai rankšluosčiai
- Distiliuotas vanduo

Valydami "QIAstat-Dx Analyzer 2.0" paviršių, vykdykite toliau nurodytus veiksmus.

- 1. Užsimaukite laboratorines pirštines, dėvėkite chalatą ir užsidėkite apsauginius akinius.
- 2. Sudrėkinkite popierinį rankšluostį švelniu valikliu ir nuvalykite "QIAstat-Dx Analyzer 2.0" paviršių, taip pat ir darbastalio sritį aplink jį. Būkite atsargūs, kad nesudrėkintumėte jutiklinio ekrano. Jutikliniam ekranui valyti naudokite su "QlAstat-Dx Analyzer 2.0" pateiktą ekrano šluostę.
- 3. Pakartokite 2 veiksmą tris kartus su švariais popieriniais rankšluosčiais.
- 4. Sudrėkinkite popierinį rankšluostį distiliuotu vandeniu ir nuvalykite "QIAstat-Dx Analyzer 2.0" paviršių, kad pašalintumėte valiklio likučius. Pakartokite du kartus.
- 5. Nusausinkite "QIAstat-Dx Analyzer 2.0" paviršių švariu popieriniu rankšluosčiu.

# 9.3. "QIAstat-Dx Analyzer 2.0" paviršiaus nukenksminimas

![](_page_100_Picture_167.jpeg)

![](_page_100_Picture_168.jpeg)

![](_page_100_Picture_169.jpeg)

![](_page_100_Picture_170.jpeg)

"QIAstat-Dx Analyzer 2.0" paviršiui nukenksminti naudokite toliau nurodytas medžiagas:

- 10 % baliklio tirpalas
- Popieriniai rankšluosčiai
- Distiliuotas vanduo

Valydami "QIAstat-Dx Analyzer 2.0" paviršių, vykdykite toliau nurodytus veiksmus.

- 1. Užsimaukite laboratorines pirštines, dėvėkite chalatą ir užsidėkite apsauginius akinius.
- 2. Sudrėkinkite popierinį rankšluostį 10 % baliklio tirpalu ir nuvalykite "QIAstat-Dx Analyzer 2.0" paviršių, taip pat ir darbastalio sritį aplink jį. Būkite atsargūs, kad nesudrėkintumėte jutiklinio ekrano. Palaukite bent tris minutes, kad baliklio tirpalas sureaguotų su teršalais.
- 3. Užsimaukite naują pirštinių porą.
- 4. Pakartokite 2 ir 3 veiksmą dar du kartus su švariais popieriniais rankšluosčiais.
- 5. Sudrėkinkite popierinį rankšluostį distiliuotu vandeniu ir nuvalykite "QIAstat-Dx Analyzer 2.0" paviršių, kad pašalintumėte visus baliklio likučius. Pakartokite du kartus.
- 6. Nusausinkite "QIAstat-Dx Analyzer 2.0" paviršių švariu popieriniu rankšluosčiu.

## 9.4. Oro filtro keitimas

Oro filtrą reikia keisti kas metus, norint užtikrinti tinkamą oro srauto spartą įrenginio viduje.

Oro filtras yra po "QIAstat-Dx Analyzer 2.0" ir naudotojas jį gali pasiekti ties prietaiso priekiu.

Būtina naudoti QIAGEN tiekiamus pakaitinius oro filtrus. Šios medžiagos numeris kataloge yra: 9026189 Oro filtro padėklas

Norėdami pakeisti oro filtrą, atlikite toliau nurodytus veiksmus.

- 1. Nustatykite "QIAstat-Dx Analyzer 2.0" budėjimo režimą įjungimo / išjungimo mygtuku prietaiso priekyje.
- 2. Pakiškite ranką po oro filtro stalčiumi "QIAstat-Dx Analyzer 2.0" priekyje ir pirštais švelniai pastumkite aukštyn.
- 3. Traukite oro filtrą atgal, kol visiškai išimsite filtro stalčių. Išmeskite seną oro filtrą.
- 4. Išimkite naują oro filtro stalčių iš apsauginio maišelio.
- 5. Įdėkite naują oro filtro stalčių "QIAstat-Dx Analyzer 2.0". Dabar įrenginys paruoštas naudoti.

![](_page_101_Picture_21.jpeg)

# **DĖMESIO "QIAstat-Dx Analyzer 2.0" pažeidimo pavojus**

Naudokite tik originalias dalis iš QIAGEN. Naudojant neleidžiamas dalis galima pažeisti įrenginį ir garantija nebegalios.

# 9.5. "QIAstat-Dx Analyzer 2.0" remontas

"QIAstat-Dx Analyzer 2.0" remontuoti turi tik QIAGEN įgaliotieji atstovai. Jei "QIAstat-Dx Analyzer 2.0" neveikia, kaip turėtų, susisiekite su QIAGEN techninės pagalbos tarnyba, naudodamiesi kontaktine informacija[10](#page-102-1) skyriuje.

## **ĮSPĖJIMAS / DĖMESIO Pavojus susižeisti ir sugadinti medžiagas** Neatidarykite "QIAstat-Dx Analyzer 2.0" korpuso. Nebandykite remontuoti arba modifikuoti "QIAstat-Dx Analyzer 2.0". Netinkamai atidarant korpusą arba modifikuojant "QIAstat-Dx Analyzer 2.0", naudotojas gali susižeisti ir pažeisti "QIAstat-Dx Analyzer 2.0", o garantija nebegalios.

# <span id="page-102-1"></span>10. Trikčių šalinimas

Šiame skyriuje pateikiama informacija apie kai kurias problemas, kurios gali kilti su "QIAstat-Dx Analyzer 2.0", kartu su galimomis priežastimis ir sprendimais. Informacija pateikiama konkrečiam prietaisui. Informacijos apie "QIAstat-Dx" tyrimo kasetės trikčių šalinimą ieškokite atitinkamos kasetės naudojimo instrukcijose.

Jei reikia daugiau pagalbos, kreipkitės į QIAGEN techninės pagalbos tarnybą, pasinaudoję toliau pateikta informacija.

#### Svetainė: **[support.qiagen.com](http://support.qiagen.com/)**

Prieš kreipdamiesi į QIAGEN techninės pagalbos tarnybą dėl "QIAstat-Dx Analyzer 2.0" klaidos, pasižymėkite veiksmus, kurie sukelia klaidą, ir visą informaciją, kuri pasirodo dialogų languose. Ši informacija padės QIAGEN techninės pagalbos tarnybai išspręsti problemą.

Susisiekdami su QIAGEN techninės pagalbos tarnyba dėl klaidų, turėkite šią informaciją:

- "QIAstat-Dx Analyzer 2.0" serijos numerį, tipą, programinės įrangos versiją ir įdiegtą **tyrimo apibrėžimo failą;**
- klaidos kodą (jei taikoma);
- laiką, kada klaida įvyko pirmą kartą;
- klaidos dažnumą (t. y. protarpiais įvykstanti ar nuolatinė klaida);
- jei įmanoma, klaidos nuotrauką;
- palaikymo paketą.

# <span id="page-102-0"></span>10.1. Aparatinės ir programinės įrangos klaidos

![](_page_102_Picture_286.jpeg)

![](_page_103_Picture_286.jpeg)

# <span id="page-104-0"></span>10.2. Klaidos ir įspėjamieji pranešimai

![](_page_104_Picture_271.jpeg)

![](_page_105_Picture_281.jpeg)

0x0067 0x0068

0x00EF, 0x00F1, 0x00F2, 0x00F3, 0x00F4, 0x00F5, 0x00F6, 0x00F7, 0x00F8, 0x00F9, 0x00FD, 0x00FE 0x00FF

0x01008000, 0x01008001, 0x01008002, 0x01008003, 0x01008004, 0x01008005 0x01008006, 0x0100800B, 0x0100800D, 0x0100800E, 0x01008010, 0x01008011 0x01008012, 0x01008013, 0x01008014, 0x01008015, 0x01008016, 0x01008017, 0x01008021, 0x01008022, 0x01008023

0x0100800F, 0x0100801A, 0x0100801B, 0x0100801C, 0x0100801D, 0x0100801E, 0x0100801F, 0x01008020, 0x01008025, 0x01008026, 0x01008027, 0x01008028, 0x01008029, 0x0100802A, 0x0100802B, 0x0100802C, 0x0100802E, 0x0100807F, 0x01008080, 0x010080FF, 0x01008100, 0x01008101, 0x01008102, 0x01008103, 0x01008104, 0x01008105, 0x01008106, 0x01008107, 0x0100813F, 0x01008140, 0x01008141, 0x0100817F, 0x01008180, 0x01008181, 0x010081FF, 0x01008200, 0x01008201, 0x01008202, 0x01008203, 0x01008204, 0x01008205, 0x01008206, 0x01008207, 0x01008208, 0x01008209, 0x0100820A, 0x0100820B, 0x0100822F, 0x01008230, 0x01008235, 0x01008250, 0x01008251, 0x01008252, 0x01008253, 0x01008254, 0x01008255, 0x010082A0, 0x010082A1, 0x010082A2, 0x010082A3, 0x010082FF, 0x01008300, 0x010083FF, 0x01008400, 0x01008401, 0x01008402, 0x01008403, 0x01008404, 0x01008405, 0x01008406, 0x01008407, 0x01008408, 0x01008409, 0x0100840A, 0x0100840B, 0x0100840C, 0x0100841F, 0x01008500, 0x01008501, 0x01008502, 0x01008504, 0x01008508, 0x01008510, 0x01008520, 0x01008540, 0x01008580, 0x01008581, 0x0100858F, 0x01008605, 0x01008606, 0x01008607, 0x01008608, 0x01008609, 0x0100860A, 0x0100860B, 0x0100860C, 0x0100860D, 0x0100860E, 0x0100860F, 0x01008610, 0x01008611, 0x01008612, 0x01008613, 0x01008614, 0x01008615, 0x01008616, 0x01008617, 0x01008618, 0x01008619, 0x0100861A, 0x0100861B, 0x010086EF, 0x010086F0, 0x010086FF, 0x01008700, 0x01008701, 0x01008783, 0x01008800, 0x01008801, 0x01008802, 0x01008803, 0x01008804, 0x01008805, 0x01008806, 0x01008807, 0x01008808, 0x01008809, 0x0100880A, 0x0100880B,

#### **Klaidos kodas (-ai) Klaidos pranešimas**

"Failure on cartridge clamping. Please retry." If this error persists please contact QIAGEN Technical Services" (Nepavyko prispausti kasetės. Bandykite dar kartą. Jei klaida išlieka, susisiekite su QIAGEN techninės pagalbos tarnyba.)

0x0069 **The Contact OX Atmospheric pressure is out of the analyzer operational range. Please contact QIAGEN Technical** Services" (Atmosferos slėgis neatitinka analizatoriaus veikimo intervalo. Susisiekite su "QIAGEN" techninės pagalbos tarnyba)

> "Failure on PCR readings. Please repeat with another cartridge. If this error persists please contact QIAGEN Technical Services" (Nepavyko nuskaityti PGR rodmenų. Pakartokite naudodami kitą kasetę. Jei klaida išlieka, susisiekite su QIAGEN techninės pagalbos tarnyba.)

"Switch off the analyzer and restart it again. If this error persists please contact QIAGEN Technical Services" (Išjunkite ir iš naujo paleiskite analizatorių. Jei klaida išlieka, susisiekite su QIAGEN techninės pagalbos tarnyba.)

0x01008007 <a>>
Malyzer internal temperature below working temperature range. Wait for the analyzer to warm up and</a> then restart the unit. If the error persists please contact QIAGEN Technical Services" (Analizatoriaus vidinė temperatūra žemesnė nei darbinis temperatūros intervalas. Palaukite, kol analizatorius sušils, tada iš naujo paleiskite prietaisą. Jei klaida išlieka, susisiekite su QIAGEN techninės pagalbos tarnyba.)

0x01008008 "Analyzer internal temperature above working temperature range. Verify analyzer placement. Check 'Site Requirements' section in the User manual" (Vidinė analizatoriaus temperatūra viršija darbinės temperatūros intervalą. Patikrinkite, ar analizatorius tinkamai pastatytas. Žr. naudotojo vadovo skyrių Vietos reikalavimai")

0x01008009 "Temperature during assay execution too high. Verify analyzer placement. Check 'Site Requirements' section in the User manual" (Tyrimo metu temperatūra per didelė. Patikrinkite, ar analizatorius tinkamai pastatytas. Žr. naudotojo vadovo skyrių "Vietos reikalavimai")

0x0100800A "Analyzer tilted. Verify placement. Check 'Site Requirements' section in the user manual" (Analizatorius pasviręs. Patikrinkite, ar jis tinkamai pastatytas. Žr. naudotojo vadovo skyrių "Vietos reikalavimai")

0x0100800C "Firmware update needed. Search on QIAGEN website the most recent software version" (Reikia atnaujinti programinę aparatinę įrangą. Naujausią programinės įrangos versiją žr. QIAGEN interneto svetainėje)

> "Analyzer failure. Please contact QIAGEN Technical Services" (Analizatoriaus gedimas. Susisiekite su "QIAGEN" techninės pagalbos tarnyba)

0x0100880C, 0x0100880D, 0x0100880E, 0x0100881F

0x01008018, 0x01008410, 0x01008411, 0x01008412, 0x01008413, 0x01008414, 0x01008417, 0x01008418

0x01008231, 0x01008232, 0x01008236, 0x01008233, 0x01008237

0x01008231, 0x01008232, 0x01008236, 0x01008233, 0x01008237

0x01008234 0x01008238

0x01008301, 0x01008306, 0x0100830B, 0x01008310, 0x01008315, 0x0100831A, 0x0100831F, 0x01008324, 0x01008329, 0x0100832E, 0x01008333, 0x01008338, 0x0100833D, 0x01008342, 0x01008347, 0x0100834C, 0x01008351, 0x01008356, 0x0100835B, 0x01008360, 0x01008365, 0x0100836A, 0x0100836F, 0x01008374, 0x01008379, 0x0100837E 0x01008302, 0x01008307, 0x0100830C,

0x01008311, 0x01008316, 0x0100831B, 0x01008320, 0x01008325, 0x0100832A, 0x0100832F, 0x01008334, 0x01008339, 0x0100833E, 0x01008343, 0x01008348, 0x0100834D, 0x01008352, 0x01008357, 0x0100835C, 0x01008361, 0x01008366, 0x0100836B, 0x01008370, 0x01008375, 0x0100837A, 0x0100837F

0x01008303, 0x01008308, 0x0100830D, 0x01008312, 0x01008317, 0x0100831C, 0x01008321, 0x01008326, 0x0100832B, 0x01008330, 0x01008335, 0x0100833A, 0x0100833F, 0x01008344, 0x01008349, 0x0100834E, 0x01008353, 0x01008358, 0x0100835D, 0x01008362, 0x01008367 0x0100836C, 0x01008371, 0x01008376, 0x0100837B, 0x01008380

0x01008304, 0x01008309, 0x0100830E, 0x01008313, 0x01008318, 0x0100831D, 0x01008322, 0x01008327, 0x0100832C, 0x01008331, 0x01008336, 0x0100833B, 0x01008340, 0x01008345, 0x0100834A, 0x0100834F, 0x01008354, 0x01008359, 0x0100835E, 0x01008363, 0x01008368, 0x0100836D, 0x01008372, 0x01008377, 0x0100837C, 0x01008381, 0x01008383, 0x01008384, 0x01008387

0x01008305, 0x0100830A, 0x0100830F, 0x01008314, 0x01008319, 0x0100831E, 0x01008323, 0x01008328, 0x0100832D, 0x01008332, 0x01008337, 0x0100833C, 0x01008341, 0x01008346, 0x0100834B, 0x01008350, 0x01008355, 0x0100835A, 0x0100835, 0x01008364, 0x01008369, 0x0100836E, 0x01008373, 0x01008378, 0x0100837D, 0x01008382

0x01008420, 0x01008421, 0x01008422, 0x01008423, 0x01008424, 0x01008425, 0x01008426, 0x01008427, 0x01008428, 0x01008429, 0x0100842A, 0x0100842B, 0x0100842C, 0x0100842D, 0x0100842E, 0x0100842F, 0x01008430, 0x01008431, 0x01008432, 0x01008433, 0x01008434, 0x01008435, 0x01008436, 0x01008437, 0x01008438, 0x01008439, 0x0100843A, 0x0100843B, 0x0100843C, 0x0100843D,

#### **Klaidos kodas (-ai) Klaidos pranešimas**

Retry cartridge insertion. If this error persists please contact QIAGEN Technical Services" (Iš naujo, įdėkite kasetę. Jei klaida išlieka, susisiekite su QIAGEN techninės pagalbos tarnyba.)

0x01008019 "Software update needed. Please contact QIAGEN Technical Services" (Reikia atnaujinti programinę įrangą. Susisiekite su "QIAGEN" techninės pagalbos tarnyba)

0x01008024 Filter tray not properly closed. Ensure filter tray is correctly closed and switch off/on the Operational Module power button" (Filtro dėklas netinkamai uždarytas. Įsitikinkite, kad filtro dėklas tinkamai uždarytas ir išjunkite/įjunkite operacinio modulio maitinimo mygtuką)

0x01008081 "Assay execution failure. Please contact QIAGEN Technical Services" (Tyrimo vykdymo klaida. Susisiekite su "QIAGEN" techninės pagalbos tarnyba)

> "gPCR stage failure. Please contact QIAGEN Technical Services" (gPCR etapo klaida. Susisiekite su "QIAGEN" techninės pagalbos tarnyba)

"Syringe position failure. Please contact QIAGEN Technical Services" (Švirkšto padėties klaida. Susisiekite su "QIAGEN" techninės pagalbos tarnyba)

"Failure thermal unit motor positioning. Please contact QIAGEN Technical Services" (Terminio įrenginio padėties klaida. Susisiekite su "QIAGEN" techninės pagalbos tarnyba)

"Motor failure (TC1). Please contact QIAGEN Technical Services" (Variklio klaida (TC1). Susisiekite su "QIAGEN" techninės pagalbos tarnyba)

"Motor failure (TC2). Please contact QIAGEN Technical Services" (Variklio klaida (TC2). Susisiekite su "QIAGEN" techninės pagalbos tarnyba)

"Motor failure (CC). Please contact QIAGEN Technical Services" (Variklio klaida (CC). Susisiekite su "QIAGEN" techninės pagalbos tarnyba)

"Motor failure (BB). Please contact QIAGEN Technical Services" (Variklio klaida (BB). Susisiekite su "QIAGEN" techninės pagalbos tarnyba)

"Motor failure (Lid). Please contact QIAGEN Technical Services" (Variklio klaida (dangtis). Susisiekite su "QIAGEN" techninės pagalbos tarnyba)

"Failure on thermal unit. Please contact QIAGEN Technical Services" (Terminio įrenginio klaida. Susisiekite su "QIAGEN" techninės pagalbos tarnyba)
0x0100843E, 0x0100843F, 0x01008440, 0x01008441, 0x01008442, 0x01008443, 0x01008444, 0x01008445, 0x01008446, 0x01008447, 0x01008448, 0x01008449, 0x0100844A, 0x0100844B, 0x0100844C, 0x0100844D, 0x0100844E, 0x0100844F, 0x01008450, 0x01008451, 0x01008452, 0x01008453, 0x01008454, 0x01008455, 0x01008456, 0x01008457, 0x01008458, 0x01008459, 0x0100845A, 0x0100845B, 0x01008460, 0x01008461, 0x01008462, 0x01008463, 0x01008464, 0x01008465, 0x01008466, 0x01008467, 0x01008468, 0x01008469, 0x0100846A, 0x01008470, 0x01008471, 0x01008472, 0x01008473, 0x01008474, 0x01008475, 0x01008476, 0x01008477, 0x01008478, 0x01008479, 0x0100847A, 0x0100847B, 0x0100847C. 0x01008480, 0x01008481, 0x01008482, 0x01008483, 0x01008484, 0x01008485, 0x01008486, 0x01008487, 0x01008488, 0x01008489, 0x0100848A, 0x0100848B, 0x0100848C, 0x01008490, 0x01008491, 0x01008492, 0x01008493, 0x01008494, 0x01008495, 0x01008496, 0x01008497, 0x01008498, 0x01008499, 0x0100849A, 0x0100849B, 0x0100849C, 0x0100849D, 0x0100849E, 0x0100849F, 0x010084A0, 0x010084A1, 0x010084A2, 0x010084A3, 0x010084A4, 0x010084A5, 0x010084A6, 0x010084B0, 0x010084B1, 0x010084B2, 0x010084B3, 0x010084B4, 0x010084B5, 0x010084B6, 0x010084B7, 0x010084B8, 0x010084B9, 0x010084BA, 0x010084BB, 0x010084BC, 0x010084BD, 0x010084BE, 0x010084BF, 0x010084C0, 0x010084C1, 0x010084C2, 0x010084C3, 0x010084C4, 0x010084C5, 0x010084C6, 0x010084C7, 0x010084C8, 0x010084D0, 0x010084D1, 0x010084D2, 0x010084D3, 0x010084D4, 0x010084E0, 0x010084E1, 0x010084E2, 0x010084E3, 0x010084E4, 0x010084E5 0x010084E6, 0x010084E7, 0x010084E8, 0x010084E9, 0x010084EA, 0x010084EB, 0x010084FF

0x01008702, 0x01008703, 0x01008704, 0x01008705, 0x01008706, 0x01008707, 0x01008708, 0x01008709, 0x0100870A, 0x0100870B, 0x0100870C, 0x0100870D, 0x0100877F, 0x01008780, 0x01008781, 0x01008782, 0x01008784, 0x01008785, 0x01008786, 0x01008787, 0x01008788, 0x01008789, 0x0100878A, 0x0100878B, 0x0100878C, 0x0100878D, 0x0100878E, 0x0100878F, 0x01008790, 0x01008791, 0x01008792, 0x01008793, 0x01008794, 0x01008795, 0x01008796, 0x01008797, 0x01008798, 0x01008799, 0x0100879A, 0x0100879B, 0x0100879C, 0x0100879D, 0x0100879E, 0x0100879F, 0x010087FF

0x01008702, 0x01008703, 0x01008704, 0x01008705, 0x01008706, 0x01008707, 0x01008708, 0x01008709, 0x0100870A, 0x0100870B, 0x0100870C, 0x0100870D, 0x0100877F, 0x01008780, 0x01008781, 0x01008782, 0x01008784, 0x01008785, 0x01008786, 0x01008787, 0x01008788, 0x01008789, 0x0100878A, 0x0100878B, 0x0100878C, 0x0100878D, 0x0100878E, 0x0100878F, 0x01008790, 0x01008791, 0x01008792, 0x01008793, 0x01008794, 0x01008795, 0x01008796, 0x01008797, 0x01008798, 0x01008799, 0x0100879A, 0x0100879B, 0x0100879C, 0x0100879D, 0x0100879E, 0x0100879F, 0x010087FF

0x012E, 0x0137, 0x0138, 0x0139, 0x0154, 0x016D, 0x016E, 0x016F, 0x0170, 0x0171, 0x019C, 0x01B8, 0x01F6, 0x01FF, 0x0200, 0x021C, 0x025A, 0x0264, 0x0265, 0x0280, 0x028A, 0x028B, 0x028C, 0x0290, 0x0291,

**Klaidos kodas (-ai) Klaidos pranešimas**

"Failure on TRF module. Please contact QIAGEN Technical Services" (TRF modulio klaida. Susisiekite su "QIAGEN" techninės pagalbos tarnyba)

"Failure on qPCR module. Please contact QIAGEN Technical Services" (qPGR modulio klaida. Susisiekite su "QIAGEN" techninės pagalbos tarnyba)

"Cartridge execution failure. Please repeat with another cartridge." (Kasetės vykdymo klaida. Pakartokite naudodami kitą kasetę.)

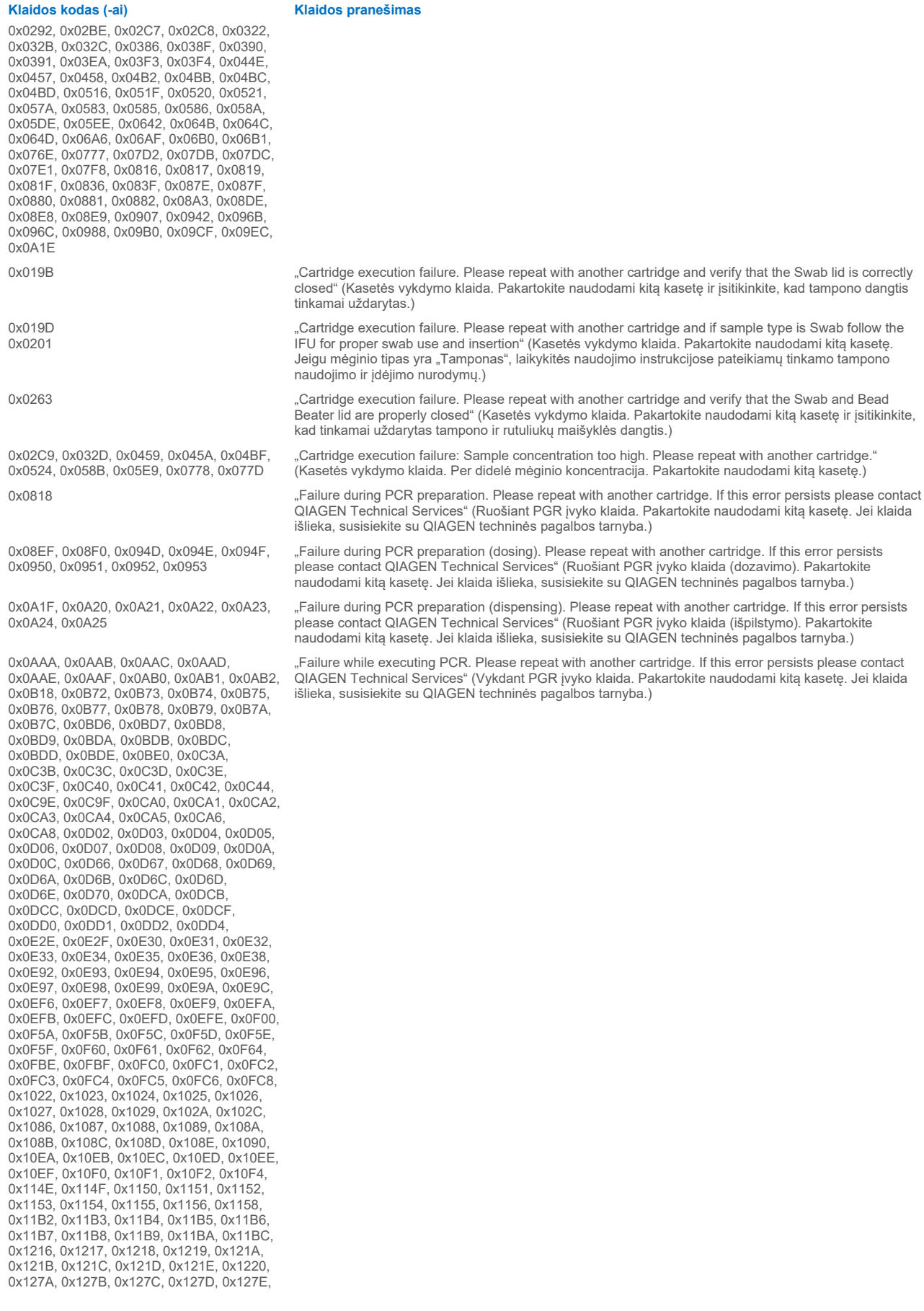

#### **Klaidos kodas (-ai) Klaidos pranešimas**

0x127F, 0x1280, 0x1281, 0x1282, 0x1284, 0x12DE, 0x12DF, 0x12E0, 0x12E1, 0x12E2, 0x12E3, 0x12E4, 0x12E5, 0x12E6, 0x12E8, 0x1342, 0x1343, 0x1344, 0x1345, 0x1346, 0x1347, 0x1348, 0x1349, 0x134A, 0x134C, 0x13A6, 0x13A7, 0x13A8, 0x13A9, 0x13AA, 0x13AB, 0x13AC, 0x13AD, 0x13AE, 0x13B0, 0x140A, 0x140B, 0x140C, 0x140D, 0x140E, 0x140F, 0x1410, 0x1411, 0x1412, 0x1414, 0x146E, 0x146F, 0x1470, 0x1471, 0x1472, 0x1473, 0x1474, 0x1475, 0x1476, 0x1478, 0x14D2, 0x14D3, 0x14D4, 0x14D5, 0x14D6, 0x14D7, 0x14D8, 0x14D9, 0x14DA, 0x14DC, 0x1536, 0x1537, 0x1538, 0x1539, 0x153A, 0x153B, 0x153C, 0x153D, 0x153E, 0x1540, 0x159A, 0x159B, 0x159C, 0x159D, 0x159E, 0x159F, 0x15A0, 0x15A1, 0x15A2, 0x15A4, 0x15FE, 0x15FF, 0x1600, 0x1601, 0x1602, 0x1603, 0x1604, 0x1605, 0x1606, 0x1608, 0x1662, 0x1663, 0x1664, 0x1665, 0x1666, 0x1667, 0x1668, 0x1669, 0x166A, 0x166C, 0x16C6, 0x16C7, 0x16C8, 0x16C9, 0x16CA, 0x16CB, 0x16CC, 0x16CD, 0x16CE, 0x16D0, 0x172A, 0x172B, 0x172C, 0x172D, 0x172E, 0x172F, 0x1730, 0x1731, 0x1732, 0x1734, 0x178E, 0x178F, 0x1790, 0x1791, 0x1792, 0x1793, 0x1794, 0x1795, 0x1796, 0x1798, 0x17F2, 0x17F3, 0x17F4, 0x17F5, 0x17F6, 0x17F7, 0x17F8, 0x17F9, 0x17FA, 0x17FC, 0x1856, 0x1857, 0x1858, 0x1859, 0x185A, 0x185B, 0x185C, 0x185D, 0x185E, 0x1860, 0x18BA, 0x18BB, 0x18BC, 0x18BD, 0x18BE, 0x18BF, 0x18C0, 0x18C1, 0x18C2, 0x18C4, 0x191E, 0x191F, 0x1920, 0x1921, 0x1922, 0x1923, 0x1924, 0x1925, 0x1926, 0x1928, 0x1982, 0x1983, 0x1984, 0x1985, 0x1986, 0x1987, 0x1988, 0x1989, 0x198A, 0x198C, 0x19E6, 0x19E7, 0x19E8, 0x19E9, 0x19EA, 0x19EB, 0x19EC, 0x19ED, 0x19EE, 0x19F0, 0x1A4A, 0x1A4B, 0x1A4C, 0x1A4D, 0x1A4E, 0x1A4F, 0x1A50, 0x1A51, 0x1A52, 0x1A54, 0x1AAE, 0x1AAF, 0x1AB0, 0x1AB1, 0x1AB2, 0x1AB3, 0x1AB4, 0x1AB5, 0x1AB6, 0x1AB8

0x10001, 0x10002, 0x10003, 0x10004, 0x10005, 0x10006, 0x10007, 0x10009, 0x10010, 0x11001, 0x11002, 0x11003

#### 0x14000 0x14002

0x14001, 0x14003, 0x14008, 0x14009, 0x14010, 0x14011, 0x14012, 0x14014, 0x14015, 0x14016, 0x14017, 0x14018, 0x14019, 0x14020, 0x14021, 0x14022, 0x14024, 0x14025, 0x14026, 0x14027, 0x14028

0x14004, 0x14005, 0x14029, 0x14030, 0x14031, 0x14032, 0x14033

0x0F001001 "Backup created with a newer software." (Atsarginė kopija sukurta naudojant naujesnę programinės įrangos versiją.)

0x0F001009 "Opening the archive failed." (Nepavyko atverti archyvo.)

0x0F00100A volume supersequence opening the archive failed. The archive is corrupted." (Nepavyko atverti archyvo. Archyvas sugadintas.)

0x0F00100B version from the archive failed. The database version from the archive is not compatible with the software. (Nepavyko atverti archyvo. Archyvo duomenų bazės versija nesuderinama su programine įranga.)

0x0F00100C 
matchived results could not be removed. To remove results, create archive again and select to remove results option." (Negalima pašalinti archyvo rezultatų. Norėdami pašalinti rezultatus, dar kartą sukurkite archyvą ir pasirinkite rezultatų šalinimo parinktį.)

0x0F001010 "Could not create the epidemiology report." (Nepavyko sukurti epidemiologinės ataskaitos.)

"Failure in the instrument, please contact QIAGEN Technical Services" (Prietaiso gedimas, susisiekite su QIAGEN techninės pagalbos tarnyba)

"Failure in the analytical module, please contact QIAGEN Technical Services" (Analizės modulio gedimas, susisiekite su QIAGEN techninės pagalbos tarnyba)

"Cartridge execution failure. Please retry another cartridge and if this error persists contact QIAGEN Technical Services" (Kasetės vykdymo klaida. Pakartokite naudodami kitą kasetę. Jei klaida išlieka, susisiekite su QIAGEN techninės pagalbos tarnyba)

"Abnormal software failure. Please retry another cartridge and if this error persists contact QIAGEN Technical Services" (Neįprastas programinės įrangos gedimas. Pakartokite naudodami kitą kasetę. Jei klaida išlieka, susisiekite su QIAGEN techninės pagalbos tarnyba)

0x14006, 0x14007 <a>Cartridge execution failure. Please retry another cartridge and if this error persists contact QIAGEN Technical Services" (Kasetės vykdymo klaida. Pakartokite naudodami kitos partijos kasetę. Jei klaida išlieka, susisiekite su QIAGEN techninės pagalbos tarnyba)

0x14013, 0x14023 <sup>possible sample concentration too high. Please repeat with another cartridge. If this error persists</sup> contact QIAGEN Technical Services" (Mėginio koncentracija gali būti per didelė. Pakartokite naudodami kitą kasetę. Jei klaida išlieka, susisiekite su QIAGEN techninės pagalbos tarnyba)

# 11. Techninės specifikacijos

## **Eksploatavimo sąlygos**

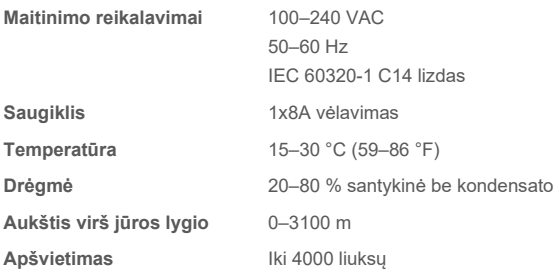

## **Gabenimo sąlygos**

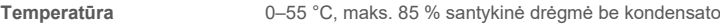

## **Elektromagnetinis suderinamumas (EMC)**

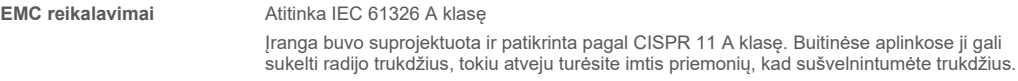

## **Operacinis modulis**

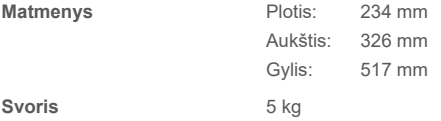

## **Analizės modulis**

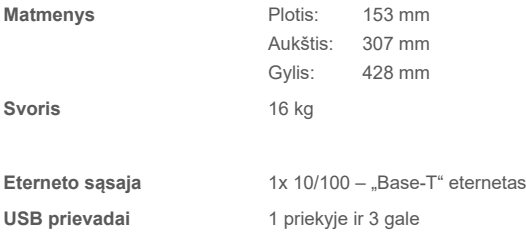

# 12. Priedai

## <span id="page-112-1"></span>12.1. Spausdintuvo diegimas ir konfigūravimas

Yra keli būdai, kaip įdiegti spausdintuvą "QIAstat-Dx Analyzer 2.0". Prijungus spausdintuvą prie operacinio modulio, jį galima įdiegti naudojant numatytąją tvarkyklę ([12.1.3](#page-112-0) priedas), įdiegiant spausdintuvą per programinę įrangą ([12.1.4](#page-113-0) priedas ), ir įdiegiant tvarkyklę naudojant CUPS sąsają ([12.1.5](#page-114-0) priedas). Šias procedūras rekomenduojama išbandyti pateikta tvarka.

## 12.1.1. Spausdintuvo prijungimas per USB

Norėdami prijungti spausdintuvą per USB jungtį, atlikite toliau nurodytus veiksmus.

- 1. Spausdintuvo USB laidą prijunkite prie vieno iš operacinio modulio USB prievadų. Yra 4 USB prievadai: 1 į dešinę nuo ekrano ir 3 prietaiso gale.
- 2. Tęskite su [12.1.3](#page-112-0) priedu.

## 12.1.2. Spausdintuvo prijungimas per eternetą

Pastaba. Norint prijungti spausdintuva per eternetą, reikia, kad tinklo spausdintuvas, vietos kompiuteris ir "QIAstat-Dx Analyzer 2.0" būtų pasiekiami ir būtų tame pačiame vietos tinkle.

**Pastaba**. Vietinis kompiuteris reikalingas tik tuo atveju, jei atliekat[e 12.1.5](#page-114-0) priede nurodytus veiksmus.

Norėdami įdiegti tinklo spausdintuvą per eterneto ryšį, atlikite toliau nurodytus veiksmus.

- 1. Prijunkite spausdintuvą prie eterneto tinklo ir įjunkite jo maitinimą.
- 2. Jjunkite "QIAstat-Dx Analyzer 2.0" tinklo nustatymus (žr. [6.7.6](#page-66-0) skyrių).
- <span id="page-112-0"></span>3. Tęskite su [12.1.3](#page-112-0) priedu.

#### 12.1.3. Spausdintuvo diegimas su numatytąja tvarkykle

Norėdami įdiegti spausdintuvą su numatytąja tvarkykle, "QIAstat-Dx Analyzer 2.0" programinėje įrangoje atlikite toliau nurodytus veiksmus.

- 1. "QIAstat-Dx Analyzer 2.0" operacinio modulio taikomojoje programinėje įrangoje eikite į spausdintuvo nustatymus "**Options**" (parinktys) --> "**System Config**" (sistemos konfigūravimas) --> "**Printer**" (spausdintuvas)
- 2. Pasirinkite numatytąji spausdintuvą "Default B/W USB" ([103 pav.\)](#page-113-1)
- 3. Atspausdinkite ataskaitą

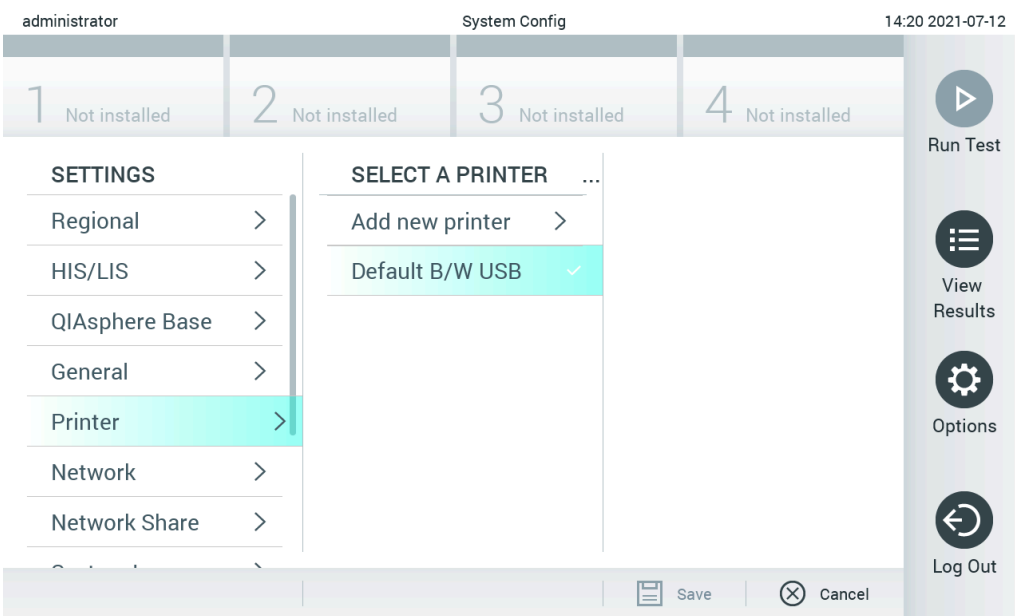

<span id="page-113-1"></span>**103. pav. Spausdintuvo diegimas su numatytąja tvarkykle.**

## <span id="page-113-0"></span>12.1.4. Spausdintuvo diegimas su tvarkykle

Norėdami įdiegti spausdintuvo tvarkyklę per programinę įrangą, "QIAstat-Dx Analyzer 2.0" programinėje įrangoje atlikite toliau nurodytus veiksmus.

- 1. "QIAstat-Dx Analyzer 2.0" operacinio modulio taikomojoje programinėje įrangoje eikite į spausdintuvo nustatymus "**Options**" (parinktys) --> "**System Config**" (sistemos konfigūravimas) --> "**Printer** " (spausdintuvas) --> "**Add new printer**" (pridėti naują spausdintuvą)
- 2. Įveskite spausdintuvo pavadinimą

Spausdintuvo pavadinimą turi sudaryti įprasti anglų kalbos spausdintiniai ženklai, išskyrus: / # ? \ " ' tarpas. Paspausdami apačioje esantį ID mygtuką perjunkite klaviatūrą į anglų kalbos klaviatūrą ir joje rasite visus spausdintinius ženklus.

3. Spustelėkite "**Select detected Printer**" (pasirinkti aptiktą spausdintuvą). Įkeliamas prieinamų spausdintuvų sąrašas.

Atkreipkite dėmesį, kad spausdintuvų pavadinimai, kuriuose yra šių ženklų < > | {} +, nėra rodomi. Spausdintuvus galima pridėti rankiniu būdu pagal jų IP adresą nepriklausomai nuo spausdintuvo pavadinimo, tęskite, kaip nurodyta 12.1.5 priede.

- 4. Pasirinkite norimą spausdintuvą iš sąrašo. Jei spausdintuvo sąraše nėra, tęskite [12.1.5](#page-114-0) priede aprašytą alternatyvų būdą.
- 5. Spustelėkite **Add Printer** (pridėti spausdintuvą) ([104 pav.\)](#page-114-1).
- 6. Pasirinkite naujai pridėtą spausdintuvą kaip naująjį spausdintuvą.
- 7. Išsaugokite nustatymus.
- 8. Atspausdinkite ataskaitą.

| technician                                                                                                    |               | <b>System Config</b>    |               |               |              |                                                  | 13:23 2021-04-15 |
|----------------------------------------------------------------------------------------------------|---------------|-------------------------|---------------|---------------|--------------|--------------------------------------------------|------------------|
| $\frac{1}{2} \left( \frac{1}{2} \right) + \frac{1}{2} \left( \frac{1}{2} \right) + \frac{1}{2} \left( \frac{1}{2} \right) + \frac{1}{2} \left( \frac{1}{2} \right) + \frac{1}{2} \left( \frac{1}{2} \right) + \frac{1}{2} \left( \frac{1}{2} \right) + \frac{1}{2} \left( \frac{1}{2} \right) + \frac{1}{2} \left( \frac{1}{2} \right) + \frac{1}{2} \left( \frac{1}{2} \right) + \frac{1}{2} \left( \frac{1}{2} \right) + \frac{1}{2} \left($<br>Available | $\frac{1}{2}$ | Available               | $\frac{1}{2}$ | Available     |              | $\left\langle \cdots \right\rangle$<br>Available | D                |
| <b>SETTINGS</b><br>ULIILIUI                                                                                                    | $\!\prime$    | <b>SELECT A PRINTER</b> |               |               |              | <b>NEW PRINTER</b>                               | <b>Run Test</b>  |
| Printer                                                                                                    | >             | Add new printer         |               | $\rightarrow$ | Printer name |                                                  | 挂                |
| Network                                                                                                    | $\mathcal{P}$ | Default B/W USB         |               | $\checkmark$  |              | New-Printer                                      | View<br>Results  |
| Network Share                                                                                                    | $\rightarrow$ |                         |               |               |              | Select detected printer                          |                  |
| System Log                                                                                                    | $\mathcal{E}$ |                         |               |               |              |                                                  |                  |
| Version Info                                                                                                    | $\mathcal{E}$ |                         |               |               |              | Add printer                                      | Options          |
| <b>System Update</b>                                                                                                    | $\mathcal{P}$ |                         |               |               |              |                                                  |                  |
| System Backup                                                                                                    | ⋋             |                         |               |               |              |                                                  | Log Out          |
|                                                                                                    |               |                         |               |               | Save<br>=    | Cancel<br>$(\times)$                             |                  |

<span id="page-114-1"></span>**104. pav. Spausdintuvo diegimas su tvarkykle.**

## <span id="page-114-0"></span>12.1.5. Spausdintuvo diegimas su rankiniu IPP konfigūravimu

Norėdami įdiegti spausdintuvo tvarkyklę per programinę įrangą, "QIAstat-Dx Analyzer 2.0" programinėje įrangoje atlikite toliau nurodytus veiksmus.

- 1. "QIAstat-Dx Analyzer 2.0" operacinio modulio taikomojoje programinėje įrangoje eikite į spausdintuvo nustatymus "**Options**" (parinktys) --> "**System Config**" (sistemos konfigūravimas) --> "**Printer** " (spausdintuvas) --> "**Add new printer**" (pridėti naują spausdintuvą)
- 2. Įveskite spausdintuvo pavadinimą.
- 3. Spausdintuvo pavadinimą turi sudaryti įprasti anglų kalbos spausdintiniai ženklai, išskyrus: / # ? \ " ' tarpas. Paspausdami apačioje esantį ID mygtuką perjunkite klaviatūrą į anglų kalbos klaviatūrą ir joje rasite visus spausdintinius ženklus.
- 4. Spustelėkite **Manual IPP Configuration** (rankinis IPP konfigūravimas).
- 5. Įveskite spausdintuvo **IP address / Host Name** (IP adresą / pagrindinio įrenginio pavadinimą). Jei spausdintuvo sąraše nėra, tęskite [12.1](#page-112-1) priede aprašytą alternatyvų būdą.
- 6. Spustelėkite **Add Printer (pridėti spausdintuvą)** [\(104 pav.\)](#page-114-1).
- 7. Pasirinkite naujai pridėtą spausdintuvą kaip naująjį spausdintuvą.
- 8. Išsaugokite nustatymus.
- 9. Atspausdinkite ataskaitą.

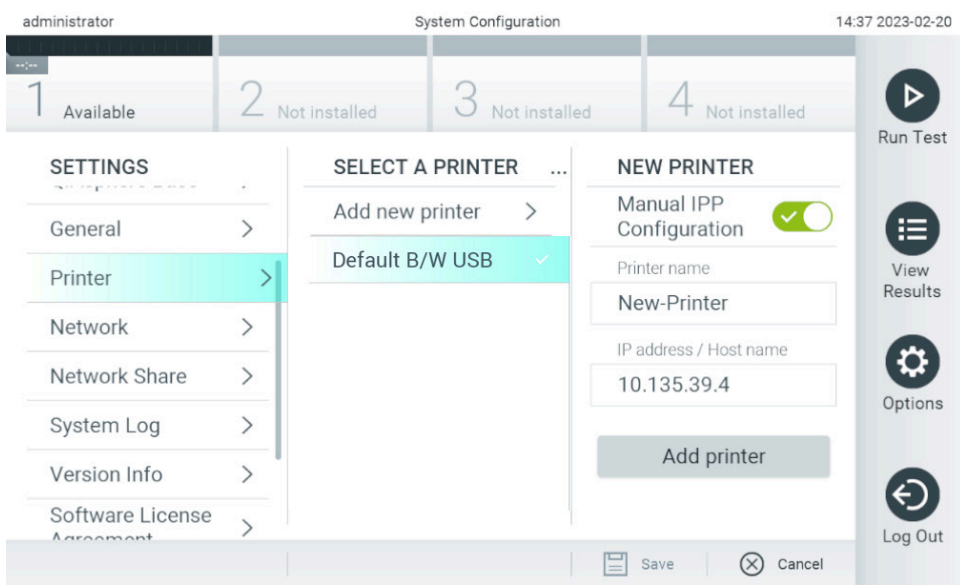

**105. pav. Spausdintuvo diegimas su rankiniu PP konfigūravimu.**

## 12.1.6. Išbandytų spausdintuvų sąrašas

Tuo metu, kai išleidžiamas šis naudotojo vadovas, toliau nurodytus spausdintuvus išbandė QIAGEN ir jie yra suderinami su "QIAstat-Dx Analyzer 2.0" naudojant USB ir eterneto ryšį:

- .HP<sup>®</sup> OfficeJet<sup>®</sup> Pro 6230"
- "HP Color LaserJet® Pro M254dw"
- .HP Color LaserJet<sup>®</sup> MFP M227dw"
- "HP Laserjet® Pro M404n"
- "Lexmark MS431dw"

Kiti visur IPP palaikantys spausdintuvai gali būti suderinami su "QIAstat-Dx Analyzer 2.0", naudojant procedūras, aprašytas [12.1.4](#page-113-0) i[r 12.1.5](#page-114-0) prieduose. Šių spausdintuvų sąrašas pateikiamas https://www.pwg.org/printers/.

## 12.1.7. Spausdintuvo ištrynimas

Norėdami ištrinti spausdintuvą ir jo tvarkyklę per programinę įrangą, "QIAstat-Dx Analyzer 2.0" programinėje įrangoje atlikite toliau nurodytus veiksmus.

- 1. Paspauskite mygtuką "**Options**" (parinktys), tada mygtuką "**System Configuration**" (sistemos konfigūravimas).
- 2. Pasirinkite "Printer" (spausdintuvas) nustatymų sąrašo kairiajame stulpelyje.
- 3. Iš prieinamų spausdintuvų sąrašo pasirinkite spausdintuvą.
- 4. Norėdami pašalinti spausdintuvą, paspauskite mygtuką "Remove printer" (pašalinti spausdintuvą). Taip pat bus ištrintos visos aktyvios to spausdintuvo spausdinimo užduotys.

**Pastaba**. Numatytojo spausdintuvo ištrinti negalima.

## 12.2. Elektros ir elektroninės įrangos atliekos (EEĮA)

Šiame skyriuje naudotojams pateikiama informacija apie elektros ir elektroninės įrangos atliekų šalinimą.

Perbrauktos ratukinės šiukšlių dėžės simbolis (žr. toliau) nurodo, kad šio gaminio negalima šalinti su kitomis atliekomis; jį būtina nugabenti į patvirtintą apdorojimo įstaigą arba tam skirtą surinkimo punktą, kad jis būtų perdirbtas pagal vietos įstatymus ir kitus teisės aktus.

Atskiras elektroninės įrangos atliekų surinkimas ir perdirbimas išmetimo metu padeda tausoti gamtinius išteklius ir užtikrina, kad gaminys būtų perdirbtas taip, kad būtų apsaugota žmonių sveikata ir aplinka.

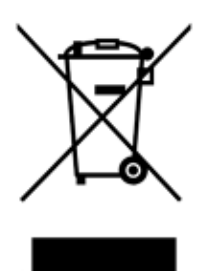

Jei pageidaujama, perdirbimo paslaugas už papildomą mokestį gali suteikti QIAGEN. Europos Sąjungoje, remiantis konkrečiais EEJA perdirbimo reikalavimais, ir ten, kur "QIAGEN" tiekia pakaitinius gaminius, taikomas nemokamas EEJA pažymėtos elektroninės įrangos perdirbimas.

Norėdami perdirbti elektroninę įrangą, susisiekite su vietiniu "QIAGEN" pardavimų skyriumi, kad gautumėte reikiamą grąžinimo formą. Pateikus formą, su jumis susisieks QIAGEN, kad gautų papildomos informacijos ir galėtų suderinti elektroninių atliekų paėmimą arba pateiktų jums asmeninį pasiūlymą.

## 12.3. Sąlyga dėl atsakomybės

QIAGEN bus atleista nuo garantinio įsipareigojimo, jei remonto darbus ar pakeitimus atliks kiti asmenys, kurie nėra įmonės darbuotojai, išskyrus atvejus, kai QIAGEN davė raštišką sutikimą atlikti šiuos remonto darbus ar pakeitimus.

Visoms dalims, pakeistoms pagal šia garantiją, garantija bus taikoma iki originalaus garantinio laikotarpio pabaigos ir jokiais būdais ji negali viršyti originalios garantijos galiojimo pabaigos datos, išskyrus atvejus, kai suteikiamas raštiškas QIAGEN pareigūno leidimas. Nuskaitymo įtaisams, sąsajos įtaisams ir susijusiai programinei įrangai garantija suteikiama tik pirminio šių gaminių gamintojo siūlomam laikotarpiui. Bet kurių asmenų, įskaitant QIAGEN atstovus, įmonės atstovavimas ir išduotos garantijos, kurios nesutampa arba prieštarauja šioje garantijoje nurodytoms sąlygoms, nebus laikomos QIAGEN įpareigojančiomis, išskyrus atvejus, kai jos yra rašytinės ir patvirtintos QIAGEN pareigūno.

## 12.4. Programinės įrangos licencinė sutartis

TERMS AND CONDITIONS of a LEGAL AGREEMENT (the "**Agreement**") by and between QIAGEN GmbH, QIAGEN Strasse 1, D-40724 Hilden, Germany, ("**QIAGEN**") and you (either an individual or a legal entity), the licensee of the software (hereinafter referred to as "**SOFTWARE**")

By installing, having installed and using the SOFTWARE you are agreeing to be bound by the terms of this Agreement. If you do not agree to the terms of this Agreement, promptly return the software package(s) and the accompanying items (including written materials) to the place you obtained them for a full refund of the costs of the SOFTWARE.

## 1. GRANT OF LICENSE

Scope. Subject to the terms and conditions of this agreement, QIAGEN grants you a worldwide, perpetual, non-exclusive, and nontransferable license to use the SOFTWARE solely for your internal business purposes.

You shall not:

- modify or alter the whole or any part of the SOFTWARE nor merge any part of it with another software nor separate any components of the SOFTWARE from the SOFTWARE nor, save to the extent and in the circumstances permitted by law, create derivative works from, or, reverse engineer, decompile, disassemble or otherwise derive source code from the SOFTWARE or attempt to do any of these things
- copy the SOFTWARE (except as provided above)
- assign rent, transfer, sell, disclose, deal in, make available or grant any rights in the Software Product in any form to any person without the prior written consent of QIAGEN;
- remove alter, obscure, interfere with or add to any proprietary notices, labels, trademarks, names, or marks on, annexed to, or contained within the SOFTWARE;
- use the SOFTWARE in any manner that infringes the intellectual property or other rights of QIAGEN or any other party; or
- use the SOFTWARE to provide on-line or other database services to any other person.

Single-Computer Use. This Agreement permits you to use one copy of the SOFTWARE on a single computer.

Trial versions. Trial versions of the SOFTWARE may expire after a period of 30 (thirty) days without prior notice.

Open Software/Third Party Software. This Agreement does not apply to any other software components identified as subject to an open source license in the relevant notice, license and/or copyright files included with the programs (collectively the "**Open Software**"). Furthermore, this Agreement does not apply to any other software for which QIAGEN is only granted a derived right to use ("**Third Party Software**"). Open Software and Third Party Software may be supplied in the same electronic file transmission as the SOFTWARE but are separate and distinct programs. The SOFTWARE is not subject to the GPL or any other open source license.

If and insofar QIAGEN provides Third Party Software, the license terms for such Third Party Software shall additionally apply and prevail. If Open Software is provided, the license terms for such Open Software shall additionally apply and prevail. QIAGEN shall provide you with the corresponding source code of relevant Open Software, if the respective license terms of the Open Software include such obligation. QIAGEN shall inform if the SOFTWARE contains Third Party Software and/or Open Software and make available the corresponding license terms on request.

## 2. UPGRADES

If the SOFTWARE is an upgrade from a previous version, you are granted a single license to both copies, and you may not separately transfer the prior version(s) except as a one-time permanent transfer to another user of the latest upgrade and all prior versions as allowed in Section 4 below.

## 3. COPYRIGHT

The SOFTWARE, including any images, and text incorporated in the SOFTWARE, is copyrighted and is protected by German copyright laws and international treaty provisions. You may not copy any of the printed materials accompanying the SOFTWARE.

## 4. OTHER RESTRICTIONS

You may not rent or lease the SOFTWARE, but you may transfer the SOFTWARE and accompanying written materials on a permanent basis to another end user provided you delete the setup files from your computer, and the recipient agrees to the terms of this Agreement. You may not reverse engineer, decompile, or disassemble the SOFTWARE. Any transfer of the SOFTWARE must include the most recent upgrade and all prior versions.

**Note**: For additional license agreements of third party software included in the QIAstat-Dx Analyzer 2.0, navigate to "Options" > "**System Config**" > "**Version Info**".

## 5. LIMITED WARRANTY

QIAGEN warrants that (a) the SOFTWARE will perform substantially in accordance with the accompanying printed materials for a period of ninety (90) days from the date of receipt. Any implied warranties on the SOFTWARE are limited to ninety (90) days. Some states/jurisdictions do not allow limitations on duration of an implied warranty, so the above limitation may not apply to you.

## 6. CUSTOMER REMEDIES

QIAGEN entire liability and your exclusive remedy shall be, at QIAGEN's option, either (a) return of the price paid or (b) repair or replacement of the SOFTWARE that does not meet QIAGEN's Limited Warranty and that is returned to QIAGEN with a copy of your receipt. This Limited Warranty is void if failure of SOFTWARE has resulted from accident, abuse, or misapplication. Any replacement of SOFTWARE will be warranted for the remainder of the original warranty period or thirty (30) days, whichever is longer.

## 7. LIMITED LIABILITY

In no event shall QIAGEN or its suppliers be liable for any damages whatsoever (including, without limitation, damages for loss of business profits, business interruption, loss of business information, or other pecuniary loss, unforeseeable damage, lack of commercial success, indirect damage or consequential damage – in particular financial damage – or for damage resulting from third party claims) arising out of the use or inability to use the SOFTWARE, even if QIAGEN has been advised of the possibility of such damages.

The above restrictions of liability shall not apply in cases of personal injury or any damage resulting from willful acts or gross negligence or for any liability based on the Product Liability Act (Produkthaftungsgesetz), guarantees or other mandatory provisions of law.

The above limitation shall apply accordingly in case of:

- $\bullet$  delay,
- **•** compensation due to defect,
- compensation for wasted expenses.

## 8. NO SUPPORT

Nothing in this agreement shall obligate QIAGEN to provide any support for the SOFTWARE. QIAGEN may, but shall be under no obligation to, correct any defects in the SOFTWARE and/or provide updates to licensees of the SOFTWARE. You shall make reasonable efforts to promptly report to QIAGEN any defects you find in the SOFTWARE, as an aid to creating improved revisions of the SOFTWARE.

Any provision of support by QIAGEN for the SOFTWARE (including network installation support), if any, shall solely be governed by an according separate support agreement.

## 9. TERMINATION

If you fail to comply with the terms and conditions of this Agreement, QIAGEN may terminate this Agreement and your right and license to use the SOFTWARE. You may terminate this Agreement at any time by notifying QIAGEN. Upon the termination of this Agreement, you must delete the SOFTWARE from your computer(s) and archives.

YOU AGREE THAT UPON TERMINATION OF THIS AGREEMENT FOR ANY REASON, QIAGEN MAY TAKE ACTIONS SO THAT THE SOFTWARE NO LONGER OPERATES.

## 10. GOVERNING LAW, VENUE

This Agreement shall be construed and interpreted in accordance with the laws of Germany, without giving effect to conflict of laws' provisions. The application of the provisions of the UN Sales Convention is excluded. Notwithstanding any other provision under this Agreement, the parties to this Agreement submit to the exclusive jurisdiction of the Düsseldorf courts.

## 12.5. Garantijų atsakomybės atsisakymas

IŠSKYRUS KAIP NURODYTA QIAGEN "QIAstat-Dx Analyzer 2.0" PARDAVIMO SALYGOSE, QIAGEN NEPRISIIMA VISIŠKAI JOKIOS ATSAKOMYBĖS IR NEPRIPAŽĮSTA JOKIŲ AIŠKIŲ AR NUMANOMŲ GARANTIJŲ, SUSIJUSIŲ SU "QIAstat-Dx Analyzer 2.0" NAUDOJIMU, ĮSKAITANT ĮSIPAREIGOJIMUS ARBA GARANTIJAS, SUSIJUSIAS SU TINKAMUMU PREKIAUTI, TINKAMUMU KONKREČIAM TIKSLUI ARBA BET KOKIO PATENTO, AUTORIAUS TEISIŲ AR KITŲ INTELEKTINĖS NUOSAVYBĖS TEISIŲ PAŽEIDIMU BET KURIOJE PASAULIO VIETOJE.

"QIAstat-Dx Analyzer 2.0" yra eterneto prievadas. Tik "QIAstat-Dx Analyzer 2.0" pirkėjas yra atsakingas už apsaugą nuo visų kompiuterinių virusų, kirminų, Trojos arklių, kenkėjiškų programų, įsilaužimų ir kitų tipų kibernetinio saugumo pažeidimų. QIAGEN neprisiima jokios atsakomybės už kompiuterinius virusus, kirminus, Trojos arklius, kenkėjiškas programas, įsilaužimus ir kitų tipų kibernetinio saugumo pažeidimus.

## 12.6. Specialiųjų terminų žodynas

Analizės modulis (AM): Pagrindinis "QIAstat-Dx Analyzer 2.0" aparatinės įrangos modulis, atsakingas už testų vykdymą su "QIAstat-Dx"tyrimo kasetėmis. Jį valdo operacinis modulis (OM).

**Tyrimo apibrėžimo failas**: Tyrimo apibrėžimo failas yra failas, reikalingas tyrimui vykdyti su "QIAstat-Dx Analyzer 2.0". Failo turinys aprašo, ką galima išmatuoti, kaip tai matuoti ir kaip vertinti neapdorotus matavimo rezultatus. Failą reikia importuoti į "QIAstat-Dx Analyzer 2.0" prieš vykdant tyrimą pirmą kartą.

**GUI**: grafinė naudotojo sąsaja.

**IFU**: naudojimo instrukcijos.

**Operacinis modulis (OM)**: Speciali "QIAstat-Dx Analyzer 2.0" aparatinė įranga, kuri suteikia naudotojo sąsają 1–4 analizės moduliams (AM).

**Naudotojas**: Asmuo, kuris eksploatuoja "QIAstat-Dx Analyzer 2.0" pagal numatytąją paskirtį.

# 13. Dokumento peržiūros istorija

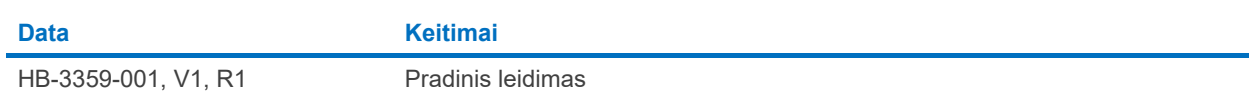

Prekių ženklai: "QIAGEN®", "Sample to Insight®", "QIAstat-Dx®" ("QIAGEN Group"); "ACGIH®" ("American Conference of Government Industrial Hygienists, Inc."); "Brother®" ("Brother Industries, Ltd"); "Clinical and<br>Laboratory

"PostScript®" yra "Adobe" registruotasis prekės ženklas arba prekės ženklas Jungtinėse Valstijose ir (arba) kitose šalyse.

HB-3359-001 01/2024 © 2024 QIAGEN. Visos teisės ginamos.

Šis puslapis specialiai paliktas tuščias.

Užsakymas **[www.qiagen.com/shop](http://www.qiagen.com/shop)** | Techninė pagalba **[support.qiagen.com](http://support.qiagen.com/)** | Svetainė **[www.qiagen.com](http://www.qiagen.com/)**